**Phaser™4500** 

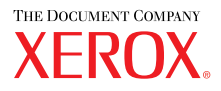

**laser printer**

## Reference Guide Guide de référence Guida di riferimento Referenzhandbuch Guía de referencia Guia de referência **Naslaggids** Referensguiden Справочное руководство

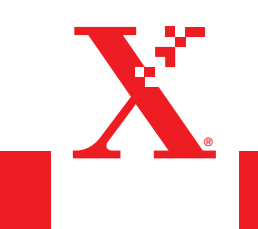

**www.xerox.com/office/4500support**

Copyright © 2004, Xerox Corporation. Alle Rechte vorbehalten. Rechte für unveröffentlichte Werke vorbehalten unter den Urheberrechtsgesetzen der USA. Der Inhalt dieser Publikation darf ohne Genehmigung der Xerox Corporation in keinerlei Form reproduziert werden.

Der Urheberrechtsschutz umfasst alle Formen und Fragen von urheberrechtlich schützbaren Materialien und Informationen, die derzeit gesetzlich vorgesehen sind oder im Folgenden gewährt werden. Dazu gehören ohne Einschränkung die aus den Softwareprogrammen generierten Materialien, die auf dem Bildschirm angezeigt werden, wie beispielsweise Formate, Vorlagen, Symbole, Bildschirmanzeigen, ihre Optik usw.

 $XEROX^{\circledast}$ , The Document Company<sup>®</sup>, das stilisierte  $X^{\circledast}$ , CentreWare®, infoSMART®, Made For Each Other® und PhaserSMART<sup>®</sup> sind eingetragene Marken der Xerox Corporation. Phaser™, PhaserPort™ und PhaserTools™sind Warenzeichen der Xerox Corporation.

Adobe<sup>®</sup> Reader<sup>®</sup>, Illustrator<sup>®</sup>, PageMaker®, Photoshop®, PostScript®, ATM®, Adobe Garamond®, Birch®, Carta®, Mythos®, Quake® und Tekton® sind eingetragene Marken und Adobe Jenson™, Adobe Brilliant Screens™ und IntelliSelect™ sind Marken der Adobe Systems Incorporated oder ihrer Tochtergesellschaften, die möglicherweise in bestimmten Gerichtsbarkeiten eingetragen sind.

Apple®, LaserWriter®, LocalTalk®, Macintosh®, Mac® OS, AppleTalk®, TrueType2®, Apple Chancery®, Chicago®, Geneva®, Monaco<sup>®</sup> und New York<sup>®</sup> sind eingetragene Marken und QuickDraw™ ist eine Marke der Apple Computer Incorporated.

Marigold™ und Oxford™ sind Marken von AlphaOmega Typography.

Avery™ ist eine Marke der Avery Dennison Corporation.

PCL® und HP-GL® sind eingetragene Marken der Hewlett-Packard Corporation.

Hoefler Text wurde von der Hoefler Type Foundry entwickelt.

ITC Avant Guard Gothic®, ITC Bookman®, ITC Lubalin Graph®, ITC Mona Lisa®, ITC Symbol®, ITC Zapf Chancery® und ITC Zapf Dingbats® sind eingetragene Marken der International Typeface Corporation.

Bernhard Modern<sup>™</sup>, Clarendon<sup>™</sup>, Coronet<sup>™</sup>, Helvetica<sup>™</sup>, New Century Schoolbook<sup>™</sup>, Optima<sup>™</sup>, Palatino<sup>™</sup>, Stempel Garamond™, Times™ und Univers™ sind Marken der Linotype-Hell AG und/oder ihrer Tochtergesellschaften.

Windows® und Windows NT® sind eingetragene Marken der Microsoft Corporation.

Wingdings™ im TrueType®-Format ist ein Produkt der Microsoft Corporation. WingDings ist eine Marke der Microsoft Corporation, und TrueType ist eine eingetragene Marke von Apple Computer, Inc.

Albertus™, Arial™, Gill Sans™, Joanna<sup>™</sup> und Times New Roman™ sind Marken der Monotype Corporation.

Antique Olive® ist eine eingetragene Marke von M. Olive.

Eurostile<sup>™</sup> ist eine Marke von Nebiolo.

Novell<sup>®</sup>, NetWare®, NDPS®, NDS® und Novell Directory Services® sind eingetragene Marken und IPX<sup>™</sup> sowie Novell Distributed Print Services™ sind Marken von Novell, Incorporated.

Sun® und Sun Microsystems® sind eingetragene Marken von Sun Microsystems, Incorporated. SPARC® ist eine eingetragene Marke von SPARC International, Incorporated. SPARCstation™ ist eine Marke von SPARC International, Incorporated, für die Sun Microsystems, Incorporated eine Exklusivlizenz erteilt wurde.

UNIX® ist eine eingetragene Marke in den USA und anderen Ländern, für die durch X/Open Company Limited Exklusivlizenzen erteilt werden.

Als ein ENERGY STAR®-Partner hat die Xerox Corporation dieses Produkt als konform mit den ENERGY STAR-Richtlinien zur Energieeinsparung eingestuft. Der Name und das Logo ENERGY STAR sind in den USA eingetragene Marken.

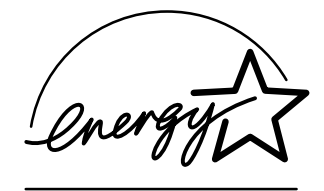

Dieses Produkt verwendet Code für SHA-1, der von John Halleck erstellt wurde und mit dessen Genehmigung verwendet wird. Dieses Produkt enthält eine Implementierung des LZW-Verfahrens, die unter dem US-Patent 4.558.302 lizenziert wurde. Andere Marken sind Marken oder eingetragene Marken der jeweiligen Unternehmen.

# Inhalt

## [1 Merkmale](#page-7-0)

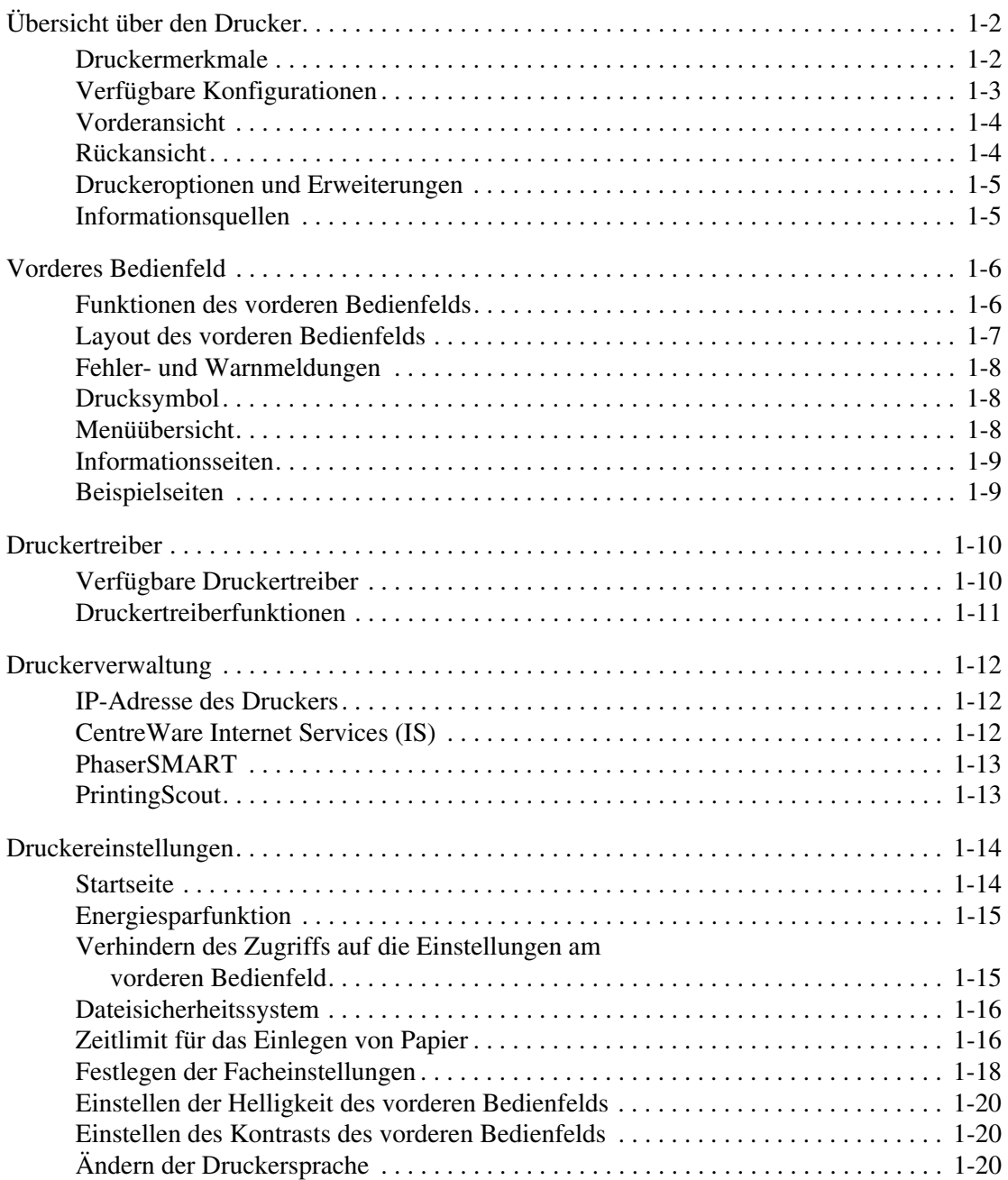

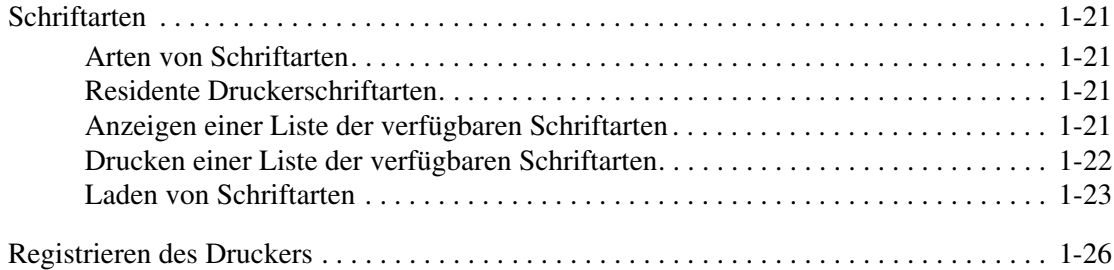

## [2 Drucken](#page-33-0)

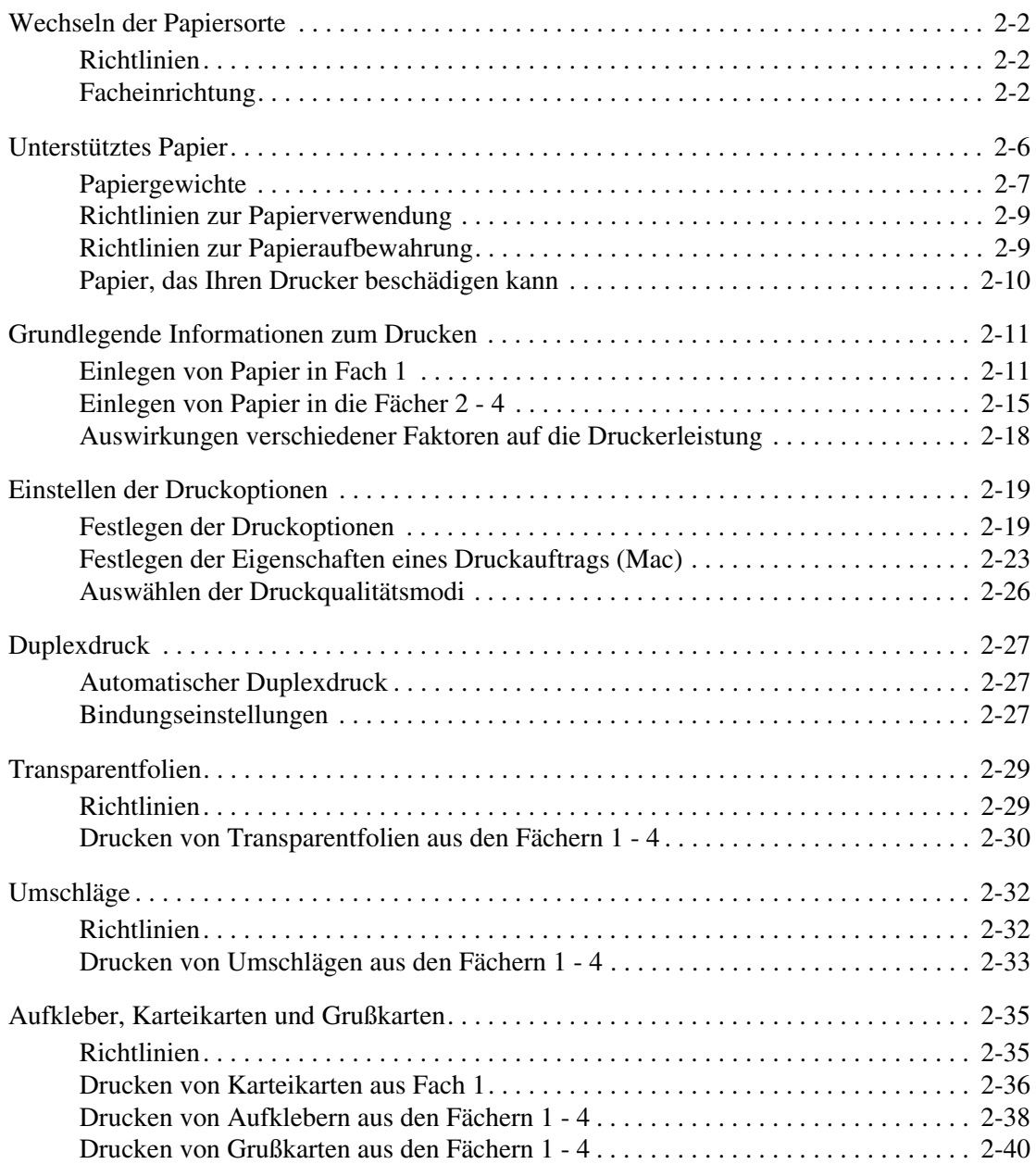

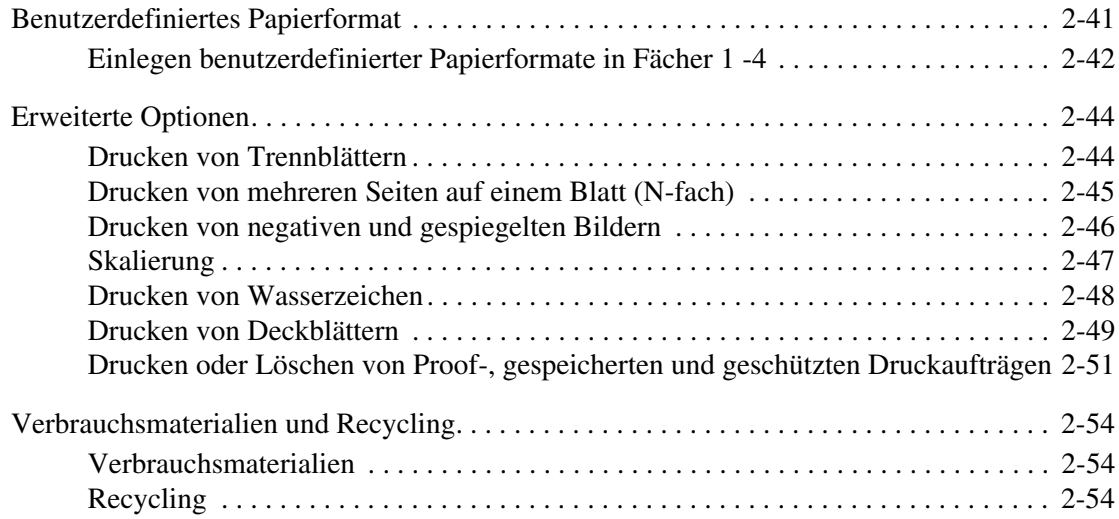

## [3 Anschlüsse und Netzwerke](#page-87-0)

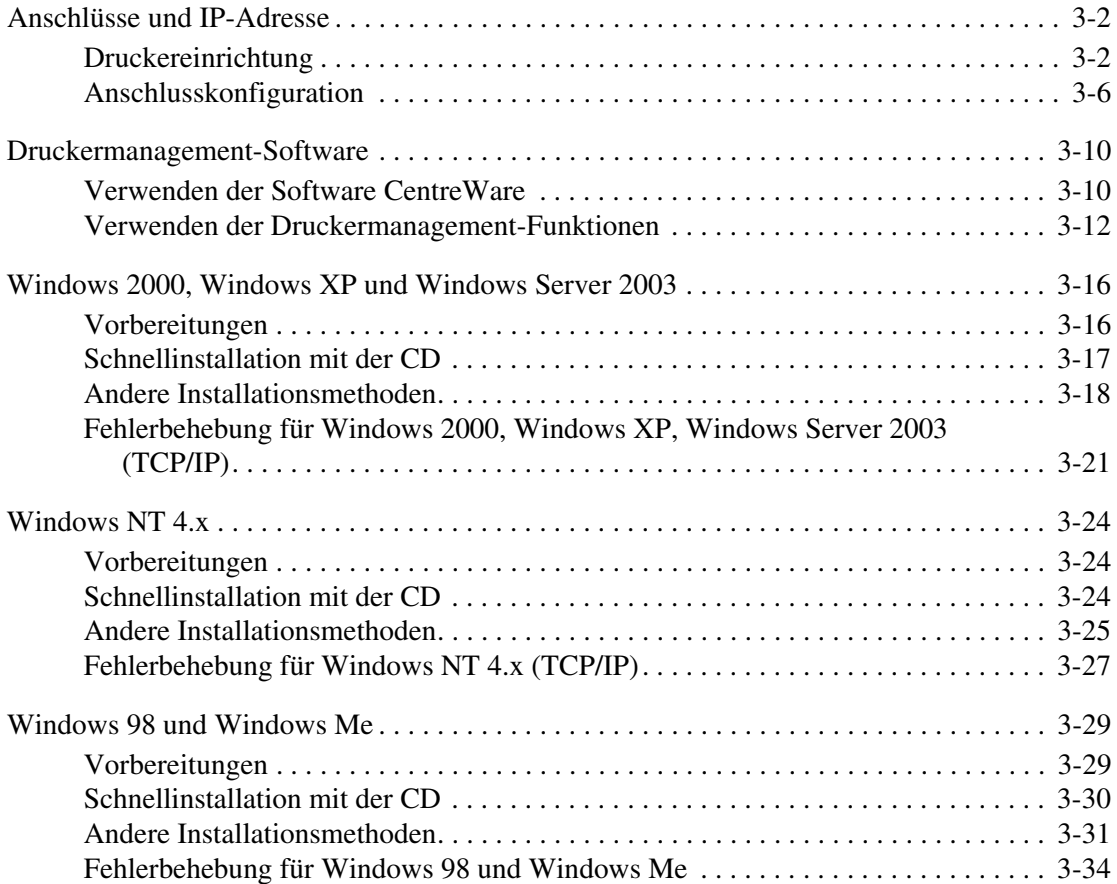

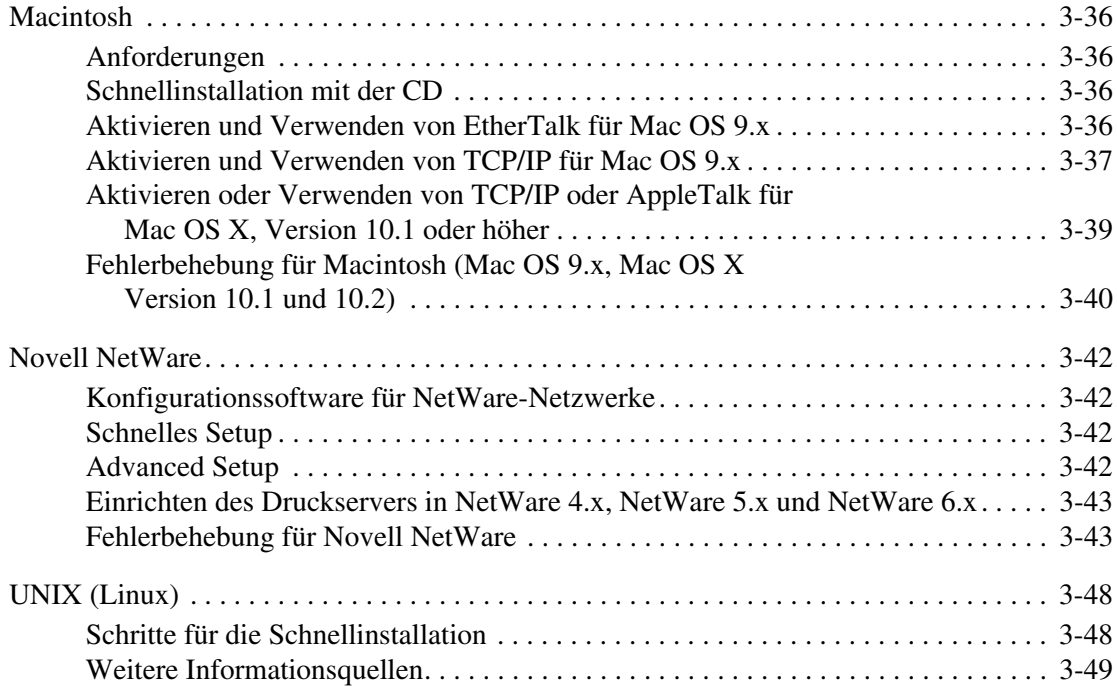

## [4 Fehlerbehebung](#page-136-0)

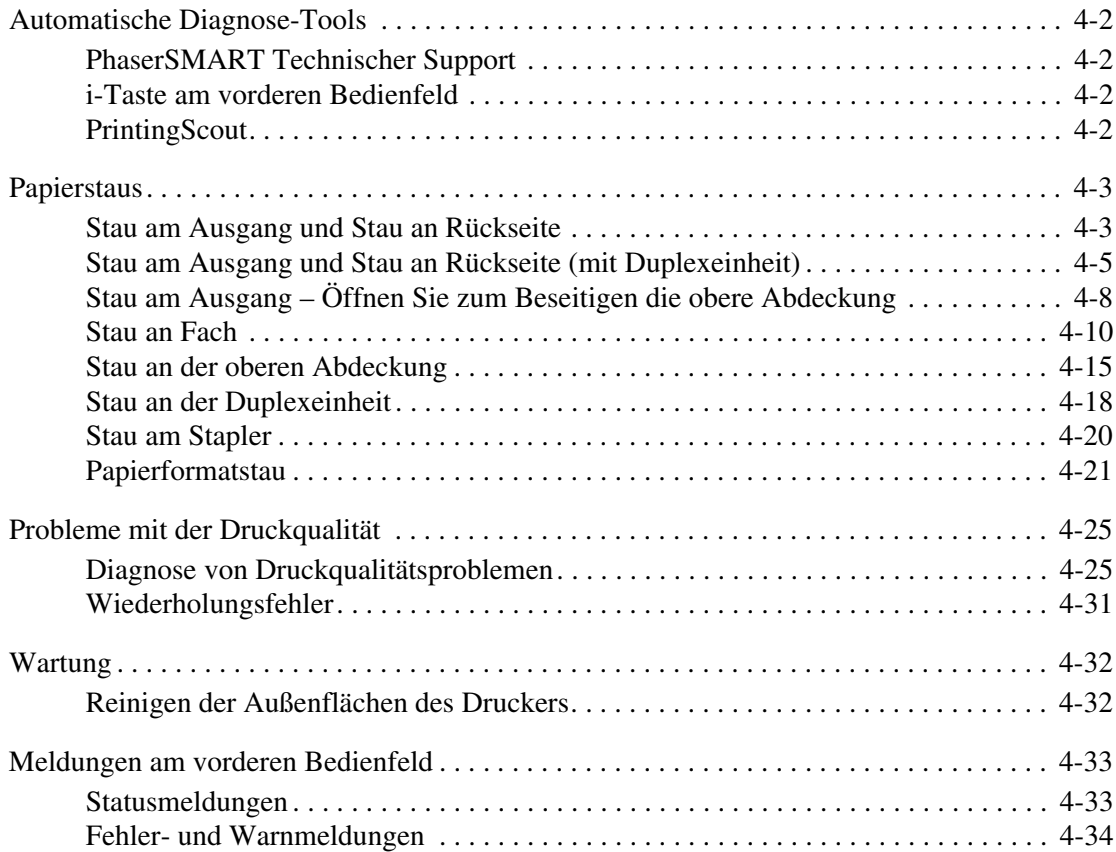

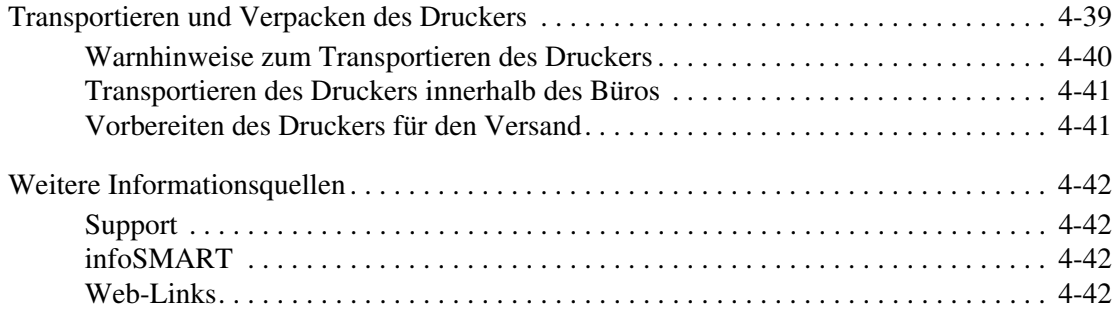

#### [A Benutzersicherheit](#page-178-0)

#### [B Garantie](#page-183-0)

- [C Druckerspezifikationen \(nur Englisch\)](#page-184-0)
- [D Gesetzliche Vorschriften \(nur Englisch\)](#page-186-0)
- [E Datenblatt zur Materialsicherheit \(nur Englisch\)](#page-189-0)
- [F Produktrecycling und -entsorgung \(nur Englisch\)](#page-190-0)

#### [Index](#page-191-0)

# <span id="page-7-0"></span>Merkmale1

Dieser Abschnitt behandelt folgende Themen:

- ["Übersicht über den Drucker" auf Seite 1-2](#page-8-0)
- ["Vorderes Bedienfeld" auf Seite 1-6](#page-12-0)
- ["Druckertreiber" auf Seite 1-10](#page-16-0)
- ["Druckerverwaltung" auf Seite 1-12](#page-18-0)
- ["Druckereinstellungen" auf Seite 1-14](#page-20-0)
- ["Schriftarten" auf Seite 1-21](#page-27-0)
- ["Registrieren des Druckers" auf Seite 1-26](#page-32-0)

## <span id="page-8-0"></span>Übersicht über den Drucker

Dieses Thema hat folgenden Inhalt:

- ["Druckermerkmale" auf Seite 1-2](#page-8-1)
- ["Verfügbare Konfigurationen" auf Seite 1-3](#page-9-0)
- ["Vorderansicht" auf Seite 1-4](#page-10-0)
- ["Rückansicht" auf Seite 1-4](#page-10-1)
- ["Druckeroptionen und Erweiterungen" auf Seite 1-5](#page--1-0)

#### <span id="page-8-1"></span>Druckermerkmale

Der Laserdrucker Phaser 4550 verfügt über folgende Merkmale:

- Hohe Leistung und vorzügliche Druckqualität
	- 36 Seiten pro Minute (ppm) (Letter)
	- $\blacksquare$  34 ppm (A4)
	- Bis zu 256 MB RAM
- Flexible Papierhandhabung
	- 150-Blatt-Fach (Standard)
	- 550-Blatt-Fach (Standard)
	- Zwei optionale 550-Blatt-Zuführungen
	- Optionaler 500-Blatt-Stapler
	- Gesamtpapierkapazität von 1800 Blatt
	- Geeignet für die verschiedensten Mediensorten
- Viele verschiedene Produktivitätsfunktionen
	- PhaserSMART-Online-Fehlerbehebung
	- CentreWare IS bietet einen integrierten Web-Server zur Verwaltung, Konfiguration und Fehlerbehebung vom Computer aus.
	- Das Xerox Usage Analysis Tool ermöglicht eine Kostenüberwachung, bei der jeder Auftrag sowie die Kosten für jede Seite protokolliert werden.
	- PrintingScout zeigt Benachrichtigungen auf dem Bildschirm an und hilft bei Druckerproblemen.

## <span id="page-9-0"></span>Verfügbare Konfigurationen

Der Laserdrucker Phaser 4500 ist in vier Konfigurationen erhältlich.:

#### Konfigurationen

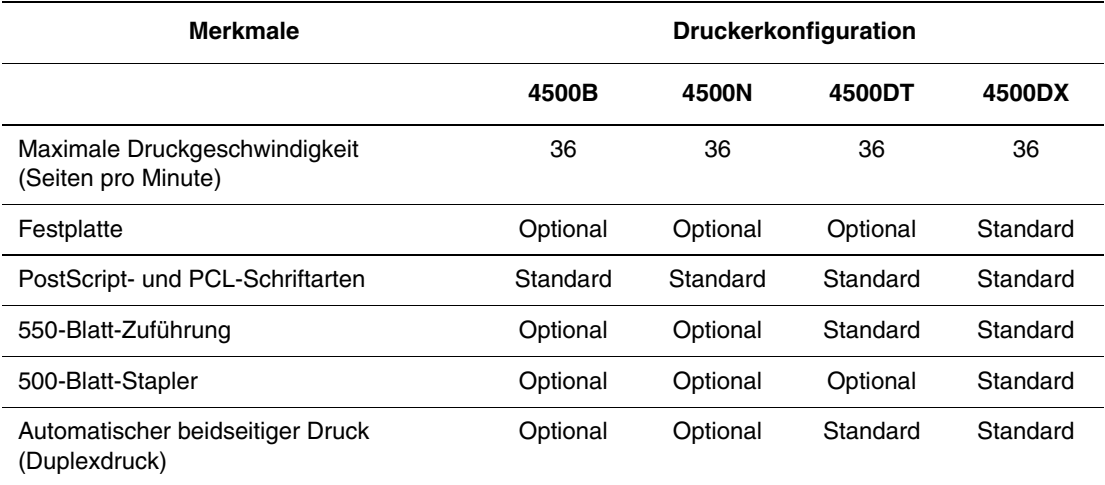

## <span id="page-10-0"></span>Vorderansicht

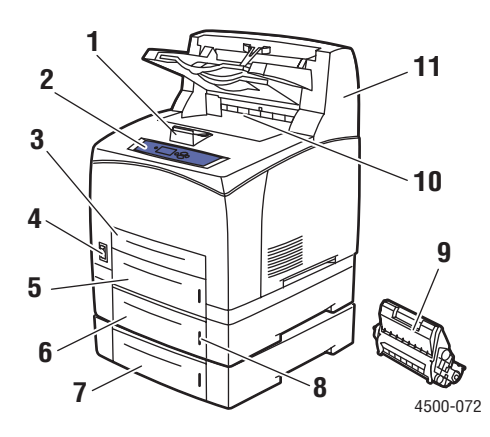

- **1.** Papierstopp
- **2.** Vorderes Bedienfeld
- **3.** Fach 1
- **4.** Ein-/Aus-Schalter
- **5.** Fach 2
- **6.** Optionales Fach 3
- **7.** Optionales Fach 4
- **8.** Füllhöhenanzeige
- **9.** Druckkartusche
- **10.** Standardausgabefach
- **11.** Optionaler 500-Blatt-Stapler

## <span id="page-10-1"></span>Rückansicht

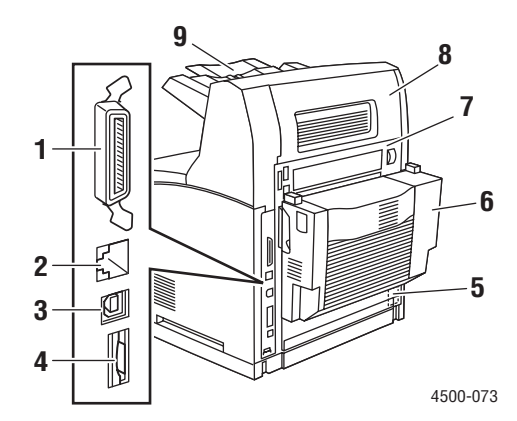

- **1.** Paralleler Anschluss
- **2.** Ethernet 10/100 Base-T-Anschluss
- **3.** USB-Anschluss
- **4.** Konfigurationskarte
- **5.** Netzeingang
- **6.** Duplexeinheit
- **7.** Hintere Abdeckung
- **8.** Hintere Abdeckung des Staplers
- **9.** Staplererweiterung

#### **Druckeroptionen und Erweiterungen**

Für den Laserdrucker Phaser 4550 sind Optionen und Upgrades erhältlich.

#### **Hinweis**

Drucken Sie nach Installation einer Option die entsprechende "Konfigurationsseite" aus, um zu prüfen, ob die Option ordnungsgemäß installiert wurde.

#### **Erweiterungen**

■ Phaser 4500B auf 4500N

#### **Optionen**

- Speicherkarte mit 64 MB RAM, speicherkarte mit 128 MB RAM
- Bis zu zwei 550-Blatt-Zuführungen
- 500-Blatt-Stapler
- Interne Festplatte mit zusätzlichen PostScript-Schriftarten
- 16-MB-Flash-Speicher
- Duplexeinheit
- 550-Blatt-Fach
- Erweiterungs-Kit

Weitere Informationen zu Druckeroptionen und -Upgrades finden Sie unter [www.xerox.com/office/4500supplies.](http://www.office.xerox.com/cgi-bin/printer.pl?APP=udpdfs&Page=color&Model=Phaser+4500&PgName=Order&Language=german)

#### **Informationsquellen**

Sie erhalten Informationen zu Ihrem Drucker und seinen Funktionen von folgenden Informationsquellen:

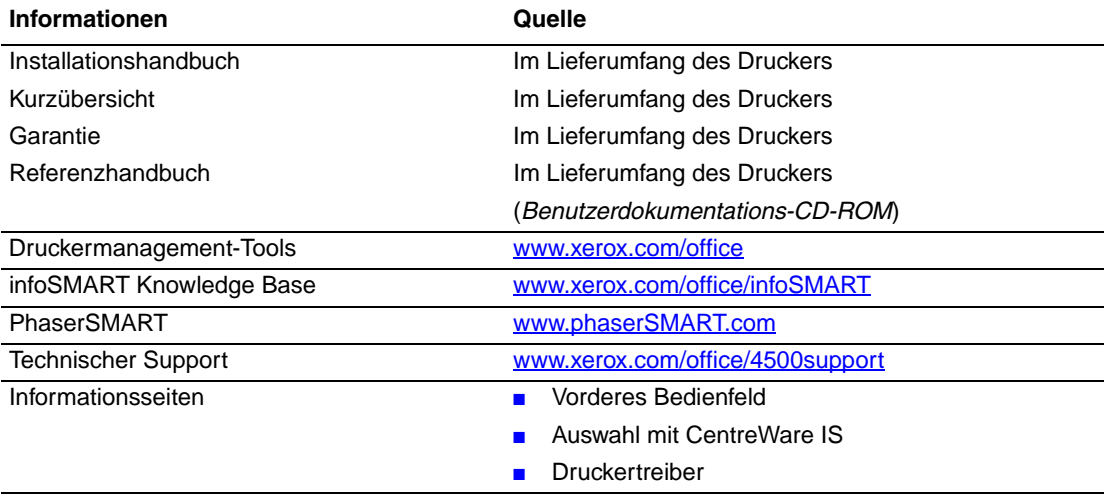

## <span id="page-12-0"></span>Vorderes Bedienfeld

Dieses Thema hat folgenden Inhalt:

- ["Funktionen des vorderen Bedienfelds" auf Seite 1-6](#page-12-1)
- ["Layout des vorderen Bedienfelds" auf Seite 1-7](#page-13-0)
- ["Fehler- und Warnmeldungen" auf Seite 1-8](#page-14-0)
- ["Drucksymbol" auf Seite 1-8](#page-14-1)
- ["Menüübersicht" auf Seite 1-8](#page-14-2)
- ["Informationsseiten" auf Seite 1-9](#page-15-0)
- ["Beispielseiten" auf Seite 1-9](#page-15-1)

#### <span id="page-12-1"></span>Funktionen des vorderen Bedienfelds

Das vordere Bedienfeld bietet folgende Funktionen:

- Anzeige des Druckerstatus (z. B. **Druckt, Druckbereit**, Druckerfehler und -warnungen).
- Aufforderungen zum Einlegen von Papier, Austauschen von Verbrauchsmaterialien und Beseitigen von Medienstaus.
- Zugriff auf Tools und Informationsseiten zur Behebung von Problemen.
- Ändern der Drucker- und Netzwerkeinstellungen.

Informationen zu den verschiedenen Einstellungen finden Sie unter Referenz/ Druckerfunktionen/Druckereinstellungen auf der *Benutzerdokumentations-CD-ROM*.

## <span id="page-13-0"></span>Layout des vorderen Bedienfelds

Das vordere Bedienfeld Ihres Druckers besteht aus drei Komponenten:

- Mehrfarbige LED
- Grafikanzeige
- Gruppe von sechs Tasten

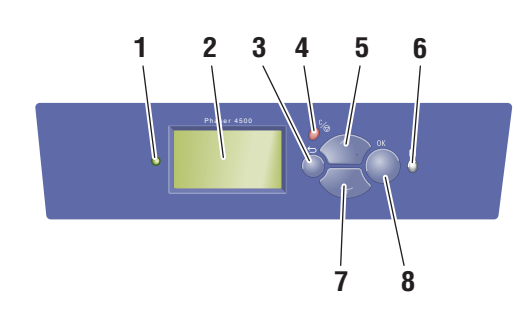

4500-074

**1.** Statusanzeige-LED: **Grünes Blinken** = Der Drucker ist belegt oder befindet sich im Standby-Modus.

**Grünes Leuchten** = Druckbereit oder Energiesparmodus

**Gelbes Blinken** = Warnung, Druckvorgang wird fortgesetzt.

**Rotes Blinken** = Fehler

**Rotes Leuchten** = Startfolge

**2.** Grafikanzeige für Statusmeldungen und Menüs

- **3. Zurück**-Taste Die vorherige Menüoption wird aktiviert.
- **4. Abbrechen**-Taste

Der aktuelle Druckauftrag wird abgebrochen.

- **5. Nach oben**-Taste Durch die Menüs nach oben scrollen.
- **6.** Taste **Information (i**) Es wird eine Hilfemeldung mit Informationen über den Drucker angezeigt, z. B. Druckerstatus, Fehlermeldungen und Wartungsinformationen.
- **7. Nach unten**-Taste Durch die Menüs nach unten scrollen.
- **8. OK**-Taste Die ausgewählte Einstellung wird akzeptiert.

Die Grafikanzeige hat zwei Bereiche:

- Im oberen Bereich werden Meldungen zum Druckerstatus und Titel angezeigt.
- Im unteren Bereich werden die Menüs des vorderen Bedienfeld sowie Informationstexte eingeblendet.

## <span id="page-14-0"></span>Fehler- und Warnmeldungen

Wenn ein Druckerproblem vorliegt, wird eine Fehler- oder Warnmeldung am vorderen Bedienfeld (1) angezeigt. Drücken Sie die Taste **i** (2), wenn Sie weitere Informationen zu der Meldung sowie Lösungsvorschläge wünschen.

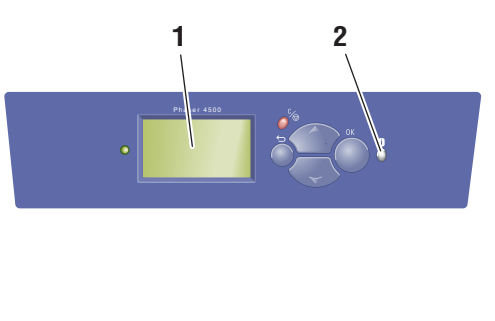

4500-075

## <span id="page-14-1"></span>**Drucksymbol**

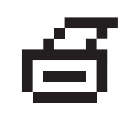

Sie können über das vordere Bedienfeld auf eine Reihe von Informationsseiten zugreifen. Wenn das Drucksymbol vor einem Seitentitel in der Anzeige des Bedienfelds angezeigt wird, können Sie die betreffende Seite durch Drücken der Taste **OK** drucken.

## <span id="page-14-2"></span>**Menüübersicht**

Die "Menüübersicht" ist eine grafische Darstellung der Menüübersicht-Struktur im vorderen Bedienfeld. So drucken Sie die "Menüübersicht":

- **1.** Wählen Sie am vorderen Bedienfeld des Druckers **Informationen**, und drücken Sie die Taste **OK**.
- **2.** Wählen Sie **Menüübersicht**, und drücken Sie die Taste **OK**, um die Übersicht zu drucken.

#### **Hinweis**

Drucken Sie die "Menüübersicht", damit Sie sehen, welche anderen Informationsseiten zur Verfügung stehen.

## <span id="page-15-0"></span>Informationsseiten

Sie können verschiedene Informationsseiten drucken, die Ihnen helfen, Druckerprobleme zu beheben und die besten Druckerergebnisse zu erzielen. Drucken Sie diese Seiten über das vordere Bedienfeld des Druckers aus.

So drucken Sie die Informationsseiten:

- **1.** Wählen Sie am vorderen Bedienfeld des Druckers **Informationen**, und drücken Sie die Taste **OK**.
- **2.** Wählen Sie **Informationsseiten**, und drücken Sie die Taste **OK**.
- **3.** Wählen Sie die gewünschte Informationsseite aus, und drücken Sie die Taste **OK**, um die Seite zu drucken.

#### **Hinweis**

Drucken Sie die "Menüübersicht", damit Sie sehen, welche anderen Informationsseiten zur Verfügung stehen.

## <span id="page-15-1"></span>Beispielseiten

Ihr Drucker verfügt über eine Reihe von Beispielseiten, auf denen die verschiedenen Druckerfunktionen gezeigt werden.

So drucken Sie die Beispielseiten:

- **1.** Wählen Sie am vorderen Bedienfeld des Druckers **Informationen**, und drücken Sie die Taste **OK**.
- **2.** Wählen Sie **Beispielseiten**, und drücken Sie dann die Taste **OK**.
- **3.** Wählen Sie gewünschte Beispielseite, und drücken Sie dann die Taste **OK**, um die Seite zu drucken.

## <span id="page-16-0"></span>**Druckertreiber**

Dieses Thema hat folgenden Inhalt:

- ["Verfügbare Druckertreiber" auf Seite 1-10](#page-16-1)
- ["Druckertreiberfunktionen" auf Seite 1-11](#page-17-0)

Druckertreiber ermöglichen die Kommunikation zwischen Computer und Drucker sowie den Zugriff auf die Druckerfunktionen. Xerox macht Ihnen die Treiberinstallation durch die Walk-Up-Technologie sehr einfach. Weitere Informationen zu Druckertreibern können Sie dem Video unter [www.xerox.com/office/drivers](http://www.office.xerox.com/cgi-bin/printer.pl?APP=udpdfs&PgName=driver&Language=german) entnehmen.

## <span id="page-16-1"></span>Verfügbare Druckertreiber

Xerox stellt Treiber für viele verschiedene Seitenbeschreibungssprachen und Betriebssysteme zur Verfügung. Folgende Treiber sind verfügbar:

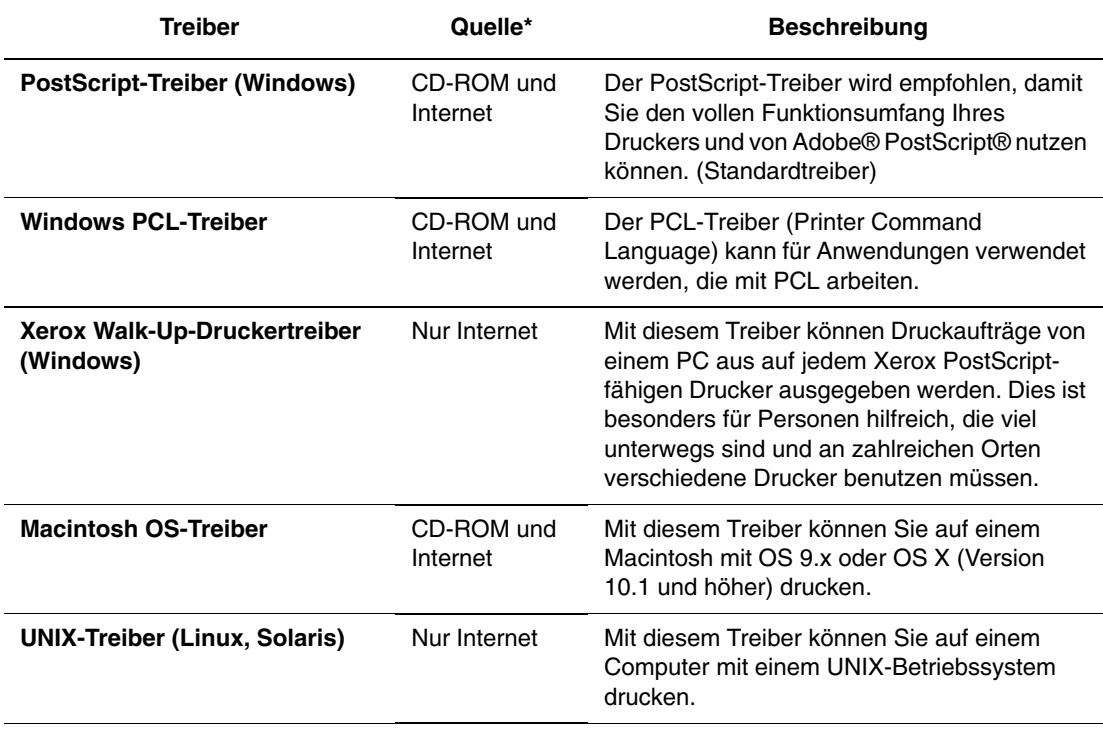

**\*** Die oben aufgeführten Druckertreiber können von der mit dem Drucker gelieferten *Druckerinstallations- und Dienstprogramme-CD-ROM* installiert oder von der Website [www.xerox.com/office/drivers](http://www.office.xerox.com/cgi-bin/printer.pl?APP=udpdfs&Page=color&Model=Phaser+4500&PgName=sw&Language=german) heruntergeladen werden (siehe Angabe in Tabelle).

Informationen zu den verschiedenen Treiberfunktionen finden Sie unter Referenz/Drucken/ Einstellen der Druckoptionen auf der *Benutzerdokumentations-CD-ROM*.

## <span id="page-17-0"></span>Druckertreiberfunktionen

Die folgenden Tabelle enthält die Funktionen des Xerox-Druckertreibers, die in den verschiedenen Betriebssystemen zur Verfügung stehen.

#### **Hinweis**

Soweit nicht anders angemerkt, gelten alle aufgeführten Funktionen für PCL und PostScript.

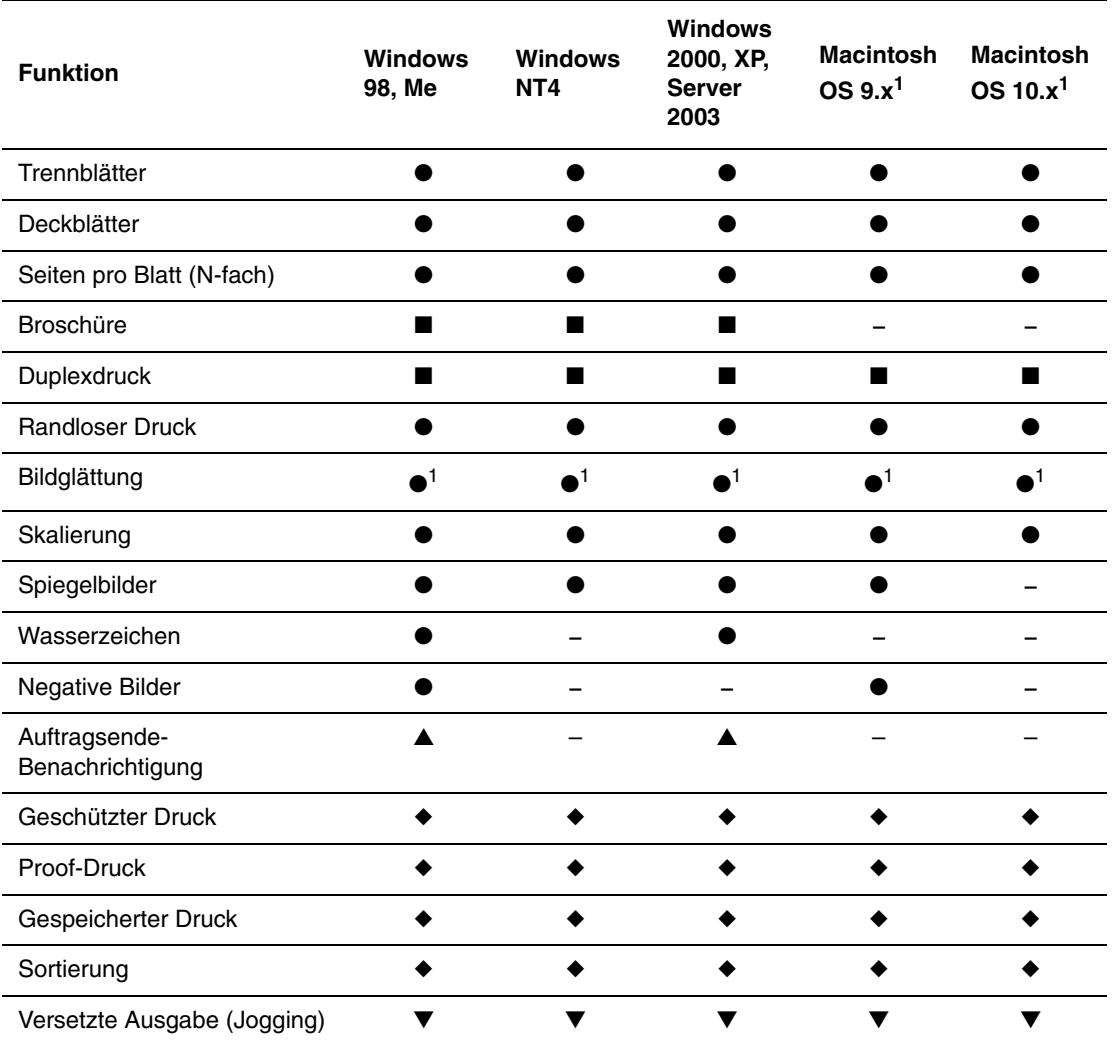

1 Nur PostScript

- $\bullet =$  Unterstützt
- = Duplexeinheit erforderlich (DT- oder DX-Konfiguration)
- $\triangleq$  = Festplatte erforderlich
- **▲ = Nur verfügbar, wenn der Drucker über ein Netzwerk mit dem Computer verbunden ist.**
- $\blacktriangledown$  = 500-Blatt-Stapler erforderlich

## <span id="page-18-0"></span>**Druckerverwaltung**

Dieses Thema hat folgenden Inhalt:

- ["IP-Adresse des Druckers" auf Seite 1-12](#page-18-1)
- ["CentreWare Internet Services \(IS\)" auf Seite 1-12](#page-18-2)
- ["PhaserSMART" auf Seite 1-13](#page-19-0)
- ["PrintingScout" auf Seite 1-13](#page-19-1)

Es gibt eine Reihe von Informationsquellen, die Ihnen dabei helfen, die beste Druckqualität mit Ihrem Drucker zu erreichen.

#### **Hinweis**

Die Informationen in diesem Abschnitt betreffen nur Netzwerkdrucker.

## <span id="page-18-1"></span>IP-Adresse des Druckers

Sie benötigen die IP-Adresse Ihres Druckers, wenn Sie die Druckereinstellungen mit CentreWare IS ändern möchten. So ermitteln Sie die IP-Adresse Ihres Druckers:

- **1.** Wählen Sie am vorderen Bedienfeld des Druckers **Informationen**, und drücken Sie die Taste **OK**.
- **2.** Wählen Sie **Drucker-Identifizierung**, und drücken Sie die Taste **OK**.
- **3.** Notieren Sie sich die **IP-Adresse** des Druckers.

## <span id="page-18-2"></span>CentreWare Internet Services (IS)

CentreWare IS ist ein Druckermanagement-Tool, das Benutzer und Administratoren bei vielen Aufgaben unterstützt. Es steht auf allen Netzwerkdruckern zur Verfügung. CentreWare IS bietet folgende Funktionen:

- Konfigurieren und Verwalten von Druckern verschiedener Hersteller.
- Diagnose und Beheben von Druckerproblemen per Fernzugriff.
- Überwachen des Druckerstatus und der verwendeten Verbrauchsmaterialien.
- Schneller Zugriff auf Softwareaktualisierungen und technischen Support.

CentreWare IS kommuniziert über TCP/IP (IP-Adresse des Druckers) direkt mit einem integrierten Webserver im Drucker. CentreWare IS läuft auf jedem Computer mit TCP/IP-Unterstützung und einem Web-Browser.

#### Starten von CentreWare IS

So rufen Sie CentreWare IS auf:

- **1.** Starten Sie Ihren Webbrowser.
- **2.** Geben Sie die IP-Adresse Ihres Druckers in das Feld **Adresse** des Browsers ein (http://xxx.xxx.xxx.xxx).
- **3.** Sie erhalten detaillierte Informationen zu CentreWare IS, wenn Sie in der oberen rechten Ecke des CentreWare IS-Bildschirms auf **HILFE** klicken.

Weitere Informationen zu CentreWare IS finden Sie unter Referenz/Anschlüsse und Netzwerke/Druckermanagement-Tools auf der *Benutzerdokumentations-CD-ROM*.

## <span id="page-19-0"></span>PhaserSMART

PhaserSMART Technischer Support ist ein automatisiertes Internet-gestütztes Support-System. Über Ihren Webbrowser werden Diagnoseinformationen vom Drucker an unsere Website gesendet und dort analysiert. Das PhaserSMART Diagnose-Tool prüft die Informationen, diagnostiziert das Problem und unterbreitet einen Lösungsvorschlag. Wenn das Problem dennoch nicht behoben wird, hilft Ihnen PhaserSMART beim Initiieren einer Service-Anforderung für den Kundendienst von Xerox.

#### Aufrufen von PhaserSMART in CentreWare IS

So greifen Sie mit CentreWare IS auf PhaserSMART Technischer Support zu:

- **1.** Starten Sie Ihren Webbrowser.
- **2.** Geben Sie die IP-Adresse Ihres Druckers in das Feld **Adresse** des Browsers ein (http://xxx.xxx.xxx.xxx).
- **3.** Wählen Sie **Support**.
- **4.** Klicken Sie auf den Link **PhaserSMART Diagnose-Tool**, um PhaserSMART Technischer Support aufzurufen.

## <span id="page-19-1"></span>**PrintingScout**

PrintingScout wird zusammen mit dem Druckertreiber installiert und steht nur in Windows zur Verfügung. Das Programm überprüft automatisch den Druckerstatus und sendet sofort Benachrichtigungen an den Computer, wenn eine Benutzeraktion erforderlich ist.

Wenn der Drucker Ihr Dokument nicht drucken kann, wird automatisch eine Bildschirmmeldung mit hilfreichem Text und Abbildungen angezeigt, auf denen zu sehen ist, wie der Drucker repariert werden kann.

## <span id="page-20-0"></span>Druckereinstellungen

Dieses Thema hat folgenden Inhalt:

- ["Startseite" auf Seite 1-14](#page-20-1)
- $\blacksquare$ , Energiesparfunktion" auf Seite 1-15
- ["Dateisicherheitssystem" auf Seite 1-16](#page-22-0)
- ["Festlegen der Facheinstellungen" auf Seite 1-18](#page-24-0)
- ["Einstellen der Helligkeit des vorderen Bedienfelds" auf Seite 1-20](#page-26-0)
- ["Einstellen des Kontrasts des vorderen Bedienfelds" auf Seite 1-20](#page-26-1)
- ["Ändern der Druckersprache" auf Seite 1-20](#page-26-2)

#### <span id="page-20-1"></span>**Startseite**

Der Drucker gibt automatisch nach jedem Einschalten oder Zurücksetzen eine "Startseite" aus. Sie können das automatische Drucken der "Startseite" deaktivieren und sie zu einem späteren Zeitpunkt über das Menü Informationsseiten drucken.

Sie können das Drucken der "Startseite" auf folgende Arten aktivieren oder deaktivieren:

- Mit dem vorderen Bedienfeld des Druckers
- Mit CentreWare IS

#### Arbeiten mit dem vorderen Bedienfeld des Druckers

So aktivieren oder deaktivieren Sie die Startseite:

- **1.** Wählen Sie **Druckereinrichtung**, und drücken Sie die Taste **OK**.
- **2.** Wählen Sie **Druckersteuerung**, und drücken Sie danach die Taste **OK**.

Der Eintrag **Startseite** ist ausgewählt. Am Ende der Zeile wird die Einstellung angezeigt (**Ein** oder **Aus**).

**3.** Drücken Sie die Taste **OK**, um die Einstellung zu ändern.

#### Arbeiten mit CentreWare IS

So aktivieren oder deaktivieren Sie das automatische Drucken der "Startseite":

- **1.** Starten Sie Ihren Webbrowser.
- **2.** Geben Sie die IP-Adresse Ihres Druckers in das Feld **Adresse** des Browsers ein  $(http://xxxx.xxx.xxx.xxx).$
- **3.** Wählen Sie **Eigenschaften**.
- **4.** Wählen Sie im linken Fensterbereich den Ordner **Allgemein**.
- **5.** Wählen Sie **Druckerstandardeinstellungen**.
- **6.** Wählen Sie in der Dropdown-Liste **Druckerstartseite** die Option **Aus** oder **Ein**, um die Einstellung zu ändern.
- **7.** Klicken Sie am unteren Seitenrand auf **Änderungen speichern**.

#### Drucken der Startseite

So drucken Sie die "Startseite":

- **1.** Wählen Sie **Informationen**. Drücken Sie danach die Taste **OK**.
- **2.** Wählen Sie **Informationsseiten**, und drücken Sie die Taste **OK**.
- **3.** Wählen Sie **Startseite**, und drücken Sie die Taste **OK**, um die Seite zu drucken.

## <span id="page-21-0"></span>Energiesparfunktion

Um Energie zu sparen, wechselt der Drucker nach einer bestimmten Zeitspanne der Inaktivität in einen Energiesparmodus mit niedrigem Stromverbrauch. In diesem Modus werden die meisten elektrischen Systeme des Druckers heruntergefahren. Wenn Sie einen Druckauftrag an den Drucker senden, wechselt dieser in den Aufwärmmodus. Sie können den Drucker auch aufwärmen, indem Sie die Taste **OK** auf dem vorderen Bedienfeld drücken.

Wenn der Drucker Ihrer Meinung nach zu häufig in den Energiesparmodus wechselt und Sie die anschließende Aufwärmzeit nicht abwarten möchten, können Sie die Dauer verlängern, nach der in den Energiesparmodus gewechselt wird. So ändern Sie diese Zeitspanne:

- **1.** Wählen Sie am vorderen Bedienfeld des Druckers **Druckereinrichtung**, und drücken Sie die Taste **OK**.
- **2.** Wählen Sie **Druckersteuerungen**, und drücken Sie die Taste **OK**.
- **3.** Wählen Sie **Zeitlimit für Energiesparfunktion**, und drücken Sie die Taste **OK**.
- **4.** Drücken Sie die Pfeiltaste **Nach unten** oder **Nach oben**, um das Zeitlimit zu ändern. Wenn Sie die Zeitspanne verlängern möchten, nach der in den Energiesparmodus gewechselt wird, müssen Sie einen höheren Wert auswählen.
- **5.** Drücken Sie anschließend die Taste **OK**.

## <span id="page-21-1"></span>Verhindern des Zugriffs auf die Einstellungen am vorderen Bedienfeld

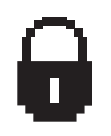

Um den Zugriff auf die Einstellungen des vorderen Bedienfelds zu verhindern, können Sie sie in CentreWare IS sperren. Neben dem für andere Benutzer gesperrten Element wird dann ein entsprechendes Symbol angezeigt.

#### Arbeiten mit CentreWare IS

So legen Sie die Menüeeinstellungen des vorderen Bedienfelds fest:

- **1.** Starten Sie Ihren Webbrowser.
- **2.** Geben Sie die IP-Adresse Ihres Druckers in das Feld **Adresse** des Browsers ein (http://xxx.xxx.xxx.xxx).
- **3.** Wählen Sie **Eigenschaften**.
- **4.** Wählen Sie im linken Fensterbereich den Ordner **Allgemein**.
- **5.** Wählen Sie **Druckerstandardeinstellungen**.
- **6.** Wählen Sie in der Dropdown-Liste **Menü des vorderen Bedienfelds** die Option **Ein** oder **Aus**.
	- Wählen Sie **Ein**, um auf alle Menüs zugreifen zu können.
	- Wählen Sie **Aus**, um die Optionen zum Ändern der Druckereinstellungen einzuschränken.
- **7.** Klicken Sie am unteren Seitenrand auf **Änderungen speichern**.

## <span id="page-22-0"></span>Dateisicherheitssystem

Wenn Ihr Drucker über eine Festplatte verfügt, kann der Systemadministrator über das Menü Dateisicherheit am vorderen Bedienfeld folgende Vorgänge ausführen:

- Entfernte Dateien nicht wiederherstellbar machen
- Alte Dateien von Proof- und geschützten Druckaufträgen entfernen

## <span id="page-22-1"></span>Zeitlimit für das Einlegen von Papier

Wenn Ihr Druckauftrag eine Papiersorte oder ein Papierformat verwendet, das nicht eingelegt ist, werden Sie am vorderen Bedienfeld aufgefordert, das entsprechende Papier einzulegen. Das "Zeitlimit für Papiereinlage" steuert die Zeitspanne, die der Drucker auf das Einlegen des Papiers wartet. Nach Ablauf dieses Werts verwendet der Drucker das bereits eingelegte Papier.

Sie können das Zeitlimit für das Einlegen von Papier auf folgende Arten ändern:

- Mit dem vorderen Bedienfeld des Druckers
- Mit CentreWare IS

#### Arbeiten mit dem vorderen Bedienfeld des Druckers

So ändern Sie das Zeitlimit für das Einlegen von Papier:

- **1.** Wählen Sie **Druckereinrichtung**, und drücken Sie die Taste **OK**.
- **2.** Wählen Sie **Einstellung Papierhandhabung**, und drücken Sie die Taste **OK**.
- **3.** Wählen Sie **Zeitlimit für Einlegen von Papier**, und drücken Sie die Taste **OK**.
- **4.** Scrollen Sie zum gewünschten Zeitlimitwert. Die Werte (**Kein**, **1**, **3**, **5** oder **10** Minuten, **1** Stunde oder **24** Stunden) geben die Dauer an, die der Drucker auf das Einlegen von Papier warten soll. Wenn Sie den Wert **Kein** wählen, wartet der Drucker nicht auf das Einlegen von Papier, sondern zieht sofort Papier aus dem Standardfach ein.
- **5.** Drücken Sie die Taste **OK**, um die Änderungen zu speichern.

#### Arbeiten mit CentreWare IS

So ändern Sie das Zeitlimit für das Einlegen von Papier:

- **1.** Starten Sie Ihren Webbrowser.
- **2.** Geben Sie die IP-Adresse Ihres Druckers in das Feld **Adresse** des Browsers ein (http://xxx.xxx.xxx.xxx).
- **3.** Wählen Sie **Eigenschaften**.
- **4.** Wählen Sie im linken Fensterbereich den Ordner **Allgemein**.
- **5.** Wählen Sie **Druckerstandardeinstellungen**.
- **6.** Wählen Sie bei **Zeitlimit-Einstellungen** den gewünschten Wert für **Zeitlimit für Einlegen von Papier**. Die Werte (**Kein**, **1**, **3**, **5** oder **10** Minuten, **1** oder **24** Stunden) geben die Dauer an, die der Drucker auf das Einlegen von Papier warten soll. Wenn Sie den Wert **Kein** wählen, wartet der Drucker nicht auf das Einlegen von Papier, sondern zieht sofort Papier aus dem Standardfach ein.
- **7.** Klicken Sie am unteren Bildschirmrand auf **Änderungen speichern**.

## <span id="page-24-0"></span>Festlegen der Facheinstellungen

Zum Auswählen von Fächern gibt es zwei Möglichkeiten:

- Vorderes Bedienfeld des Druckers
- Auswahl mit CentreWare IS

#### Auswahl über das vordereBedienfeld

So legen Sie die Fachauswahl fest:

- **1.** Wählen Sie am vorderen Bedienfeld des Druckers **Druckereinrichtung**, und drücken Sie danach die Taste **OK**.
- **2.** Wählen Sie **Einstellung Papierhandhabung**, und drücken Sie die Taste **OK**.
- **3.** Wählen Sie **Papierzufuhr**, und drücken Sie die Taste **OK**.
- **4.** Wählen Sie das gewünschte Fach, oder verwenden Sie den Befehl **Automatische Auswahl**.
- **5.** Drücken Sie die Taste **OK**, um die Änderungen zu speichern.

#### **Hinweis**

Die Treibereinstellungen setzen die Einstellungen zur Fachauswahl am vorderen Bedienfeld und in CentreWare IS außer Kraft.

#### Verwenden von CentreWare IS

So legen Sie ein Standardfach fest:

- **1.** Starten Sie Ihren Webbrowser.
- **2.** Geben Sie die IP-Adresse Ihres Druckers in das Feld **Adresse** des Browsers ein (http://xxx.xxx.xxx.xxx).
- **3.** Wählen Sie **Eigenschaften**.
- **4.** Wählen Sie im linken Fensterbereich den Ordner **Allgemein**.
- **5.** Wählen Sie **Druckerstandardeinstellungen**.
- **6.** Wechseln Sie zu **Druckermodus-Einstellungen**, und wählen Sie das gewünschte Fach in der Dropdown-Liste **Papierzufuhr**.
- **7.** Klicken Sie am unteren Bildschirmrand auf **Änderungen speichern**.

#### **Fachwechsel**

Mit der Fachwechselfunktion kann der Drucker zwischen Fächern mit derselben Papiersorte und demselben Papierformat wechseln, wenn ein Fach kein Papier mehr enthält.

Die Fachwechselfunktion wird durch den Druckertreiber, das vordere Bedienfeld oder CentreWare IS gesteuert.

Bei PCL-Aufträgenn wird immer die Fachwechselfunktion verwendet. PostScript-Aufträge verhindern jedoch den Fachwechsel, wenn ein bestimmtes Fach als Papierzufuhr ausgewählt wurde.

#### Fachreihenfolge

Die Fachreihenfolge kann vom Benutzer festgelegt werden. Dabei werden alle oder nur eine bestimmte Auswahl an Druckerfächern berücksichtigt. Wenn nicht alle Fächer ausgewählt werden und der Druckauftrag ein nicht in der Liste enthaltenes Fach angibt, ist kein Fachwechsel möglich.

Die Fachreihenfolge AUS verwendet eine Standardreihenfolge, die durch die Anzahl der installierten Fächer und der aktuellen Papierzufuhr bestimmt wird, die am vorderen Bedienfeld bzw. in CentreWare IS festgelegt wurden. Diese Standardreihenfolge startet mit 2-3-4-1, entfernt dann die nicht installierten Fächer und verschiebt anschließend das aktuelle Papierzufuhrfach an den Anfang, wenn ein bestimmtes Fach ausgewählt wird.

Sie können die Reihenfolge festlegen, in der die Fächer mit der richtigen Papiersorte und dem richtigen Papierformat vom Drucker verwendet werden. Zum Festlegen der Fachreihenfolge gibt es zwei Möglichkeiten:

- Vorderes Bedienfeld des Druckers
- Auswahl mit CentreWare IS

#### Auswahl über das vordere Bedienfeld

So legen Sie die Fachreihenfolge fest:

- **1.** Wählen Sie am vorderen Bedienfeld des Druckers **Druckereinrichtung**, und drücken Sie danach die Taste **OK**.
- **2.** Wählen Sie **Einstellung Papierhandhabung**, und drücken Sie die Taste **OK**.
- **3.** Wählen Sie **Fachreihenfolge**, und drücken Sie die Taste **OK**.
- **4.** Scrollen Sie zur gewünschten Fachreihenfolge.
- **5.** Drücken Sie die Taste **OK**, um die Änderungen zu speichern.

#### Mit CentreWare IS

So geben Sie die Fachreihenfolge an:

- **1.** Starten Sie Ihren Webbrowser.
- **2.** Geben Sie die IP-Adresse Ihres Druckers in das Feld **Adresse** des Browsers ein  $(http://xxx.xxx.xxx.xxx.xxx).$
- **3.** Klicken Sie auf die Registerkarte **Eigenschaften**.
- **4.** Wählen Sie im linken Fensterbereich **Druckerstandardeinstellungen**.
- **5.** Wählen Sie in der Dropdown-Liste **Fachreihenfolge** die gewünschte Reihenfolge.
- **6.** Klicken Sie am unteren Bildschirmrand auf die Schaltfläche **Änderungen speichern**.

## <span id="page-26-0"></span>Einstellen der Helligkeit des vorderen Bedienfelds

So stellen Sie die Helligkeit der Hintergrundbeleuchtung des vorderen Bedienfelds ein:

- **1.** Wählen Sie am vorderen Bedienfeld des Druckers **Druckereinrichtung** aus. Drücken Sie danach die Taste **OK**.
- **2.** Wählen Sie **Einstellung des vorderen Bedienfelds**, und drücken Sie die Taste **OK**.
- **3.** Wählen Sie **Helligkeit des vorderen Bedienfelds**, und drücken Sie die Taste **OK**.
- **4.** Drücken Sie die Pfeiltaste **Nach unten** oder **Nach oben**, um die Helligkeit zu verringern oder zu erhöhen. Die Helligkeitswerte liegen zwischen **0** (keine Hintergrundbeleuchtung) und **10** (hellste Hintergrundbeleuchtung).
- **5.** Drücken Sie die Taste **OK**, um die Änderungen zu speichern.

## <span id="page-26-1"></span>Einstellen des Kontrasts des vorderen Bedienfelds

So stellen Sie den Kontrast zwischen Text und Hintergrund ein, damit die Anzeige des vorderen Bedienfelds besser zu lesen ist:

- **1.** Wählen Sie am vorderen Bedienfeld des Druckers **Druckereinrichtung**, und drücken Sie danach die Taste **OK**.
- **2.** Wählen Sie **Einstellung des vorderen Bedienfelds**, und drücken Sie die Taste **OK**.
- **3.** Wählen Sie **Kontrast des vorderen Bedienfelds**, und drücken Sie die Taste **OK**.
- **4.** Drücken Sie die Pfeiltaste **Nach unten** oder **Nach oben**, um den Kontrast zu verringern oder zu erhöhen. Die Kontrastwerte liegen zwischen **1** (hellste Hintergrundbeleuchtung) und **10** (keine Hintergrundbeleuchtung).
- **5.** Drücken Sie die Taste **OK**, um die Änderungen zu speichern.

## <span id="page-26-2"></span>Ändern der Druckersprache

So ändern Sie die Sprache für den am vorderen Bedienfeld, in CentreWare IS und in manchen Informationsseiten angezeigten Text:

- **1.** Wählen Sie am vorderen Bedienfeld des Druckers **Druckereinrichtung**, und drücken Sie danach die Taste **OK**.
- **2.** Wählen Sie **Einstellung des vorderen Bedienfelds**, und drücken Sie die Taste **OK**.
- **3.** Wählen Sie **Sprache des vorderen Bedienfelds**, und drücken Sie die Taste **OK**.
- **4.** Wählen Sie die gewünschte Sprache aus, und drücken Sie die Taste **OK**.

## <span id="page-27-0"></span>**Schriftarten**

Dieses Thema hat folgenden Inhalt:

- ["Arten von Schriftarten" auf Seite 1-21](#page-27-1)
- ["Residente Druckerschriftarten" auf Seite 1-21](#page-27-2)
- ["Anzeigen einer Liste der verfügbaren Schriftarten" auf Seite 1-21](#page-27-3)
- ["Drucken einer Liste der verfügbaren Schriftarten" auf Seite 1-22](#page-28-0)
- ["Laden von Schriftarten" auf Seite 1-23](#page-29-0)

## <span id="page-27-1"></span>Arten von Schriftarten

Ihr Drucker verwendet folgende Schriftarten:

- Residente Schriftarten
- Schriftarten, die in den Druckerspeicher geladen werden
- Schriftarten, die mit dem Druckauftrag aus der Anwendung geladen werden

Mithilfe der Software Adobe Type Manager (ATM) kann der Computer diese Schriftarten genauso auf dem Bildschirm anzeigen, wie sie gedruckt werden.

Wenn ATM nicht auf Ihrem Computer installiert ist, gehen Sie wie folgt vor:

- **1.** Installieren Sie ATM von der *Druckerinstallations- und Dienstprogramme-CD-ROM*.
- **2.** Installieren Sie die Bildschirmschriftarten des Druckers für Ihren Computer aus dem Verzeichnis ATM.

## <span id="page-27-2"></span>Residente Druckerschriftarten

Die im Drucker residenten PostScript- und PCL-Schriftarten stehen immer für Druckaufträge zur Verfügung. Drucken Sie eine Beispielseite mit den residenten PostScript- oder PCL-Schriftarten am vorderen Bedienfeld. Die entsprechenden Informationen finden Sie unter "Informationsseiten" in diesem Abschnitt.

## <span id="page-27-3"></span>Anzeigen einer Liste der verfügbaren Schriftarten

So zeigen Sie in CentreWare IS eine Liste der verfügbaren PCL- oder PostScript-Schriftarten an:

- **1.** Starten Sie Ihren Webbrowser.
- **2.** Geben Sie die IP-Adresse Ihres Druckers in das Feld **Adresse** des Browsers ein (http://xxx.xxx.xxx.xxx).
- **3.** Wählen Sie **Eigenschaften**.
- **4.** Wählen Sie im linken Fensterbereich den Ordner **Web-Server**.
- **5.** Wählen Sie die Option **Schriftartdateien**.

## <span id="page-28-0"></span>Drucken einer Liste der verfügbaren Schriftarten

Sie haben folgende Möglichkeiten, die Liste der verfügbaren PCL- oder PostScript-Schriftarten zu drucken:

- Vorderes Bedienfeld des Druckers
- CentreWare IS
- Druckertreiber

#### Arbeiten mit dem vorderen Bedienfeld des Druckers

So drucken Sie am vorderen Bedienfeld eine Liste der PostScript- oder PCL-Schriftarten:

- **1.** Wählen Sie am vorderen Bedienfeld **Informationen**. Drücken Sie danach die Taste **OK**.
- **2.** Wählen Sie **Informationsseiten**, und drücken Sie die Taste **OK**.
- **3.** Wählen Sie die Option **PostScript-Schriftartenliste** oder **PCL-Schriftartenliste**. Drücken Sie anschließend die Taste **OK**, um die Liste zu drucken.

#### Mit CentreWare IS

So drucken Sie in CenterWare IS eine Liste der PostScript- oder PCL-Schriftarten:

- **1.** Starten Sie Ihren Webbrowser.
- **2.** Geben Sie die IP-Adresse Ihres Druckers in das Feld **Adresse** des Browsers ein  $(http://xxxx.xxx.xxx.xxx).$
- **3.** Wählen Sie **Eigenschaften**.
- **4.** Wählen Sie im linken Fensterbereich den Ordner **Web-Server**.
- **5.** Wählen Sie **Schriftartdateien**.
- **6.** Klicken Sie auf das Symbol **Drucker**, um die Liste mit den Schriftarten auszudrucken.

#### Mit einem PC-Druckertreiber

So drucken Sie am vorderen Bedienfeld eine Liste der PCL- oder PostScript-Schriftarten:

- **1.** Klicken Sie auf **Start**, wählen Sie **Einstellungen** aus, und klicken Sie anschließend auf **Drucker**.
- **2.** Klicken Sie mit der rechten Maustaste auf den Drucker **4500**, und wählen Sie **Eigenschaften**.
- **3.** Klicken Sie auf die Registerkarte **Fehlerbehebung**.
- **4.** Klicken Sie im Feld **Druckerinformationen** auf den Dropdown-Pfeil, um die Liste der Optionen anzuzeigen.
- **5.** Wählen Sie in der Dropdown-Liste den Eintrag **PostScript-Schriftartenliste** oder **PCL-Schriftartenliste**.
- **6.** Klicken Sie auf **Drucken**.

#### Auflisten der Schriftarten auf einem Macintosh

Verwenden Sie zum Auflisten der verfügbaren Druckerschriftarten das Apple Printer Utility.

- **1.** Wenn sich das Apple Printer Utility nicht auf Ihrem Computer befindet, installieren Sie es von der *Druckerinstallations- und Dienstprogramme-CD-ROM*.
- **2.** Doppelklicken Sie auf das Symbol **Apple Printer Utility** (im Ordner **PhaserTools** auf der Festplatte Ihres Computers), um das Dienstprogramm zu starten.
- **3.** Führen Sie im Dialogfeld **Druckerauswahl** folgende Aktionen durch:
	- **a.** Wählen Sie unter **AppleTalk-Zonen** die Zone Ihres Druckers aus.
	- **b.** Wählen Sie unter **Drucker** Ihren Drucker aus.
	- **c.** Klicken Sie auf **Drucker öffnen**.
- **4.** Wählen Sie im Menü **Datei** die Option **Schriftartenbeispiel drucken**.

## <span id="page-29-0"></span>Laden von Schriftarten

Zur Ergänzung der residenten Schriftarten (die immer zum Drucken bereitstehen) können Sie von Ihrem Computer ladbare Schriftarten senden und im Druckerspeicher oder auf dem optionalen Festplattenlaufwerk des Druckers speichern.

#### **Hinweis**

Wenn Sie den Drucker ausschalten, werden alle in den Speicher geladenen Schriftarten gelöscht. Sie müssen dann beim nächsten Einschalten des Druckers erneut geladen werden.

Vergewissern Sie sich vor dem Drucken, dass die im Dokument verwendeten Schriftarten im Drucker installiert oder für das Laden richtig eingerichtet sind. Wenn Ihr Dokument eine Schriftart enthält, die sich aktuell nicht im Drucker befindet oder nicht mit dem Druckauftrag geladen werden kann, wird eine andere Schriftart verwendet.

Der Drucker unterstützt folgende ladbare Schriftarten:

#### **Unterstützte PCL-Schriftarten**:

- Typ 0
- Typ 10
- Typ 11
- Type 15
- Typ 20

#### **Unterstützte PostScript-Schriftarten**:

- Type 1
- Type 3
	- Adobe
	- Agfa
	- Bitstream
	- Microsoft
	- Apple

**TrueType** (skalierbar auf jeden Schriftgrad, Bildschirmanzeige und Druckbild sind identisch)

Wenn Sie die auf Ihrem Drucker verfügbaren Schriftarten auflisten möchten, installieren Sie das Dienstprogramm zur Schriftartenverwaltung von der Xerox-Website unter [www.xerox.com/office/support.](http://www.xerox.com/office/support)

- **1.** Wählen Sie Ihren Drucker in der Dropdown-Liste **Netzwerkdrucker**.
- **2.** Wählen Sie in der Dropdown-Liste mit den Plattformen Ihr **Betriebssystem**.
- **3.** Wählen Sie in der Dropdown-Liste mit der Frage nach den gewünschten Dateien **Printer Utilities**.
- **4.** Klicken Sie auf **Start**.
- **5.** Wählen Sie auf der nächsten Seite das CentreWare **Font Management Utility** aus.
- **6.** Speichern Sie die **.exe**-Datei auf Ihrem Desktop.
- **7.** Doppelklicken Sie auf das Symbol der **.exe**-Datei, um das Dienstprogramm zu installieren.

#### Laden von Schriftarten mit dem CentreWare Font Management Utility

Das CentreWare Font Management Utility (FMU) ist eine Windows-Anwendung, mit der Sie Schriftarten, Makros und Formulare auf der Festplatte des Druckers verwalten können. Durch das Laden von Schriftarten in den Drucker kann die Druckleistung verbessert und der Datenverkehr im Netzwerk verringert werden. Mit dem Dienstprogramm FMU können PostScript- und PCL-Schriftarten aufgelistet, gedruckt und in den Drucker geladen werden. Sie können es herunterladen, indem Sie zur Website [www.xerox.com/office/drivers](http://www.office.xerox.com/cgi-bin/printer.pl?APP=udpdfs&PgName=driver&Language=german) wechseln und dann nach dem Schlüsselwort **FMU** suchen.

#### Laden von Schriftarten von einem Macintosh (nur 9.x)

Mit dem Apple Printer Utility können Sie Schriftarten vom Computer in den Drucker laden.

#### **Hinweis**

Wenn sich das **Apple Printer Utility** nicht auf Ihrem Computer befindet, installieren Sie es von der *Druckerinstallations- und Dienstprogramme-CD-ROM*.

- **1.** Doppelklicken Sie auf das Symbol **Apple Printer Utility** (im Ordner **PhaserTools** auf der Festplatte Ihres Computers), um das Dienstprogramm zu starten.
- **2.** Führen Sie im Dialogfeld **Druckerauswahl** folgende Aktionen durch:
	- **a.** Wählen Sie unter **AppleTalk-Zonen** die Zone Ihres Druckers aus.
	- **b.** Wählen Sie unter **Drucker** Ihren Drucker aus.
	- **c.** Klicken Sie auf **Drucker öffnen**.
- **3.** Klicken Sie auf den Pfeil neben **Druckvoreinstellungen**.
- **4.** Klicken Sie auf den Pfeil neben **Schriftarten**, um eine Liste mit den installierten Schriftarten und ihren Verzeichnissen anzuzeigen. Klicken Sie danach auf **Hinzufügen**.
- **5.** Öffnen Sie den Ordner mit der Schriftart, die in den Drucker geladen werden soll, wählen Sie die Schriftart aus, und klicken Sie auf **Hinzufügen**. Die Schriftart wird nun als bereit zum Laden aufgeführt.

#### **Hinweis**

Wenn Sie der Liste mit den zu ladenden Schriftarten alle Schriftarten eines Ordners hinzufügen möchten, klicken Sie auf die Schaltfläche **Alle hinzufügen**. Wenn Sie eine Schriftart nicht laden möchten, wählen Sie diese in der Liste mit den zu ladenden Schriften aus und klicken auf **Entfernen**.

- **6.** Wählen Sie als **Ziel** entweder den Druckerspeicher oder das Festplattenlaufwerk.
- **7.** Klicken Sie auf **Senden**, um die in der Liste aufgeführten Schriftarten in den Drucker zu übertragen.

#### **Hinweis**

Wenn Sie geladene Schriftarten aus dem Drucker entfernen möchten, führen Sie zuerst die Schritte **2** bis **4** aus. Klicken Sie danach auf die Dropdown-Liste **Schriftarten**, wählen Sie die betreffenden Schriftarten aus, und klicken Sie auf die Schaltfläche **Entfernen**.

## <span id="page-32-0"></span>Registrieren des Druckers

Das Registrieren des Druckers ist ein einfacher Vorgang, der nur wenig Zeit in Anspruch nimmt. Sie haben folgende Möglichkeiten, Ihren Drucker zu registrieren:

- mit der Registrierungskarte Ihres Druckers
- Online-Formular unter [www.xerox.com/office/4500support](http://www.office.xerox.com/cgi-bin/printer.pl?APP=udpdfs&PgName=Reg&Language=german)
- über den Web-Link auf der *Druckerinstallations- und Dienstprogramme-CD-ROM*

Durch die Registrierung erhalten Sie Zugriff auf Color Connection, eine umfassende Informationsquelle mit den neuesten Hinweisen und Tipps zum Drucken und neuen Ideen. Color Connection bietet alles, was Sie brauchen, um beeindruckende Druckergebnisse zu erzielen.

Durch die Registrierung erhalten Sie außerdem Aktualisierungen und neue Informationen zu Ihrem Drucker.

# <span id="page-33-0"></span>**Drucken**

Dieser Abschnitt behandelt folgende Themen:

- ["Wechseln der Papiersorte" auf Seite 2-2](#page-34-0)
- ["Unterstütztes Papier" auf Seite 2-6](#page-38-0)
- ["Grundlegende Informationen zum Drucken" auf Seite 2-11](#page-43-0)
- ["Einstellen der Druckoptionen" auf Seite 2-19](#page-51-0)
- ["Duplexdruck" auf Seite 2-27](#page-59-0)
- ["Transparentfolien" auf Seite 2-29](#page-61-0)
- ["Umschläge" auf Seite 2-32](#page-64-0)
- ["Aufkleber, Karteikarten und Grußkarten" auf Seite 2-35](#page-67-0)
- ["Benutzerdefiniertes Papierformat" auf Seite 2-41](#page-73-0)
- ["Erweiterte Optionen" auf Seite 2-44](#page-76-0)
- ["Verbrauchsmaterialien und Recycling" auf Seite 2-54](#page-86-0)

## <span id="page-34-0"></span>Wechseln der Papiersorte

Dieses Thema hat folgenden Inhalt:

- Richtlinien" auf Seite 2-2
- $\blacksquare$ , Facheinrichtung" auf Seite 2-2

Die Papierfächer sind für die meisten Formate und Sorten von Papier, Transparentfolien oder anderen Spezialmedien ausgelegt. Weitere Informationen zum Einlegen von Papier finden Sie unter Referenz/Drucken/Grundlegende Informationen zum Drucken auf der *Benutzerdokumentations-CD-ROM*.

#### **Vorsicht**

Wenn Sie eine andere Papiersorte in ein Fach einlegen, **müssen** Sie Papiersorte und-format am vorderen Bedienfeld entsprechend ändern. **Andernfalls können Probleme mit der Druckqualität oder Schäden an der Fixiereinheit entstehen**.

#### <span id="page-34-1"></span>Richtlinien

Stellen Sie am vorderen Bedienfeld Papiersorte und -format ein, nachdem Sie Papier eingelegt und die Papierführungen angepasst haben. Für alle Fächer müssen am vorderen Bedienfeld Papiersorte und Papierformat eingestellt werden.

- Legen Sie nicht zu viel Papier in das Fach ein. Achten Sie darauf, dass die Markierung für die Papierfüllhöhe nicht überschritten wird.
- Wenn häufig Staus auftreten, drehen Sie das Papier oder Druckmedium um. Wenn die Staus weiterhin auftreten, verwenden Sie Papier, Transparentfolien oder andere Spezialmedien aus einem neuen Paket.
- Verwenden Sie nur Papierumschläge. Verwenden Sie keine Umschläge mit Plastikfenstern oder Metallklammern.

#### <span id="page-34-2"></span>Facheinrichtung

**1.** Wenn Sie Papier, Transparentfolien oder andere Spezialmedien in ein Fach einlegen, ziehen Sie dieses vollständig aus dem Drucker heraus.

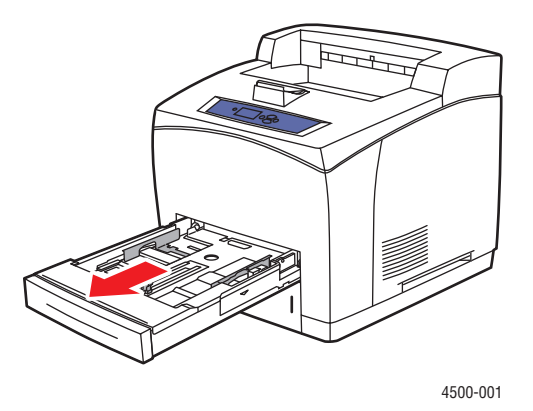

*Copyright © 2004 Xerox Corporation. Alle Rechte vorbehalten. 2-2*

**2.** Wenn Sie Papier mit einem anderen Format einlegen, müssen Sie die Breiten- und Längsführung entsprechend anpassen.

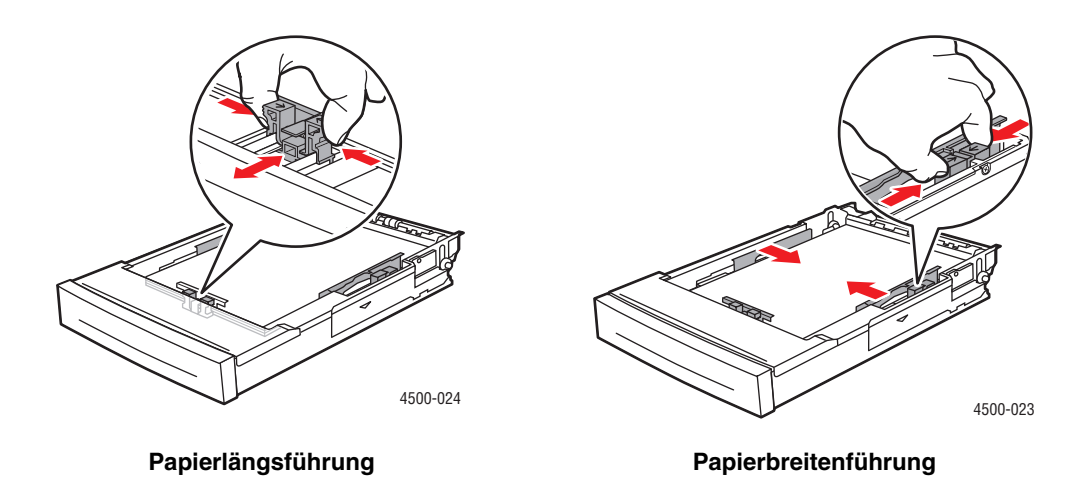

**3.** Zur Anpassung an die größeren Papierformate Legal oder US Folio (Legal 13) schieben Sie die Verriegelungen zu den Seiten des Fachs und ziehen die Vorderseite des Fachs heraus. Wenn das Fach verkleinert werden muss, schieben Sie die Verriegelungen zu den Seiten des Fachs und schieben die Vorderseite des Fachs ein.

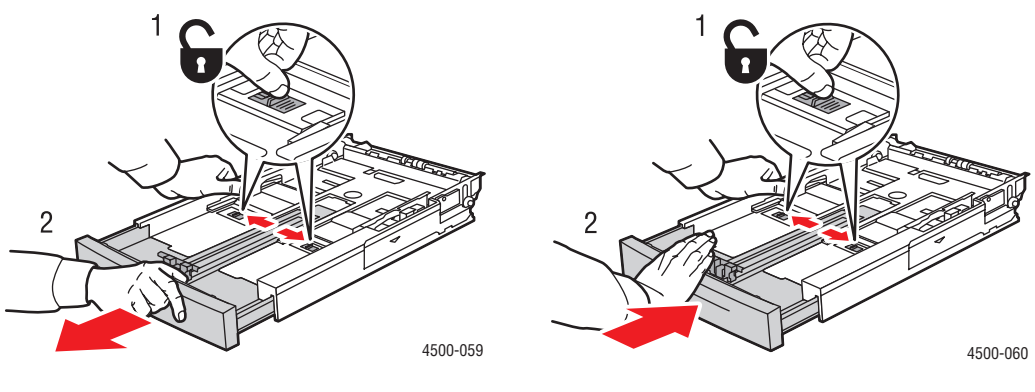

**Fach vergrößern Fach verkleinern**
**4.** Legen Sie Papier, Transparentfolien oder andere Spezialmedien in das Fach ein. Legen Sie Papier nur bis zur Füllhöhenmarkierung in das Fach ein.

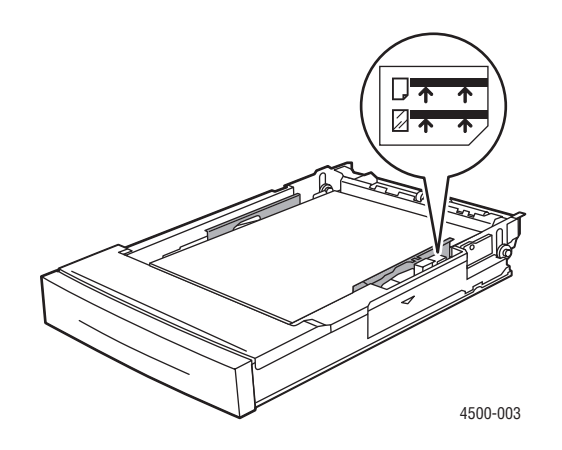

**Füllhöhenmarkierung für Papier und Transparentfolien**

**5.** Schieben Sie die Breitenführungen gegen das Papier bzw. die Spezialmedien.

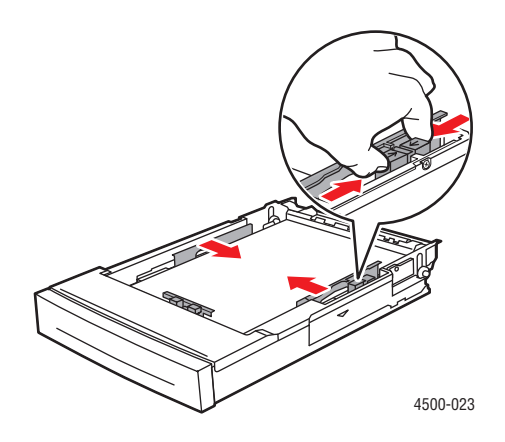

**6.** Setzen Sie das Fach in die vorgesehene Druckeröffnung ein, und schieben Sie es vollständig in den Drucker.

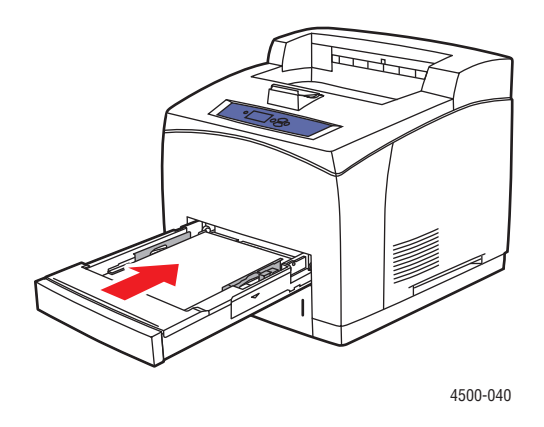

**7.** Wählen Sie das Papierformat und die Papiersorte aus, wenn Sie am vorderen Bedienfeld dazu aufgefordert werden.

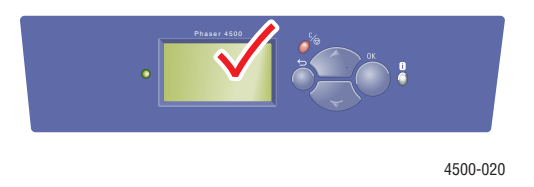

#### **Vorsicht**

Schäden, die durchungeeignetes Papier, nicht unterstützte Transparentfolien oder andere Spezialmedien verursacht wurden, fallen nicht unter die Xerox Garantie, den Servicevertrag oder die umfassende Garantie. Die umfassende Garantie mit der Bezeichnung "Total Satisfaction Guarantee" ist in den USA und in Kanada verfügbar. Die Gewährleistungsbedingungen in anderen Ländern können von der Beschreibung in diesem Dokument abweichen. Details erfahren Sie bei einer Vertriebsniederlassung in Ihrer Nähe.

Online-Support finden Sie unter [www.xerox.com/office/4500support](http://www.office.xerox.com/cgi-bin/printer.pl?APP=udpdfs&Page=color&Model=Phaser+4500&PgName=tech&Language=german).

# Unterstütztes Papier

Dieses Thema hat folgenden Inhalt:

- ["Papiergewichte" auf Seite 2-7](#page-39-0)
- ["Richtlinien zur Papierverwendung" auf Seite 2-9](#page-41-0)
- ["Richtlinien zur Papieraufbewahrung" auf Seite 2-9](#page-41-1)
- ["Papier, das Ihren Drucker beschädigen kann" auf Seite 2-10](#page-42-0)

Folgen Sie den Richtlinien in diesen Tabellen, um die beste Druckqualität sicherzustellen und Druckerstaus auszuschließen. Verwenden Sie ausschließlich die für Ihren Drucker angegebenen Xerox Druckmedien. Damit ist gewährleistet, dass Sie mit Ihrem Phaser 4500- Laserdrucker hervorragende Ergebnisse erzielen.

#### Papier- und Medienformate

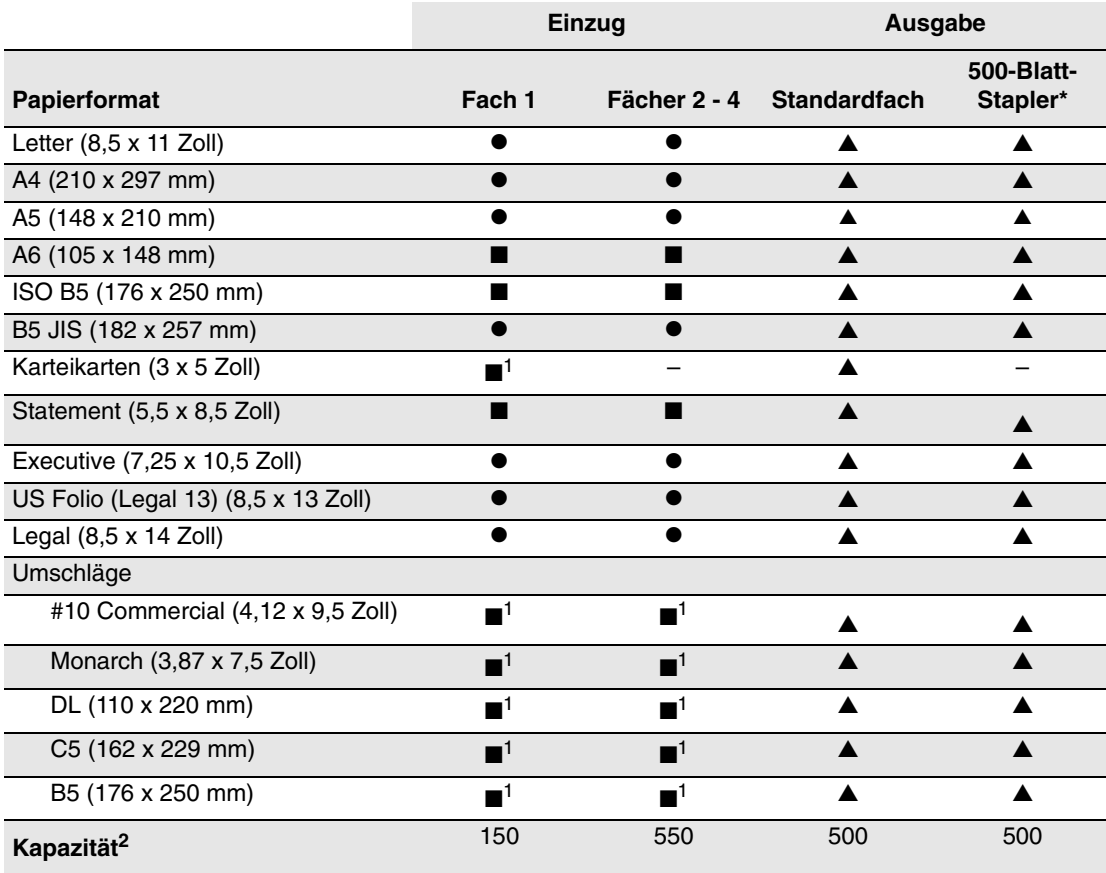

● = Automatische Formaterkennung

■ = Vom Benutzer gewähltes Format

 $\triangle$  = Ausgabe

\* = Option

**1** = Nur einseitig bedruckbar

**2** = Maximale Kapazität bei einem Papiergewicht von 75 g/m2. Bei stärkeren oder schwereren Medien ist die Aufnahmekapazität geringer.

Online-Support finden Sie unter [www.xerox.com/office/infoSMART.](http://www.office.xerox.com/cgi-bin/printer.pl?APP=udpdfs&Page=color&PgName=infosmart&Language=german)

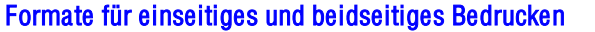

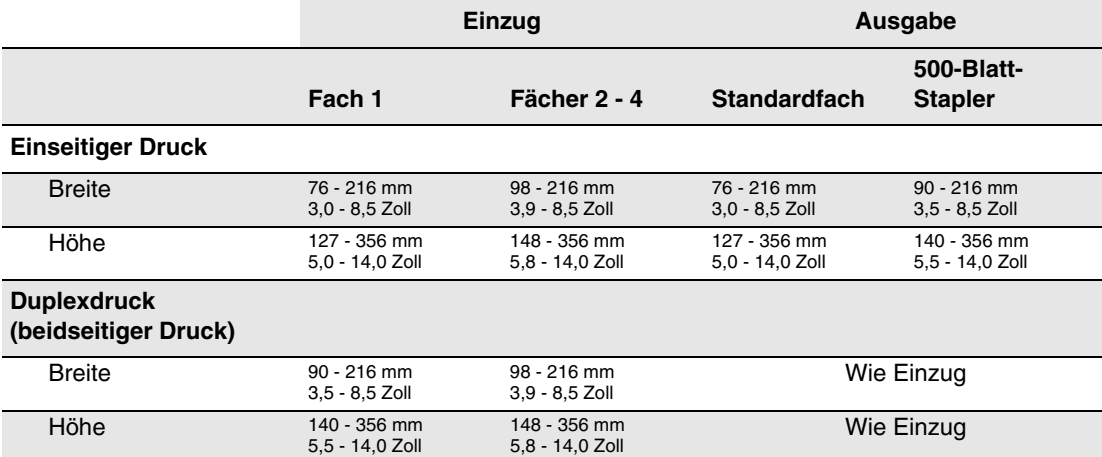

# <span id="page-39-0"></span>Papiergewichte

Der Phaser 4500-Laserdrucker unterstützt folgende Papiersorten und -gewichte:

### Papier- und Druckmediensorten und -gewichte

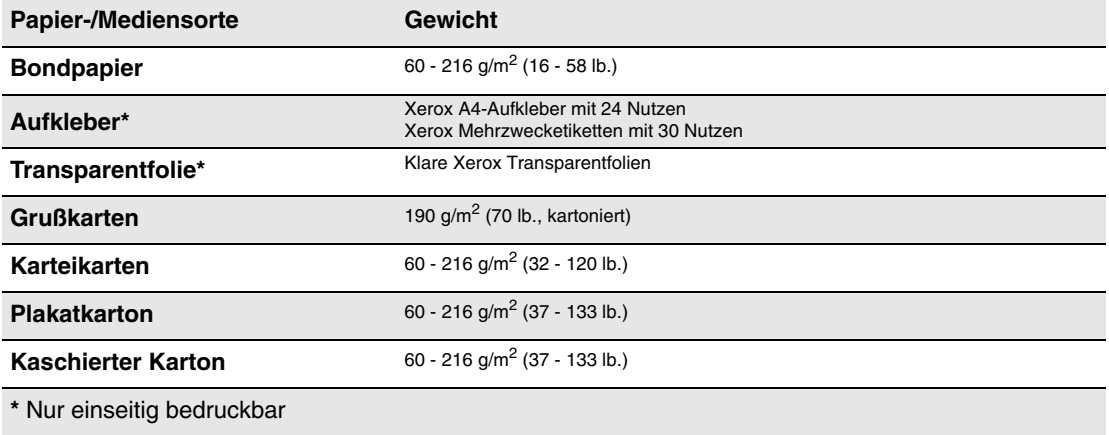

### Xerox-Druckmedien

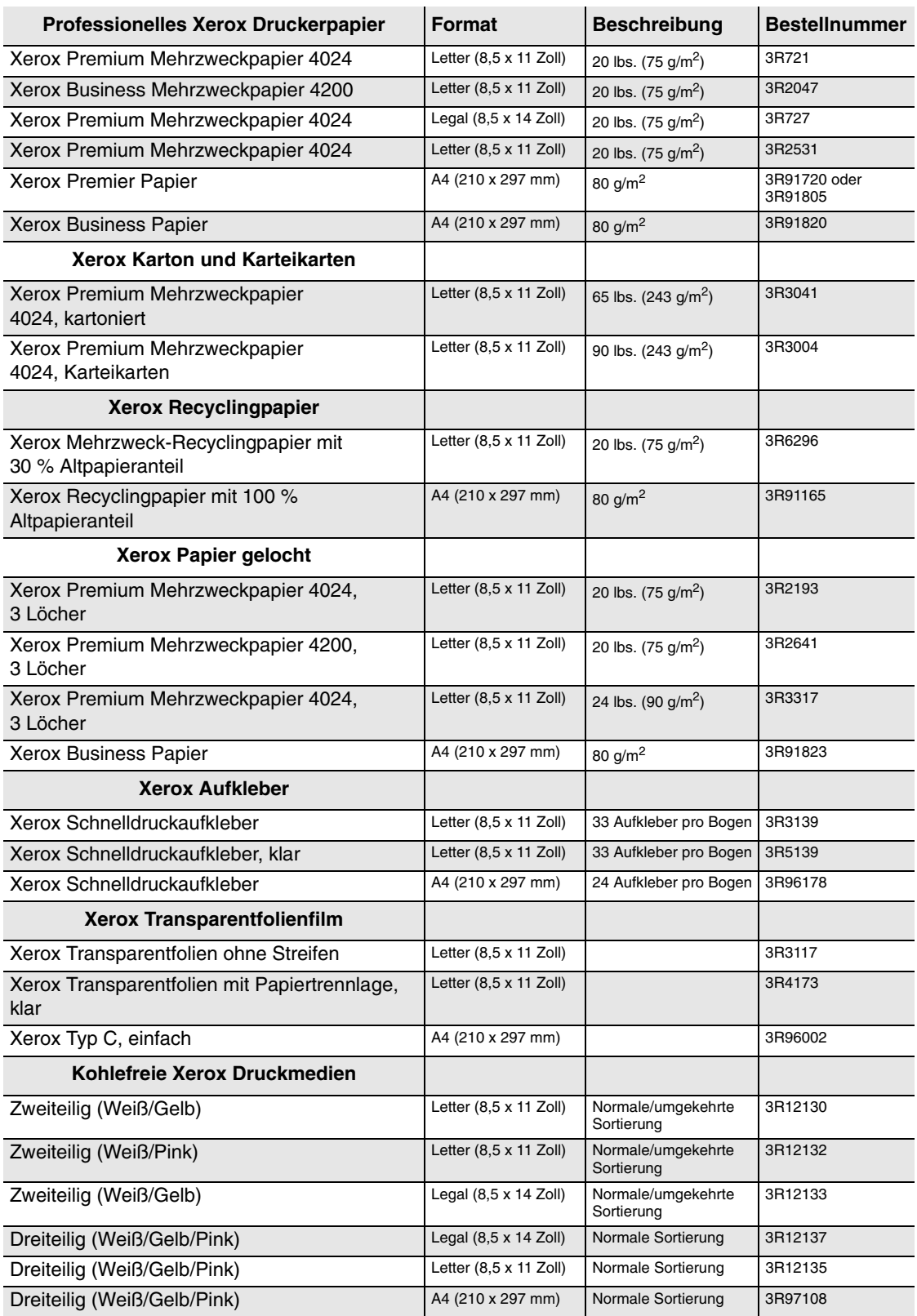

## <span id="page-41-0"></span>Richtlinien zur Papierverwendung

Die Fächer des Druckers sind für die meisten Formate und Sorten von Papier, Transparentfolien oder anderen Spezialmedien ausgelegt. Karteikarten (3 x 5 Zoll) können nur in Fach 1 eingelegt werden.

- Verwenden Sie nur Papierumschläge. Verwenden Sie keine gepolsterten Umschläge.
- Verwenden Sie keine Umschläge mit Fenstern, Metallklammern oder Klebeflächen mit abziehbaren Streifen.

## <span id="page-41-1"></span>Richtlinien zur Papieraufbewahrung

Eine geeignete Umgebung sowie entsprechende Handhabungs- und Lagerungsbedingungen für die Druckmedien sind für eine optimale Druckqualität unerlässlich.

- Bewahren Sie Papier an einem dunklen, kühlen und relativ trockenen Platz auf. Die meisten Papiermedien sind gegen UV-Strahlung und Licht empfindlich. Die von der Sonne und von Leuchtstofflampen ausgesendete UV-Strahlung ist besonders schädlich für Papier. Papiermedien sollten möglichst wenig sichtbarem Licht ausgesetzt werden.
- Es ist zu empfehlen, dass Sie Temperatur und Luftfeuchtigkeit konstant halten.
- Vermeiden Sie Licht, Hitze und Feuchtigkeit.
- Lagern Sie Papier nicht auf Dachböden und in Küchen, Garagen oder Kellern. Innenwände sind trockener als Außenwände, in denen sich Feuchtigkeit ansammeln kann.
- Bewahren Sie Papier flach liegend auf. Papier sollte auf Paletten, in Kartons, Regalen oder Schränken gelagert werden.
- Vermeiden Sie Nahrungsmittel und Getränke an Plätzen, an denen Papier gelagert oder mit Papier gearbeitet wird.
- Öffnen Sie erst die versiegelte Verpackung, wenn Sie das Papier in den Drucker einlegen. Lassen Sie das Papier in der Originalverpackung und die Pakete im Versandkarton, bis sie benötigt werden. Die Verpackung der meisten kommerziellen Schnittgrößen enthält eine Auskleidung, die das Papier vor Feuchtigkeitsverlust oder -aufnahme schützt.

Phaser-Druckmedien werden mit einer geeigneten Verpackung geliefert, damit keine Transportprobleme auftreten können und unsere Kunden zufrieden sind. Nehmen Sie die Medien erst aus der Verpackung, wenn sie benötigt werden. Legen Sie unbenutzte Medien wieder in die Originalverpackung, und schließen Sie die Versiegelung.

## <span id="page-42-0"></span>Papier, das Ihren Drucker beschädigen kann

Ihr Drucker kann mit einer Vielzahl von Papiersorten verwendet werden. Informationen zu den unterstützten Papiersorten finden Sie unter Referenz/Drucken/Unterstütztes Papier auf der *Benutzerdokumentations-CD-ROM*.

Andere Mediensorten können zu einer schlechten Druckqualität, vermehrten Papierstaus und Beschädigungen des Druckers führen.

Es folgen einige Beispiele für unzulässige Druckmedien:

- Rauhe oder poröse Druckmedien
- Fotokopien
- Papier mit Ausschnitten oder Perforationen
- Papier mit Heftklammern
- Umschläge mit Fenstern, Metallklammern, Klebeflächen mit abziehbaren Streifen oder seitlichen Falzen.

#### **Warnung**

Verwenden Sie ausschließlich klare Xerox Transparentfolien. Andere Sorten von Transparentfolien können schmelzen und den Drucker beschädigen.

# Grundlegende Informationen zum Drucken

Dieses Thema hat folgenden Inhalt:

- ["Einlegen von Papier in Fach 1" auf Seite 2-11](#page-43-0)
- ["Einlegen von Papier in die Fächer 2 4" auf Seite 2-15](#page-47-0)
- ["Auswirkungen verschiedener Faktoren auf die Druckerleistung" auf Seite 2-18](#page-50-0)

So können Sie Ihre Druckaufträge ausgeben:

- **1.** Legen Sie Papier in das Fach ein.
- **2.** Passen Sie die Papierführungen an das Papierformat an.
- **3.** Bestätigen Sie Papiersorte und Papierformat, sobald eine entsprechende Aufforderung am vorderen Bedienfeld angezeigt wird, oder nehmen Sie die gewünschten Änderungen vor:
- **4.** Wählen Sie **Datei/Drucken**, um die Druckoptionen im Druckertreiber einzustellen.
- **5.** Senden Sie den Druckauftrag im Dialogfeld **Drucken** an den Drucker.

Weitere Informationen zu den verschiedenen Papiersorten, -gewichten und -formaten finden Sie unter Referenz/Drucken/Unterstütztes Papier auf der *Benutzerdokumentations-CD-ROM*.

### <span id="page-43-0"></span>Einlegen von Papier in Fach 1

In Fach 1 können Sie alle Papiersorten, Transparentfolien und Spezialmedien sowie Karteikarten (3 x 5 Zoll) einlegen.

#### **Vorsicht**

Wenn Sie eine andere Papiersorte in ein Fach einlegen, **müssen** Sie Papiersorte und-format am vorderen Bedienfeld entsprechend ändern. **Andernfalls können Probleme mit der Druckqualität oder Schäden an der Fixiereinheit entstehen**.

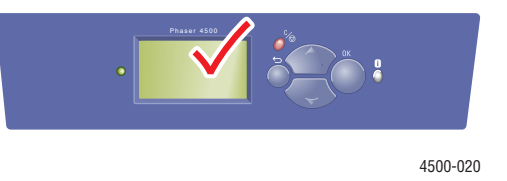

#### **Vorsicht**

Weitere Informationen zu den verschiedenen Papiersorten, -gewichten und -formaten finden Sie unter Referenz/Drucken/Unterstütztes Papier auf der *Benutzerdokumentations-CD-ROM*. **1.** Ziehen Sie das Fach vollständig aus dem Drucker heraus.

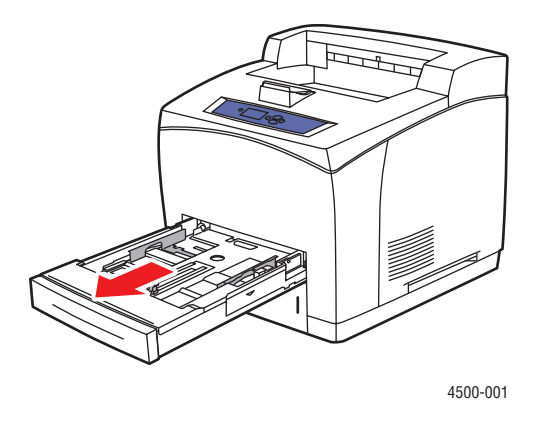

**2.** Wenn Sie Papier mit einem anderen Format einlegen, passen Sie die Breiten- und Längsführung entsprechend an.

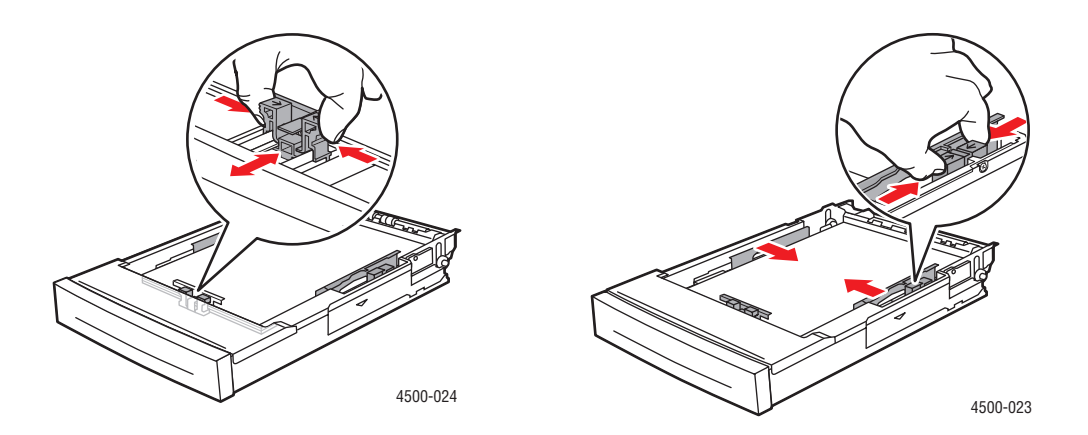

**3.** Zur Anpassung an die größeren Papierformate Legal oder US Folio (Legal 13) schieben Sie die Verriegelungen zu den Seiten des Fachs und ziehen die Vorderseite des Fachs heraus. Wenn das Fach verkleinert werden muss, schieben Sie die Verriegelungen zu den Seiten des Fachs und schieben die Vorderseite des Fachs ein.

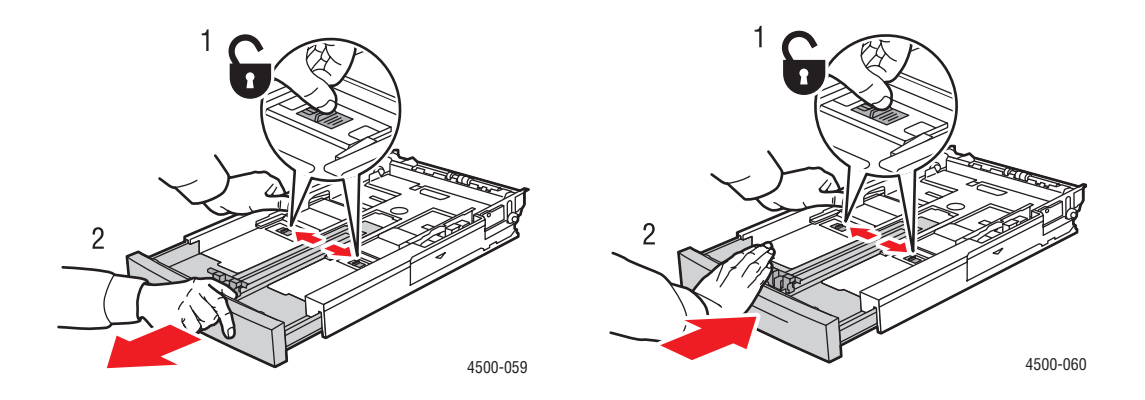

**4.** Legen Sie Papier, Transparentfolien oder andere Spezialmedien in das Fach ein.

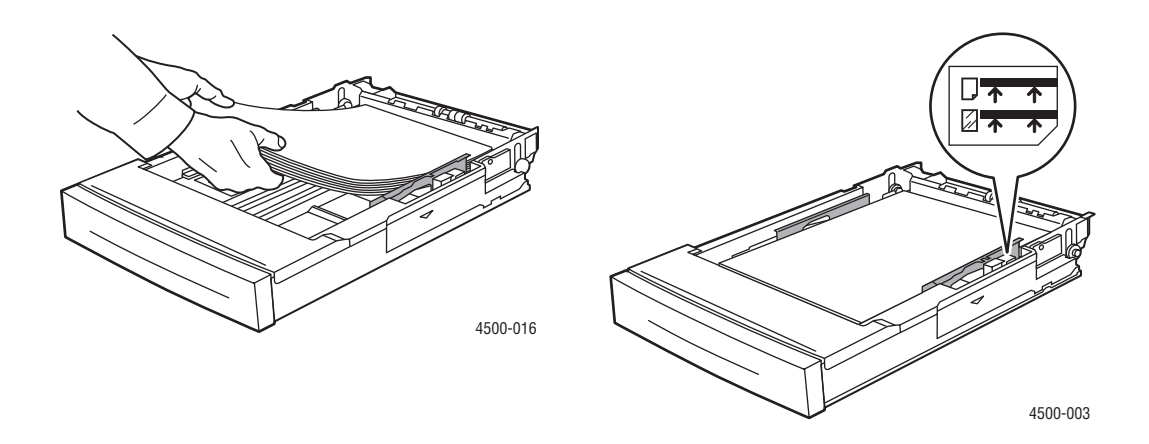

#### **Hinweis**

Legen Sie Papier, Transparentfolien oder Spezialmedien nur bis zur Füllhöhenmarkierung in das Fach ein. Verwenden Sie ausschließlich glattes Papier bzw. glatte Transparentfolien oder Spezialmedien. Treten bei Karton oder schwererem Papier mit einer Länge von weniger als 175 mm (7 Zoll) häufig Staus auf, sollten Sie weniger Blätter in das Fach einlegen.

**5.** Schieben Sie die Breitenführungen gegen das Papier bzw. die Spezialmedien.

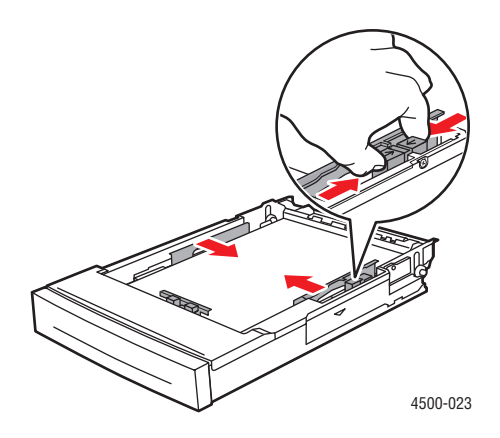

**6.** Setzen Sie das Fach in die vorgesehene Druckeröffnung ein, und schieben Sie es vollständig in den Drucker.

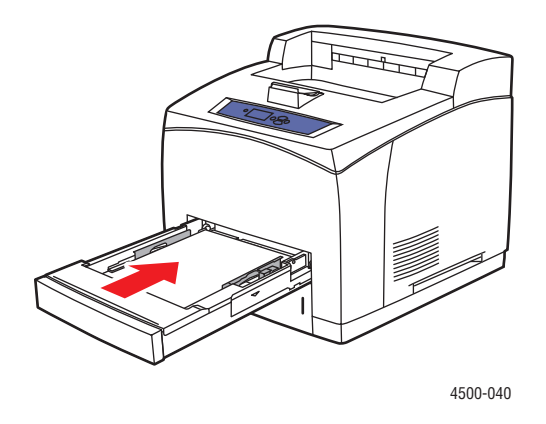

**7.** Bestätigen oder ändern Sie das Papierformat und die Papiersorte, wenn Sie am vorderen Bedienfeld dazu aufgefordert werden.

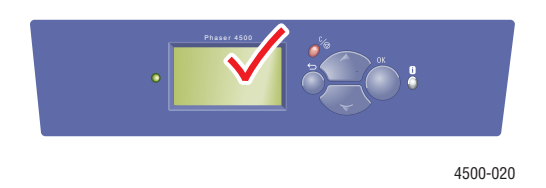

### <span id="page-47-0"></span>Einlegen von Papier in die Fächer 2 - 4

In die Fächer 2 - 4 können Sie alle Papiersorten, Transparentfolien und Spezialmedien *mit Ausnahme* von Karteikarten (3 x 5 Zoll) einlegen.

#### **Vorsicht**

Wenn Sie eine andere Papiersorte in ein Fach einlegen, **müssen** Sie die Papiersorte am vorderen Bedienfeld entsprechend ändern. **Andernfalls können Probleme mit der Druckqualität oder Schäden an der Fixiereinheit entstehen**.

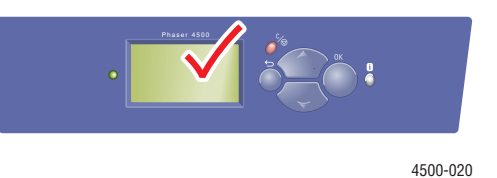

**1.** Ziehen Sie das Fach vollständig aus dem Drucker heraus.

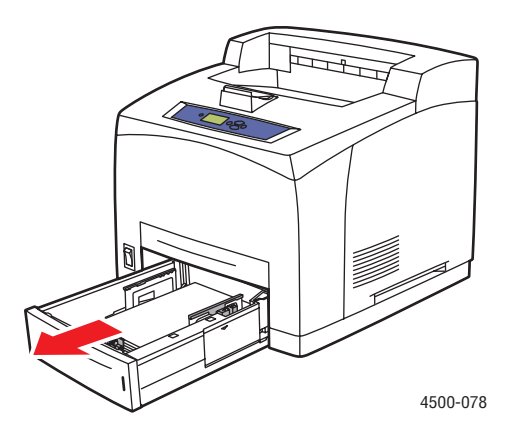

**2.** Wenn Sie Papier mit einem anderen Format einlegen, passen Sie die Breiten- und Längsführung entsprechend an.

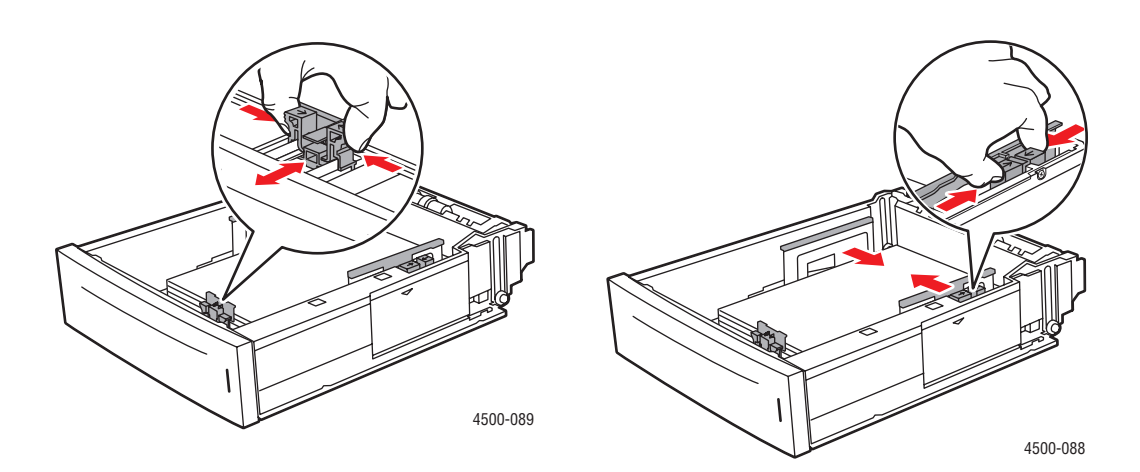

**3.** Zur Anpassung an die größeren Papierformate Legal oder US Folio (Legal 13) schieben Sie die Verriegelungen zu den Seiten des Fachs und ziehen die Vorderseite des Fachs heraus. Wenn das Fach verkleinert werden muss, schieben Sie die Verriegelungen zu den Seiten des Fachs und schieben die Vorderseite des Fachs ein.

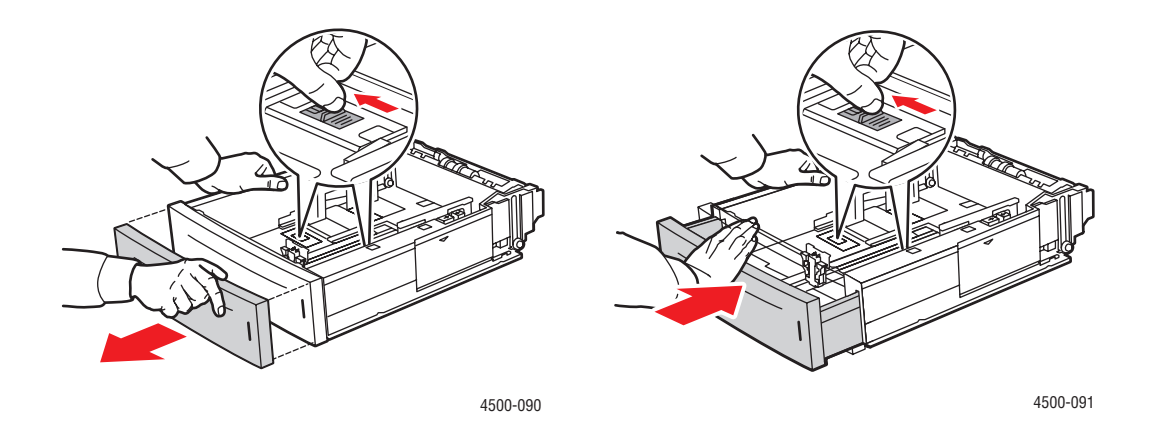

**4.** Legen Sie Papier, Transparentfolien oder andere Spezialmedien in das Fach ein.

#### **Hinweis**

Legen Sie Papier, Transparentfolien oder Spezialmedien nur bis zur Füllhöhenmarkierung in das Fach ein. Verwenden Sie ausschließlich glattes Papier bzw. glatte Transparentfolien oder Spezialmedien. Treten bei Karton oder schwererem Papier mit einer Länge von weniger als 175 mm (7 Zoll) häufig Staus auf, sollten Sie weniger Blätter in das Fach einlegen.

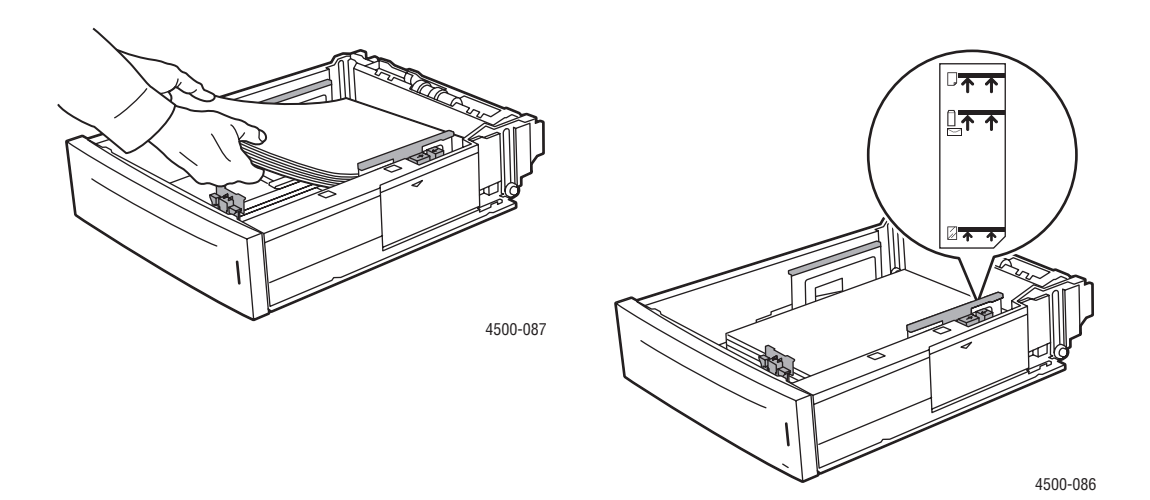

**5.** Schieben Sie die Breitenführungen gegen das Papier bzw. die Spezialmedien.

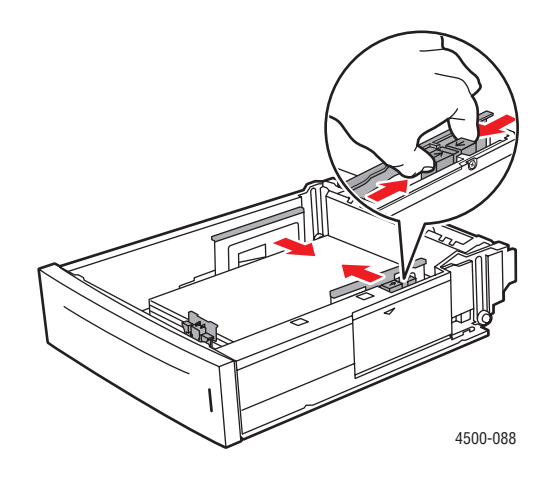

**6.** Setzen Sie das Fach in die vorgesehene Öffnung ein, und schieben Sie es vollständig in den Drucker.

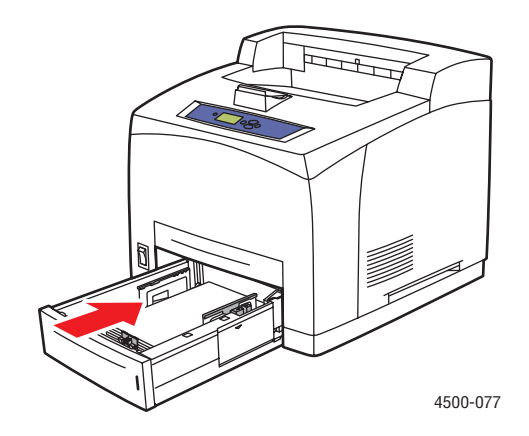

**7.** Wählen Sie das Papierformat und die Papiersorte aus, wenn Sie am vorderen Bedienfeld dazu aufgefordert werden.

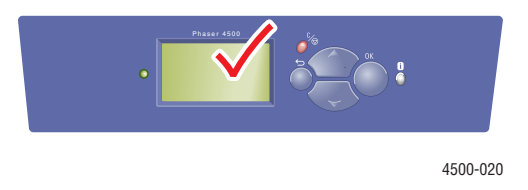

#### **Hinweis**

Wenn Sie weitere Informationen zu den Druckoptionen und anderen Einstellungen benötigen, klicken Sie in der Registerkarte des Druckertreibers auf die Schaltfläche **Hilfe**, um die Online-Hilfe aufzurufen.

### <span id="page-50-0"></span>Auswirkungen verschiedener Faktoren auf die Druckerleistung

Viele Faktoren wirken sich auf einen Druckauftrag aus. Dazu gehören die Druckgeschwindigkeit (angegeben in Seiten pro Minute), die verwendeten Druckmedien, die Ladezeit und die Verarbeitungszeit des Druckers.

Die Ladezeit des Computers und die Verarbeitungszeit des Druckers werden von folgenden Faktoren beeinflusst:

- Druckerspeicher
- Verbindungsart (Netzwerk, parallel oder USB)
- Netzwerkbetriebssystem
- Druckerkonfiguration
- Dateigröße und Art der Grafik
- Computergeschwindigkeit

#### **Hinweis**

Zusätzlicher Druckerspeicher (RAM) kann zwar die Gesamtleistung des Druckers verbessern, ermöglicht aber keine Erhöhung der Druckgeschwindigkeit (Seiten pro Minute).

# Einstellen der Druckoptionen

Dieses Thema hat folgenden Inhalt:

- ["Festlegen der Druckoptionen" auf Seite 2-19](#page-51-0)
- ["Festlegen der Eigenschaften eines Druckauftrags \(Mac\)" auf Seite 2-23](#page-55-0)
- ["Auswählen der Druckqualitätsmodi" auf Seite 2-26](#page-58-0)

### <span id="page-51-0"></span>Festlegen der Druckoptionen

Im Xerox-Druckertreiber stehen viele Druckoptionen zur Verfügung.

#### Wählen der Druckeinstellung in Windows

Die Druckereinstellungen wirken sich auf alle Druckaufträge aus, wenn Sie nicht spezielle Optionen für einen Auftrag angeben. Soll beispielsweise der automatische Duplexdruck für die meisten Druckaufträge verwendet werden, aktivieren Sie diese Option in den Druckereinstellungen.

- **1.** Klicken Sie auf **Start**, wählen Sie **Einstellungen**, und klicken Sie auf **Drucker**.
- **2.** Klicken Sie im Ordner **Drucker** mit der rechten Maustaste auf das Symbol Ihres Druckers.
- **3.** Wählen Sie im Popup-Menü den Eintrag **Druckereinstellungen** oder **Eigenschaften**.
- **4.** Nehmen Sie in den Registerkarten des Treibers die gewünschten Einstellungen vor. Spezielle Druckoptionen finden Sie in den Tabellen "Windows PostScript-Treibereinstellungen" und "Windows PCL-Druckereinstellungen".
- **5.** Klicken Sie auf die Schaltfläche **OK**, um die Einstellungen zu speichern.

#### Festlegen der Eigenschaften eines Druckauftrags (Windows)

Wenn Sie spezielle Einstellungen für einen bestimmten Druckauftrag verwenden möchten, ändern Sie die Treibereinstellungen, bevor Sie den Auftrag an den Drucker senden. Soll beispielsweise der Druckqualitätsmodus **True 1200 x 1200 dpi** für eine Grafik verwendet werden, wählen Sie diese Einstellung vor dem Drucken.

- **1.** Laden Sie das Dokument oder die Grafik in Ihrer Anwendung, und öffnen Sie das Dialogfeld **Drucken**.
- **2.** Wählen Sie den Drucker Phaser 4500 aus, und klicken Sie auf die Schaltfläche **Eigenschaften**, um das Dialogfeld des Druckertreibers zu öffnen.
- **3.** Nehmen Sie in den Registerkarten des Treibers die gewünschten Einstellungen vor. Die verschiedenen Druckoptionen sind in den folgenden Tabellen aufgeführt.
- **4.** Klicken Sie auf die Schaltfläche **OK**, um die Einstellungen zu speichern.
- **5.** Senden Sie den Auftrag an den Drucker.

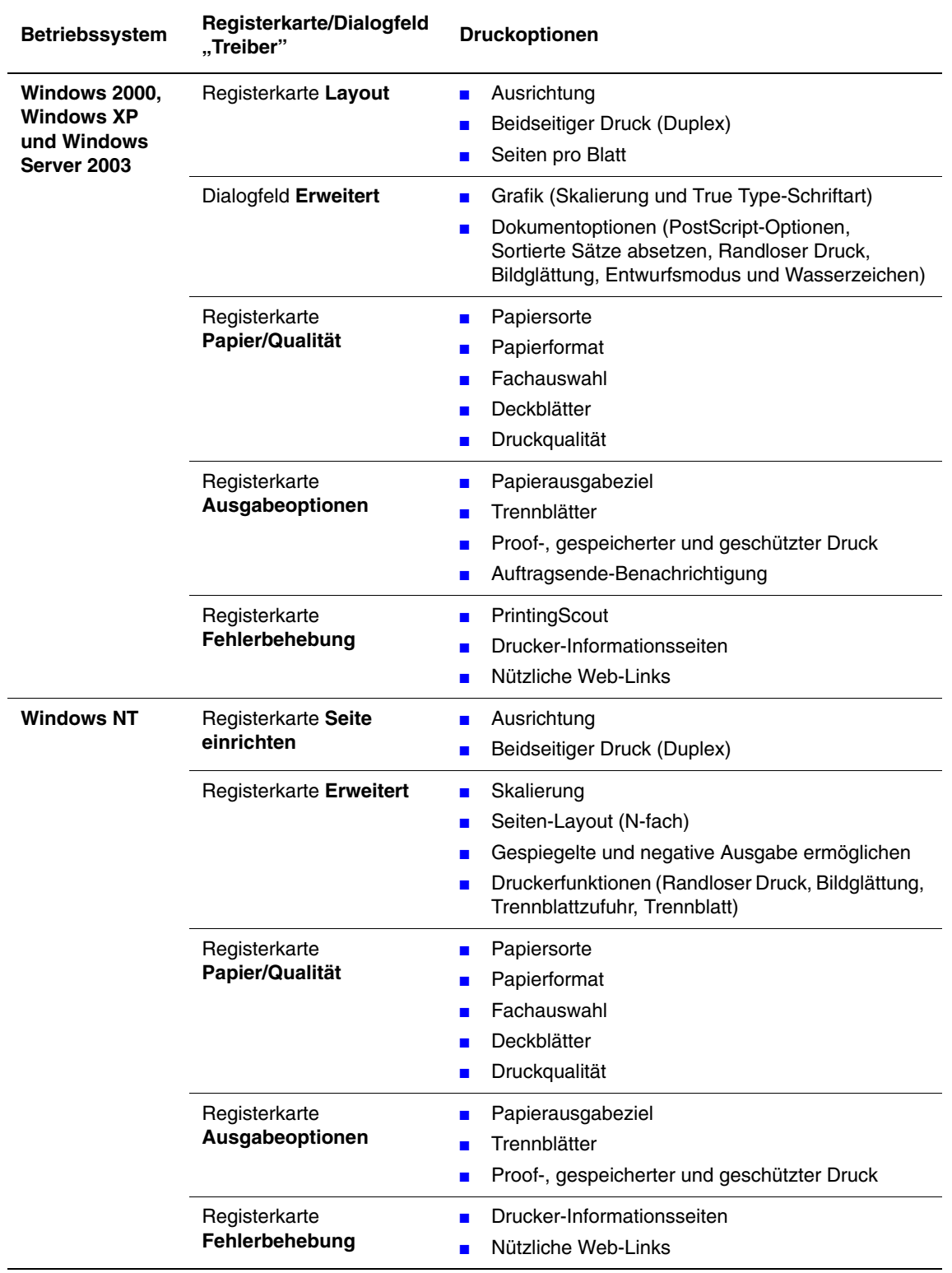

### **Windows PostScript-Treibereinstellungen**

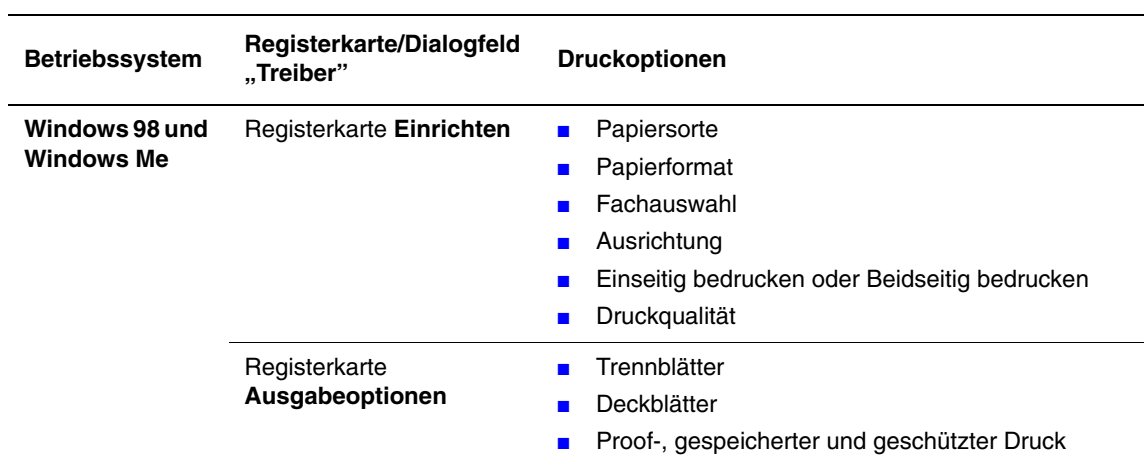

### **Windows PostScript-Treibereinstellungen (Fortsetzung)**

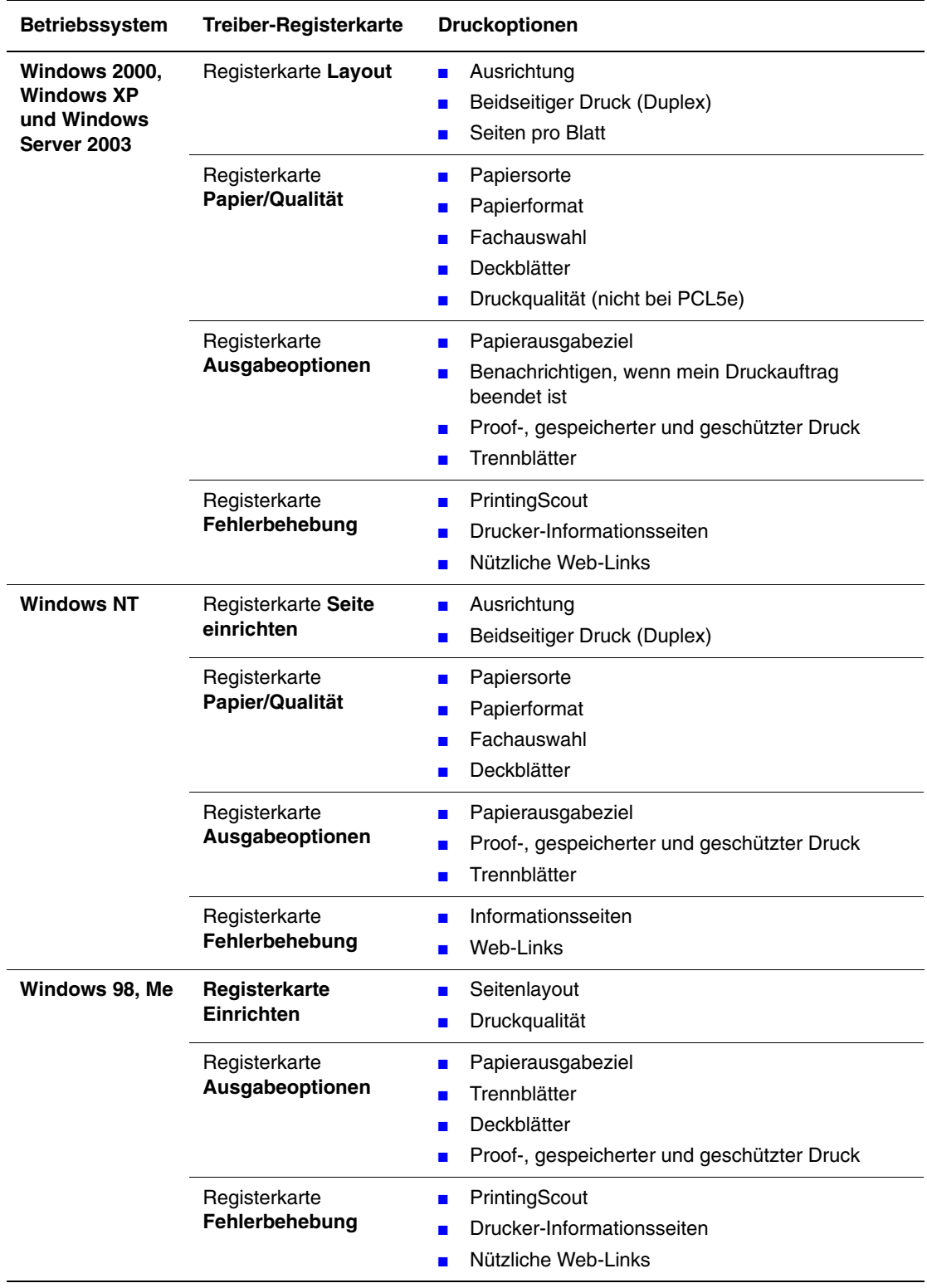

### **Windows PCL-Treibereinstellungen**

#### **Hinweis**

Wenn Sie weitere Informationen zu den Druckoptionen und anderen Einstellungen benötigen, klicken Sie in der Registerkarte des Druckertreibers auf die Schaltfläche **Hilfe**, um die Online-Hilfe aufzurufen.

## <span id="page-55-0"></span>Festlegen der Eigenschaften eines Druckauftrags (Mac)

Wenn Sie spezielle Einstellungen für einen bestimmten Druckauftrag verwenden möchten, ändern Sie die Treibereinstellungen, bevor Sie den Auftrag an den Drucker senden.

- **1.** Laden Sie das Dokument Ihrer Anwendung, klicken Sie auf **Datei** und danach auf **Drucken**.
- **2.** Wählen Sie in den angezeigten Menüs und Dropdown-Listen die gewünschten Druckoptionen.

#### **Hinweis**

Klicken Sie in Macintosh OS X im Menübildschirm **Drucken** auf **Einstellungen speichern**, um die aktuellen Druckereinstellungen zu speichern. Sie können mehrere Einstellungen mit unterschiedlichen Druckereinstellungen erstellen und unter einem bestimmten Namen speichern. Wenn Sie einen Druckauftrag mit bestimmten Druckereinstellungen ausgeben möchten, klicken Sie in der Liste **Einstellungen** auf die gewünschte Einstellung.

**3.** Klicken Sie auf **Drucken**, um den Auftrag zu drucken.

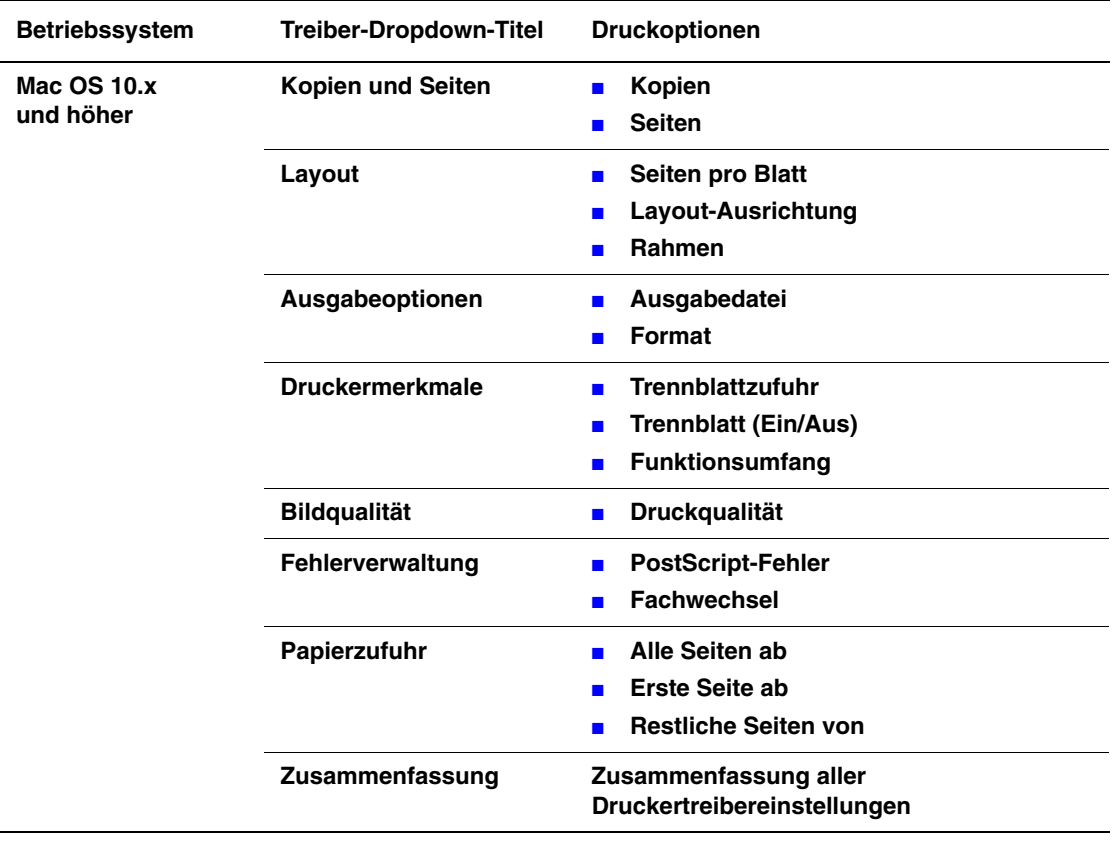

### Macintosh PostScript-Treibereinstellungen

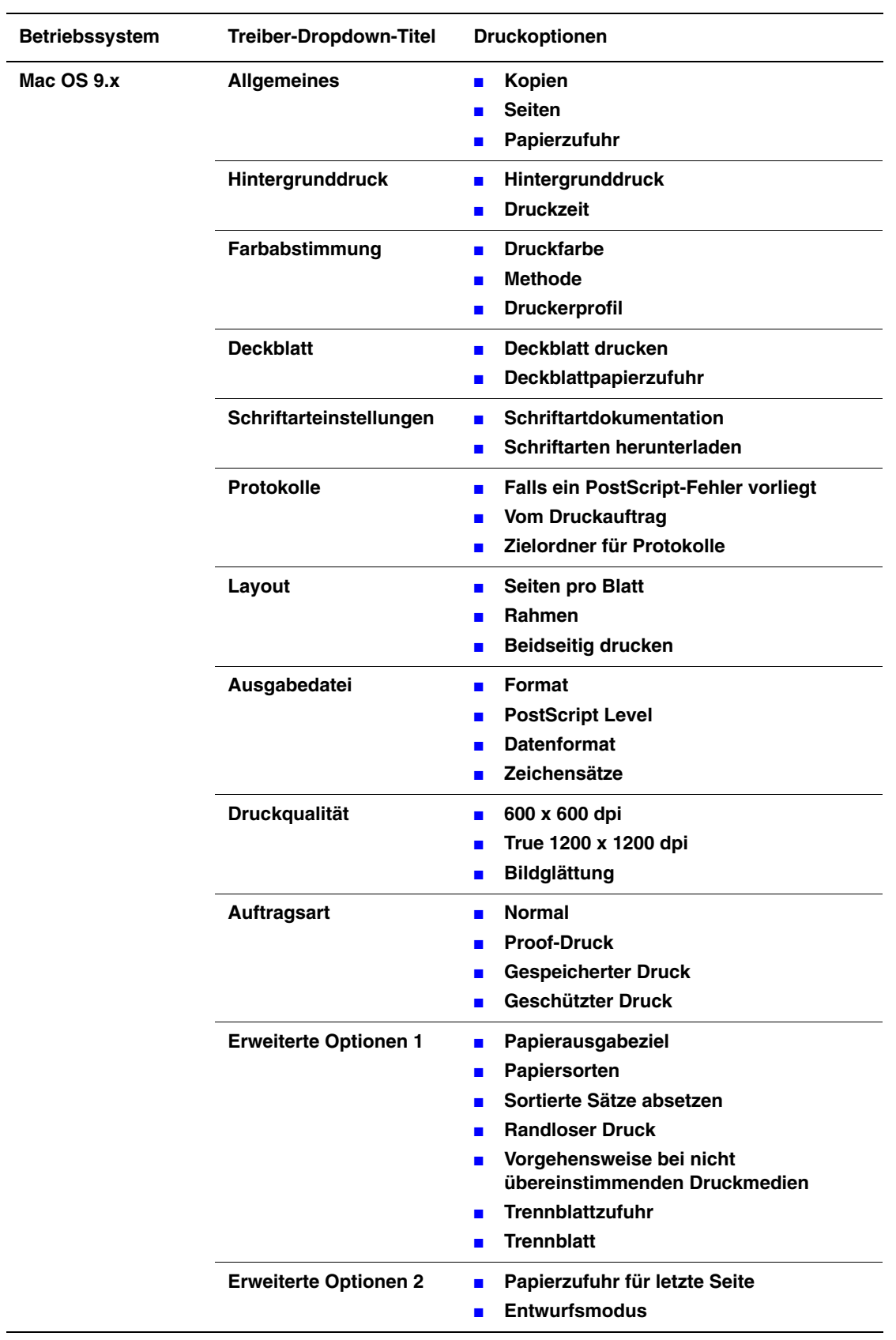

### Macintosh PostScript-Treibereinstellungen (Fortsetzung)

### <span id="page-58-0"></span>Auswählen der Druckqualitätsmodi

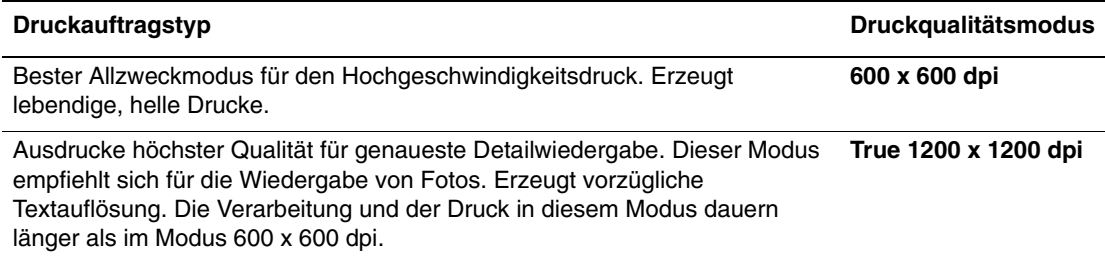

So wählen Sie den Druckqualitätsmodus in einem unterstütztenTreiber:

#### ■ **PostScript-Treiber für Windows 98, Windows Me:**

Wählen Sie in der Registerkarte **Setup** den gewünschten Druckqualitätsmodus.

■ **PostScript-Treiber für Windows 2000, Windows XP, Windows Server 2003, Windows NT:**

Wählen Sie in der Registerkarte **Papier/Qualität** den gewünschten Druckqualitätsmodus.

■ **Treiber für Mac OS 9:**

Wählen Sie im Dialogfeld **Drucken** aus der Dropdown-Liste den Eintrag **Druckqualität**.

■ **Treiber für Mac OS X (Version 10.1 und höher):**

Wählen Sie im Dialogfeld **Drucken** aus der Dropdown-Liste den Eintrag **Bildqualität**  und anschließend aus der Dropdown-Liste **Druckqualität** einen Druckqualitätsmodus.

# **Duplexdruck**

Dieses Thema hat folgenden Inhalt:

- ["Automatischer Duplexdruck" auf Seite 2-27](#page-59-0)
- ["Bindungseinstellungen" auf Seite 2-27](#page-59-1)

## <span id="page-59-0"></span>Automatischer Duplexdruck

### Richtlinien

■ Auf dem Drucker muss eine Duplexeinheit installiert sein, um den automatischen Duplexdruck auszuführen. Die Modelle 4500B und 4500N können entsprechend aufgerüstet werden.

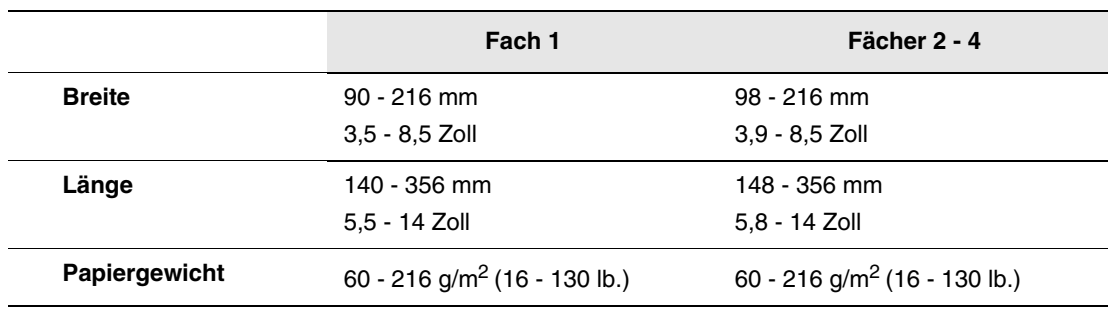

■ Verwenden Sie für den Duplexdruck eines Dokuments nur folgende Medien:

## <span id="page-59-1"></span>Bindungseinstellungen

Wählen Sie im Druckertreiber die Ausrichtung **Hochformat** oder **Querformat** für den Ausdruck. Geben Sie beim Drucken von Duplexaufträgen die Bindungseinstellungen an, mit denen festgelegt wird, wie die Seiten gedreht werden.

**Hochformat Seitlich binden Lange Seite**

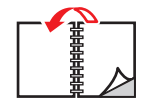

**Hochformat An Oberkante binden Kurze Seite**

**Querformat Seitlich binden Kurze Seite**

**Querformat An Oberkante binden Lange Seite**

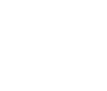

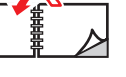

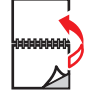

So führen Sie einen automatischen Duplexdruck durch:

- **1.** Legen Sie Papier in das Fach ein. Weitere Informationen finden Sie unter Referenz/ Drucken/Grundlegende Informationen zum Drucken auf der *Benutzerdokumentations-CD-ROM*.
- **2.** Nehmen Sie im Druckertreiber folgende Einstellungen vor:
	- Wählen Sie die Ausrichtung **Hochformat** oder **Querformat**.
	- Wählen Sie den **Duplexdruck** (siehe folgende Tabelle).
- **3.** Klicken Sie auf **OK**, um die Einstellungen des Druckertreibers zu übernehmen. Klicken Sie danach auf **OK**, um den Auftrag an den Drucker zu senden.

#### Einstellen des Druckertreibers für den Duplexdruck

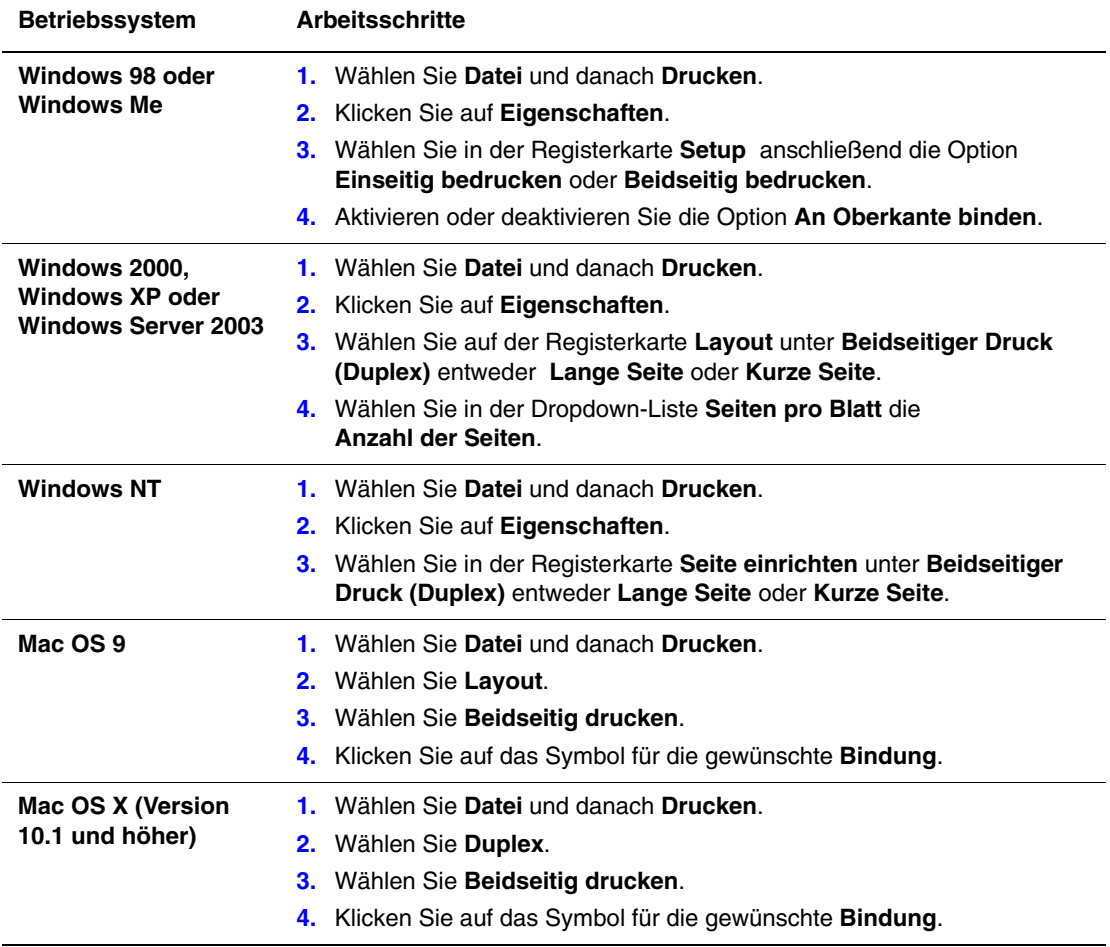

# **Transparentfolien**

Dieses Thema hat folgenden Inhalt:

- ["Richtlinien" auf Seite 2-29](#page-61-0)
- ["Drucken von Transparentfolien aus den Fächern 1 4" auf Seite 2-30](#page-62-0)

Die klaren Xerox Transparentfolien können von jedem Fach aus gedruckt werden. Sie sollten nur auf einer Seite bedruckt werden. Klare Xerox Transparentfolien bestellen Sie beim Ihrem örtlichen Händler.

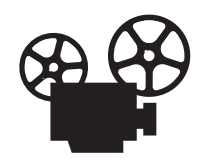

Es sind auch Videos mit Informationen und Anleitungen zum Einlegen von Transparentfolien verfügbar. Sie befinden sich auf der *Benutzerdokumentations-CD-ROM* und unter [www.xerox.com/office/4500support.](http://www.office.xerox.com/cgi-bin/printer.pl?APP=udpdfs&Page=color&Model=Phaser+4500&PgName=Man&Language=german)

## <span id="page-61-0"></span>Richtlinien

- Nehmen Sie alle anderen Druckmedien aus dem Fach, bevor Sie die Transparentfolien einlegen.
- Legen Sie Transparentfolien nur bis zur Füllhöhenmarkierung ein, da sonst ein Stau auftreten kann.
- Fassen Sie Transparentfolien mit beiden Händen an den Rändern an, um zu vermeiden, dass Fingerabdrücke und zerknitterte Folien die Druckqualität beeinträchtigen.
- Verwenden Sie keine Transparentfolien mit Streifen auf der Seite.
- Ändern Sie am vorderen Bedienfeld die Papiersorte für alle Fächer.
- Verwenden Sie klare Xerox Transparentfolien. Bei Verwendung anderer Transparentfolien kann die Druckqualität schwanken.

Weitere Informationen zu den verschiedenen Papiersorten, -gewichten und -formaten finden Sie unter Referenz/Drucken/Unterstütztes Papier auf der *Benutzerdokumentations-CD-ROM*.

## <span id="page-62-0"></span>Drucken von Transparentfolien aus den Fächern 1 - 4

**1.** Ziehen Sie das Fach vollständig aus dem Drucker heraus.

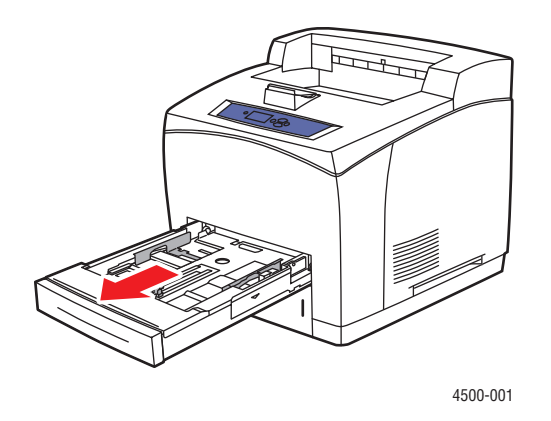

**2.** Legen Sie die Transparentfolien in das Fach ein.

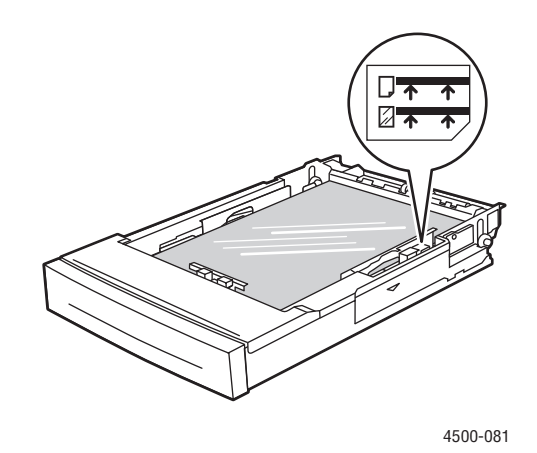

#### **Hinweis**

Legen Sie Transparentfolien nur bis zur Folienmarkierung ein, da sonst ein Stau auftreten kann.

**1.** Stellen Sie die Breiten- und Längsführungen entsprechend dem Format der Transparentfolien ein.

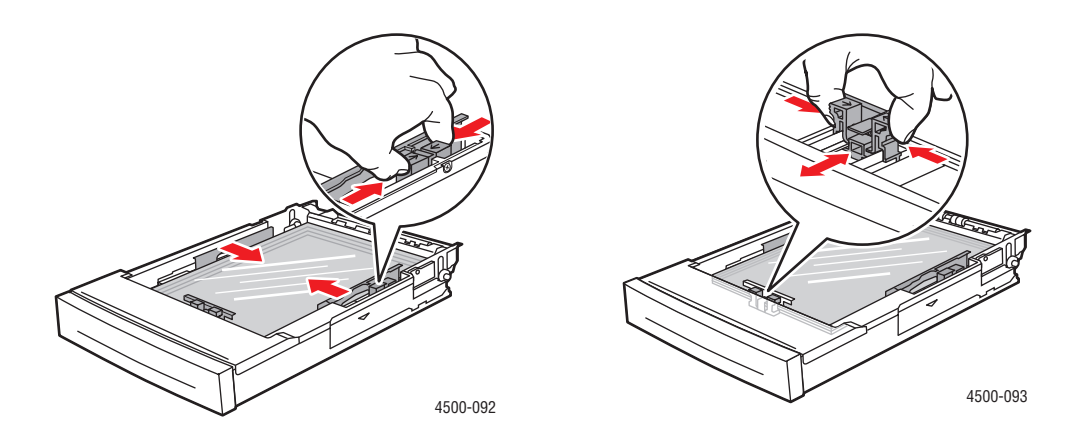

**2.** Setzen Sie das Fach in die Druckerfachöffnung ein, und schieben Sie es vollständig in den Drucker.

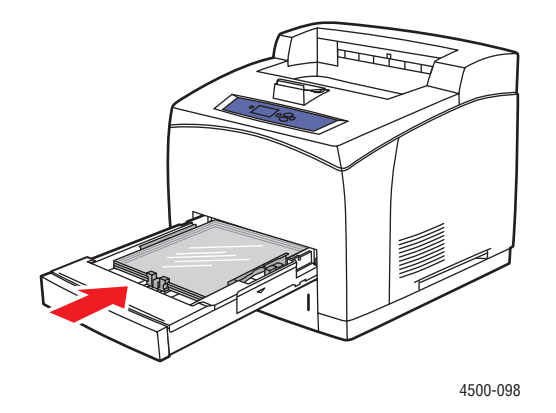

**3.** Drücken Sie am vorderen Bedienfeld des Druckers die Taste **OK**, um das dort angezeigte Papierformat und die Papiersorte zu bestätigen.

Gehen Sie wie folgt vor, wenn sich das eingelegte Papierformat und der eingelegte Papiertyp von Format und Typ unterscheiden, die auf dem vorderen Bedienfeld angezeigt werden:

- **a.** Wählen Sie **Papierformat ändern**, und drücken Sie anschließend die Taste **OK**.
- **b.** Wählen Sie **Automatische Erkennung Letter (8,5 x 11 Zoll)**, und drücken Sie anschließend die Taste **OK**.
- **c.** Drücken Sie die Taste **Zurück**.
- **d.** Wählen Sie **Papiersorte ändern**, und drücken Sie anschließend die Taste **OK**.
- **e.** Wählen Sie **Transparentfolien**, und drücken Sie anschließend die Taste **OK**, um die Auswahl zu speichern.
- **4.** Wählen Sie im Druckertreiber das entsprechende Fach oder die Papiersorte.

Weitere Informationen finden Sie unter Referenz/Drucken/Grundlegende Informationen zum Drucken auf der *Benutzerdokumentations-CD-ROM*.

# Umschläge

Dieses Thema hat folgenden Inhalt:

- Richtlinien" auf Seite 2-32
- ["Drucken von Umschlägen aus den Fächern 1 4" auf Seite 2-33](#page-65-0)

## <span id="page-64-0"></span>Richtlinien

### Kaufen und Aufbewahren von Umschlägen

- Verwenden Sie nur die Papierumschläge, die in der Tabelle "Unterstütztes Papier" aufgeführt sind. Das erfolgreiche Bedrucken von Umschlägen hängt in hohem Maß von der Qualität und Beschaffenheit der Umschläge ab. Verwenden Sie nur Umschläge, die speziell für Laserdrucker ausgelegt sind.
- Es ist zu empfehlen, dass Sie Temperatur und Luftfeuchtigkeit konstant halten.
- Bewahren Sie unbenutzte Umschläge in ihrer Verpackung auf, damit Feuchtigkeit oder Trockenheit nicht die Druckqualität beeinträchtigen und zu Knitterfalten führen. Hohe Luftfeuchtigkeit kann dazu führen, dass die Umschlagklappen vor oder während des Druckens verkleben.
- Verwenden Sie keine gepolsterten Umschläge. Kaufen Sie nur Umschläge, die flach auf einem ebenen Untergrund liegen.
- Entfernen Sie vor dem Drucken Luftblasen aus den Umschlägen. Legen Sie dazu ein schweres Buch auf die Umschläge.
- Wenn Knitterfalten oder Auswölbungen auftreten, verwenden Sie Umschläge einer anderen Marke, die speziell für Laserdrucker ausgelegt ist.
- Weitere Informationen finden Sie unter Referenz/Drucken/Unterstütztes Papier auf der *Benutzerdokumentations-CD-ROM*.

### Vorbereiten auf das Drucken

Folgen Sie diesen Richtlinien, damit keine Probleme durch Knitterfalten entstehen können:

- Legen Sie die Umschläge mit der zu bedruckenden Seite **nach oben** ein. Die Klappe muss zur **linken** Seite des Fachs zeigen (von vorne gesehen).
- Bedrucken Sie nur die Vorderseite des Umschlags.
- Legen Sie höchstens 10 Umschläge in Fach 1 und 75 Umschläge in die Fächer 2 4 ein.

#### **Vorsicht**

Verwenden Sie niemals Umschläge mit Fenstern oder Klammern, um den Drucker nicht zu beschädigen. Schäden, die durch die Verwendung ungeeigneter Umschläge entstehen, sind nicht durch die Xerox-Garantie, den Wartungsvertrag oder die umfassende Garantie abgedeckt. Die umfassende Garantie steht in den USA und in Kanada zur Verfügung. Einzelheiten zur Garantieabdeckung in anderen Ländern erfahren Sie von Ihrem lokalen Xerox-Händler.

## <span id="page-65-0"></span>Drucken von Umschlägen aus den Fächern 1 - 4

**1.** Ziehen Sie das Fach vollständig aus dem Drucker heraus.

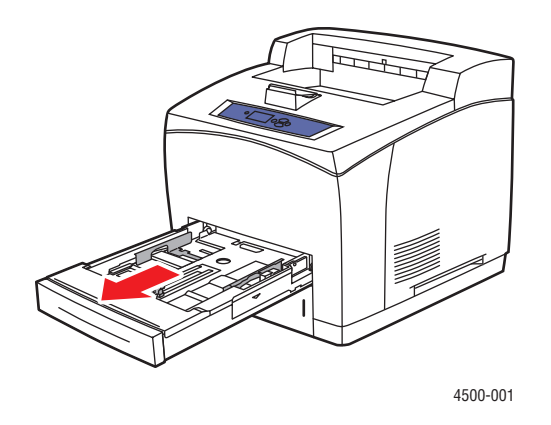

**2.** Legen Sie die Umschläge in das Fach mit der zu bedruckenden Seite **nach oben** ein. Die **Umschlagklappe** muss zur **linken** Seite des Fachs zeigen.

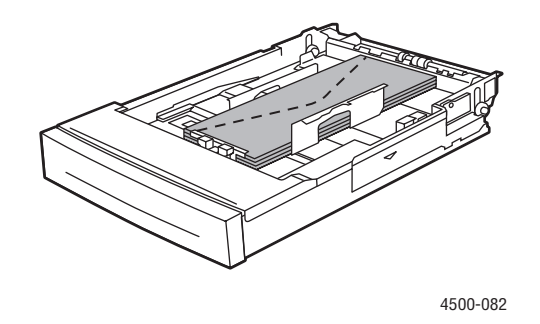

**3.** Passen Sie die Papierführungen an die Größe der Umschläge an.

#### **Hinweis**

Legen Sie Umschläge nur bis zur Füllhöhenmarkierung in das Fach ein.

**4.** Setzen Sie das Fach in die Druckerfachöffnung ein, und schieben Sie es vollständig in den Drucker.

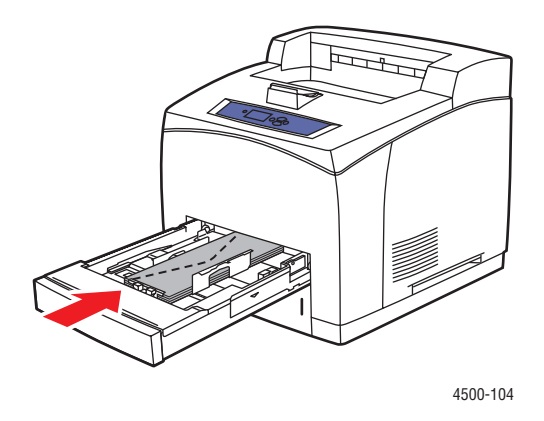

**5.** Drücken Sie am vorderen Bedienfeld des Druckers die Taste **OK**, um das dort angezeigte Papierformat und die Papiersorte zu bestätigen.

Gehen Sie wie folgt vor, wenn sich das eingelegte Papierformat und der eingelegte Papiertyp von Format und Typ unterscheiden, die auf dem vorderen Bedienfeld angezeigt werden:

- **a.** Wählen Sie **Papierformat ändern**, und drücken Sie anschließend die Taste **OK**.
- **b.** Wählen Sie **[Umschlagsorte] (B x H)**, und drücken Sie die Taste **OK**.
- **c.** Drücken Sie die Taste **Zurück**.
- **d.** Wählen Sie **Papiersorte ändern**, und drücken Sie anschließend die Taste **OK**.
- **e.** Wählen Sie **Umschlag**, und drücken Sie anschließend die Taste **OK**, um die Auswahl zu speichern.
- **6.** Wählen Sie im Druckertreiber das entsprechende Fach oder die Papiersorte.

Weitere Informationen finden Sie unter Referenz/Drucken/Grundlegende Informationen zum Drucken auf der *Benutzerdokumentations-CD-ROM*.

# Aufkleber, Karteikarten und Grußkarten

Dieses Thema hat folgenden Inhalt:

- ["Richtlinien" auf Seite 2-35](#page-67-0)
- ["Drucken von Karteikarten aus Fach 1" auf Seite 2-36](#page-68-0)
- ["Drucken von Aufklebern aus den Fächern 1 4" auf Seite 2-38](#page-70-0)

Die Xerox Aufkleber können von jedem Fach aus gedruckt werden. Sie sollten nur auf einer Seite bedruckt werden. Karteikarten (3 x 5 Zoll) können nur aus Fach 1 bedruckt werden. Sie sollten nur auf einer Seite bedruckt werden. Aufkleber, Karteikarten, Grußkarten und andere Papier- oder Spezialmedien können Sie bei Ihrem örtlichen Händler bestellen.

### <span id="page-67-0"></span>Richtlinien

- Verwenden Sie keine Aufkleber aus Vinyl.
- Verwenden Sie keine Aufkleber oder Karten auf unvollständigen Bögen, da dies die Druckerkomponenten beschädigen kann.
- Bewahren Sie nicht benutzte Aufkleber oder Karten liegend in der Originalverpackung auf. Nehmen Sie die Medien erst aus der Originalverpackung, wenn sie benötigt werden. Legen Sie die unbenutzten Medien wieder in die Originalverpackung, und verschließen Sie diese.
- Bewahren Sie Aufkleber oder Karten nicht in sehr trockener oder sehr feuchter Umgebung und auch nicht unter extremen Temperaturbedingungen auf. Andernfalls kann es zu Medienstaus oder Problemen mit der Druckqualität kommen.
- Tauschen Sie den Medienvorrat häufig aus. Lange Lagerungszeiten unter extremen Bedingungen können zu gewellten Aufklebern oder Karten führen und einen Stau im Drucker verursachen.
- Bedrucken Sie nur eine Seite des Aufkleberbogens.

### <span id="page-68-0"></span>Drucken von Karteikarten aus Fach 1

**1.** Ziehen Sie das Fach vollständig aus dem Drucker heraus.

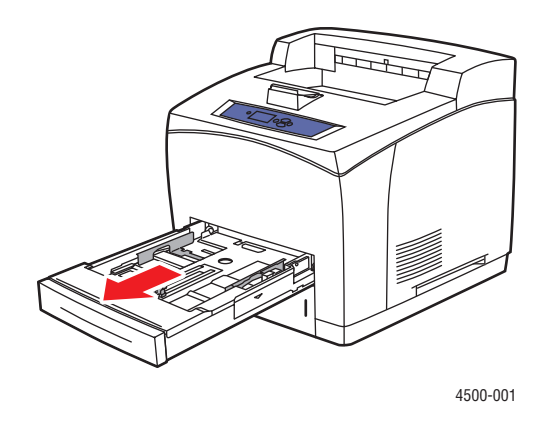

**2.** Legen Sie die Karteikarten (3 x 5 Zoll) in das Fach mit der zu bedruckenden Seite **nach oben** ein. Der **obere** Kartenrand muss zur **Rückseite** des Fachs zeigen.

#### **Hinweis**

Legen Sie Papier nur bis zur Füllhöhenmarkierung in das Fach ein.

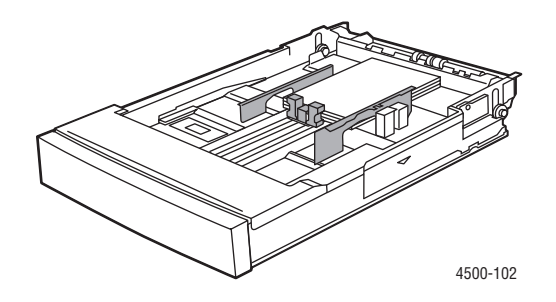

**3.** Stellen Sie die Papierführungen so ein, dass sie an den Karteikarten anliegen.

**4.** Setzen Sie das Fach in die Druckerfachöffnung ein, und schieben Sie es vollständig in den Drucker.

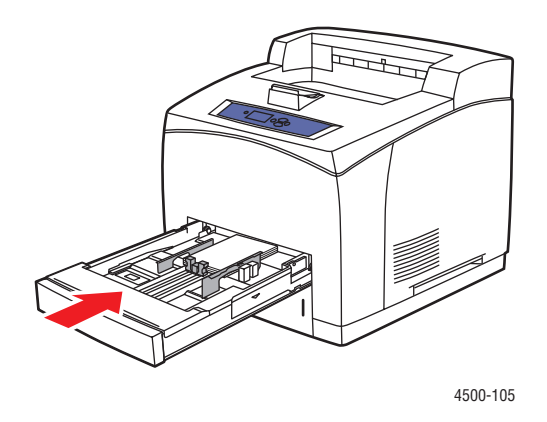

**5.** Drücken Sie am vorderen Bedienfeld des Druckers die Taste **OK**, um das dort angezeigte Papierformat und die Papiersorte zu bestätigen.

Gehen Sie wie folgt vor, wenn sich das eingelegte Papierformat und der eingelegte Papiertyp von Format und Typ unterscheiden, die auf dem vorderen Bedienfeld angezeigt werden:

- **a.** Wählen Sie **Papierformat ändern**, und drücken Sie anschließend die Taste **OK**.
- **b.** Wählen Sie **Karteikarte (3,0 x 5,0 Zoll)**, und drücken Sie anschließend die Taste **OK**.
- **c.** Drücken Sie die Taste **Zurück**.
- **d.** Wählen Sie **Papiersorte ändern**, und drücken Sie anschließend die Taste **OK**.
- **e.** Wählen Sie **Karton**, und drücken Sie die Taste **OK**, um die Einstellung zu speichern.
- **6.** Wählen Sie im Druckertreiber das entsprechende Fach oder die Papiersorte.

Weitere Informationen finden Sie unter Referenz/Drucken/Grundlegende Informationen zum Drucken auf der *Benutzerdokumentations-CD-ROM*.

## <span id="page-70-0"></span>Drucken von Aufklebern aus den Fächern 1 - 4

**1.** Ziehen Sie das Fach vollständig aus dem Drucker heraus.

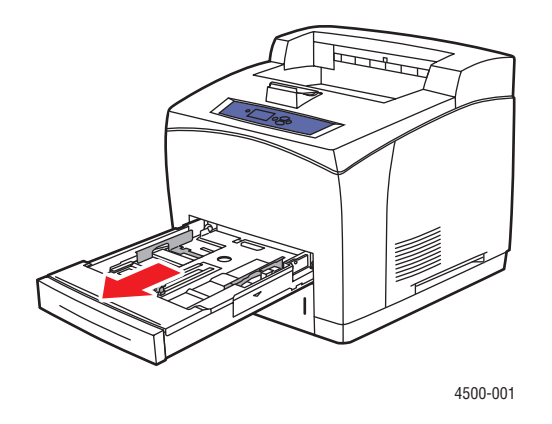

**2.** Legen Sie die Aufkleber in das Fach mit der zu bedruckenden Seite **nach oben** ein. Der **obere** Seitenrand muss zur **Rückseite** des Fachs zeigen.

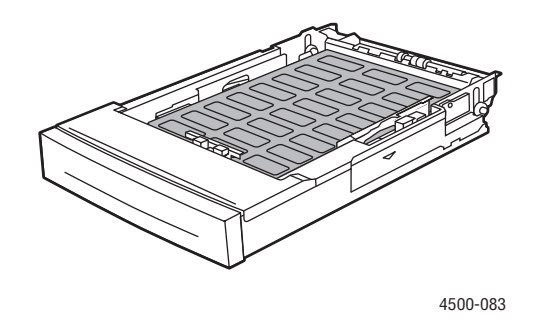

- **3.** Stellen Sie die Papierführungen entsprechend dem Folienformat ein.
- **4.** Setzen Sie das Fach in die Druckerfachöffnung ein, und schieben Sie es vollständig in den Drucker.

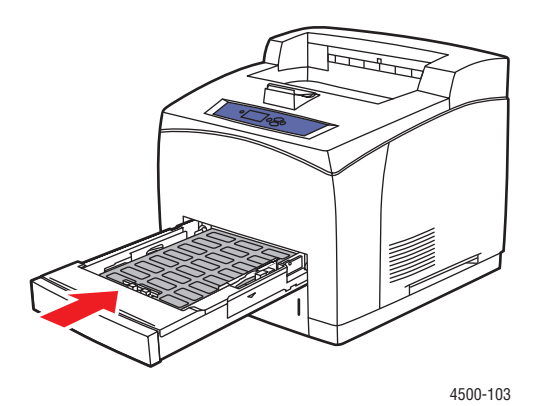

*Laserdrucker Phaser™ 4500 2-38*

**5.** Drücken Sie am vorderen Bedienfeld des Druckers die Taste **OK**, um das dort angezeigte Papierformat und die Papiersorte zu bestätigen.

Gehen Sie wie folgt vor, wenn sich das eingelegte Papierformat und der eingelegte Papiertyp von Format und Typ unterscheiden, die auf dem vorderen Bedienfeld angezeigt werden:

- **a.** Wählen Sie **Papierformat ändern**, und drücken Sie anschließend die Taste **OK**.
- **b.** Wählen Sie **Automatische Erkennung Letter (8,5 x 11 Zoll)**, und drücken Sie anschließend die Taste **OK**.
- **c.** Drücken Sie die Taste **Zurück**.
- **d.** Wählen Sie **Papiersorte ändern**, und drücken Sie anschließend die Taste **OK**.
- **e.** Wählen Sie **Aufkleber**, und drücken Sie anschließend die Taste **OK**, um die Auswahl zu speichern.
- **6.** Wählen Sie im Druckertreiber das entsprechende Fach oder die Papiersorte.

Weitere Informationen finden Sie unter Referenz/Drucken/Grundlegende Informationen zum Drucken auf der *Benutzerdokumentations-CD-ROM*.
## Drucken von Grußkarten aus den Fächern 1 - 4

**1.** Ziehen Sie das Fach vollständig aus dem Drucker heraus.

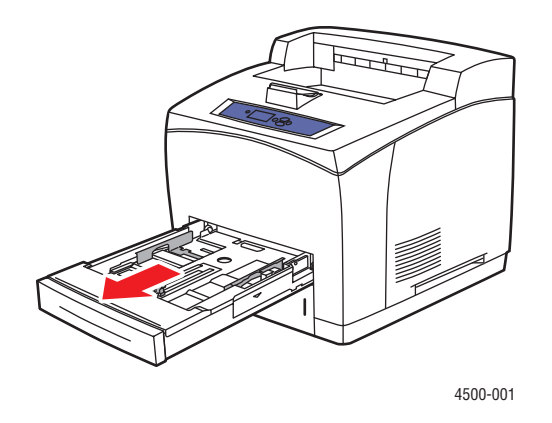

**2.** Legen Sie die Grußkarten in das Fach mit der zu bedruckenden Seite **nach oben** ein. Der **obere** Seitenrand muss zur **Rückseite** des Fachs zeigen.

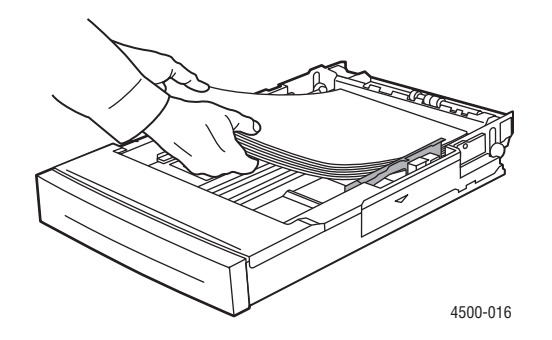

- **3.** Stellen Sie die Papierführungen entsprechend dem Papierformat ein.
- **4.** Setzen Sie das Fach in die Druckerfachöffnung ein, und schieben Sie es vollständig in den Drucker.
- **5.** Drücken Sie am vorderen Bedienfeld des Druckers die Taste **OK**, um das dort angezeigte Papierformat und die Papiersorte zu bestätigen.

Gehen Sie wie folgt vor, wenn sich das eingelegte Papierformat und der eingelegte Papiertyp von Format und Typ unterscheiden, die auf dem vorderen Bedienfeld angezeigt werden:

- **a.** Wählen Sie **Papierformat ändern**, und drücken Sie anschließend die Taste **OK**.
- **b.** Wählen Sie **Automatische Erkennung Letter (8,5 x 11 Zoll)**, und drücken Sie anschließend die Taste **OK**.
- **c.** Drücken Sie die Taste **Zurück**.
- **d.** Wählen Sie **Papiersorte ändern**, und drücken Sie anschließend die Taste **OK**.
- **e.** Wählen Sie **Karton**, und drücken Sie die Taste **OK**, um die Einstellung zu speichern.
- **6.** Wählen Sie im Druckertreiber das entsprechende Fach oder die Papiersorte.

# Benutzerdefiniertes Papierformat

Drucken Sie benutzerdefinierte Papierformate nur aus den aufgeführten Fächern, und halten Sie sich an folgende Medienangaben:

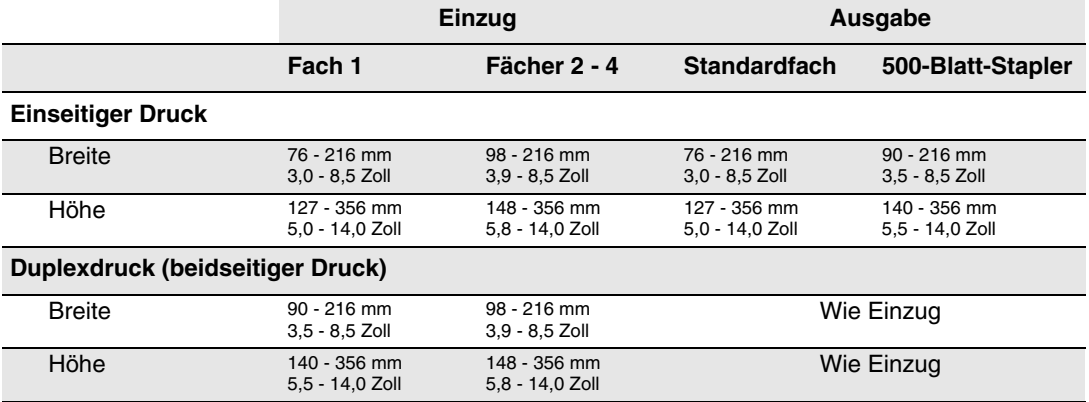

Weitere Informationen zu den verschiedenen Papiersorten, -gewichten und -formaten finden Sie unter Referenz/Drucken/Unterstütztes Papier auf der *Benutzerdokumentations-CD-ROM*.

## Einlegen benutzerdefinierter Papierformate in Fächer 1 -4

**1.** Ziehen Sie das Fach vollständig aus dem Drucker heraus.

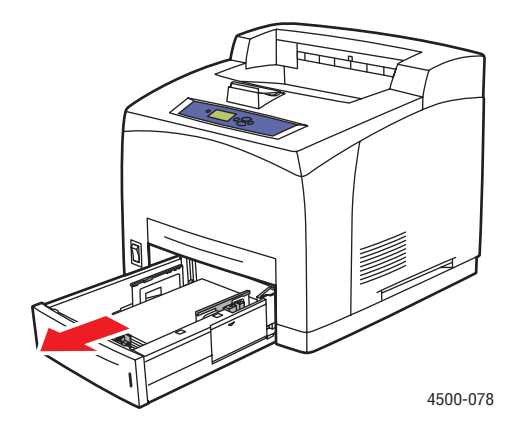

**2.** Legen Sie das benutzerdefinierte Papier in die Fächer 1, 2, 3 oder 4 ein.

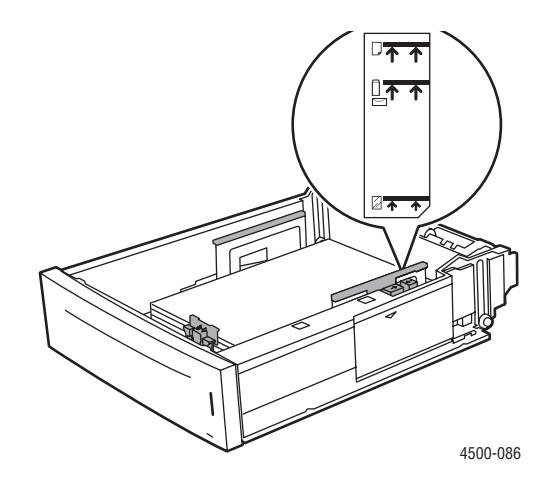

#### **Hinweis**

Legen Sie Papier, Transparentfolien oder Spezialmedien nur bis zur Füllhöhenmarkierung in das Fach ein. Verwenden Sie ausschließlich glattes Papier bzw. glatte Transparentfolien oder Spezialmedien. Treten bei Karton oder schwererem Papier mit einer Länge von weniger als 175 mm (7 Zoll) häufig Staus auf, sollten Sie weniger Blätter in das Fach einlegen.

**3.** Stellen Sie die Papierführungen entsprechend dem Papierformat ein.

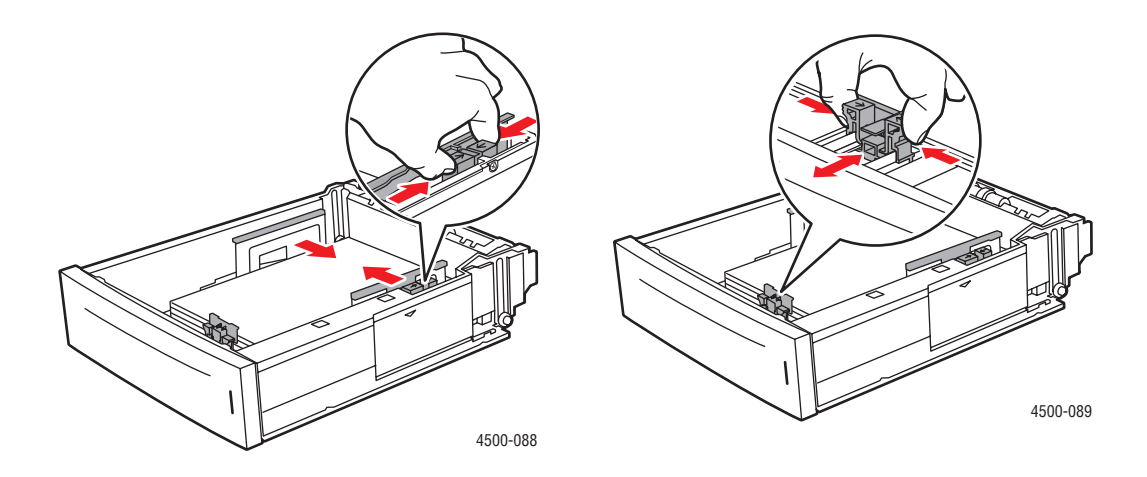

**4.** Setzen Sie das Fach in die Druckerfachöffnung ein, und schieben Sie es vollständig in den Drucker.

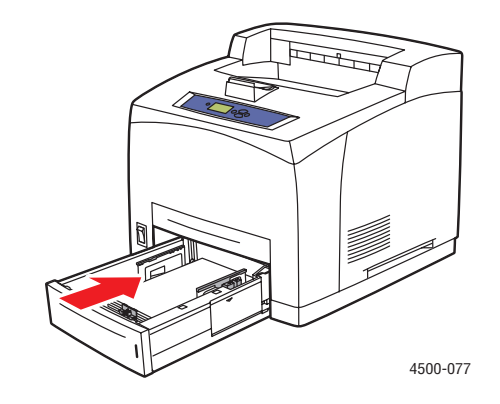

- **5.** Führen Sie am vorderen Bedienfeld folgende Schritte durch:
	- **a.** Wählen Sie **Papierformat ändern**, und drücken Sie anschließend die Taste **OK**.
	- **b.** Wählen Sie **Benutzerdefiniert**, und drücken Sie die Taste **OK**.
	- **c. Benutzerdefinierte Breite** wird markiert. Drücken Sie die Taste **OK** und drücken Sie dann die Taste **Pfeil nach unten**, um die Breite zu ändern. Drücken Sie anschließend die Taste **OK**, um Ihre Änderungen zu speichern.
	- **d.** Wählen Sie **Benutzerdefinierte Höhe**, und drücken Sie dann die Taste **OK**.
	- **e.** Drücken Sie die Taste **Pfeil nach unten**, um die Höhe zu ändern, und anschließend die Taste **OK**, um Ihre Änderungen zu speichern.
	- **f.** Drücken Sie die Taste **Zurück**.
	- **g.** Wählen Sie **Papiersorte**, und drücken Sie dann die Taste **OK**.
	- **h.** Wählen Sie die im Papierfach eingelegte Papiersorte, und drücken Sie die Taste **OK**, um die Einstellung zu speichern.
- **6.** Wählen Sie im Druckertreiber das entsprechende Fach oder die Papiersorte.

Weitere Informationen finden Sie unter Referenz/Drucken/Grundlegende Informationen zum Drucken auf der *Benutzerdokumentations-CD-ROM*.

# Erweiterte Optionen

Dieses Thema hat folgenden Inhalt:

- ["Drucken von Trennblättern" auf Seite 2-44](#page-76-0)
- ["Drucken von mehreren Seiten auf einem Blatt \(N-fach\)" auf Seite 2-45](#page-77-0)
- ["Drucken von negativen und gespiegelten Bildern" auf Seite 2-46](#page-78-0)
- ["Skalierung" auf Seite 2-47](#page-79-0)
- ["Drucken von Wasserzeichen" auf Seite 2-48](#page-80-0)
- ["Drucken von Deckblättern" auf Seite 2-49](#page-81-0)
- "Drucken oder Löschen von Proof-, gespeicherten und geschützten Druckaufträgen" auf [Seite 2-51](#page-83-0)

## <span id="page-76-0"></span>Drucken von Trennblättern

Sie können ein *Trennblatt* nach einem Druckauftrag, zwischen die verschiedenen Kopien eines Druckauftrags oder zwischen die einzelnen Seiten eines Auftrags einfügen. Geben Sie das Zufuhrfach für die Trennblätter an.

So geben Sie die Verwendung von Trennblättern in einem unterstützten Treiber an:

■ **PostScript-Treiber für Windows 98, Windows Me:**

Geben Sie in der Registerkarte **Ausgabeoptionen** die Position der Trennblätter und das Zufuhrfach an.

■ **PostScript-Treiber für Windows 2000, Windows XP, Windows Server 2003, Windows NT:**

Geben Sie in der Registerkarte **Ausgabeoptionen** die Position der Trennblätter und das Zufuhrfach an.

■ **Treiber für Mac OS 9:** 

Wählen Sie im Dialogfeld **Drucken** aus der Dropdown-Liste den Eintrag **Erweiterte Optionen 1**, wählen Sie aus der Dropdown-Liste **Trennblattzufuhr** die Papierzufuhr, und wählen Sie anschließend aus der Dropdown-Liste **Trennblatt** den Eintrag **Ein**.

■ **Treiber für Mac OS X (Version 10.1 und höher):**

Wählen Sie im Dialogfeld **Drucken** die Dropdown-Liste **Druckerfunktionen**, wählen Sie aus der Dropdown-Liste die Einträge **Trennblatt** und **Zufuhr**, und wählen Sie anschließend aus der Dropdown-Liste **Trennblatt** den Eintrag **Ein**.

## <span id="page-77-0"></span>Drucken von mehreren Seiten auf einem Blatt (N-fach)

Wenn Sie ein mehrseitiges Dokument drucken, können Sie auch mehrere Seiten auf einem Blatt Papier ausgeben. Sie können eine, zwei, vier, sechs, neun oder 16 Seiten pro Blatt drucken.

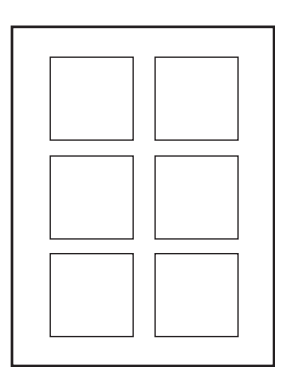

So geben Sie das Drucken mehrerer Seiten auf einem Blatt in einem unterstützten Treiber an:

■ **PostScript-Treiber für Windows 98, Windows Me:**

Klicken Sie in der Registerkarte **Setup** auf die Schaltfläche **Weitere Layoutoptionen**, und wählen Sie die Anzahl der Seiten pro Blatt in der Dropdown-Liste**.** Die einzelnen Seiten können auch mit einem Rahmen versehen werden.

■ **PostScript-Treiber für Windows 2000, Windows XP, Windows Server 2003:**

Öffnen Sie die Registerkarte **Layout**, und wählen Sie die Anzahl der Seiten pro Blatt in der Dropdown-Liste.

■ **PostScript-Treiber für Windows NT:**

Wählen Sie in der Registerkarte **Erweitert** unter **Dokumentoptionen** die gewünschte **Seitenlayout-Option (N-fach)**.

■ **Treiber für Mac OS 9:**

Wählen Sie im Dialogfeld **Drucken** aus der Dropdown-Liste den Eintrag **Blattanordnung**, und wählen Sie anschließend die Anzahl der **Seiten pro Blatt** und die **Seitenfolge**.

■ **Treiber für Mac OS X (Version 10.1 und höher):**

Wählen Sie im Dialogfeld **Drucken** aus der Dropdown-Liste den Eintrag **Blattanordnung**, und wählen Sie anschließend die Anzahl der **Seiten pro Blatt** und die **Seitenfolge**.

## <span id="page-78-0"></span>Drucken von negativen und gespiegelten Bildern

Sie können Ihre Seiten als negatives Bild (kehrt die hellen und dunklen Bereiche im Druckbild um) oder als Spiegelbild drucken (spiegelt die Bilder beim Drucken horizontal auf den Seiten).

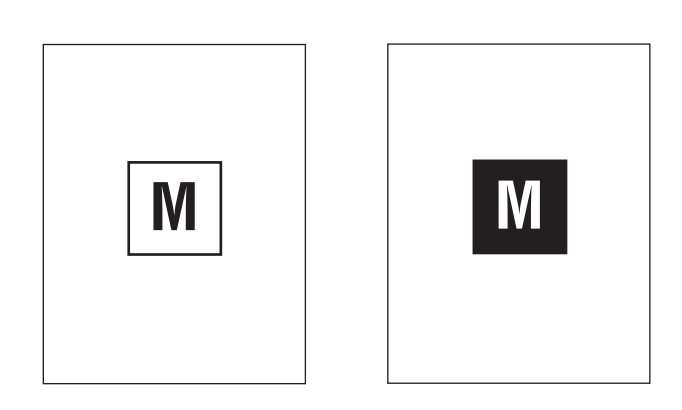

**Negative Bilder**

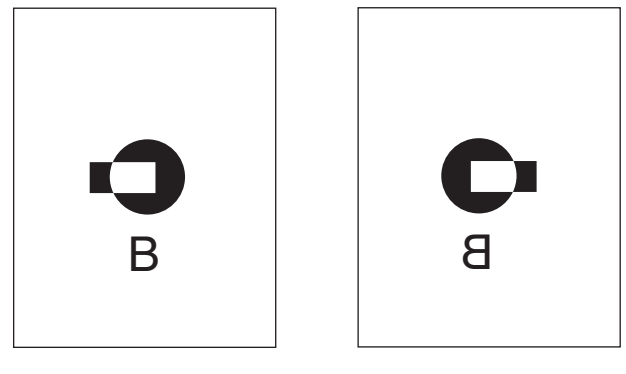

**Spiegelbilder**

So wählen Sie das Drucken von negativen oder gespiegelten Bildern in einem unterstützten Treiber aus:

■ **PostScript-Treiber für Windows 98, Windows Me:**

Klicken Sie in der Registerkarte **Setup** auf **Weitere Layoutoptionen**, und aktivieren Sie die Option **Als Negativ drucken** oder **Als Spiegelbild drucken**.

■ **PostScript-Treiber für Windows 2000, Windows XP, Windows Server 2003:**

Klicken Sie in der Registerkarte **Layout** auf die Schaltfläche **Erweitert**. Wählen Sie im Feld unter **Dokumentoptionen** und **PostScript-Optionen** für **Gespiegelte Ausgabe** die Einstellung **Ja** oder **Negative Ausgabe**.

■ **PostScript-Treiber für Windows NT:**

Wählen Sie in der Registerkarte **Erweitert** unter **Dokumentoptionen** und **PostScript-Optionen** die Einstellung **Ja** für **Gespiegelte Ausgabe** oder **Negative Ausgabe**.

■ **Treiber für Mac OS 9:**

Wählen Sie im Menü **Datei** die Option **Seite einrichten**, klicken Sie in der Dropdown-Liste auf den Eintrag **PostScript-Optionen**, und wählen Sie dann **Invertieren** (für negative Bilder) oder **Horizontal spiegeln** (für Spiegelbilder).

## <span id="page-79-0"></span>**Skalierung**

Sie können das Druckbild Ihrer Dokumente beim Drucken verkleinern oder vergrößern, indem Sie einen Skalierungswert zwischen 25 und 400 Prozent angeben. Der Standardwert ist 100 Prozent.

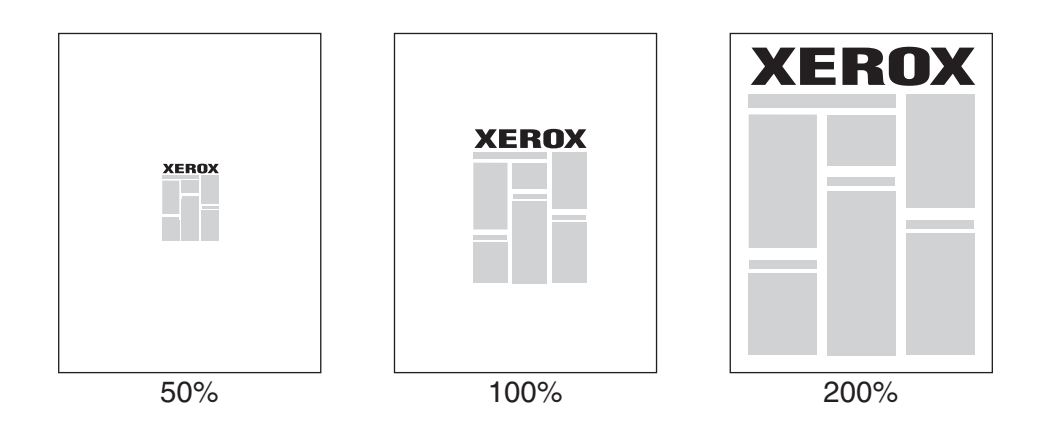

So geben Sie die Skalierung in einem unterstützten Treiber an:

■ **PostScript-Treiber für Windows 98, Windows Me:**

Klicken Sie in der Registerkarte **Setup** auf **Weitere Layoutoptionen**, und geben Sie die gewünschte Skalierung (in Prozent) in das Feld **Prozentsatz** ein.

■ **PostScript-Treiber für Windows 2000, Windows XP, Windows Server 2003:**

Klicken Sie in der Registerkarte **Layout** auf **Erweitert**, wählen Sie **Grafik**, und geben Sie bei **Skalierung** den gewünschten Prozentsatz an.

■ **Treiber für Windows NT:**

Öffnen Sie die Registerkarte **Erweitert**, wählen Sie **Grafik**, und geben Sie unter **Skalierung** den gewünschten Prozentsatz an.

■ **Treiber für Mac OS 9, Mac OS X (Version 10.1 und höher):** 

Klicken Sie im Menü **Datei** auf **Seite einrichten**, und geben Sie in das Feld **Skalieren** den gewünschten Prozentsatz ein.

## <span id="page-80-0"></span>Drucken von Wasserzeichen

Ein Wasserzeichen ist zusätzlicher Text, der über eine oder mehrere Seiten gedruckt werden kann. Sie können beispielsweise Bezeichnungen wie Entwurf, Vertraulich, Datum oder Version vor der Verteilung der Ausdrucke als Wasserzeichen auf das Papier drucken lassen.

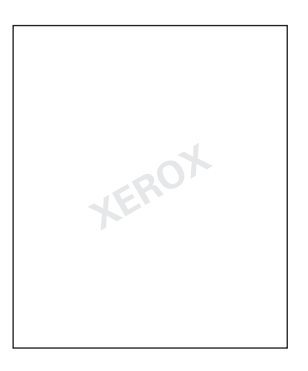

In manchen Windows-Treibern können Sie folgende Operationen durchführen:

- Wasserzeichen erstellen
- Text, Farbe, Position und Winkel vorhandener Wasserzeichen ändern
- Wasserzeichen entweder auf der ersten oder auf jeder Seite eines Dokuments drucken
- Wasserzeichen im Hintergrund drucken
- Text von Wassserzeichen als Umriss drucken (nicht als gefüllten Text)

#### **Hinweis**

Wasserzeichen werden nicht in allen Anwendungen unterstützt.

So können Sie Wasserzeichen in einem unterstützten Windows-Treiber auswählen, erstellen und bearbeiten:

#### ■ **PostScript-Treiber für Windows 98, Windows Me:**

Klicken Sie in der Registerkarte **Setup** auf **Weitere Layoutoptionen**, und wählen Sie **Wasserzeichen**, um das Dialogfeld **Wasserzeichen** anzuzeigen.

■ **PostScript-Treiber für Windows 2000, Windows XP, Windows Server 2003:**

Klicken Sie in der Registerkarte **Layout** auf die Schaltfläche **Erweitert**. Klicken Sie im Feld unter **Dokumentoptionen** und **Druckerfunktionen** auf **Wasserzeichen**, und wählen Sie **Ändern** für das gewünschte Wasserzeichen.

## <span id="page-81-0"></span>Drucken von Deckblättern

Ein Deckblatt ist die erste oder letzte Seite eines Dokuments. Sie können bei Ihrem Drucker für das Deckblatt eine andere Papierzufuhr als für das Dokument wählen. So kann beispielsweise ein Blatt mit dem Firmenkopf als erste Seite eines Dokuments oder auch Karton für die erste und letzte Seite eines Berichts verwendet werden.

- Für Deckblätter können alle Papierfächer als Zufuhrfächer angegeben werden.
- Vergewissern Sie sich, dass das Deckblatt dasselbe Format wie die restlichen Seiten des Dokuments hat. Wenn Sie im Treiber ein anderes Format angeben als im Zufuhrfach für das Deckblatt enthalten ist, wird das Deckblatt auf dem Papier gedruckt, das auch für das restliche Dokument verwendet wird.

Sie können folgende Optionen für Deckblätter festlegen:

- **Keine**: Die erste und die letzte Seite des Dokuments werden aus demselben Fach wie die restlichen Dokumentseiten gedruckt.
- **Erste Seite**: Die erste Seite wird auf Papier aus dem angegebenen Fach gedruckt.
- **Erste und letzte Seite**: Die erste und die letzte Seite werden auf Papier aus dem angegebenen Fach gedruckt.

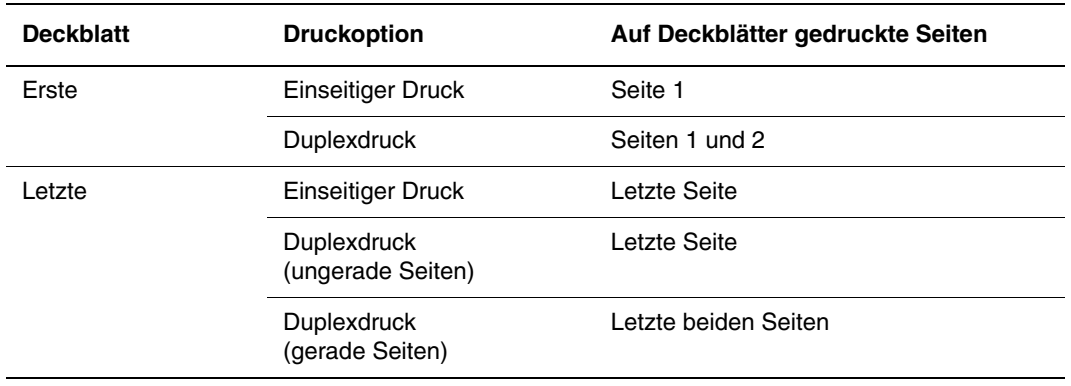

Wenn die Rückseite des Deckblatts beim Duplexdruck nicht bedruckt werden soll, darf die zweite Seite des Dokuments nicht bedruckt werden. Für den Fall, dass die Rückseite des Dokuments nicht bedruckt werden soll, entnehmen Sie der folgenden Tabelle die entsprechenden Informationen zum Einfügen von leeren Seiten.

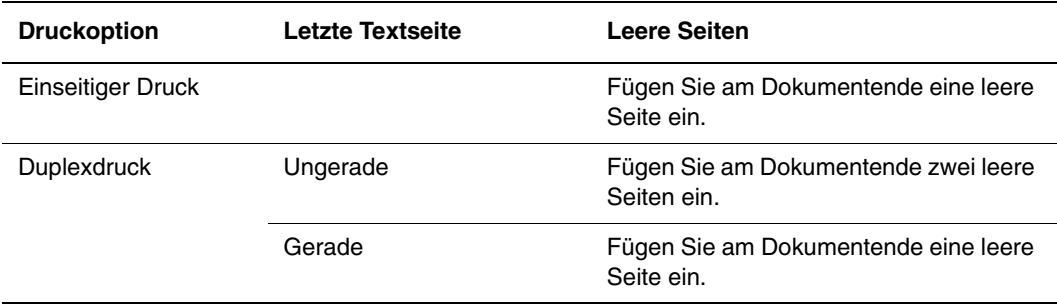

So aktivieren Sie das Drucken von Deckblättern in einem unterstützten Treiber:

#### ■ **PostScript-Treiber für Windows 98, Windows Me:**

Wählen Sie in der Registerkarte **Ausgabeoptionen** die Option **Nur erste Seite** oder **Erste und letzte Seite**, und wählen Sie dann in der Dropdown-Liste **Zufuhr** das zu verwendende Papierfach.

■ **PostScript-Treiber für Windows 2000, Windows XP, Windows Server 2003, Windows NT:**

Wählen Sie in der Registerkarte **Papier/Qualität** unter **Deckblatt** die Option **Nur erste Seite** oder **Erste und letzte Seite**. Wählen Sie dann aus der Dropdown-Liste **Zufuhr** das für die Deckblätter zu verwendende Papierfach**.**

#### ■ **Treiber für Mac OS 9:**

Wählen Sie im Dialogfeld **Drucken** aus der Dropdown-Liste den Eintrag **Deckblatt**, wählen Sie dann die Option **Vor dem Dokument** oder **Nach dem Dokument** und anschließend aus der Dropdown-Liste den Eintrag **Drucken aus**.

#### ■ **Treiber für Mac OS X (Version 10.1 und höher):**

- **a.** Klicken Sie im Dialogfeld **Drucken** auf **Papierzufuhr**, und wählen Sie **Erste Seite**.
- **b.** Wählen Sie **Restliche Seiten von**: im Dialogfeld **Druckerfunktionen** und wählen Sie die Papierzufuhr aus der Dropdown-Liste aus.

## <span id="page-83-0"></span>Drucken oder Löschen von Proof-, gespeicherten und geschützten Druckaufträgen

#### **Hinweis**

Diese Funktionen stehen zur Verfügung, wenn der Drucker ein internes Festplattenlaufwerk besitzt. Diese Druckaufträge werden auf dem Festplattenlaufwerk gespeichert und verbleiben auch dann im Drucker, wenn dieser ausgeschaltet wird.

Wählen Sie eine der folgenden speziellen Auftragsarten:

- **Geschützter Druck:** Drucken von vertraulichen Dokumenten. Die durch ein vierstelliges numerisches Passwort geschützten Druckaufträge werden auf dem Festplattenlaufwerk des Druckers gespeichert. Die Aufträge werden erst gedruckt, nachem der Benutzername, das vierstellige Passwort und der Druckauftragsname am vorderen Bedienfeld des Druckers eingegeben wurden. Die Aufträge werden nach dem Drucken automatisch von der Festplatte gelöscht.
- **Proof-Druck:** Es wird nur eine Kopie eines Auftrags mit mehreren Kopien gedruckt, so dass Sie diese Kopie prüfen können. Wenn Sie die restlichen Kopien drucken möchten, wählen Sie den Namen des Druckauftrags am vorderen Bedienfeld des Druckers aus. Der Auftrag wird nach dem Drucken automatisch von der Festplatte gelöscht. Wenn Sie die restlichen Kopien nicht drucken möchten, löschen Sie den Druckauftrag am vorderen Bedienfeld.
- **Gespeicherter Druck:** Der Druckauftrag wird auf dem Festplattenlaufwerk des Druckers gespeichert und kann später bei Bedarf gedruckt werden. Nach dem Drucken wird der Auftrag nicht gelöscht. Dieser Modus ist zum Drucken von häufig benötigten Dokumenten, wie beispielsweise Steuer-, Personal- oder Anforderungsformularen hilfreich.

#### **Hinweis**

Geschützte Druckaufträge wurden aus der Gruppe der öffentlichen Druckaufträge in CentreWare IS kopiert oder verschoben. Weitere Informationen zu geschützten Druckaufträgen finden Sie in der *CentreWare IS-Online-Hilfe*.

#### Senden von Proof-, gespeicherten und geschützten Druckaufträgen an den Drucker

So geben Sie in einem unterstützten Treiber an, ob ein Druckauftrag als geschützter, Proofoder gespeicherter Auftrag gedruckt wird:

#### ■ **PostScript-Treiber für Windows 98, Windows Me:**

Wählen Sie in der Registerkarte **Ausgabeoptionen** unter **Walk-Up-Funktionen** die gewünschte Auftragsart. Geben Sie bei einem geschützten Auftrag ein vierstelliges Passwort für den Druckauftrag ein. Geben Sie bei Proof-Drucken und gespeicherten Drucken den Namen für den Druckauftrag ein.

#### ■ **PostScript-Treiber für Windows 2000, Windows XP, Windows Server 2003, Windows NT:**

Wählen Sie in der Registerkarte **Ausgabeoptionen** unter **Walk-Up-Funktionen** die gewünschte Auftragsart. Geben Sie bei einem geschützten Auftrag ein vierstelliges Passwort für den Druckauftrag ein. Geben Sie bei Proof-Drucken und gespeicherten Drucken den Namen für den Druckauftrag ein.

■ **Treiber für Mac OS 9:**

Wählen Sie im Dialogfeld **Drucken** aus der Pulldown-Liste den Eintrag **Auftragsart**, wählen Sie dann die Option **Normal** (Standard), **Proof-Druck**, **Gespeicherter Druck** oder **Geschützter Druck**. Geben Sie bei einem gespeicherten Druckauftrag den Dokumentnamen ein. Geben Sie bei einem geschützten Auftrag ein vierstelliges Passwort für den Druckauftrag ein.

#### ■ **Treiber für Mac OS X (Version 10.1 und höher):**

Wählen Sie im Dialogfeld **Drucken** das Pulldown-Menü **Druckerfunktion**, und wählen Sie aus der Dropdown-Liste **Funktionsumfang** den Eintrag **Auftragsart**. Wählen Sie anschließend aus der Dropdown-Liste **Auftragsart** den Eintrag **Proof-Druck**, **Gespeicherter Druck,** oder **Geschützter Druck**.

#### Drucken oder Löschen von geschützten Druckaufträgen

Geben Sie zum Drucken eines geschützten Druckauftrags das vierstellige Passwort am vorderen Bedienfeld des Druckers ein:

- **1.** Wählen Sie **Walk-Up Printing**, und drücken Sie die Taste **OK**.
- **2.** Wählen Sie **Geschützte Druckaufträge**, und drücken Sie die Taste **OK**.
- **3.** Wählen Sie Ihren Benutzernamen aus, und drücken Sie die Taste **OK**.
- **4.** Wählen Sie die erste Ziffer des numerischen Passworts aus, und drücken Sie die Taste **OK**.
- **5.** Wiederholen Sie Schritt 4 für die zweite, dritte und vierte Ziffer.

#### **Hinweis**

Wenn Sie in das Feld **Passwort** des Druckertreibers ein Passwort mit weniger als vier Ziffern eingegeben haben, müssen Sie diesem die entsprechende Anzahl von Nullen voranstellen, damit insgesamt vier Stellen am vorderen Bedienfeld eingegeben werden. Wenn Sie beispielsweise **222** im Treiber eingegeben haben, müssen Sie am vorderen Bedienfeld **0222** eingeben. Mit der Taste **Zurück** gelangen Sie zu den zuvor eingegebenen Ziffern zurück.

- **6.** Wenn mehrere geschützte Druckaufträge mit dem Passwort vorhanden sind, wählen Sie den zu druckenden Auftrag aus, oder wählen Sie **Alle**. Drücken Sie danach die Taste **OK**.
- **7.** Wählen Sie **Drucken und löschen** oder **Löschen**, und drücken Sie dann die Taste **OK**, um den Auftrag zu drucken.

#### Drucken oder Löschen von Proof- und gespeicherten Druckaufträgen

Wenn Sie einen gespeicherten Druckauftrag oder die restlichen Kopien eines Proof-Druckauftrags drucken möchten, wählen Sie den Namen des Auftrags am vorderen Bedienfeld des Druckers aus:

- **1.** Wählen Sie **Walk-Up Printing**, und drücken Sie die Taste **OK**.
- **2.** Wählen Sie **Proof-Druckaufträge** oder **Gespeicherte Druckaufträge**, und drücken Sie die Taste **OK**.
- **3.** Wählen Sie den Auftragsnamen aus, und drücken Sie die Taste **OK**.
- **4.** Wählen Sie **Drucken und löschen** (für Proof-Druck) oder **Drucken und speichern** (für gespeicherten Druck), und drücken Sie die Taste **OK**.
- **5.** Scrollen Sie zur gewünschten Anzahl von Kopien, und drücken Sie die Taste **OK**, um den Auftrag zu drucken.

# Verbrauchsmaterialien und Recycling

Dieses Thema hat folgenden Inhalt:

- ["Verbrauchsmaterialien" auf Seite 2-54](#page-86-0)
- $\blacksquare$ , Recycling" auf Seite 2-54

## <span id="page-86-0"></span>Verbrauchsmaterialien

Auf dem vorderen Bedienfeld werden Statusmeldungen und Warnungen angezeigt, wenn Verbrauchsmaterialien zur Neige gehen oder ausgetauscht werden müssen. Wenn am vorderen Bedienfeld die Meldung angezeigt wird, dass Verbrauchsmaterialien fast aufgebraucht sind oder ausgetauscht werden müssen, stellen Sie sicher, dass Sie Ersatz zur Hand haben. Es ist sehr wichtig, diese Materialien nach der ersten Meldung zu bestellen, damit der Druckbetrieb nicht unterbrochen wird.

Sie können Verbrauchsmaterialien bei Ihrem lokalen Xerox-Händler oder über die Xerox-Website [www.xerox.com/office/4500supplies](http://www.office.xerox.com/cgi-bin/printer.pl?APP=udpdfs&Page=color&Model=Phaser+4500&PgName=Order&Language=german) bestellen.

#### Verbrauchsmaterialien

Die einzigen Verbrauchsmaterialien, die Sie für diesen Drucker benötigen, sind Xerox Druckkartuschen. Sie können die Druckkartuschen bei Ihrem lokalen Xerox-Händler oder über die Xerox-Website [www.xerox.com/office/4500supplies](http://www.office.xerox.com/cgi-bin/printer.pl?APP=udpdfs&Page=color&Model=Phaser+4500&PgName=Order&Language=german) bestellen.

#### **Vorsicht**

Wenn Sie eine nicht von Xerox stammende Druckkartusche verwenden, passt diese möglicherweise nicht richtig in den Drucker. Wenn die Kartusche nicht richtig eingesetzt werden kann, funktioniert der Drucker nicht.

#### Elemente zur regelmäßigen Wartung

Die Elemente zur regelmäßigen Wartung sind Druckerkomponenten oder Bauteile, die eine beschränkte Lebensdauer haben und daher regelmäßig ausgetauscht werden müssen. Die Ersatzelemente sind einzeln oder als Kits erhältlich. Die Elemente zur regelmäßigen Wartung können normalerweise durch den Kunden ausgetauscht werden.

Das einzige Element des Laserdruckers Phaser 4500, das regelmäßig gewartet werden muss, ist das Wartungs-Kit. Sie können die verbleibende Lebensdauer des Wartungs-Kits am vorderen Bedienfeld des Druckers über das Menü "Verbrauchsmaterial-Info" anzeigen.

Greifen Sie am vorderen Bedienfeld des Druckers oder mit CentreWare IS auf die "Materialverbrauchsseite" zu, oder drucken Sie am vorderen Bedienfeld das "Nutzungsprofil".

## <span id="page-86-1"></span>**Recycling**

Informationen zu den Recycling-Programmen für Xerox-Verbrauchsmaterialien finden Sie unter [www.xerox.com/office/recycle](http://www.xerox.com/office/recycle).

# Anschlüsse und Netzwerke

Dieser Abschnitt behandelt folgende Themen:

- ["Anschlüsse und IP-Adresse" auf Seite 3-2](#page-88-0)
- ["Druckermanagement-Software" auf Seite 3-10](#page-96-0)
- ["Windows 2000, Windows XP und Windows Server 2003" auf Seite 3-16](#page-102-0)
- ["Windows NT 4.x" auf Seite 3-24](#page-110-0)
- ["Windows 98 und Windows Me" auf Seite 3-29](#page-115-0)
- ["Macintosh" auf Seite 3-36](#page-122-0)
- ["Novell NetWare" auf Seite 3-42](#page-128-0)
- ["UNIX \(Linux\)" auf Seite 3-48](#page-134-0)

# <span id="page-88-0"></span>Anschlüsse und IP-Adresse

Dieses Thema hat folgenden Inhalt:

- ["Druckereinrichtung" auf Seite 3-2](#page-88-1)
- ["Anschlusskonfiguration" auf Seite 3-6](#page-92-0)

## <span id="page-88-1"></span>**Druckereinrichtung**

6

Die Informationen in diesem Abschnitt sind auch als Informationsseite in Ihrem Drucker gespeichert. Sie können diese Informationen jederzeit über das vordere Bedienfeld drucken.

#### Ethernet-Verbindung (empfohlen)

Ein Ethernet-Anschluss wird empfohlen, da er einem USB-Anschluss in puncto Geschwindigkeit überlegen ist. Er ermöglicht dem Benutzer außerdem, direkt auf CentreWare IS zuzugreifen.

#### Netzwerkverbindung

Verwenden Sie eine Ethernet-Verbindung mit zwei Twisted-Pair-Kabeln (Kategorie 5/RJ-45) und einem Ethernet-Hub. Verbinden Sie mit einem Kabel den Computer und mit dem zweiten Kabel den Drucker mit dem Hub. Abgesehen vom Uplink-Anschluss können Sie jeden Anschluss am Hub verwenden.Mit Ethernet-Kabeln werden in der Regel die Protokolle TCP/IP und EtherTalk eingesetzt. Um über TCP/IP zu drucken, benötigt jeder Computer und Drucker eine eindeutige IP-Adresse. Die entsprechenden Informationen finden Sie unter "Festlegen einer IP-Adresse" in diesem Abschnitt.

#### Standalone-Netzwerkverbindung (Kabel/DSL)

Informationen zum Einrichten einer Kabel- oder DSL-Verbindung mit Ihrem Drucker finden Sie auf der Website [www.xerox.com/office/infoSMART](http://www.office.xerox.com/cgi-bin/printer.pl?APP=udpdfs&Page=color&PgName=infosmart&Language=german) im Dokument mit der Nummer 33188 und dem Titel *Basic TCP/IP Tutorial and Home Networking Guidelines*.

#### Festlegen einer IP-Adresse

Wenn Ihr Computer Teil eines größeren Netzwerks ist, wenden Sie sich an Ihren Netzwerkadministrator, um die gültigen TCP/IP-Adressen und weitere Konfigurationsinformationen zu erhalten.

Wenn Sie ein eigenes kleines LAN (lokales Netzwerk) einrichten oder den Drucker direkt über das Ethernet an Ihren Computer anschließen, folgen Sie den unten stehenden Anweisungen, um die IP-Adresse des Druckers festzulegen.

Drucker und Computer(n) muss eine eindeutige IP-Adresse zugewiesen werden. Beide Adressen müssen ähnlich, dürfen jedoch nicht identisch sein. Der Drucker kann beispielsweise die Adresse 192.168.1.2 und der Computer die Adresse 192.168.1.3 haben. Einem anderen Gerät kann dann die Adresse 192.168.1.4 zugewiesen werden.

Weitere Informationen finden Sie auf der Website [www.xerox.com/office/infoSMART](http://www.office.xerox.com/cgi-bin/printer.pl?APP=udpdfs&Page=color&PgName=infosmart&Language=german) im Dokument mit der Nummer 18545.

#### Automatisches Festlegen der IP-Adresse des Druckers

Verwenden Sie das Phaser-Installationsprogramm auf der *Druckerinstallations- und Dienstprogramme-CD-ROM*, um die IP-Adresse Ihres Druckers zu ermitteln und/oder zuzuweisen. Sie erhalten weitere Anleitungen, indem Sie die *Druckerinstallations- und Dienstprogramme-CD-ROM* in das CD-ROM-Laufwerk Ihres Computers einlegen, das Installationsprogramm aufrufen und danach den Eingabeaufforderungen für die Installation folgen.

#### **Hinweis**

Damit das automatische Installationsprogramm richtig ausgeführt wird, muss der Drucker an ein TCP/IP-Netzwerk angeschlossen sein.

#### Manuelles Festlegen der IP-Adresse des Druckers

- **1.** Wählen Sie am vorderen Bedienfeld des Druckers **Druckereinrichtung**, und drücken Sie die Taste **OK**.
- **2.** Wählen Sie **Anschlusskonfiguration**, und drücken Sie die Taste **OK**.
- **3.** Wählen Sie **Netzwerkeinrichtung**, und drücken Sie die Taste **OK**.
- **4.** Wählen Sie **TCP/IP-Einrichtung**, und drücken Sie die Taste **OK**.
- **5.** Wählen Sie **DHCP/BOOTP**, und drücken Sie die Taste **OK** , um die Einstellung **Aus** zu wählen.
- **6.** Wählen Sie **TCP/IP-Adresse**, und drücken Sie die Taste **OK**.
- **7.** Geben Sie die IP-Adresse Ihres Druckers ein, und drücken Sie die Taste **OK**.

#### Festlegen einer statischen IP-Adresse auf Ihrem Computer

#### Windows 2000, Windows XP und Windows Server 2003

- **1.** Klicken Sie auf dem Desktop mit der rechten Maustaste auf das Symbol **Netzwerkumgebung**, und wählen Sie **Eigenschaften**.
- **2.** Klicken Sie mit der rechten Maustaste auf **LAN-Verbindung**, und klicken Sie danach auf **Eigenschaften**.
- **3.** Wenn TCP/IP nicht verfügbar ist, klicken Sie auf **Hinzufügen** und danach auf **Protokoll**.
- **4.** Klicken Sie auf **Hinzufügen** und danach auf **Internet-Protokoll (TCP/IP)**.
- **5.** Wählen Sie in der Registerkarte **Allgemein** den Eintrag mit dem TCP/IP-Protokoll für Ihre Netzwerkkarte aus, und klicken Sie auf **Eigenschaften**.
- **6.** Wählen Sie in der Registerkarte **Allgemein** die Option **Folgende IP-Adresse verwenden**.
- **7.** Geben Sie eine IP-Adresse und Subnetzmaske ein, und klicken Sie auf **OK**.
- **8.** Klicken Sie bei der entsprechenden Aufforderung auf **OK**, um Windows neu zu starten.

#### Windows NT 4.x

- **1.** Klicken Sie auf dem Desktop mit der rechten Maustaste auf das Symbol **Netzwerkumgebung**, und wählen Sie **Eigenschaften**.
- **2.** Klicken Sie in der Registerkarte **Protokolle** auf **TCP/IP-Protokoll** und danach auf **Eigenschaften**.
- **3.** Klicken Sie in der Registerkarte **IP-Adresse** auf **IP-Adresse angeben**.
- **4.** Geben Sie eine IP-Adresse und Subnetzmaske ein, und klicken Sie auf **OK**.
- **5.** Klicken Sie bei der entsprechenden Aufforderung auf **OK**, um Windows neu zu starten.

#### Windows 98 und Windows Me

- **1.** Klicken Sie auf dem Desktop mit der rechten Maustaste auf das Symbol **Netzwerkumgebung**, und wählen Sie **Eigenschaften**.
- **2.** Wählen Sie in der Registerkarte **Konfiguration** den Eintrag mit dem TCP/IP-Protokoll für Ihre Netzwerkkarte aus, und klicken Sie auf die Schaltfläche **Eigenschaften**.
- **3.** Klicken Sie in der Registerkarte **IP-Adresse** auf die Option **IP-Adresse angeben**.
- **4.** Geben Sie eine IP-Adresse und Subnetzmaske ein, und klicken Sie auf **OK**.
- **5.** Klicken Sie bei der entsprechenden Aufforderung auf **OK**, um Windows neu zu starten.

#### Macintosh OS 9.x TCP/IP

- **1.** Klicken Sie auf das **Apple**-Symbol, und wählen Sie den Ordner **Kontrollfelder**.
- **2.** Doppelklicken Sie auf **TCP/IP**, und vergewissern Sie sich, dass Ethernet der Anschlusstyp ist.
- **3.** Geben Sie eine IP-Adresse und Teilnetzmaske ein, und klicken Sie auf **OK**.
- **4.** Klicken Sie bei der entsprechenden Aufforderung auf **OK**, um den Computer neu zu starten.

#### Macintosh OS X (10.1 und höher) TCP/IP

- **1.** Klicken Sie auf das **Apple**-Symbol, danach auf **Systemeinstellungen** und zuletzt auf das Symbol **Netzwerk**.
- **2.** Klicken Sie im Kontrollfeld **Netzwerk** auf die Registerkarte **TCP/IP**.
- **3.** Klicken Sie unter **Position** auf **Automatisch**.
- **4.** Klicken Sie unter **Anzeigen** auf **Ethernet (integriert)**.
- **5.** Klicken Sie unter **Konfigurieren** auf **Manuell**.
- **6.** Geben Sie IP-Adresse, Teilnetzmaske und Router (Gateway) ein.
- **7.** Klicken Sie auf die Schaltfläche **Jetzt anwenden**, um die Änderungen zu aktivieren.

#### USB-Verbindung

Für den USB-Anschluss benötigen Sie ein normales USB-Kabel. Dieses Kabel gehört nicht zum Lieferumfang des Druckers und muss separat gekauft werden. Achten Sie darauf, das richtige USB-Kabel für die Verbindung zu verwenden.

#### Windows 98 oder höher und Windows 2000 oder höher

Schließen Sie das USB-Kabel an den PC an. Der **Hardware-Assistent** unterstützt Sie bei der Erstellung des USB-Anschlusses. Befolgen Sie die Anweisungen im **Assistenten für die Druckerinstallation**, um den Druckertreiber von der *Druckerinstallations- und Dienstprogramme-CD-ROM* zu installieren. Weitere Informationen finden Sie unter [www.xerox.com/office/infoSMART](http://www.office.xerox.com/cgi-bin/printer.pl?APP=udpdfs&Page=color&PgName=infosmart&Language=german) in folgenden Dokumenten:

- Windows 98: Dokument Nr. 18215
- Windows 2000: Dokument Nr. 22701
- Windows XP: Dokument Nr. 53543

#### Macintosh OS 9.x

Ein über USB angeschlossener Drucker wird nicht in der Auswahl angezeigt. Installieren Sie den Druckertreiber von der *Druckerinstallations- und Dienstprogramme-CD-ROM*. Erstellen Sie mit dem **Dienstprogramm für Desktop-Drucker** (Version 1.2 oder höher) einen Desktop-USB-Drucker. Das Dienstprogramm befindet sich im Ordner **PhaserTools**, der während der Softwareinstallation erstellt wurde. Weitere Informationen finden Sie auf der Website [www.xerox.com/office/infoSMART](http://www.office.xerox.com/cgi-bin/printer.pl?APP=udpdfs&Page=color&PgName=infosmart&Language=german) im Dokument mit der Nummer 33225.

#### Macintosh OS X (10.1 und höher)

- **1.** Installieren Sie den Druckertreiber von der *Druckerinstallations- und Dienstprogramme-CD-ROM*.
- **2.** Öffnen Sie das **Print Center**-Dienstprogramm. (Öffnen Sie auf der Macintosh-Festplatte den Ordner **Programme** und danach den Ordner **Dienstprogramme**.)
- **3.** Klicken Sie auf die Schaltfläche **Hinzufügen**.
- **4.** Wählen Sie im oberen Dropdown-Menü die Option **USB**.
- **5.** Wählen Sie den Drucker im Druckerfenster aus.
- **6.** Für Ihren Drucker muss **Automatische Auswahl** eingestellt sein.
- **7.** Klicken Sie auf die Schaltfläche **Hinzufügen**.

Der Drucker wird nun im **Print Center** als verfügbarer Drucker angezeigt. Weitere Informationen finden Sie auf der Website [www.xerox.com/office/infoSMART](http://www.office.xerox.com/cgi-bin/printer.pl?APP=udpdfs&Page=color&PgName=infosmart&Language=german) im Dokument mit der Nummer 49355.

## <span id="page-92-0"></span>Anschlusskonfiguration

#### Installieren des Druckertreibers

Sie erhalten die neuesten Druckertreiber auf der Website [www.xerox.com/office/support](http://www.xerox.com/office/support).

#### Windows 98 oder höher und Windows 2000 oder höher

Installieren Sie den Druckertreiber von der *Druckerinstallations- und Dienstprogramme-CD-ROM*. Die *Druckerinstallations- und Dienstprogramme-CD-ROM* installiert und erkennt den Drucker automatisch während der Installation. Weitere Informationen finden Sie unter [www.xerox.com/office/infoSMARTi](http://www.office.xerox.com/cgi-bin/printer.pl?APP=udpdfs&Page=color&PgName=infosmart&Language=german)n den folgenden Dokumenten:

- Windows 98 und Windows Me: Dokument Nr. 9840
- Windows 2000, Windows XP und Windows Server 2003: Dokument Nr. 36894
- Windows NT: Dokument Nr. 11338

#### Macintosh OS 9.x EtherTalk

Wenn Sie EtherTalk einsetzen, benötigen Macintosh-Computer keine IP-Adresse.

- **1.** Öffnen Sie das Kontrollfeld **AppleTalk**.
- **2.** Vergewissern Sie sich, dass der **Ethernet-Anschluss** ausgewählt ist.
- **3.** Doppelklicken Sie auf das Installationsprogramm auf der *Druckerinstallations- und Dienstprogramme-CD-ROM*, um den Druckertreiber zu installieren.
- **4.** Öffnen Sie die **Auswahl**, und wählen Sie den **LaserWriter**-Treiber aus.
- **5.** Wählen Sie in der rechten Spalte der **Auswahl** den Drucker aus, und klicken Sie danach auf **Erstellen**, um den Desktop-Drucker zu erstellen.

Weitere Informationen finden Sie unter [www.xerox.com/office/infoSMART](http://www.office.xerox.com/cgi-bin/printer.pl?APP=udpdfs&Page=color&PgName=infosmart&Language=german) in den Dokumenten mit der Nummer 2562 und 1886.

#### Macintosh OS X (10.1 und höher)

Macintosh OS X unterstützt TCP/IP und AppleTalk als Standardprotokoll. Zum Installieren von TCP/IP verfahren Sie so, wie in der Anleitung zum Einstellen einer IP-Adresse im Drucker erläutert.

- **1.** Installieren Sie den Druckertreiber von der *Druckerinstallations- und Dienstprogramme-CD-ROM*.
- **2.** Öffnen Sie das **Print Center**-Dienstprogramm. (Öffnen Sie auf der Macintosh-Festplatte den Ordner **Programme** und danach den Ordner **Dienstprogramme**.)
- **3.** Klicken Sie auf die Schaltfläche **Drucker hinzufügen**.
- **4.** Wählen Sie den gewünschten Anschlusstyp.
	- Geben Sie bei **LPR** die IP-Adresse des Druckers ein, die Sie zuvor festgelegt haben. Das Feld **Warteschlangenname** kann leer bleiben, wenn das Kontrollkästchen **Standard-Warteschlange im Server verwenden** aktiviert ist (Vorgabe). Andere Optionen sind **PS** oder **AUTO**. Wählen Sie im Dropdown-Menü **Druckermodell** die entsprechende PPD-Datei für das Druckermodell aus.
	- Wählen Sie bei **AppleTalk** den entsprechenden Drucker in der angezeigten Liste aus. Die Konfiguration wird so lange fortgesetzt, bis sie abgeschlossen ist. Wenn AppleTalk nicht im Dropdown-Menü "Druckerauswahl" angezeigt wird, ist das AppleTalk-Protokoll deaktiviert und muss auf dem Macintosh installiert werden. Wenn das AppleTalk-Protokoll aktiviert, aber nicht im Dropdown-Fenster verfügbar ist, sollten Sie sich an Ihren Systemadministrator oder Apple-Berater wenden.
	- Bei **Rendezvous** wählen Sie den entsprechenden Drucker aus der angezeigten Liste aus.

Wenn Sie weitere Informationen benötigen, besuchen Sie die Website [www.xerox.com/office/](http://www.office.xerox.com/cgi-bin/printer.pl?APP=udpdfs&Page=color&PgName=infosmart&Language=german) [infoSMART](http://www.office.xerox.com/cgi-bin/printer.pl?APP=udpdfs&Page=color&PgName=infosmart&Language=german) und lesen die Dokumente mit der Nummer 48704, 50080 und 49814.

#### Dynamisches Festlegen der IP-Adresse des Druckers

Für die Identifizierung eines Druckers in einem Netzwerk ist eine IP-Adresse (Internet Protocol) erforderlich. Sie haben folgende Möglichkeiten, die IP-Adresse des Druckers festzulegen:

- DHCP
- CentreWare Internet Services
- Auto IP (Hostnamen)

#### Erforderliche Angaben für eine IP-Adresse

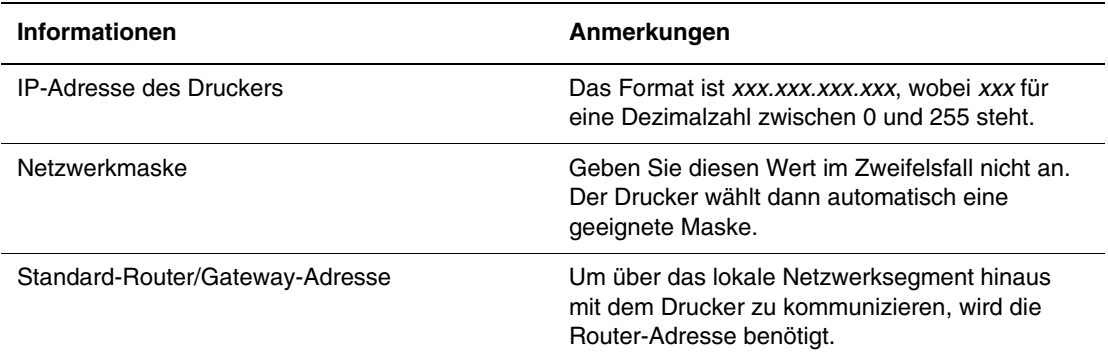

#### Aktivieren von DHCP auf dem Drucker

Stellen Sie sicher, dass das DHCP-Protokoll des Druckers aktiviert ist, indem Sie die entsprechende Einstellung am vorderen Bedienfeld oder mit CentreWare IS vornehmen.

#### **Hinweis**

Um die IP-Adresse des Druckers zu ermitteln, wählen Sie am vorderen Bedienfeld **Drucker-Identifizierung**. Weitere Informationen zum vorderen Bedienfeld finden Sie unter Referenz/Druckerfunktionen auf der *Benutzerdokumentations-CD-ROM*.

#### Ändern der IP-Adresse mit CentreWare Internet Services (IS)

CentreWare IS ist ein Web-basiertes Druckerverwaltungs- und Support-Tool. Mit CentreWare IS können Sie in einem Browser über ein TCP/IP-Netzwerk den Druckerstatus anzeigen und Ihren Drucker verwalten. Weitere Informationen finden Sie unter Erforschen/ CentreWare IS auf der *Benutzerdokumentations-CD-ROM*.

Nachdem Sie dem Drucker eine IP-Adresse zugewiesen haben, können Sie die TCP/IP-Einstellungen mit CentreWare IS ändern.

- **1.** Starten Sie Ihren Webbrowser.
- **2.** Geben Sie die IP-Adresse Ihres Druckers in das Feld **Adresse** des Browsers ein  $(http://xxxx.xxx.xxx.xxx).$
- **3.** Wählen Sie **Eigenschaften**.
- **4.** Wählen Sie im linken Fensterbereich den Ordner **Protokolle (Datenübertragung)**.
- **5.** Wählen Sie **TCP/IP**.
- **6.** Ändern Sie die Einstellungen, und klicken Sie anschließend am unteren Seitenrand auf **Änderungen speichern**.

#### Verwenden von Hostnamen zusammen mit DNS (Domain Name Service)

Der Drucker unterstützt DNS durch einen DNS-Resolver. Das DNS-Resolver-Protokoll kommuniziert mit einem oder mehreren DNS-Servern, um die IP-Adresse zu einem Hostnamen bzw. den Hostnamen zu einer IP-Adresse anzufordern.

Ein IP-Hostname kann für den Drucker nur verwendet werden, wenn vom Systemadministrator bereits ein oder mehrere DNS-Server und eine DNS-Datenbank für den lokalen Domain Name Space konfiguriert wurden.

Um den Drucker für DNS einzurichten, geben Sie maximal zwei IP-Adressen von DNS-Namenservern ein. Es gibt zwei Möglichkeiten zum Einrichten des Druckers:

- TCP/IP Fahren Sie mit "Einrichten von DNS mit CentreWare Internet Services" fort.
- DHCP Fahren Sie mit "Dynamic Domain Name Service (DDNS)" fort.

#### **Einrichten von DNS mit CentreWare Internet Services**

Richten Sie den Drucker mit CentreWare IS für DNS ein, nachdem Sie die IP-Adresse des Druckers zugewiesen haben.

- **1.** Starten Sie Ihren Webbrowser.
- **2.** Geben Sie die IP-Adresse Ihres Druckers in das Feld **Adresse** des Browsers ein  $(\text{http://xxx.xxx.xxx.xxx.x})$ .
- **3.** Wählen Sie **Eigenschaften**.
- **4.** Wählen Sie im linken Fensterbereich den Ordner **Protokolle (Datenübertragung)**.
- **5.** Wählen Sie **TCP/IP**.
- **6.** Geben Sie im Abschnitt **DNS-Einstellungen** die IP-Adresse Ihres Domänenservers in folgende Felder ein:
	- **IP-Adresse des primären Namenservers** (obligatorisch)
	- **IP-Adresse des sekundären Namenservers** (optional)
- **7.** Klicken Sie anschließend am unteren Bildschirmrand auf die Schaltfläche **Änderungen speichern**.

#### **Dynamic Domain Name Service (DDNS)**

Der Drucker unterstützt dynamisches DNS über DHCP. DDNS funktioniert nur, wenn DHCP aktiviert ist. Der DHCP-Server in Ihrem Netzwerk muss auch dynamische DNS-Aktualisierungen durch Option 12- oder Option 81-Support unterstützen. Näheres erfahren Sie von Ihrem Netzwerkadministrator.

- **1.** Starten Sie Ihren Webbrowser.
- **2.** Geben Sie die IP-Adresse Ihres Druckers in das Feld **Adresse** des Browsers ein  $(http://xxx.xxx.xxx.xxx).$
- **3.** Wählen Sie **Eigenschaften**.
- **4.** Wählen Sie im linken Fensterbereich den Ordner **Protokolle (Datenübertragung)**.
- **5.** Wählen Sie **TCP/IP**.
- **6.** Setzen Sie im Abschnitt mit den BOOT/DHCP-Einstellungen die Option **BOOTP/DHCP** auf **EIN**.
- **7.** Geben Sie zur Aktivierung von DDNS die folgenden Angaben für die Einstellungen von DDNS/WINS ein:
	- **DDNS** Einstellung **EIN**
	- **Hostnamen freigeben** Einstellung **NEIN**.
	- **DDNS/WINS-Name** Verwenden Sie den von Xerox vorgegebenen Standardnamen, oder geben Sie einen anderen Namen ein.
	- **Primärer WINS-Server** (optional)
	- **Sekundärer WINS-Server** (optional)
- **8.** Klicken Sie anschließend am unteren Bildschirmrand auf die Schaltfläche **Änderungen speichern**.

#### Weitere Informationsquellen

Weitere Informationen zur Installation und Fehlerbehebung im Netzwerk finden Sie unter Referenz/Anschlüsse und Netzwerke auf der *Benutzerdokumentations-CD-ROM*.

## <span id="page-96-0"></span>Druckermanagement-Software

Dieses Thema hat folgenden Inhalt:

- ["Verwenden der Software CentreWare" auf Seite 3-10](#page-96-1)
- ["Verwenden der Druckermanagement-Funktionen" auf Seite 3-12](#page-98-0)

## <span id="page-96-1"></span>Verwenden der Software CentreWare

#### CentreWare Internet Service (IS)

CentreWare IS ist ein Web-basiertes Druckerverwaltungs- und Support-Tool. Mit CentreWare IS können Sie in einem Browser über ein TCP/IP-Netzwerk den Druckerstatus anzeigen und Ihren Drucker verwalten.

CentreWare IS bietet folgende Funktionen:

- Abrufen des Druckerstatus und Verwalten der Drucker, unabhängig von den eingesetzten Netzwerkservern und Betriebssystemen.
- Definieren eines Links zur Supportseite des lokalen Webservers.
- Zugriff auf Online-Handbücher und technischen Support über integrierte Links zur Website von Xerox.

CentreWare IS verfügt über eine benutzerfreundliche Oberfläche, mit der Sie die meisten Konfigurationsaufgaben durchführen können.

Für CentreWare IS sind nur ein Browser und eine TCP/IP-Verbindung zwischen Drucker und Netzwerk erforderlich (in Windows-, Macintosh- und UNIX-Umgebungen). Die Protokolle TCP/IP und HTTP müssen auf dem Drucker aktiviert sein.

Vollständige Informationen zu CentreWare IS finden Sie in der *Online-Hilfe von CentreWare IS*.

#### CentreWare DP für NetWare

CentreWare DP ist eine benutzerfreundliche Software zur Druckerverwaltung, die unter Windows 98 oder höher und Windows 2000 oder höher ausgeführt werden kann. Durch Navigieren mit Zeigen und Klicken können Sie den Drucker schnell und einfach in einem Netzwerk installieren, verbinden und konfigurieren. Netzwerkadministratoren werden Setup-Verfahren und Funktionen zum Druckermanagement im Netzwerk zur Verfügung gestellt.

In der folgenden Tabelle sind die wichtigsten Funktionen und Vorzüge von CentreWare DP aufgeführt.

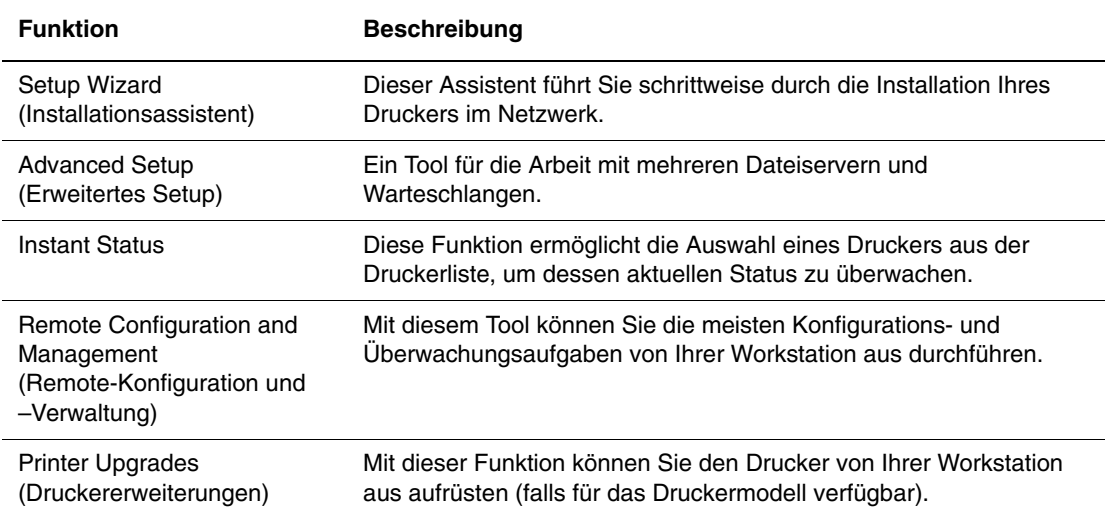

Weitere Informationen finden Sie unter [www.xerox.com/office](http://www.office.xerox.com/cgi-bin/printer.pl?APP=udpdfs&Model=Phaser+4500&PgName=pmtools&Language=german) im *CentreWare DP User Guide* (Benutzerhandbuch).

#### CentreWare MC (Microsoft Management Console)

CentreWare MC ermöglicht die IP-Erkennung von Druckern, die mit einem integrierten Webserver ausgestattet sind. Der in den Xerox-Druckern integrierte Webserver hat den Namen CentreWare Internet Services.

Wenn Sie mehrere Drucker in einem Windows NT 4.x- (Service Pack 6 oder höher) oder Windows 2000- oder Windows XP-Netzwerk mit aktiviertem TCP/IP-Protokoll installieren oder verwalten, können Sie das Xerox CentreWare MC Snap-In für Microsoft Management Console verwenden. Weitere Informationen finden Sie unter [www.xerox.com/office](http://www.office.xerox.com/cgi-bin/printer.pl?APP=udpdfs&Model=Phaser+4500&PgName=pmtools&Language=german) im *CentreWare MC User Guide* (Benutzerhandbuch).

#### CentreWare Web

CentreWare Web ist eine Anwendung zur Verwaltung von Druckern unterschiedlicher Hersteller sowie zur Installation und Fehlerbehebung. Sie ermöglicht die Fernverwaltung, Ferninstallation und Fernfehlerbehebung von Drucken in Ihrem Netzwerk mithilfe eines Browsers. Drucker werden durch die Netzwerk- oder Druckserver-Erkennung identifiziert und über TCP/IP-Netzwerke mithilfe von RFC-1759 SNMP (Simple Network Management Protocol) verwaltet.

CentreWare Web bietet folgende Funktionen:

- Die Möglichkeit, Windows 2000/XP- und NT4.x SP6-Druckservern Anschlüsse, Warteschlangen und Treiber aus der Ferne hinzuzufügen.
- Die Installation, Fehlerbehebung, Aktualisierung und das Duplizieren von Assistenten, die Benutzer beim Ausführen von administrativen Aufgaben unterstützen.
- Wird CentreWare Web auf einem Server installiert, ist es für alle Clients im Netzwerk verfügbar, die mit einem Browser auf das Internet zugreifen können.
- Es unterstützt mehrere Benutzer und stellt unterschiedliche Ebenen/Berechtigungen für den Benutzerzugriff zur Verfügung, wie beispielsweise Administratoren oder Gäste.
- Erkennung von Druckern in lokalen und fernen Teilnetzen.
- Automatische Druckererkennung nach einem bestimmten Zeitplan.
- Generierung von Berichten.
- Herstellen einer Verbindung zu Drucker-Webservern, um zusätzliche druckerspezifische Funktionen nutzen zu können, einschließlich der Hilfe.

Weitere Informationen finden Sie auf der Website [www.xerox.com/office](http://www.office.xerox.com/cgi-bin/printer.pl?APP=udpdfs&Model=Phaser+4500&PgName=pmtools&Language=english) im *CentreWare Web User Guide* (Benutzerhandbuch).

## <span id="page-98-0"></span>Verwenden der Druckermanagement-Funktionen

#### Auftragsprotokollierung

Der Drucker schreibt die Informationen zu den Druckaufträgen in eine Protokolldatei. Diese Datei wird entweder im Arbeitsspeicher des Druckers oder auf einer optionalen Festplatte (falls vorhanden) gespeichert. Wenn sich die Protokolldatei im Druckerspeicher befindet, geht sie beim Zurücksetzen des Druckers verloren. Deshalb wird empfohlen, eine Festplatte für die Auftragsprotokollierung zu verwenden.

Die Protokolldatei enthält Auftragsdatensätze. Jeder Datensatz besteht aus Feldern wie Benutzername, Druckauftragsname, Anzahl der gedruckten Seiten, Zeitpunkt/Dauer des Auftrags und Tonerverbrauch. Nicht alle Felder werden von sämtlichen Druckern unterstützt. Weitere Informationen finden Sie in der *Online-Hilfe von CentreWare IS* oder in der *CentreWare Web-Online-Hilfe*.

Je nach Protokoll und Druckbefehl der einzelnen Druckaufträge werden unterschiedliche Werte in die Auftragsprotokollierung aufgenommen. So werden beispielsweise beim Drucken mit dem Befehl NPRINT in NetWare die meisten Auftragsinformationen an den Drucker übergeben. Unter Windows und NetWare lautet der Auftragsname oft LST: oder LST:BANNER. Über andere Anschlüsse gesendete Aufträge werden gegebenenfalls mit weniger Informationen protokolliert.

Die Auftragsprotokollierung ist über CentreWare IS und CentreWare Web verfügbar.

#### Arbeiten mit CentreWare IS

- **1.** Starten Sie Ihren Webbrowser.
- **2.** Geben Sie die IP-Adresse Ihres Druckers in das Feld **Adresse** des Browsers ein  $(http://xxxx.xxx.xxx.xxx).$
- **3.** Klicken Sie im rechten Bereich der Hauptseite von CentreWare IS auf **Aufträge**.

Über die Links auf der Seite "Auftragsprotokollierungsverknüpfungen" können Sie Protokolldatensätze anzeigen, herunterladen und löschen.

Vollständige Informationen über die Auftragsprotokollierung mit CentreWare IS (einschließlich Löschen von Auftragsdaten, Herunterladen von Auftragsdaten in eine Datei) und die verwendeten Dateiformate finden Sie in der *Online-Hilfe von CentreWare IS*.

#### MaiLinX-Meldungen

Mithilfe von MaiLinX kann der Drucker in den folgenden Situationen automatisch E-Mail-Nachrichten an den Systemadministrator oder an andere Benutzer senden:

- Bei einem Fehler, einer Warnung oder einer Alarmmeldung.
- Wenn eine Benutzeraktion erforderlich ist (wenn beispielsweise Wartungsarbeiten anfallen oder Verbrauchsmaterialien aufgefüllt werden müssen).
- Wenn eine Antwort auf eine Nachricht der Remote-Internet-Druckfunktion von CentreWare IS gesendet werden muss. Weitere Informationen zur Remote-Internet-Druckfunktion von CentreWare IS finden Sie in der *Online-Hilfe von CentreWare IS*.

Nachrichten können an die folgenden drei designierten Benutzer gesendet werden:

- SysAdmin
- Service
- Key

Diesen Benutzern können Druckermeldungen zu Fehlern, Alarmen und Warnungen einzeln zugewiesen werden. Text und Betreff der Statusbenachrichtigungen können beliebig angepasst werden.

Die Statusbenachrichtigung wird durch einen SMTP-Client (Simple Mail Transport Protocol) des Druckers ermöglicht.

#### Einrichten der Statusbenachrichtigung von CentreWare IS

- **1.** Starten Sie Ihren Webbrowser.
- **2.** Geben Sie die IP-Adresse Ihres Druckers in das Feld **Adresse** des Browsers ein  $(http://xxxx.xxx.xxx.xxx).$
- **3.** Wählen Sie **Eigenschaften**.
- **4.** Wählen Sie im linken Fensterbereich die Option **Mail-Nachrichten**. Folgen Sie den Anleitungen auf der Seite, um die Optionen für Mail-Nachrichten auszuwählen.
- **5.** Klicken Sie auf **Änderungen speichern**.

Vollständige Informationen zu den Statusbenachrichtigungen von CentreWare IS finden Sie in der *Online-Hilfe von CentreWare IS*.

#### Nutzungsprofilberichte

Der Drucker erzeugt detaillierte Berichte zur Druckernutzung, auf die mit CentreWare IS zugegriffen werden kann. Mit diesen Berichten können Sie mehr als 100 Komponenten überwachen, wie beispielsweise:

- Informationen über den Drucker wie Name, Installationsdatum, Gesamtzahl der gedruckten Seiten, installierte Optionen und Netzwerkkennung.
- Angaben zum Materialverbrauch (z. B. Toner oder Tinte). Sie können dadurch Verbrauchsmaterialien nachbestellen, bevor sie aufgebraucht sind.
- Informationen zu Druckmedien und Fächern (beispielsweise wie oft auf Papier und auf Transparentfolien gedruckt wurde, wie oft die einzelnen Fächer benutzt wurden usw.).
- Informationen zu Druckaufträgen (z. B. Größe und Zeitpunkt der Aufträge).

#### Einrichten der Nutzungsprofilberichte

- **1.** Starten Sie Ihren Webbrowser.
- **2.** Geben Sie die IP-Adresse Ihres Druckers in das Feld **Adresse** des Browsers ein  $(http://xxxx.xxx.xxx.xxx).$
- **3.** Wählen Sie die Option **Druckauftrag**.
- **4.** Wählen Sie im linken Fensterbereich die Option **Nutzungsprofilbericht**.
- **5.** Klicken Sie auf den Link **Nutzungsprofil-Eigenschaften**. Richten Sie anschließend die Berichte entsprechend den Anweisungen auf der Seite ein.
- **6.** Klicken Sie auf **Änderungen speichern**.

Ausführliche Informationen zu Nutzungsprofilberichten (einschließlich Beschreibungen der einzelnen Felder im Bericht) finden Sie in der *Online-Hilfe von CentreWare IS*.

#### Arbeiten mit CentreWare IS

#### **Hinweis**

Nutzungsprofilberichte können per E-Mail gesendet werden, wenn die MaiLinX-Meldungen richtig konfiguriert sind (siehe "MaiLinX-Meldungen" auf Seite 3-13).

- **1.** Geben Sie die IP-Adresse Ihres Druckers in das Adressfeld des Browsers ein, um über CentreWare IS eine Verbindung mit dem Drucker herzustellen.
- **2.** Wählen Sie die Option **Druckauftrag**.
- **3.** Wählen Sie im linken Fensterbereich die Option **Nutzungsprofilbericht**.
- **4.** Geben Sie die gewünschte E-Mail-Adresse in das Feld **An angegebene Adresse senden** ein.
- **5.** Klicken Sie auf **Nutzungsprofilbericht senden**.

#### Xerox Usage Analysis Tool (Xerox-Nutzungsanalyse-Tool)

Das Xerox Usage Analysis Tool (Xerox-Nutzungsanalyse-Tool) ist eine Client/Server-Anwendung unter Windows, die dem Systemadministrator das automatische Überwachen der Druckerauslastung und das Abrufen der Datensätze des Auftragsprotokolls ermöglicht. Dabei werden große Netzwerke mit vielen Benutzern und Druckern unterstützt.

Die Informationen zur Auftragsprotokollierung und Druckerauslastung werden in einer Datenbank gespeichert. Die Anwendung kann mithilfe eines einzigen Servers auf mehreren Clients ausgeführt werden. Die Daten können zur Anzeige, Analyse und Abrechnung in ein Arbeitsblatt exportiert werden.

Ausführliche Informationen zur Verwendung des Xerox Usage Analysis Tool finden Sie in der Online-Hilfe der Anwendung unter [www.xerox.com/office](http://www.office.xerox.com/cgi-bin/printer.pl?APP=udpdfs&Model=Phaser+4500&PgName=pmtools&Language=german).

#### Systemvoraussetzungen

- IP-Netzwerk
- Xerox Phaser-Drucker mit Ethernet-Schnittstelle (optionale Festplatte wird empfohlen)
- Ein PC mit mindestens 32 MB RAM. Eine Festplattenkapazität von mindestens 1 GB wird für den Server empfohlen
- Unterstützte Betriebssysteme: Windows 98 oder höher und Windows 2000 oder höher
- Microsoft Excel 97 oder Excel 2000 für Export in Arbeitsblatt (für Grafiken, Abrechnungen und Datenanalyse)

# <span id="page-102-0"></span>Windows 2000, Windows XP und Windows Server 2003

Dieses Thema hat folgenden Inhalt:

- ["Vorbereitungen" auf Seite 3-16](#page-102-1)
- ["Schnellinstallation mit der CD" auf Seite 3-17](#page-103-0)
- ["Andere Installationsmethoden" auf Seite 3-18](#page-104-0)
- "Fehlerbehebung für Windows 2000, Windows XP, Windows Server 2003 (TCP/IP)" auf [Seite 3-21](#page-107-0)

### <span id="page-102-1"></span>Vorbereitungen

Diese Vorbereitungen müssen bei allen Druckern getroffen werden:

- **1.** Stellen Sie sicher, dass der Drucker angeschlossen, eingeschaltet und mit einem aktiven Netzwerk verbunden ist.
- **2.** Vergewissern Sie sich, dass der Drucker über das Netzwerk Daten empfängt. Überprüfen Sie dazu die LEDs auf der Rückseite des Druckers oder am externen CentreDirect-Druckserver. Wenn der Drucker an ein funktionsfähiges Netzwerk angeschlossen ist und Datenverkehr empfängt, leuchtet die Verbindungs-LED grün und die bernsteinfarbene LED für Datenverkehr blinkt schnell.
- **3.** Fahren Sie nun mit "Schnellinstallation mit der CD" oder ...Andere Installationsmethoden" fort.
- **4.** Drucken Sie die "Konfigurationsseite", und bewahren Sie diese auf.

## <span id="page-103-0"></span>Schnellinstallation mit der CD

- **1.** Legen Sie die *Druckerinstallations- und Dienstprogramme-CD-ROM* in das CD-ROM-Laufwerk des Computers ein. Wenn die automatische Startfunktion aktiviert ist, wird das Installationsprogramm automatisch aufgerufen. Wenn das nicht der Fall ist, müssen Sie folgende Schritte durchführen:
	- **a.** Klicken Sie auf **Start** und danach auf **Ausführen**.
	- **b.** Geben Sie im Fenster **Ausführen** folgenden Befehl ein: **<CD-Laufwerk>:\INSTALL.EXE**.
- **2.** Wählen Sie in der Liste die gewünschte Sprache aus.
- **3.** Wählen Sie **Druckertreiber installieren**.
- **4.** Klicken Sie auf **Einverstanden**, um den Xerox Software-Lizenzvertrag zu akzeptieren.
- **5.** Im Dialogfeld **Drucker auswählen** ist die Standardeinstellung **Walk-Up-Technologie verwenden (für Netzwerkdrucker empfohlen)** aktiviert. Klicken Sie auf **Weiter**.
- **6.** Befolgen Sie die angezeigten **Walk-Up-Technologie verwenden**-Anweisungen.
- **7.** Klicken Sie auf **Programm beenden**.

#### **Hinweis**

Wenn das Dialogfeld **Walk-Up-Technologie** noch angezeigt wird, nachdem Sie die Schritte 1–6 ausgeführt haben, klicken Sie auf die Schaltfläche **Zurück** und danach auf **Unter den folgenden erkannten Druckern auswählen**. Befolgen Sie die angezeigten Anweisungen, um die Installation abzuschließen.

## <span id="page-104-0"></span>Andere Installationsmethoden

Der Drucker kann auch mit einer der folgenden Methoden in einem Windows 2000-, Windows XP- oder Windows Server 2003-Netzwerk installiert werden:

- Microsoft TCP/IP-Protokoll
- Xerox TCP/IP-Anschlussmonitor
- Microsoft IPP-Anschluss

Folgende Methoden können ebenfalls für die Überwachung oder Konfiguration Ihres Druckers eingesetzt werden:

- Ein Webbrowser mit CentreWare IS, wenn der Drucker mit einem Windows 2000-, Windows XP- oder Windows Server 2003-Netzwerk verbunden ist und das Protokoll TCP/IP verwendet wird.
- Das Snap-In Xerox CentreWare MC für Microsoft Management Console. Mit diesem Tool können mehrere Drucker in einem Windows 2000-, Windows XP- oder Windows Server 2003-Netzwerk installiert und verwaltet werden, wenn das Protokoll TCP/IP aktiviert ist. Weitere Informationen finden Sie im *CentreWare MC User Guide* (Benutzerhandbuch) unter [www.xerox.com/office.](http://www.office.xerox.com/cgi-bin/printer.pl?APP=udpdfs&Model=Phaser+4500&PgName=pmtools&Language=german)

#### **Hinweis**

Die CentreWare-Methoden werden in diesem Abschnitt nicht erläutert. Weitere Informationen zu CentreWare IS, CentreWare DP und CentreWare MC finden Sie unter Referenz/Anschlüsse und Netzwerke/Druckermanagement-Tools auf der *Benutzerdokumentations-CD-ROM*.

#### Microsoft TCP/IP-Protokoll

#### **Hinweis**

Wählen Sie in Windows XP die Ansicht Klassisch, sonst stimmen die Windows XP-Verfahren nicht mit den folgenden Arbeitsschritten überein. Klicken Sie dazu auf **Start**, wählen Sie **Einstellungen**, und klicken Sie auf **Taskleiste und Startmenü**. Öffnen Sie die Registerkarte **Startmenü**, und wählen Sie die Option **Klassisches Startmenü**. Klicken Sie auf **OK**.

- **1.** Klicken Sie auf dem Desktop mit der rechten Maustaste auf das Symbol **Netzwerkumgebung**, und wählen Sie **Eigenschaften**.
- **2.** Klicken Sie mit der rechten Maustaste auf **LAN-Verbindung**, und wählen Sie **Eigenschaften**.
- **3.** Klicken Sie auf die Registerkarte **Allgemein**, und prüfen Sie, ob das **Internet-Protokoll (TCP/IP)** installiert ist.
	- Wenn das Feld Internet-Protokoll (TCP/IP) aktiviert ist, wurde das Protokoll bereits installiert.
	- Wenn das Feld Internet-Protokoll (TCP/IP) nicht aktiviert ist, haben Sie das Protokoll noch nicht installiert. Installieren Sie das TCP/IP-Protokoll entsprechend den Anweisungen in der Microsoft-Dokumentation, und kehren Sie dann zu diesem Verfahren zurück.

#### Hinzufügen des Druckers

- **1.** Klicken Sie auf **Start** und danach auf **Einstellungen**.
- **2.** Führen Sie dann eine der folgenden Aktionen durch:
	- Wenn Sie Windows 2000 verwenden, klicken Sie auf **Drucker**, und doppelklicken Sie auf **Neuer Drucker**, um den **Assistenten für die Druckerinstallation** zu starten. Klicken Sie anschließend auf **Weiter**.
	- Wenn Sie Windows XP oder Windows Server 2003 verwenden, klicken Sie auf **Drucker und Faxgeräte**. Doppelklicken Sie dann auf **Neuer Drucker**, um den **Assistenten für die Druckerinstallation** zu starten, und klicken Sie auf **Weiter**.
- **3.** Klicken Sie auf die Schaltfläche **Lokaler Drucker** und danach auf **Weiter**.
- **4.** Klicken Sie auf die Schaltfläche **Einen neuen Anschluss erstellen**.
- **5.** Wählen Sie im Pulldown-Menü **Neuer Anschlusstyp** den Eintrag **Standard-TCP/IP-Port**, und klicken Sie auf **Weiter**.
- **6.** Klicken Sie auf **Weiter**.
- **7.** Klicken Sie in das Textfeld **Druckername oder IP-Adresse**, und geben Sie die IP-Adresse des Druckers ein, den Sie verwenden möchten. Klicken Sie auf **Weiter**.
- **8.** Führen Sie dann eine der folgenden Aktionen durch:
	- Klicken Sie im Fenster **Bestätigung** auf **Fertig stellen**, wenn die Informationen richtig sind.
	- Wenn die Informationen nicht richtig sind, klicken Sie auf die Schaltfläche **Zurück**, und geben Sie die korrekten Daten ein. Klicken Sie danach im Fenster **Bestätigung** auf **Fertig stellen**.

#### Konfigurieren des Druckers

- **1.** Legen Sie die *Druckerinstallations- und Dienstprogramme-CD-ROM* in das CD-ROM-Laufwerk des Computers ein, und klicken Sie auf **Datenträger**.
- **2.** Klicken Sie auf die Schaltfläche **Durchsuchen**, und wechseln Sie in das Verzeichnis, in dem sich die Windows 2000- oder Windows XP-Treiber befinden.
- **3.** Wählen Sie die **\*.INF**-Datei aus, und klicken Sie auf **Öffnen**.
- **4.** Überprüfen Sie, ob Pfad- und Dateiname richtig sind, und klicken Sie auf **OK**.
- **5.** Geben Sie einen Namen für den Drucker ein, und wählen Sie, ob dieser Drucker der Standarddrucker sein soll. Klicken Sie auf **Weiter**.
- **6.** Führen Sie dann eine der folgenden Aktionen durch:
	- Wenn der Drucker nicht freigegeben werden soll, klicken Sie auf **Weiter**.
	- Wenn Sie den Drucker freigeben möchten, geben Sie den **Freigabenamen** ein, aktivieren Sie das Kontrollkästchen **Freigeben**, und klicken Sie auf **Weiter**.

#### Drucken einer Testseite

Sie werden aufgefordert, eine Testseite zu drucken.

- **1.** Führen Sie dann eine der folgenden Aktionen durch:
	- Klicken Sie auf **Ja**, um die Testseite zu drucken. Klicken Sie anschließend auf **Weiter**.
	- Klicken Sie auf **Nein**, wenn die Testseite nicht gedruckt werden soll. Klicken Sie anschließend auf **Weiter**.
- **2.** Wählen Sie eine der folgenden Optionen im Dialogfeld **Fertig stellen des Assistenten**:
	- Klicken Sie auf die Schaltfläche **Fertig stellen**, wenn die angezeigten Daten richtig sind. Fahren Sie mit Schritt 3 fort.
	- Wenn die Informationen nicht richtig sind, klicken Sie auf die Schaltfläche **Zurück**, und geben Sie die korrekten Daten ein. Klicken Sie danach im Dialogfeld **Fertig stellen des Assistenten** auf **Fertig stellen**, wenn die Angaben nun zutreffen. Fahren Sie mit Schritt 3 fort.
- **3.** Wenn Sie eine Testseite gedruckt haben, werden Sie aufgefordert, die Ausgabe zu bestätigen:
	- Klicken Sie auf **Ja**, wenn die Testseite erfolgreich gedruckt wurde.
	- Klicken Sie auf **Nein**, wenn die Testseite überhaupt nicht oder falsch gedruckt wurde. Fahren Sie mit Schritt 4 fort.
- **4.** Überprüfen Sie die Druckqualität des Ausdrucks. Falls der Ausdruck eine schlechte Qualität hat oder die Testseite nicht gedruckt wurde, lesen Sie die Informationen unter Referenz/Fehlerbehebung auf der *Benutzerdokumentations-CD-ROM*.

#### Microsoft IPP-Anschluss

Führen Sie die folgenden Schritte aus, um die URL des Druckers abzurufen und einen IPP-Drucker (Internet Printing Protocol) zu erstellen.

#### Abrufen der Drucker-URL (Netzwerkpfad)

- **1.** Starten Sie Ihren Webbrowser.
- **2.** Geben Sie die IP-Adresse Ihres Druckers in das Feld **Adresse** des Browsers ein  $(http://xxxx.xxx.xxx.xxx).$
- **3.** Wählen Sie **Eigenschaften**.
- **4.** Wählen Sie im linken Fensterbereich den Ordner **Protokolle (Datenübertragung)**.
- **5.** Wählen Sie die Option **IPP**. Die URL des Druckers wird im Feld Netzwerkpfad auf der Seite mit den IPP-Einstellungen (IPP = Internet Printing Protocol) angezeigt.

#### Erstellen eines IPP-Druckers

- **1.** Klicken Sie auf **Start**, wählen Sie **Einstellungen**, und klicken Sie auf **Drucker**.
- **2.** Doppelklicken Sie auf **Neuer Drucker**, um den Assistenten für die Druckerinstallation zu starten.
- **3.** Wählen Sie **Netzwerkdrucker**, und klicken Sie auf **Weiter**.
- **4.** Geben Sie dann im Feld **Netzwerkpfad** (Windows 9x) oder **URL** (Windows NT, Windows 2000, Windows XP) die URL des Druckers im folgenden Format ein:

**http://***printer-ip-address/ipp*

- **5.** Klicken Sie auf **Weiter**.
- **6.** Geben Sie statt *Drucker-IP-Adresse* die IP-Adresse oder den DNS-Namen Ihres Druckers ein. Die URL des Druckers wird auf der IPP-Seite von CentreWare IS im Feld Netzwerkpfad angezeigt.

## <span id="page-107-0"></span>Fehlerbehebung für Windows 2000, Windows XP, Windows Server 2003 (TCP/IP)

#### **Hinweis**

Wählen Sie in Windows XP die Ansicht Klassisch, sonst stimmen die Windows XP-Verfahren nicht mit den folgenden Arbeitsschritten überein. Klicken Sie dazu auf **Start**, wählen Sie **Einstellungen**, und klicken Sie auf **Taskleiste und Startmenü**. Öffnen Sie die Registerkarte **Startmenü**, und wählen Sie die Option **Klassisches Startmenü**. Klicken Sie auf **OK**.

In diesem Abschnitt zur Fehlerbehebung wird davon ausgegangen, dass Sie bereits folgende Schritte ausgeführt haben:

- Sie haben einen PCL- oder PostScript-Druckertreiber für einen Phaser-Drucker installiert.
- Sie haben eine aktuelle Kopie der Konfigurationsseite ausgedruckt und aufgehoben.

#### Drucken der Konfigurationsseite

Die Konfigurationsseite hilft Ihnen, Druckerprobleme zu beheben und die besten Druckerergebnisse zu erzielen. Drucken Sie diese Seite über das vordere Bedienfeld des Druckers.

So drucken Sie die Konfigurationsseite:

- **1.** Wählen Sie am vorderen Bedienfeld des Druckers **Druckereinrichtung**, und drücken Sie danach die Taste **OK**.
- **2.** Wählen Sie **Konfigurationsseite**, und drücken Sie die Taste **OK**, um die Seite zu drucken.

#### **Hinweis**

Drucken Sie die Menüübersicht, damit Sie sehen, welche anderen Informationsseiten zur Verfügung stehen.
#### Überprüfen der Einstellungen

- **1.** Nehmen Sie die "Konfigurationsseite" zur Hand, und überprüfen Sie folgende Einstellungen:
	- **IP Address Source** hat folgenden Wert: **DHCP**, **Front Panel**, **BOOTP** oder **Auto IP** (je nach Netzwerkkonfiguration).
	- **Current IP Address** hat den richtigen Wert. (Notieren Sie sich diese Adresse, wenn sie durch Auto IP, DHCP oder BOOTP zugewiesen wurde.)
	- **Subnet Mask** ist richtig zugewiesen (falls verwendet).
	- **Default Gateway** ist richtig zugewiesen (falls verwendet).
	- **LPR** ist aktiviert. Vergewissern Sie sich, dass die Einstellungen LPR und AppSocket richtig sind.
	- **Interpreters**: **Auto**, **PCL** oder **PostScript** (je nach Treiber).
- **2.** Stellen Sie sicher, dass der Client im Netzwerk angemeldet ist und in die richtige Druckerwarteschlange druckt. Überprüfen Sie, ob der Benutzer Zugriff auf die Phaser-Druckerwarteschlange hat.

#### Überprüfen der Treiberinstallation

- **1.** Klicken Sie auf dem Desktop mit der rechten Maustaste auf das Symbol **Netzwerkumgebung**, und wählen Sie **Eigenschaften**.
- **2.** Klicken Sie mit der rechten Maustaste auf **LAN-Verbindung**, und wählen Sie **Eigenschaften**.
- **3.** Klicken Sie auf die Registerkarte **Allgemein**. Vergewissern Sie sich, dass in der Liste der installierten Netzwerkprotokolle TCP/IP aufgeführt ist. Wenn Sie weitere Informationen benötigen, wenden Sie sich an Ihren Netzwerkadministrator.
- **4.** Klicken Sie auf **Installieren**, wenn Sie nicht aufgeführte Komponenten installieren möchten, und starten Sie den Computer neu.
- **5.** Klicken Sie auf **Start**, wählen Sie **Einstellungen**, und klicken Sie auf **Drucker**.
- **6.** Klicken Sie mit der rechten Maustaste auf das Druckersymbol, und wählen Sie **Eigenschaften**.
- **7.** Klicken Sie auf die Registerkarte **Erweitert**. Vergewissern Sie sich, dass der richtige Druckertreiber installiert ist.
- **8.** Klicken Sie auf die Registerkarte **Anschlüsse**. Prüfen Sie, ob die IP-Adresse im Feld **Anschluss für die Druckausgabe** mit der Adresse auf der "Konfigurationsseite" identisch ist. Möglicherweise müssen Sie auf die Schaltfläche **Anschluss konfigurieren** klicken, um die IP-Adresse anzuzeigen. Falls erforderlich, wählen Sie noch einmal die TCP/IP-Nummer aus, die für Ihren Drucker verwendet wird.

#### Drucken einer Testseite

- **1.** Klicken Sie auf die Registerkarte **Allgemein**.
- **2.** Klicken Sie auf die Schaltfläche **Testseite drucken**. Wenn die Testseite nicht gedruckt wird, fahren Sie wie folgt fort:
	- Wählen Sie in der Registerkarte **Fehlerbehebung** des Windows-Druckertreibers die Option **PhaserSMART Technischer Support**, um auf PhaserSMART zuzugreifen.
	- Besuchen Sie die Website [www.xerox.com/office/support](http://www.xerox.com/office/support).

# Windows NT 4.x

Dieses Thema hat folgenden Inhalt:

- ["Vorbereitungen" auf Seite 3-24](#page-110-0)
- ["Schnellinstallation mit der CD" auf Seite 3-24](#page-110-1)
- ["Andere Installationsmethoden" auf Seite 3-25](#page-111-0)
- ["Fehlerbehebung für Windows NT 4.x \(TCP/IP\)" auf Seite 3-27](#page-113-0)

## <span id="page-110-0"></span>Vorbereitungen

Diese Vorbereitungen müssen bei allen Druckern getroffen werden:

- **1.** Stellen Sie sicher, dass der Drucker angeschlossen, eingeschaltet und mit einem aktiven Netzwerk verbunden ist.
- **2.** Vergewissern Sie sich, dass der Drucker über das Netzwerk Daten empfängt. Überprüfen Sie dazu die LEDs auf der Rückseite des Druckers oder am externen CentreDirect-Druckserver. Wenn der Drucker an ein funktionsfähiges Netzwerk angeschlossen ist und Datenverkehr empfängt, leuchtet die Verbindungs-LED grün und die bernsteinfarbene LED für Datenverkehr blinkt schnell.
- **3.** Fahren Sie nun mit "Schnellinstallation mit der CD" oder ..Andere Installationsmethoden" fort.
- **4.** Drucken Sie eine "Konfigurationsseite", und heben Sie diese auf.

## <span id="page-110-1"></span>Schnellinstallation mit der CD

- **1.** Legen Sie die *Druckerinstallations- und Dienstprogramme-CD-ROM* in das CD-ROM-Laufwerk des Computers ein. Wenn die automatische Startfunktion aktiviert ist, wird das Installationsprogramm automatisch aufgerufen. Wenn das nicht der Fall ist, müssen Sie folgende Schritte durchführen:
	- **a.** Klicken Sie auf **Start** und danach auf **Ausführen**.
	- **b.** Geben Sie im Fenster Ausführen folgenden Befehl ein: **<CD-Laufwerk>:\INSTALL.EXE**.
- **2.** Wählen Sie in der Liste die gewünschte Sprache aus.
- **3.** Wählen Sie **Druckertreiber installieren**.
- **4.** Klicken Sie auf **Einverstanden**, um den Xerox Software-Lizenzvertrag zu akzeptieren.
- **5.** Im Dialogfeld **Drucker auswählen** ist die Standardeinstellung **Walk-Up-Technologie verwenden (für Netzwerkdrucker empfohlen)** aktiviert. Klicken Sie auf **Weiter**.
- **6.** Befolgen Sie die angezeigten **Walk-Up-Technologie verwenden**-Anweisungen.

**7.** Klicken Sie auf **Programm beenden**.

#### **Hinweis**

Wenn das Dialogfeld **Walk-Up-Technologie** noch angezeigt wird, nachdem Sie die Schritte 1–6 ausgeführt haben, klicken Sie auf die Schaltfläche **Zurück** und danach auf **Unter den folgenden erkannten Druckern auswählen**. Befolgen Sie die angezeigten Anweisungen, um die Installation abzuschließen.

## <span id="page-111-0"></span>Andere Installationsmethoden

Installieren Sie Ihren Drucker mit einer der folgenden Methoden in einem Windows NT-Netzwerk:

- Microsoft TCP/IP-Protokoll
- Xerox TCP/IP-Anschlussmonitor

Folgende Methoden können ebenfalls für die Überwachung oder Konfiguration Ihres Druckers eingesetzt werden:

- Ein Webbrowser mit CentreWare IS, wenn der Drucker mit einem Windows NT-Netzwerk verbunden ist und das Protokoll TCP/IP verwendet wird.
- Das Snap-In Xerox CentreWare MC für Microsoft Management Console. Mit diesem Tool können mehrere Drucker in einem Windows NT-Netzwerk installiert und verwaltet werden, wenn das Protokoll TCP/IP aktiviert ist. Weitere Informationen finden Sie im *CentreWare MC User Guide* (Benutzerhandbuch) unter [www.xerox.com/office](http://www.office.xerox.com/cgi-bin/printer.pl?APP=udpdfs&Model=Phaser+4500&PgName=pmtools&Language=german).

#### **Hinweis**

Die CentreWare-Methoden werden in diesem Abschnitt nicht erläutert. Weitere Informationen zu CentreWare IS und CentreWare MC finden Sie unter Referenz/Anschlüsse und Netzwerke/Druckermanagement-Tools auf der *Benutzerdokumentations-CD-ROM*.

#### Schritte für die Schnellinstallation (Microsoft TCP/IP-Protokoll)

#### **Hinweis**

Dieses Verfahren sollte nur vom Systemadministrator durchgeführt werden.

- **1.** Klicken Sie auf dem Desktop mit der rechten Maustaste auf das Symbol **Netzwerkumgebung**, und wählen Sie **Eigenschaften**.
- **2.** Klicken Sie auf die Registerkarte **Protokolle**, und prüfen Sie, ob das TCP/IP-Protokoll installiert ist.
- **3.** Klicken Sie auf die Registerkarte **Dienste**, und prüfen Sie, ob die Microsoft TCP/IP-Drucksoftware installiert ist. Ist dies nicht der Fall, installieren Sie die Software, und kehren Sie anschließend zu diesem Dokument zurück.

#### Hinzufügen des Druckers

- **1.** Öffnen Sie die **Systemsteuerung**, und doppelklicken Sie auf das Symbol **Drucker**.
- **2.** Doppelklicken Sie auf **Neuer Drucker**, um den **Assistenten für die Druckerinstallation** zu starten, und klicken Sie auf **Weiter**.
- **3.** Prüfen Sie, ob **Arbeitsplatz** ausgewählt ist, und klicken Sie auf **Weiter**.
- **4.** Klicken Sie auf die Schaltfläche **Anschluss hinzufügen**, und wählen Sie in der Liste den Eintrag LPR-Anschluss.
- **5.** Klicken Sie auf **Neuer Anschluss**.
- **6.** Geben Sie die IP-Adresse Ihres Druckers und einen Druckernamen ein, der maximal 31 Zeichen (keine Leerzeichen) lang sein darf.
- **7.** Klicken Sie auf **OK**.
- **8.** Vergewissern Sie sich, dass die eingegebene IP-Adresse richtig angezeigt wird. Wenn das Kontrollkästchen neben der IP-Adresse nicht aktiviert ist, markieren Sie es, und klicken Sie auf **Weiter**.

#### Konfigurieren des Druckers

- **1.** Legen Sie die *Druckerinstallations- und Dienstprogramme-CD-ROM* in das CD-ROM-Laufwerk des Computers ein, und klicken Sie auf **Datenträger**.
- **2.** Klicken Sie auf die Schaltfläche **Durchsuchen**, und wählen Sie das Verzeichnis mit den Windows NT-Treibern aus.
- **3.** Klicken Sie zuerst auf die **\*.INF**-Datei und danach auf **Öffnen**. Überprüfen Sie, ob Pfad-und Dateiname richtig sind, und klicken Sie auf **OK**.
- **4.** Wählen Sie den gewünschten Drucker in der Liste, und klicken Sie auf **OK**.
- **5.** Geben Sie einen Namen für den Drucker ein, und wählen Sie, ob dieser Drucker der Standarddrucker sein soll. Klicken Sie anschließend auf **OK**.
- **6.** Führen Sie dann eine der folgenden Aktionen durch:
	- Wenn der Drucker nicht freigegeben werden soll, klicken Sie auf **Weiter**.
	- Wenn Sie den Drucker freigeben möchten, geben Sie den **Freigabenamen** ein, aktivieren Sie das Kontrollkästchen **Freigeben**, und klicken Sie auf **Weiter**.

#### Drucken einer Testseite

Sie werden aufgefordert, eine Testseite zu drucken.

- **1.** Führen Sie eine der folgenden Aktionen durch:
	- Klicken Sie auf **Ja**, um die Testseite zu drucken. Klicken Sie anschließend auf **Weiter**.
	- Klicken Sie auf **Nein**, wenn die Testseite nicht gedruckt werden soll. Klicken Sie anschließend auf **Weiter**.
- **2.** Führen Sie eine der folgenden Aktionen durch:
	- Klicken Sie auf die Schaltfläche **Fertig stellen**, wenn die angezeigten Daten richtig sind. Fahren Sie mit Schritt 3 fort.
	- Wenn die Informationen nicht richtig sind, klicken Sie auf die Schaltfläche **Zurück**, und geben Sie die korrekten Daten ein. Klicken Sie danach auf **Fertig stellen**. Fahren Sie mit Schritt 3 fort.
- **3.** Wenn Sie eine Testseite gedruckt haben, werden Sie aufgefordert, die Ausgabe zu bestätigen:
	- Klicken Sie auf **Ja**, wenn die Testseite erfolgreich gedruckt wurde.
	- Klicken Sie auf **Nein**, wenn die Testseite überhaupt nicht oder falsch gedruckt wurde. Fahren Sie mit Schritt 4 fort.
- **4.** Überprüfen Sie die Druckqualität des Ausdrucks. Falls der Ausdruck eine schlechte Qualität hat oder die Testseite nicht gedruckt wurde, lesen Sie die Informationen unter Referenz/Fehlerbehebung auf der *Benutzerdokumentations-CD-ROM*.

## <span id="page-113-0"></span>Fehlerbehebung für Windows NT 4.x (TCP/IP)

In diesem Abschnitt zur Fehlerbehebung wird davon ausgegangen, dass Sie bereits folgende Schritte ausgeführt haben:

- Sie haben einen PCL- oder PostScript-Druckertreiber für einen Phaser-Drucker installiert.
- Sie haben eine aktuelle Kopie der "Konfigurationsseite" ausgedruckt und aufgehoben. Informationen zum Drucken einer "Konfigurationsseite" finden Sie unter Referenz/ Druckerfunktionen/Vorderes Bedienfeld auf der *Benutzerdokumentations-CD-ROM*.

#### Überprüfen der Einstellungen

- **1.** Nehmen Sie die "Konfigurationsseite" zur Hand, und überprüfen Sie folgende Einstellungen:
	- **IP Address Source** hat folgenden Wert: **DHCP**, **Front Panel**, **BOOTP** oder **Auto IP** (je nach Netzwerkkonfiguration).
	- **Current IP Address** hat den richtigen Wert. (Notieren Sie sich diese Adresse, wenn sie durch Auto IP, DHCP oder BOOTP zugewiesen wurde.)
	- **Subnet Mask** ist richtig definiert (falls verwendet).
	- **Default Gateway** ist richtig zugewiesen (falls verwendet).
	- **LPR** ist aktiviert. Vergewissern Sie sich, dass die Einstellungen LPR und AppSocket richtig sind.
	- **Interpreters: Auto, PCL** oder **PostScript** (je nach Treiber).
- **2.** Stellen Sie sicher, dass der Client im Netzwerk angemeldet ist und in die richtige Druckerwarteschlange druckt. Überprüfen Sie, ob der Benutzer Zugriff auf die Phaser-Druckwarteschlange hat.

#### Überprüfen der Installation

- **1.** Klicken Sie auf dem Desktop mit der rechten Maustaste auf das Symbol **Netzwerkumgebung**, und wählen Sie **Eigenschaften**.
- **2.** Klicken Sie auf die Registerkarte **Protokolle**, und prüfen Sie, ob das TCP/IP-Protokoll installiert ist.
- **3.** Klicken Sie auf **Hinzufügen**, wenn Sie nicht aufgeführte Komponenten installieren möchten, und starten Sie den Computer neu.
- **4.** Klicken Sie auf **Start**, und wählen Sie **Einstellungen**, und klicken Sie auf **Systemsteuerung**.
- **5.** Doppelklicken Sie auf **Dienste**.
- **6.** Suchen Sie nach dem Eintrag **TCP/IP-Druckserver**, und überprüfen Sie die Angaben in folgenden Spalten:
	- **Status**: **Gestartet**
	- **Start**: **Automatisch**
- **7.** Klicken Sie auf **Start**, wählen Sie **Einstellungen**, und klicken Sie auf **Drucker**.
- **8.** Klicken Sie mit der rechten Maustaste auf das Druckersymbol, und wählen Sie **Eigenschaften**. Vergewissern Sie sich, dass der richtige Treiber für Ihren Drucker installiert ist.
- **9.** Öffnen Sie die Registerkarte **Anschlüsse**. Prüfen Sie, ob die IP-Adresse im Feld **Anschluss**  für die Druckausgabe mit der Adresse auf der "Konfigurationsseite" identisch ist. Möglicherweise müssen Sie auf die Schaltfläche **Anschluss konfigurieren** klicken, um die IP-Adresse anzuzeigen. Falls erforderlich, wählen Sie noch einmal die TCP/IP-Nummer aus, die für Ihren Drucker verwendet wird.

#### Drucken einer Testseite

- **1.** Klicken Sie auf die Registerkarte **Allgemein**.
- **2.** Klicken Sie auf die Schaltfläche **Testseite drucken**. Wenn die Testseite nicht gedruckt wird, fahren Sie wie folgt fort:
	- Greifen Sie über die Registerkarte **Fehlerbehebung** des Druckertreibers auf **PhaserSMART Technischer Support** zu**.**
	- Besuchen Sie die Website [www.xerox.com/office/support](http://www.xerox.com/office/support).

# Windows 98 und Windows Me

Dieses Thema hat folgenden Inhalt:

- ["Vorbereitungen" auf Seite 3-29](#page-115-0)
- ["Schnellinstallation mit der CD" auf Seite 3-30](#page-116-0)
- ["Andere Installationsmethoden" auf Seite 3-31](#page-117-0)
- ["Fehlerbehebung für Windows 98 und Windows Me" auf Seite 3-34](#page-120-0)

## <span id="page-115-0"></span>Vorbereitungen

- **1.** Stellen Sie sicher, dass der Drucker angeschlossen, eingeschaltet und mit einem aktiven Netzwerk verbunden ist.
- **2.** Vergewissern Sie sich, dass der Drucker über das Netzwerk Daten empfängt. Überprüfen Sie dazu die LEDs auf der Rückseite des Druckers oder am externen CentreDirect-Druckserver. Wenn der Drucker an ein funktionsfähiges Netzwerk angeschlossen ist und Datenverkehr empfängt, leuchtet die Verbindungs-LED grün und die bernsteinfarbene LED für Datenverkehr blinkt schnell.
- **3.** Drucken Sie eine "Konfigurationsseite", und prüfen Sie, ob das gewünschte Protokoll aktiviert ist. Fahren Sie dann wie folgt fort:
	- Fahren Sie mit Schritt 4 fort, wenn für Ihren Drucker keine TCP/IP-Adresse konfiguriert ist.
	- Fahren Sie mit Schritt 5 fort, wenn für Ihren Drucker eine TCP/IP-Adresse konfiguriert ist.
- **4.** Führen Sie eine der folgenden Aktionen durch, wenn für Ihren Drucker *keine* TCP/IP-Adresse konfiguriert ist.
	- Wenden Sie sich an Ihren Systemadministrator, um sicherzustellen, dass die Konfiguration entsprechend den Firmenrichtlinien durchgeführt wird.
	- Weisen Sie Ihrem PC eine eindeutige IP-Adresse zu, wie beispielsweise 192.1.1.1.
- **5.** Wenn eine TCP/IP-Adresse konfiguriert ist, überprüfen Sie die IP-Adresse Ihres Computers wie folgt:
	- **a.** Klicken Sie auf **Start** und danach auf **Ausführen**.
	- **b.** Geben Sie in das Feld **Öffnen** den Befehl **winipcfg** ein. (Wird die Datei nicht gefunden, ist TCP/IP wahrscheinlich noch nicht installiert).
	- **c.** Klicken Sie auf **OK**.
	- **d.** Wählen Sie in der Liste Ihre Netzwerkkarte aus. Die IP-Adresse wird nun im Feld IP-Adresse angezeigt.

#### **Hinweis**

Weitere Informationen zur Installation und Konfiguration von TCP/IP in Windows-Umgebungen finden Sie in der Dokumentation zu Microsoft Windows.

**6.** Fahren Sie nun mit "Schnellinstallation mit der CD" oder "Andere Installationsmethoden" fort.

## <span id="page-116-0"></span>Schnellinstallation mit der CD

- **1.** Legen Sie die *Druckerinstallations- und Dienstprogramme-CD-ROM* in das CD-ROM-Laufwerk des Computers ein. Wenn die automatische Startfunktion aktiviert ist, wird das Installationsprogramm automatisch aufgerufen. Wenn das nicht der Fall ist, müssen Sie folgende Schritte durchführen:
	- **a.** Klicken Sie auf **Start** und danach auf **Ausführen**.
	- **b.** Geben Sie im Fenster **Ausführen** folgenden Befehl ein: **<CD-Laufwerk>:\INSTALL.EXE**.
- **2.** Wählen Sie in der Liste die gewünschte Sprache aus.
- **3.** Wählen Sie **Druckertreiber installieren**.
- **4.** Klicken Sie auf **Einverstanden**, um den Xerox Software-Lizenzvertrag zu akzeptieren.
- **5.** Im Dialogfeld **Drucker auswählen** ist die Standardeinstellung **Walk-Up-Technologie verwenden (für Netzwerkdrucker empfohlen)** aktiviert. Klicken Sie auf **Weiter**.
- **6.** Befolgen Sie die angezeigten **Walk-Up-Technologie verwenden**-Anweisungen.
- **7.** Klicken Sie auf **Programm beenden**.

#### **Hinweis**

Wenn das Dialogfeld **Walk-Up-Technologie** noch angezeigt wird, nachdem Sie die Schritte 1–6 ausgeführt haben, klicken Sie auf die Schaltfläche **Zurück** und danach auf **Unter den folgenden erkannten Druckern auswählen**. Befolgen Sie die angezeigten Anweisungen, um die Installation abzuschließen.

## <span id="page-117-0"></span>Andere Installationsmethoden

Installieren Sie Ihren Drucker mit einer der folgenden Methoden in einem Windows 98- oder Windows Me-Netzwerk:

- Xerox TCP/IP Port Monitor
- PhaserPort-Software

#### Xerox TCP/IP-Anschlussmonitor

Das Windows-Installationsprogramm installiert automatisch den Xerox TCP/IP Port Monitor (Anschlussmonitor). Mit diesem Programm können TCP/IP-Anschlüsse hinzugefügt oder entfernt werden.

#### Hinzufügen eines Anschlusses

- **1.** Öffnen Sie das Dialogfeld **Druckereigenschaften** des Druckers, den Sie dem neuen TCP/IP-Anschluss zuweisen möchten.
- **2.** Klicken Sie auf **Start**, wählen Sie **Einstellungen**, und klicken Sie auf **Drucker**.
- **3.** Klicken Sie mit der rechten Maustaste auf den gewünschten Drucker, und wählen Sie **Eigenschaften**.
- **4.** Öffnen Sie die Registerkarte **Details**, und klicken Sie auf die Schaltfläche **Anschluss hinzufügen**.
- **5.** Klicken Sie auf die Option **Andere**.
- **6.** Wählen Sie in der Liste der verfügbaren Druckeranschlussmonitore den **Xerox TCP/IP Port** (Xerox TCP/IP-Anschluss), und klicken Sie auf **OK**.

#### Konfigurieren eines Anschlusses

Der Assistent für den Xerox TCP/IP-Druckeranschluss führt Sie schrittweise durch folgende Aufgaben:

- Angeben eines Namens für den neuen Anschluss.
- Identifizieren eines Druckers durch seinen DNS-Namen oder seine IP-Adresse.
- (Alternativ) Identifizieren eines Druckers durch die automatische Funktion **Auto Printer Discovery** (Drucker automatisch erkennen).
- **1.** Klicken Sie auf **Next** (Weiter), um die Anschlussinstallation fortzusetzen. Der Assistent überprüft den Anschlussnamen und die Druckeradresse und konfiguriert die restlichen Anschlusseinstellungen automatisch. Wenn bei der Druckeridentifizierung Probleme auftreten, wird ein Dialogfeld angezeigt, in dem zusätzliche Informationen angegeben werden müssen.
- **2.** Gehen Sie im Fenster **Add Xerox TCP/IP Port** (Xerox TCP/IP-Anschluss hinzufügen) wie folgt vor:
	- Geben Sie einen eindeutigen Namen für den Anschluss in das Feld **Enter a Port Name** (Anschlussnamen eingeben) ein.
	- Geben Sie den Hostnamen oder die IP-Adresse des Druckers in das Feld **Enter a Printer Name or IP Address** (Druckername oder IP-Adresse eingeben) ein.
- **3.** Klicken Sie auf **Next**.

#### **Hinweis**

Suchen Sie nun nach Xerox-Druckern in Ihrem lokalen Netzwerk. Wählen Sie dazu **Auto Printer Discovery** (Drucker automatisch erkennen), und klicken Sie auf **Refresh** (Aktualisieren). Der Xerox TCP/IP Port Monitor sucht das Netzwerk nach Xerox-Druckern ab und zeigt diese in einer Liste an. Wählen Sie den gewünschten Drucker in der Liste, und klicken Sie auf **OK**.

#### Abschließen der TCP/IP-Druckeranschlusskonfiguration

Nachdem die Anschlusseinstellungen konfiguriert und überprüft worden sind, wird das Dialogfeld **Completing** (Vorgang wird abgeschlossen) mit einer Zusammenfassung der Einstellungen angezeigt. Sie können die Anschlusseinstellungen ändern oder übernehmen.

- **1.** Führen Sie eine der folgenden Aktionen durch:
	- Klicken Sie auf **Finish** (Fertig stellen), um die Anschlusskonfiguration abzuschließen.
	- Klicken Sie auf **Back** (Zurück), um die Einstellungen zu ändern. Klicken Sie nach dem Ändern der Einstellungen auf **Finish**, um die Anschlusskonfiguration abzuschließen.
- **2.** Klicken Sie auf **OK**, um das Dialogfeld **Druckereigenschaften** zu schließen.

#### PhaserPort-Software

#### **Hinweis**

PhaserPort ist das bevorzugte Dienstprogramm für PostScript-Installationen. Informationen zu PCL-Installationen finden Sie unter "Xerox TCP/IP Port Monitor" in diesem Abschnitt.

Das Windows-Installationsprogramm installiert automatisch PhaserPort für Windows (bei den Installationen, die PostScript-Treiber verwenden). PhaserPort für Windows ist ein Xerox-Druckmonitor für das Drucken über TCP/IP Peer-to-Peer-Netzwerke unter Windows 98 und Windows Me.

#### Ändern einer PhaserPort-IP-Adresse

Wenn die IP-Adresse des Druckers geändert wird, müssen Sie die IP-Adresse für den entsprechenden Anschluss ändern:

- **1.** Klicken Sie auf **Start**, wählen Sie **Einstellungen**, und klicken Sie auf **Drucker**.
- **2.** Klicken Sie mit der rechten Maustaste auf den betreffenden Drucker, und wählen Sie **Eigenschaften**.
- **3.** Klicken Sie auf das Register **Details**.
- **4.** Vergewissern Sie sich, dass PhaserPort im Feld **Anschluss für Druckausgabe** angezeigt wird.
- **5.** Klicken Sie auf die Schaltfläche **Anschlusseinstellungen**. Das Dialogfeld **PhaserPort konfigurieren** wird geöffnet.
- **6.** Führen Sie eine der folgenden Aktionen aus:
	- **a.** Wenn Sie die IP-Adresse oder den DNS-Namen des Druckers kennen, geben Sie diese Informationen ein.
	- **b.** Wenn Ihnen die IP-Adresse oder der DNS-Name nicht bekannt ist, klicken Sie auf **Durchsuchen**, um eine Liste der Drucker im Netzwerk anzuzeigen.
	- **c.** Doppelklicken Sie auf den gewünschten Drucker. PhaserPort übernimmt dann automatisch die Informationen in das Dialogfeld **PhaserPort konfigurieren**.

#### **Hinweis**

Wenn Sie das Netzwerk erneut durchsuchen möchten, klicken Sie auf **Aktualisieren**.Wenn Sie die Suche auf andere Teilnetze ausdehnen möchten, klicken Sie auf **Erweitert**.

- **7.** Klicken Sie auf **OK**.
- **8.** Klicken Sie erneut auf **OK**, um die Änderungen zu speichern.

## <span id="page-120-0"></span>Fehlerbehebung für Windows 98 und Windows Me

In diesem Abschnitt zur Fehlerbehebung wird davon ausgegangen, dass folgende Bedingungen erfüllt sind:

- Der Drucker ist angeschlossen, eingeschaltet und mit einem aktiven Netzwerk verbunden.
- Ein PCL- oder PostScript-Druckertreiber für einen Phaser-Drucker ist installiert.
- Der Drucker empfängt Daten über das Netzwerk. Dies kann anhand der LEDs auf der Rückseite des Druckers oder am externen CentreDirect-Druckserver überprüft werden. Wenn der Drucker an ein funktionsfähiges Netzwerk angeschlossen ist und Datenverkehr empfängt, leuchtet die Verbindungs-LED grün und die bernsteinfarbene LED für Datenverkehr blinkt schnell.
- Sie haben eine aktuelle Kopie der "Konfigurationsseite" ausgedruckt und aufgehoben. Informationen zur Verwendung des vorderen Bedienfelds oder zum Drucken einer "Konfigurationsseite" finden Sie unter Referenz/Druckerfunktionen/Vorderes Bedienfeld auf der *Benutzerdokumentations-CD-ROM*.

#### Überprüfen der Einstellungen

- **1.** Klicken Sie auf dem Desktop mit der rechten Maustaste auf das Symbol **Netzwerkumgebung**, und wählen Sie **Eigenschaften**.
- **2.** Klicken Sie auf die Registerkarte **Konfiguration**. Für die folgenden Elemente wird eine Liste der installierten Netzwerkkomponenten angezeigt:
	- Client für Microsoft-Netzwerke
	- Xerox TCP/IP Port Monitor
- **3.** Wenn Sie CentreWare DP verwenden, prüfen Sie Folgendes:
	- Novell-Netzwerke: Der Novell IntraNetWare-Client oder der Microsoft-Client für IPX-Netzwerke muss geladen sein.
	- TCP/IP-Netzwerke: Es ist keine zusätzliche Software erforderlich. Der Drucker muss jedoch über eine gültige TCP/IP-Adresse verfügen.
- **4.** Ist eines der oben erwähnten Protokolle oder ein Dienst nicht installiert, installieren Sie die erforderlichen Komponenten, und starten Sie das System neu. Fahren Sie nach dem Neustart mit dem nächsten Arbeitsschritt fort.
- **5.** Klicken Sie auf **Start**, wählen Sie **Einstellungen**, und klicken Sie auf **Drucker**. Das Fenster **Drucker** wird angezeigt.
- **6.** Klicken Sie mit der rechten Maustaste auf das Druckersymbol, und wählen Sie **Eigenschaften**.
- **7.** Klicken Sie auf die Registerkarte **Details**.
- **8.** Überprüfen Sie Folgendes:
	- **a.** Den Druckertreibernamen im Feld **Treiber für Druckausgabe**. Wählen Sie gegebenenfalls einen anderen Treiber aus, oder installieren Sie einen neuen Treiber.
	- **b.** Den **Anschlussnamen** im Feld **Anschluss für Druckausgabe**. Wählen Sie gegebenenfalls den richtigen Anschluss aus.
- **9.** Senden Sie einen Druckauftrag an den Drucker. Wenn der Auftrag nicht gedruckt wird, wählen Sie in der Registerkarte Fehlerbehebung des Windows-Druckertreibers die Option PhaserSMART Technischer Support, um auf PhaserSMART zuzugreifen, oder besuchen Sie die Website [www.xerox.com/office/support.](http://www.xerox.com/office/support)

# **Macintosh**

Dieses Thema hat folgenden Inhalt:

- ["Anforderungen" auf Seite 3-36](#page-122-0)
- ["Schnellinstallation mit der CD" auf Seite 3-36](#page-122-1)
- ["Aktivieren und Verwenden von EtherTalk für Mac OS 9.x" auf Seite 3-36](#page-122-2)
- ["Aktivieren und Verwenden von TCP/IP für Mac OS 9.x" auf Seite 3-37](#page-123-0)
- "Aktivieren oder Verwenden von TCP/IP oder AppleTalk für Mac OS X, Version 10.1 [oder höher" auf Seite 3-39](#page-125-0)
- "Fehlerbehebung für Macintosh (Mac OS 9.x, Mac OS X Version 10.1 und 10.2)" auf [Seite 3-40](#page-126-0)

## <span id="page-122-0"></span>Anforderungen

- Eine Workstation, auf der der entsprechende Druckertreiber installiert ist.
- Ausreichende Kenntnisse zum Umgang mit dem Betriebssystem (System 9.0+ oder höher), das auf Ihrer Workstation eingesetzt wird.
- Die richtigen Kabel zum Verbinden des Druckers mit dem Netzwerk.

## <span id="page-122-1"></span>Schnellinstallation mit der CD

- **1.** Legen Sie die *Druckerinstallations- und Dienstprogramme-CD-ROM* in das CD-ROM-Laufwerk des Computers ein.
- **2.** Doppelklicken Sie auf das Installationsprogramm auf der *Druckerinstallations- und Dienstprogramme-CD-ROM*, um den Druckertreiber zu installieren.

## <span id="page-122-2"></span>Aktivieren und Verwenden von EtherTalk für Mac OS 9.x

Wenn Sie EtherTalk einsetzen, benötigen Macintosh-Computer keine IP-Adresse.

- **1.** Öffnen Sie das Kontrollfeld **AppleTalk**. Vergewissern Sie sich, dass der Ethernet-Anschluss der ausgewählte Netzwerkanschluss ist.
- **2.** Öffnen Sie die **Auswahl**, und klicken Sie auf den **LaserWriter**-Druckertreiber.
- **3.** Wählen Sie den gewünschten Drucker aus.
- **4.** Klicken Sie auf **Create** (Erstellen), um den Desktop-Drucker zu erstellen.

## <span id="page-123-0"></span>Aktivieren und Verwenden von TCP/IP für Mac OS 9.x

Dieses Kapitel enthält Anleitungen zur Installation und Fehlerbehebung unter Macintosh OS 9.x.

#### Konfigurieren des Macintosh-Ethernet-Anschlusses für TCP/IP

So richten Sie Ihren Macintosh für die Kommunikation über TCP/IP ein:

- **1.** Klicken Sie im Apple-Menü auf **Kontrollfelder**.
- **2.** Klicken Sie auf **TCP/IP**.
- **3.** Klicken Sie im Menü **Verbinden über** auf **Ethernet**.
- **4.** Geben Sie an, wie die IP-Adresse des Macintosh zugewiesen wird:
	- Manuell
	- DHCP

#### **Hinweis**

Wenn Sie die manuelle Zuweisung verwenden, geben Sie die IP-Adresse in das Dialogfeld ein. Geben Sie außerdem die Informationen für die Teilnetzmaske, die Router-Adresse und die Adresse des Namensservers ein.

**5.** Schließen Sie das Dialogfeld.

#### Erstellen eines LPR-Druckers mit LaserWriter 8.5.1 oder höher

- **1.** Öffnen Sie das **Dienstprogramm für Desktop-Drucker** (Sie finden das Programm oder einen Alias des Programms im PhaserTools-Ordner.)
- **2.** Klicken Sie unter **Desktop-Drucker erstellen** auf **Drucker (LPR)**, und klicken Sie auf **OK**.
- **3.** Klicken Sie in der **PostScript Printer Description (PPD)**-Datei auf **Ändern**.
- **4.** Wählen Sie die entsprechende PPD-Datei in der Liste aus, und klicken Sie auf **Auswählen**. Wenn die PPD-Datei Ihres Druckers nicht aufgeführt ist, installieren Sie sie von der *Druckerinstallations- und Dienstprogramme-CD-ROM*.
- **5.** Klicken Sie in der **LPR-Druckerauswahl** auf **Ändern**.
- **6.** Geben Sie Informationen in die folgenden Felder ein:
	- **Druckeradresse**: Geben Sie die IP-Adresse oder den Domänennamen des Druckers ein.
	- **Warteschlange:** Geben Sie **PS** (in Großbuchstaben) ein, und klicken Sie auf **OK**.
- **7.** Schließen Sie das Dialogfeld. Klicken Sie bei der entsprechenden Aufforderung auf **Speichern**.
- **8.** Geben Sie einen Namen für den Drucker in das Feld **Druckersymbol speichern unter** ein, und klicken Sie auf **Speichern**.
- **9.** Das Drucken über LPR kann auf zwei Arten durchgeführt werden:
	- Verwenden Sie den neuen Desktop-Drucker (LPR).
	- Verwenden Sie den Druckertreiber LaserWriter 8.5.1 (jeder Drucker kann ausgewählt werden). Klicken Sie auf **Datei** und dann auf **Drucken**. Wählen Sie anschließend den gewünschten LPR-Drucker in der Dropdown-Liste **Drucker** aus.

#### Erstellen eines AppSocket-Druckers mit LaserWriter 8.6

Auf der *Druckerinstallations- und Dienstprogramme-CD-ROM* befindet sich auch PhaserPort für MacOS für das AppSocket-Drucken auf dem Macintosh. PhaserPort für Mac OS stellt einen bidirektionalen Hochgeschwindigkeits-Kommunikationskanal auf Basis der neuen Plug-in-Architektur von Apple-LaserWriter Version 8.6 bereit.

AppSocket liefert Rückmeldungen über den aktuellen Status des Druckauftrags. Dies ist bei LPR nicht möglich.

#### Systemvoraussetzungen für PhaserPort für Mac OS

#### **Hinweis**

PhaserPort wird unter MacOS X nicht unterstützt.

Systemvoraussetzungen:

- Ein Phaser-Drucker, der in einem TCP/IP-Netzwerk installiert ist.
- Ein Macintosh mit PowerPC-Prozessor.
- Apple LaserWriter (Version 8.6 oder höher) mit aktivierter Desktop-Druckfunktion.
- Die Netzwerksoftware OpenTransport (Version 1.1 oder höher). Die von MacTCP bereitgestellten TCP/IP-Netzwerkfunktionen werden nicht unterstützt. Der Macintosh muss für die Kommunikation mit dem Drucker richtig konfiguriert sein.

#### Erstellen eines Desktop-Druckers mit PhaserPort für Mac OS

- **1.** Starten Sie das **PhaserPort Printer Tool**.
- **2.** Geben Sie die IP-Adresse oder den DNS-Nnamen des Druckers in das Feld **Printer Internet Address** (Internetadresse des Druckers) ein.
- **3.** Geben Sie einen Namen für den Desktop-Drucker in das Feld **Desktop Printer Name** (Druckername) ein.
- **4.** Klicken Sie auf **Verify** (Überprüfen), um mit dem Drucker über das TCP/IP-Netzwerk zu kommunizieren und seine Netzwerkkonfiguration zu testen.
- **5.** Klicken Sie auf **Create** (Erstellen), um den Desktop-Drucker zu erstellen.
- **6.** Klicken Sie auf **Quit**, um das **PhaserPort Printer Tool** zu beenden.
- **7.** Klicken Sie im **Finder** auf das neue Druckersymbol.
- **8.** Klicken Sie im Finder-Menü **Drucken** auf **Setup ändern**.
- **9.** Wählen Sie die **Druckerbeschreibungsdatei (PPD)** aus, und geben Sie die Konfigurationsinformationen an. Sie können alternativ auch **Automatisch** auswählen, so dass der Macintosh automatisch versucht, die richtigen Einstellungen für den Phaser-Drucker festzustellen.

#### **Hinweis**

Bestimmte Programme, wie beispielsweise Adobe Font Downloader, sind nicht mit PhaserPort für MacOS kompatibel, da sie über AppleTalk direkt mit dem Drucker kommunizieren. Wenn Sie diese Anwendungen verwenden müssen, erstellen Sie einen AppleTalk-Desktop-Drucker, und löschen Sie diesen nach dem Ausführen und Beenden der inkompatiblen Software wieder.

## <span id="page-125-0"></span>Aktivieren oder Verwenden von TCP/IP oder AppleTalk für Mac OS X, Version 10.1 oder höher

#### Anforderungen

Stellen Sie sicher, dass Sie Mac OS X (Version 10.1) verwenden. Die früheren Versionen von Mac OS X unterstützen das PostScript-Drucken und die Druckfunktionen nicht vollständig.

#### Konfigurieren des Macintosh-Ethernet-Anschlusses für TCP/IP oder AppleTalk

So richten Sie Ihren Macintosh für die Kommunikation über TCP/IP ein:

- **1.** Klicken Sie in den **Systemeinstellungen** auf **Netzwerk**, und wählen Sie **TCP/IP**.
- **2.** Wählen Sie im Menü **Aktive Anschlüsse** den Eintrag **Ethernet (integriert)**.
- **3.** Geben Sie an, wie die IP-Adresse aus der Registerkarte **TCP/IP** abgerufen wird:
	- **Manuell**: Geben Sie **IP-Adresse**, **Teilnetzmaske**, **Router-Adresse** und **Namensserver-Adresse** in das Dialogfeld ein.
	- **DHCP**: Findet die IP-Adresse automatisch.
	- **AppleTalk**: Klicken Sie auf die Registerkarte **AppleTalk**, und stellen Sie sicher, dass das Feld **AppleTalk aktivieren** ausgewählt ist.
- **4.** Schließen Sie das Dialogfeld.

#### Erstellen eines LPR-Druckers mit Mac OS X (Version 10.1 oder höher)

- **1.** Öffnen Sie das **Print Center**-Dienstprogramm. (Dieses Dienstprogramm von Apple befindet sich normalerweise im Ordner **Programme** im Unterverzeichnis **Dienstprogramme**.)
- **2.** Wählen Sie **Drucker hinzufügen** und dann im Pulldown-Menü den Eintrag **LPR-Drucker, die IP verwenden**.
- **3.** Geben Sie den Hostnamen oder die IP-Adresse des Druckers in das Feld **LPR-Druckeradresse** ein.
- **4.** Geben Sie **PS** (in Großbuchstaben) in das Feld **Warteschlange** ein, und klicken Sie auf **OK**.
- **5.** Wählen Sie in der Dropdown-Liste Druckermodell die entsprechende **PPD-Datei** aus. Wenn die PPD-Datei Ihres Druckers nicht aufgeführt ist, installieren Sie sie von der *Druckerinstallations- und Dienstprogramme-CD-ROM*.
- **6.** Klicken Sie auf **Hinzufügen**, um die Konfiguration abzuschließen.

#### Erstellen eines AppleTalk-Druckers mit Mac OS X (Version 10.1 oder höher)

- **1.** Stellen Sie sicher, dass **AppleTalk** in den **Systemeinstellungen** aktiviert ist.
- **2.** Öffnen Sie das **Print Center**-Dienstprogramm. (Dieses Dienstprogramm befindet sich im Ordner **Programme** im Unterverzeichnis **Dienstprogramme**.)
- **3.** Wählen Sie Drucker hinzufügen und dann im Pulldown-Menü den Eintrag **AppleTalk**.
- **4.** Wählen Sie die entsprechende Zone aus.
- **5.** Wählen Sie in der daraufhin angezeigten Liste Ihren Drucker aus.
- **6.** Wählen Sie in der Dropdown-Liste **Druckermodell** die entsprechende **PPD-Datei** aus. Wenn die PPD-Datei Ihres Druckers nicht aufgeführt ist, installieren Sie sie von der *Druckerinstallations- und Dienstprogramme-CD-ROM*.
- **7.** Klicken Sie auf **Hinzufügen**, um die Konfiguration abzuschließen.

#### Erstellen eines Rendezvous-Druckers mit Mac OS X (Version 10.2 oder höher)

- **1.** Öffnen Sie das **Print Center**-Dienstprogramm (im Unterverzeichnis **Dienstprogramme** des Ordners **Anwendungen**).
- **2.** Klicken Sie auf **Hinzufügen**.

Eine Liste mit dem Namen Ihres Druckers und einer Reihe von Zahlen wird angezeigt. Beispiel: *Druckername xx:xx:xx*. Jedes Zahlensegment entspricht dem letzten Abschnitt der Hardware-Adresse Ihres Druckers. Die PPD wird automatisch ausgewählt.

**3.** Klicken Sie auf **Hinzufügen**, um die Installation abzuschließen.

## <span id="page-126-0"></span>Fehlerbehebung für Macintosh (Mac OS 9.x, Mac OS X Version 10.1 und 10.2)

Mit dem folgenden Verfahren können Verkabelungs-, Kommunikations- und Verbindungsprobleme behoben werden. Führen Sie die Schritte aus, und drucken Sie danach in Ihrer Anwendung eine Testseite. Wenn der Auftrag problemlos gedruckt wird, sind keine weiteren Maßnahmen zur Fehlerbehebung im System erforderlich. Wenn Probleme mit der Druckqualität auftreten, lesen Sie das Kapitel Referenz/Fehlerbehebung auf der *Benutzerdokumentations-CD-ROM*.

#### Macintosh – Schrittweise Anleitungen zur Fehlerbehebung

#### Mac OS 9.x

Führen Sie diese Schritte *nur* für Mac OS 9 aus:

- **1.** Öffnen Sie die **Auswahl**, und wählen Sie den **LaserWriter**-Treiber aus.
- **2.** Führen Sie eine der folgenden Aktionen aus:
	- Wenn der Druckername angezeigt wird, kann der Drucker über das Netzwerk kommunizieren. Sie müssen dann keine weiteren Schritte ausführen.
	- Wird der Druckername nicht angezeigt, fahren Sie mit Schritt 3 fort.
- **3.** Stellen Sie sicher, dass der Drucker angeschlossen, eingeschaltet und mit einem aktiven Netzwerk verbunden ist.
- **4.** Überprüfen Sie die Kabelverbindung zwischen Drucker und Netzwerk.
- **5.** Führen Sie folgende Schritte aus:
	- **a.** Prüfen Sie am vorderen Bedienfeld des Druckers, ob **EtherTalk** aktiviert ist. Wenn das nicht der Fall ist, aktivieren Sie EtherTalk am vorderen Bedienfeld, und setzen Sie den Drucker zurück.
- **b.** Drucken Sie die "Konfigurationsseite", und vergewissern Sie sich, dass **EtherTalk** aktiviert ist.
- **c.** Überprüfen Sie auf der "Konfigurationsseite" die **Zone**. Wenn Ihr Netzwerk über mehrere Zonen verfügt, stellen Sie sicher, dass sich der Drucker in der gewünschten Zone befindet.
- **6.** Wenn Sie immer noch nicht drucken können, rufen Sie die Website [www.xerox.com/office/support](http://www.xerox.com/office/support) auf, oder greifen Sie mit CentreWare Internet Services auf PhaserSMART Technischer Support zu:
	- **a.** Starten Sie Ihren Webbrowser.
	- **b.** Geben Sie die IP-Adresse Ihres Druckers in das Feld **Adresse** des Browsers ein  $(http://xxx.xxx.xxx.xxx.xxx).$
	- **c.** Wählen Sie **Support**.
	- **d.** Klicken Sie auf den Link **PhaserSMART Diagnose-Tool**, um PhaserSMART aufzurufen.

#### Mac OS X (Version 10.1 und 10.2)

Führen Sie diese Schritte *nur* für Mac OS X (Version 10.1 und 10.2) aus:

- **1.** Öffnen Sie das **Netzwerkdienstprogramm**, und klicken Sie auf die Registerkarte **Ping**.
- **2.** Geben Sie die IP-Adresse des Druckers ein.
- **3.** Klicken Sie auf **Ping**. Wenn Sie *keine* Antwort erhalten, überprüfen Sie, ob die TCP/IP-Einstellungen sowohl für den Drucker als auch für den Macintosh richtig sind.
- **4.** Führen Sie für **AppleTalk** die folgenden Schritte aus. Wenn Sie **TCP/IP** verwenden, fahren Sie mit Schritt 5 fort.
	- **a.** Prüfen Sie am vorderen Bedienfeld des Druckers, ob **EtherTalk** aktiviert ist. Wenn das nicht der Fall ist, aktivieren Sie EtherTalk am vorderen Bedienfeld, und setzen Sie den Drucker zurück.
	- **b.** Drucken Sie die "Konfigurationsseite", und vergewissern Sie sich, dass **EtherTalk** aktiviert ist.
	- **c.** Überprüfen Sie auf der "Konfigurationsseite" die **Zone**. Wenn Ihr Netzwerk über mehrere Zonen verfügt, stellen Sie sicher, dass sich der Drucker in der gewünschten Zone befindet.
- **5.** Wenn Sie immer noch nicht drucken können, rufen Sie die Website [www.xerox.com/office/support](http://www.xerox.com/office/support) auf, oder greifen Sie mit CentreWare Internet Services auf PhaserSMART Technischer Support zu:
	- **a.** Starten Sie Ihren Webbrowser.
	- **b.** Geben Sie die IP-Adresse Ihres Druckers in das Feld **Adresse** des Browsers ein  $(http://xxx.xxx.xxx.xxx.xxx).$
	- **c.** Wählen Sie **Support**.
	- **d.** Klicken Sie auf den Link **PhaserSMART Diagnose-Tool**, um PhaserSMART aufzurufen.

# Novell NetWare

Dieses Thema hat folgenden Inhalt:

- ["Konfigurationssoftware für NetWare-Netzwerke" auf Seite 3-42](#page-128-0)
- ["Schnelles Setup" auf Seite 3-42](#page-128-1)
- ["Advanced Setup" auf Seite 3-42](#page-128-2)
- "Einrichten des Druckservers in NetWare 4.x, NetWare 5.x und NetWare 6.x" auf [Seite 3-43](#page-129-0)
- ["Fehlerbehebung für Novell NetWare" auf Seite 3-43](#page-129-1)

## <span id="page-128-0"></span>Konfigurationssoftware für NetWare-Netzwerke

CentreWare DP konfiguriert den Drucker und das Netzwerk in NetWare 4.x-, 5.x- und 6.x-Umgebungen. CentreWare DP ist ein Novell Directory Service (NDS)/Bindery-Tool, das nur für Novell Distributed/Enterprise Print Services (NDPS) verwendet wird.

## <span id="page-128-1"></span>Schnelles Setup

- **1.** Drucken Sie die "Konfigurationsseite", und bewahren Sie diese auf. Informationen zum Drucken einer "Konfigurationsseite" finden Sie unter Referenz/Druckerfunktionen/ Vorderes Bedienfeld auf der *Benutzerdokumentations-CD-ROM*.
- **2.** Nehmen Sie die "Konfigurationsseite" zur Hand, und prüfen Sie Folgendes:
	- **Novell enable** hat den Wert **On**
	- **Frame Type** ist richtig zugewiesen.
- **3.** Installieren Sie CentreWare DP auf einem Windows-Computer.
- **4.** Starten Sie CentreWare DP, und wählen Sie im Menü **Printer** (Drucker) den Eintrag **Setup Wizard** (Installationsassistent).
- **5.** Wählen Sie **NDS Install** (NDS-Installation), und folgen Sie den Anweisungen im **Setup Wizard**.
- **6.** Installieren Sie die Druckertreiber von der *Druckerinstallations- und Dienstprogramme-CD-ROM*.
- **7.** Senden Sie einen Druckauftrag an den Drucker.
- **8.** Überprüfen Sie die Druckqualität des Dokuments. Falls der Ausdruck eine schlechte Qualität hat oder das Dokument nicht gedruckt wurde, lesen Sie die Informationen unter Referenz/Fehlerbehebung auf der *Benutzerdokumentations-CD-ROM*.

## <span id="page-128-2"></span>Advanced Setup

Die Option "Advanced Setup" (Erweitertes Setup) von CentreWare DP ist ein Tool, das steuert, wie die Geräte in Ihrer Novell NetWare-Netzwerkumgebung konfiguriert werden. Dieses Tool wird benötigt, wenn Ihr Gerät an mehrere Dateiserver oder Warteschlangen angeschlossen werden soll. Für die Verbindung mit nur einem Gerät und einer Warteschlange verwenden Sie den "Setup Wizard" (Installationsassistent).

## <span id="page-129-0"></span>Einrichten des Druckservers in NetWare 4.x, NetWare 5.x und NetWare 6.x

Über die Standardeinstellungen des Phaser-Druckers wird die Verbindung zu Novell NetWare aktiviert, ohne dass Anpassungen erforderlich sind. Nehmen Sie die "Konfigurationsseite" zur Hand, und überprüfen Sie folgende Einstellungen:

- **NetWare** ist aktiviert.
- **Frame Type** entspricht dem Rahmentyp des gewünschten Dateiservers.
- **PDL** ist auf die gewünschte PDL (**PostScript** oder **PCL**) bzw. auf **Auto** gesetzt. Nehmen Sie die PDL-Einstellung vor, wenn Sie nur eine Seitenbeschreibungssprache verwenden.
- **Desired Novell mode** ist entweder auf **NDS/BEM**, **NDS** oder **BEM (Bindery Emulation Mode)** gesetzt.
- **Print Server Name**

#### Einrichten von NetWare mit CentreWare DP

Die Software CentreWare DP ist die schnellste und einfachste Möglichkeit, einen Drucker in einem Netzwerk zu installieren. Weitere Informationen finden Sie unter [www.xerox.com/office](http://www.office.xerox.com/cgi-bin/printer.pl?APP=udpdfs&Model=Phaser+4500&PgName=pmtools&Language=german) im *CentreWare DP User Guide* (Benutzerhandbuch) oder in der *Online-Hilfe von CentreWare DP*.

#### Advanced Setup im Bindery-Modus für NDS (Novell Directory Services)

Die Option "Advanced Setup" (Erweitertes Setup) von CentreWare DP ist ein Tool, mit dem gesteuert werden kann, wie Drucker in einer Novell NetWare-Netzwerkumgebung konfiguriert werden. Dieses Tool wird benötigt, wenn Ihr Drucker an mehrere Dateiserver oder Warteschlangen angeschlossen werden soll.

#### NDPS/NEPS (Novell Distributed/Enterprise Print Services)

Wenn Sie in dieser Umgebung auf Xerox-Drucker zugreifen möchten, muss die Software Xerox Gateway auf einem System installiert werden. Sie finden die aktuelle Version der Software Xerox Gateway auf der Website von Xerox unter [www.xerox.com/office.](http://www.office.xerox.com/cgi-bin/printer.pl?APP=udpdfs&Model=Phaser+4500&PgName=pmtools&Language=german) Auf der Website finden Sie auch Anleitungen für das Installieren Ihres Druckers mithilfe von NDPS. Dort ist auch das Dokument *CentreWare for NDPS User Guide* (Benutzerhandbuch zu CentreWare für NDPS) verfügbar.

## <span id="page-129-1"></span>Fehlerbehebung für Novell NetWare

Die Fehlerbehebung bei Windows-basierten Computern erfordert Hardware- und Software-Maßnahmen zur Beseitung der Verkabelungs-, Kommunikations- und Verbindungsprobleme, die durch direkt verbundene Anschlüsse entstehen können. Führen Sie eines der folgenden Verfahren durch (je nach verwendetem Anschlusstyp), und drucken Sie danach in Ihrer Anwendung eine Testseite. Wenn die Testseite problemlos gedruckt wird, sind keine weiteren Maßnahmen zur Fehlerbehebung im System erforderlich. Informationen über Probleme mit der Druckqualität finden Sie unter Referenz/Fehlerbehebung auf der *Benutzerdokumentations-CD-ROM*.

#### Anforderungen

Überprüfen Sie Folgendes:

- Sie arbeiten mit einem System auf Windows-Basis mit der Software CentreWare DP, und es ist mindestens ein Druckertreiber installiert.
- Sie sind ein NetWare-Netzwerkadministrator oder ein Administrator mit den Anmelderechten ADMIN/SUPERVISOR oder mit gleichwertigen Anmelderechten für den bzw. die NetWare-Server für den Phaser-Drucker.
- Sie haben Grundkenntnisse von NetWare.

#### Schnelle Überprüfung für die Fehlerbehebung bei Novell NetWare

- **1.** Stellen Sie sicher, dass der Drucker angeschlossen, eingeschaltet und mit einem aktiven Netzwerk verbunden ist.
- **2.** Vergewissern Sie sich, dass am Drucker Netzwerkdatenverkehr eingeht, indem Sie die LEDs auf der Rückseite des Druckers prüfen. Wenn der Drucker an ein funktionsfähiges Netzwerk angeschlossen ist und Datenverkehr empfängt, leuchtet die Verbindungs-LED grün und die bernsteinfarbene LED für Datenverkehr blinkt schnell.
- **3.** Stellen Sie sicher, dass der Client im Netzwerk angemeldet ist und in die richtige Druckerwarteschlange druckt.
- **4.** Überprüfen Sie, ob der Benutzer Zugriff auf die Phaser-Druckerwarteschlange hat.
- **5.** Stellen Sie sicher, dass die NetWare-Druckwarteschlange für den Phaser-Drucker vorhanden ist, Aufträge annimmt und dass ein Druckserver angeschlossen ist. Wenn das nicht der Fall ist, verwenden Sie den Installationsassistenten von CentreWare DP, um die Druckwarteschlange neu zu konfigurieren.
- **6.** Drucken Sie die "Konfigurationsseite". Überprüfen Sie, ob der **Druckserver** aktiviert ist. Konfigurieren Sie den Rahmentyp, den Ihr NetWare-Server verwendet.

#### **Hinweis**

Um den NetWare IPX-Rahmentyp zu ermitteln, geben Sie an der Novell-Konsole den Befehl *config* ein. In großen Netzwerken mit mehreren IPX-Rahmentypen ist es *entscheidend*, dass der Rahmentyp richtig eingestellt ist.

**7.** Stellen Sie sicher, dass der **Primäre Server** festgelegt ist (nur NetWare 3.1x). Der primäre Server wird in der Regel beim Einrichten der Warteschlange festgelegt und mithilfe von CentreWare DP installiert. Ist kein primärer Server angegeben, legen Sie diesen mit CentreWare DP fest, und setzen Sie den Drucker zurück.

#### **Hinweis**

Das Festlegen des primären Servers ist in großen Netzwerken äußerst wichtig.

**8.** Wenn Sie das Druckproblem durch diese Schritte nicht lösen können, besuchen Sie die Website [www.xerox.com/office/support.](http://www.xerox.com/office/support)

#### Novell NetWare – Schrittweise Anleitungen zur Fehlerbehebung

Mit den folgenden Verfahren können Verkabelungs-, Kommunikations- und Verbindungsprobleme behoben werden, die bei Netzwerkdruckern auftreten. Diese Schritte sind in zwei Gruppen unterteilt:

- Novell NetWare Schrittweise Anleitungen (Hardware)
- Novell NetWare Schrittweise Anleitungen (Software)

#### **Hinweis**

Bei den schrittweisen Anleitungen für die Software wird davon ausgegangen, dass Sie mit einem Novell NetWare-Netzwerk verbunden sind und auf der Client-Workstation ein Windows-Betriebssystem installiert ist. Führen Sie beide Verfahren aus, und drucken Sie danach in Ihrer Anwendung eine Testseite. Wenn die Testseite problemlos gedruckt wird, sind keine weiteren Maßnahmen zur Fehlerbehebung im System erforderlich.

#### Novell NetWare – Schrittweise Anleitungen (Hardware)

Achten Sie auf die LED-Aktivität am Drucker. Die grüne Verbindungs-LED leuchtet auf, wenn der Drucker mit einem aktiven Netzwerk verbunden ist. Die bernsteinfarbene LED für Datenverkehr blinkt, wenn Daten über das Netzwerk empfangen werden.

- **1.** Überprüfen Sie Folgendes:
	- Die Kabelanschlüsse: Verwenden Sie neue Kabel oder Stecker (falls möglich).
	- Den Anschluss, über den der Drucker verbunden ist. Verbinden Sie ein funktionierendes Netzwerkgerät mit Ihrem Drucker, um den Anschluss zu testen.
- **2.** Drucken Sie die "Konfigurationsseite" des Druckers. Weitere Informationen zum Drucken einer "Konfigurationsseite" finden Sie unter Referenz/Druckerfunktionen/ Vorderes Bedienfeld auf der.
- **3.** Überprüfen Sie die **Connectivity Settings** und achten Sie insbesondere darauf, dass folgende Bedingungen zutreffen:
	- **NetWare** ist aktiviert.
	- **Frame Type** entspricht dem Rahmentyp des gewünschten Dateiservers.

#### **Hinweis**

Um den NetWare IPX-Rahmentyp festzustellen, geben Sie an der Novell-Konsole den Befehl *config* ein. In großen Netzwerken mit mehreren IPX-Rahmentypen ist es *entscheidend*, dass der Rahmentyp richtig eingestellt ist.

- **PDL** ist auf die gewünschte PDL (**PostScript** oder **PCL**) bzw. auf **Auto** gesetzt.
- **Primary Server** (nur NetWare 3.x) ist auf den Namen des Servers gesetzt, der die Druckerwarteschlange bearbeitet, die Sie dem Phaser-Drucker zugewiesen haben.
- **NDS Tree** (NetWare 4.x NDS und höher) ist auf den richtigen NDS-Namen gesetzt.
- **NDS Context** (NetWare 4.x NDS und höher) ist auf den richtigen NDS-Kontext gesetzt.
- **Print Server** (PServer) ist auf den Namen gesetzt, der für den Phaser-Drucker als Druckserver dient.
- **Novell Mode** ist richtig zugewiesen.
- **4.** Wenn Sie Änderungen vorgenommen haben, setzen Sie den Drucker zurück. Nach dem Zurücksetzen wird ca. zwei Minuten lang ein Selbsttest durchgeführt. Melden Sie sich danach am Netzwerkserver an.
- **5.** Drucken Sie ein weiteres Exemplar der "Konfigurationsseite", um zu prüfen, ob die Änderungen übernommen und beibehalten wurden.

#### Novell NetWare – Schrittweise Anleitungen (Software)

- **1.** Stellen Sie sicher, dass CentreWare DP und ein Phaser-Druckertreiber auf der Workstation geladen sind.
- **2.** Klicken Sie auf **Start**, wählen Sie **Einstellungen**, und klicken Sie auf **Drucker**. Vergewissern Sie sich dann, dass der Drucker installiert ist.

#### **Starten von CentreWare DP**

- **1.** Klicken Sie auf **Start**, wählen Sie **Programme**, und klicken Sie auf **CentreWare DP**.
- **2.** Wählen Sie den gewünschten Drucker aus. Wenn eine Meldung zu einem Kommunikationsfehler angezeigt wird, kann der Drucker nicht mit der Workstation kommunizieren. Überprüfen Sie die Einstellungen des Druckers, und kehren Sie dann zu diesem Verfahren zurück.
- **3.** Klicken Sie bei ausgewähltem Drucker auf die Dropdown-Liste **Printer** (Drucker), und wählen Sie **Advanced Setup** (Erweitertes Setup).
- **4.** Wählen Sie eine der folgenden Verbindungsoptionen:
	- **Novell Directory Services**
	- **Bindery**
- **5.** Vergewissern Sie sich, dass die angezeigten Informationen auch auf der "Konfigurationsseite" zu finden sind. Überprüfen Sie Folgendes:
	- **a.** Der Name der Warteschlange für den Phaser-Drucker ist **service**. Definieren Sie ggf. eine neue Warteschlange, um den Drucker zu testen.
	- **b.** Das Feld **Primary Server** enthält den auf der "Konfigurationsseite" angezeigten Servernamen.

#### **Drucken eines Dokuments**

- **1.** Klicken Sie auf die Dropdown-Liste **Tools**.
- **2.** Wählen Sie den Menüeintrag **Send File...** (Datei senden), und geben Sie Verzeichnis und Datei für den Download an. Stellen Sie sicher, dass es sich um eine gültige Datei ohne Fehler handelt.
- **3.** Klicken Sie auf **OK**. Die Datei wird nun an den Drucker gesendet. Wenn das Dokument nicht gedruckt wird, überprüfen Sie die Novell-Menüeinstellungen auf der "Konfigurationsseite".

#### **Überprüfen der Netzwerkeinstellungen**

- **1.** Klicken Sie im Hauptfenster von CentreWare DP auf die Dropdown-Liste **Printer** (Drucker), wählen Sie **Properties** (Eigenschaften), und klicken Sie auf **Connections** (Verbindungen).
- **2.** Öffnen Sie die Registerkarte **Network Card** (Netzwerkkarte). Ein neues Dialogfeld mit Informationen zu Rahmentyp und Anschlüssen wird angezeigt.
- **3.** Vergewissern Sie sich, dass der Drucker aktiviert ist und dass die Angaben zu Anschluss und Rahmentyp richtig sind. Wenn Sie Änderungen vorgenommen haben, setzen Sie den Drucker am vorderen Bedienfeld zurück.
- **4.** Drucken Sie erneut eine Testseite. Wenn die Testseite nicht gedruckt wird, besuchen Sie die Website [www.xerox.com/office/support](http://www.xerox.com/office/support).

# UNIX (Linux)

Dieses Thema hat folgenden Inhalt:

- ["Schritte für die Schnellinstallation" auf Seite 3-48](#page-134-0)
- ["Weitere Informationsquellen" auf Seite 3-49](#page-135-0)

Ihr Drucker unterstützt durch den parallelen und den Netzwerkanschluss Verbindungen mit einer Vielzahl von UNIX-Plattformen. Folgende Betriebssysteme werden aktuell von CentreWare für UNIX/Linux unterstützt:

- Sun Solaris
- **IBM AIX**
- Hewlett-Packard HP-UX
- DEC UNIX
- $\blacksquare$  Linux (i386)
- Linux (PPC)
- SGI IRIX

Mit den folgenden Verfahren können Sie Ihren Drucker bei Verwendung einer der oben aufgeführten, unterstützten Versionen von UNIX oder Linux anschließen.

## <span id="page-134-0"></span>Schritte für die Schnellinstallation

#### Am Drucker

- **1.** Vergewissern Sie sich, dass das TCP/IP-Protokoll und der richtige Anschluss aktiviert ist.
- **2.** Sie können am vorderen Bedienfeld des Druckers die IP-Adresse auf zwei Arten zuweisen:
	- Lassen Sie den Drucker die Adresse über DHCP abrufen.
	- Geben Sie die IP-Adresse manuell ein.
- **3.** Drucken Sie die "Konfigurationsseite", und heben Sie sie auf. Informationen zum Drucken einer "Konfigurationsseite" finden Sie unter Referenz/Druckerfunktionen/ Vorderes Bedienfeld auf der *Benutzerdokumentations-CD-ROM*.

#### Am Computer

- **1.** Rufen Sie die Website [www.xerox.com/office/support](http://www.xerox.com/office/support) auf, und wählen Sie Ihren Druckertyp.
	- Betriebssystem: **UNIX**
	- Dateityp: **Treiber**
- **2.** Laden Sie aus der Liste der angebotenen Dateien das Paket **PrinterPackageXPXX** sowie die Datei herunter, die Ihrem Betriebssystem entspricht.
- **3.** Drucken Sie eine Testseite.
- **4.** Überprüfen Sie die Druckqualität der Seite.

#### **Hinweis**

Falls der Ausdruck eine schlechte Qualität hat oder die Testseite nicht gedruckt wurde, lesen Sie die Informationen unter Referenz/Fehlerbehebung auf der *Benutzerdokumentations-CD-ROM*. Sie können auch mit CentreWare IS auf PhaserSMART Technischer Support zugreifen:

Starten Sie Ihren Webbrowser.

- **a.** Geben Sie die IP-Adresse Ihres Druckers in das Feld **Adresse** des Browsers ein  $(http://xxxx.xxx.xxx.xxx).$
- **b.** Wählen Sie **Support**.
- **c.** Klicken Sie auf den Link **PhaserSMART Diagnose-Tool**, um PhaserSMART aufzurufen.

## <span id="page-135-0"></span>Weitere Informationsquellen

- Informationen zum Erstellen einer generischen Druckwarteschlange in einer bestimmten Workstation-Umgebung finden Sie in der Xerox infoSMART Knowledge Base unter [www.xerox.com/office/infoSMART.](http://www.office.xerox.com/cgi-bin/printer.pl?APP=udpdfs&Page=color&PgName=infosmart&Language=german)
- Die neuesten Treiber für CentreWare für UNIX finden Sie auf der Xerox-Website unter [www.xerox.com/office/support.](http://www.xerox.com/office/support)
	- **a.** Wählen Sie dort **Download Software Drivers & Utilities** (Softwaretreiber und Dienstprogramme herunterladen).
	- **b.** Wählen Sie Ihren Drucker, Ihre Plattform (UNIX) und die gewünschten Treiberdateien aus.
	- **c.** Klicken Sie auf **Go to Downloads** (Zu Downloads wechseln).
	- **d.** Wählen Sie den entsprechenden CentreWare-Druckertreiber für Ihre Plattform aus.
	- **e.** Laden Sie auch das Paket **PrinterPackage XPXX** herunter. Es enthält die druckerspezifischen Funktionen des CentreWare für UNIX-Treibers.

# Fehlerbehebung4

Dieser Abschnitt behandelt folgende Themen:

- ["Automatische Diagnose-Tools" auf Seite 4-2](#page-137-0)
- ["Papierstaus" auf Seite 4-3](#page-138-0)
- ["Probleme mit der Druckqualität" auf Seite 4-25](#page-160-0)
- ["Wartung" auf Seite 4-32](#page-167-0)
- ["Meldungen am vorderen Bedienfeld" auf Seite 4-33](#page-168-0)
- ["Transportieren und Verpacken des Druckers" auf Seite 4-39](#page-174-0)
- ["Weitere Informationsquellen" auf Seite 4-42](#page-177-0)

#### **Hinweis**

Informationen zur Behebung von Netzwerkproblemen finden Sie unter Referenz/Anschlüsse und Netzwerke auf der *Benutzerdokumentations-CD-ROM*.

# <span id="page-137-0"></span>Automatische Diagnose-Tools

Dieses Thema hat folgenden Inhalt:

- ["PhaserSMART Technischer Support" auf Seite 4-2](#page-137-1)
- ["i-Taste am vorderen Bedienfeld" auf Seite 4-2](#page-137-2)
- ["PrintingScout" auf Seite 4-2](#page-137-3)

Xerox stellt mehrere automatische Diagnose-Tools bereit, die Ihnen bei der Erzielung und Beibehaltung der optimalen Druckqualität helfen.

## <span id="page-137-1"></span>PhaserSMART Technischer Support

PhaserSMART Technischer Support ist ein automatisiertes Internet-gestütztes Support-System. Über Ihren Webbrowser werden Diagnoseinformationen vom Drucker an unsere Website gesendet und dort analysiert. Der technische Support von PhaserSMART prüft die Informationen, diagnostiziert das Problem und unterbreitet einen Lösungsvorschlag. Wenn das Problem dennoch nicht behoben wird, hilft Ihnen PhaserSMART beim Initiieren einer Service-Anforderung für den Kundendienst von Xerox.

So greifen Sie auf PhaserSMART Technischer Support zu:

- **1.** Wechseln Sie zur Website [www.phaserSMART.com](http://www.phaserSMART.com).
- **2.** Geben Sie die IP-Adresse Ihres Druckers in das Adressfeld des Browsers ein.

Wenn Sie bestimmte Fragen oder Probleme haben, klicken Sie auf das entsprechende PhaserSMART-Thema.

## <span id="page-137-2"></span>i-Taste am vorderen Bedienfeld

Mit der Informationstaste **i** auf dem vorderen Bedienfeld haben Sie Zugriff auf hilfreiche Informationen zu Ihrem Drucker und seiner Funktionsweise. Sie können die Taste **i** jederzeit drücken, um zusätzliche Informationen zu den Meldungen abzurufen, die auf dem vorderen Bedienfeld angezeigt werden.

## <span id="page-137-3"></span>**PrintingScout**

PrintingScout wird zusammen mit dem Druckertreiber installiert und steht nur in Windows zur Verfügung. Das Programm überprüft automatisch den Druckerstatus und sendet sofort Benachrichtigungen an den Computer, wenn eine Benutzeraktion erforderlich ist.

Wenn der Drucker Ihr Dokument nicht drucken kann, wird automatisch eine Bildschirmmeldung mit hilfreichem Text und Abbildungen angezeigt, auf denen zu sehen ist, wie der Drucker repariert werden kann.

# <span id="page-138-0"></span>**Papierstaus**

Dieses Thema hat folgenden Inhalt:

- ["Stau am Ausgang und Stau an Rückseite" auf Seite 4-3](#page-138-1)
- ["Stau am Ausgang und Stau an Rückseite \(mit Duplexeinheit\)" auf Seite 4-5](#page-140-0)
- ["Stau am Ausgang Öffnen Sie zum Beseitigen die obere Abdeckung" auf Seite 4-8](#page-143-0)
- ["Stau an Fach" auf Seite 4-10](#page-145-0)
- ["Stau an der oberen Abdeckung" auf Seite 4-15](#page-150-0)
- ["Stau an der Duplexeinheit" auf Seite 4-18](#page-153-0)
- ["Stau am Stapler" auf Seite 4-20](#page-155-0)
- ["Papierformatstau" auf Seite 4-21](#page-156-0)

## <span id="page-138-1"></span>Stau am Ausgang und Stau an Rückseite

**1.** Öffnen Sie die hintere Abdeckung.

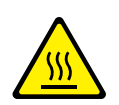

#### **Vorsicht**

Seien Sie vorsichtig, da einige Komponenten unter der Abdeckung heiß sein können.

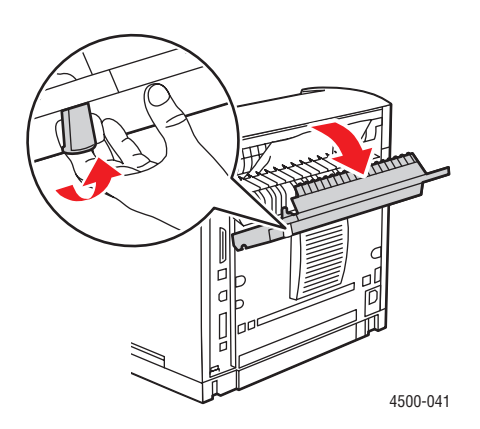

**2.** Entfernen Sie das gestaute Papier. Stellen Sie sicher, dass keine Papierreste im Drucker verbleiben.

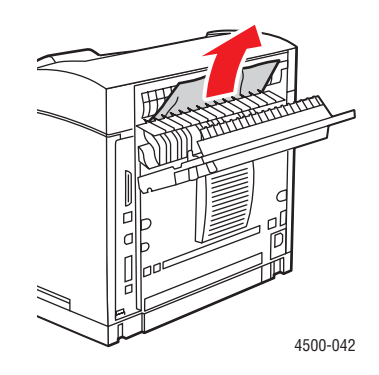

**3.** Wenn Sie in Schritt 2 kein gestautes Papier gefunden haben, öffnen Sie die Abdeckung über dem Ausgang und ziehen das gestaute Papier vollständig aus dem Drucker.

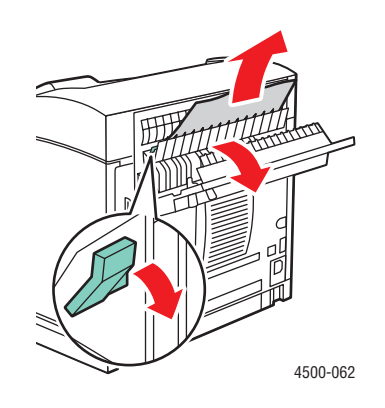

**4.** Schließen Sie die hintere Abdeckung.

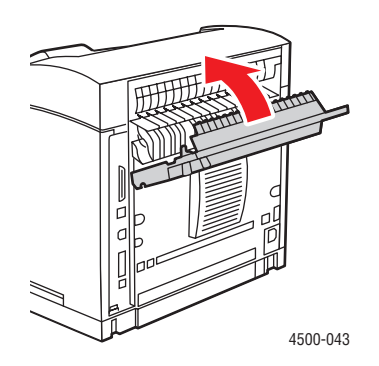

Weitere Informationen finden Sie unter [www.phaserSMART.com.](http://www.phaserSMART.com)

PhaserSMART ist ein leistungsfähiges Diagnose-Tool, das über das Internet mit ein paar Mausklicks automatisch die neuesten Support-Lösungen zur Verfügung stellt. (nur Englisch)

## <span id="page-140-0"></span>Stau am Ausgang und Stau an Rückseite (mit Duplexeinheit)

**1.** Öffnen Sie die Abdeckung der Duplexeinheit.

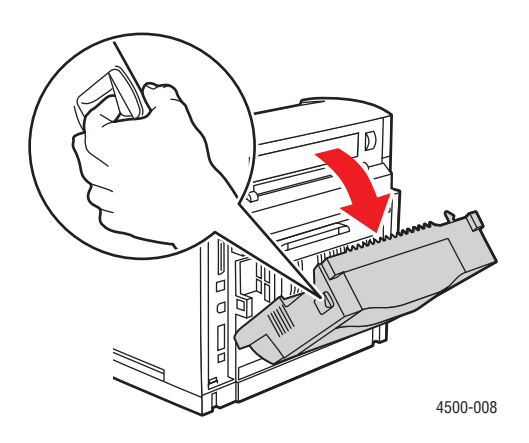

**2.** Öffnen Sie die hintere Abdeckung.

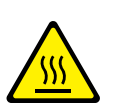

#### **Vorsicht**

Seien Sie vorsichtig, da einige Komponenten unter der Abdeckung heiß sein können.

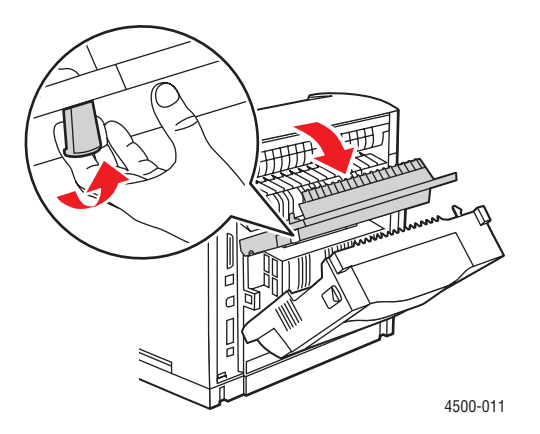

**3.** Entfernen Sie das gestaute Papier. Stellen Sie sicher, dass keine Papierreste im Drucker verbleiben.

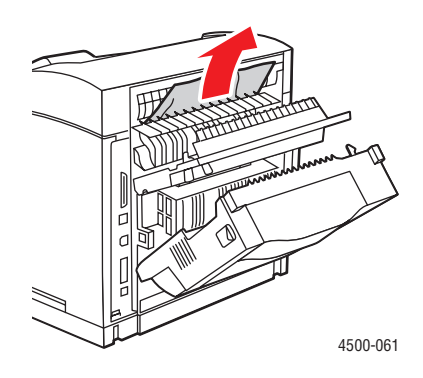

**4.** Wenn Sie in Schritt 3 kein gestautes Papier gefunden haben, öffnen Sie die Abdeckung über dem Ausgang und ziehen das gestaute Papier vollständig aus dem Drucker.

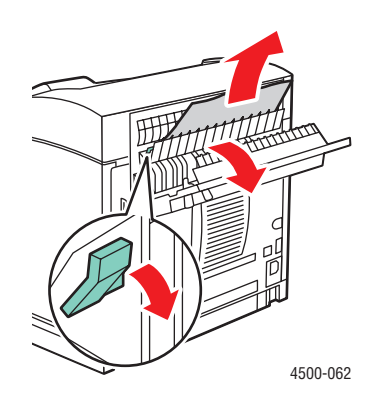

**5.** Schließen Sie die hintere Abdeckung.

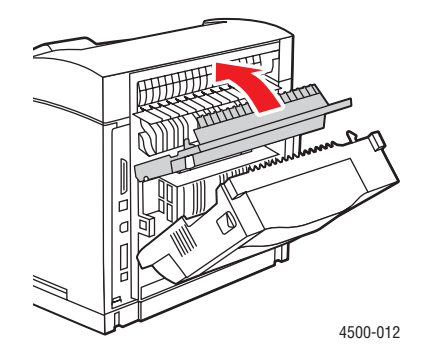

**6.** Schließen Sie die Abdeckung der Duplexeinheit.

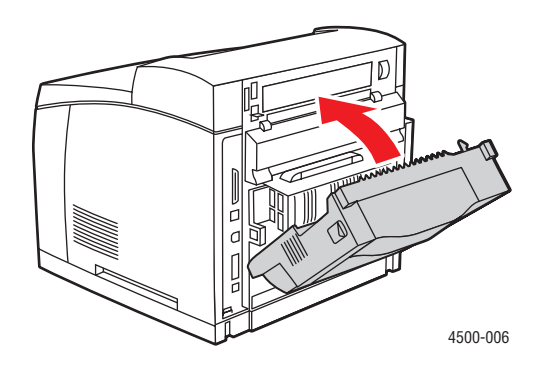

Weitere Informationen finden Sie unter [www.phaserSMART.com.](http://www.phaserSMART.com)

PhaserSMART ist ein leistungsfähiges Diagnose-Tool, das über das Internet mit ein paar Mausklicks automatisch die neuesten Support-Lösungen zur Verfügung stellt. (nur Englisch)

## <span id="page-143-0"></span>Stau am Ausgang – Öffnen Sie zum Beseitigen die obere Abdeckung

**1.** Wenn der Drucker mit einem Stapler ausgestattet ist, entfernen Sie das Papier aus dem Stapler, und heben Sie den Stapler anschließend an.

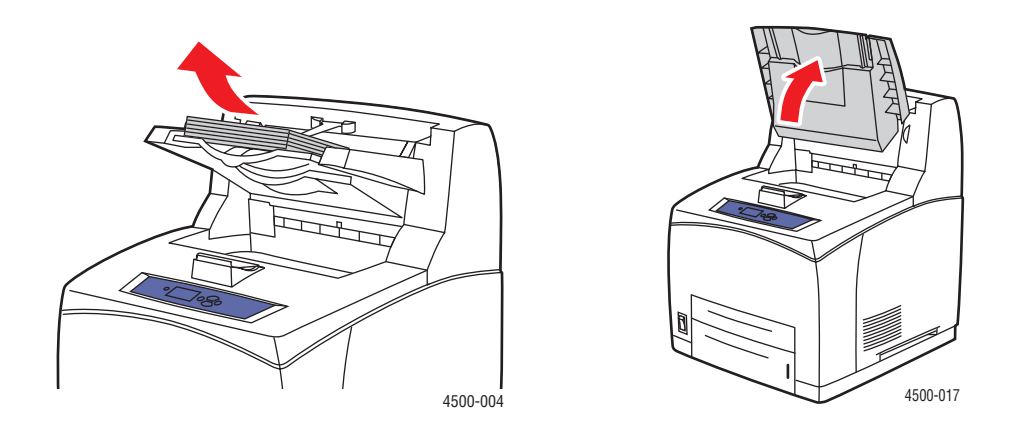

**2.** Entfernen Sie das gestaute Papier am Ausgang. Stellen Sie sicher, dass keine Papierreste im Drucker verbleiben.

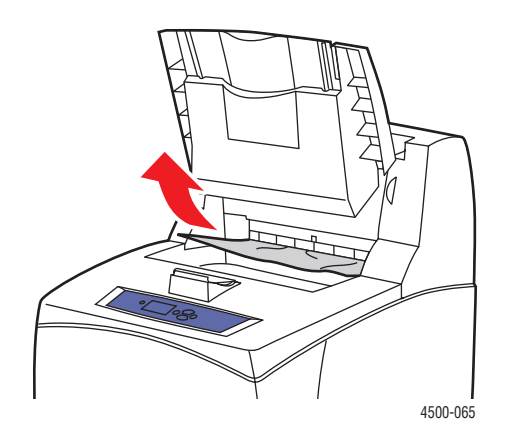

**3.** Öffnen Sie die obere Abdeckung.

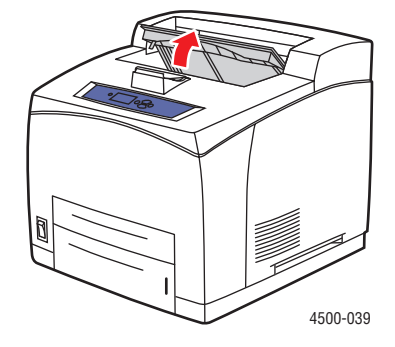
**4.** Öffnen Sie die obere Abdeckung.

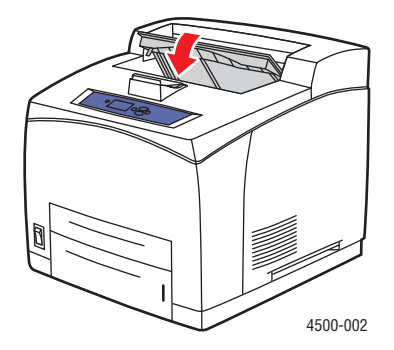

**5.** Wenn der Drucker mit einem Stapler ausgestattet ist, senken Sie denStapler ab.

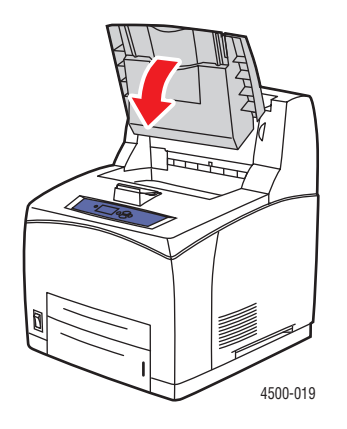

Weitere Informationen finden Sie unter [www.phaserSMART.com.](http://www.phaserSMART.com)

PhaserSMART ist ein leistungsfähiges Diagnose-Tool, das über das Internet mit ein paar Mausklicks automatisch die neuesten Support-Lösungen zur Verfügung stellt. (nur Englisch)

## Stau an Fach

**1.** Ziehen Sie die auf dem vorderen Bedienfeld angegebenen Fächer vollständig aus den Drucker.

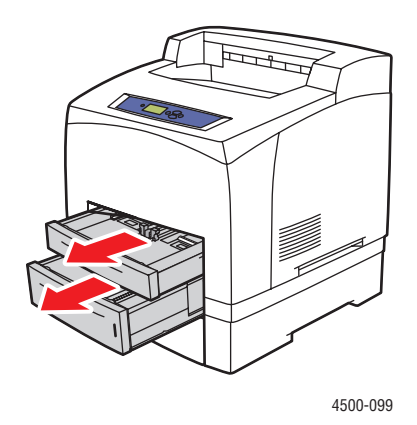

#### **Hinweis**

Ziehen Sie bei allen Fächern mit Ausnahme von Fach 2 das angegebene Fach und alle Fächer darüber heraus. Wenn der Stau beispielsweise an Fach 3 aufgetreten ist, ziehen Sie die Fächer 1, 2 und 3 heraus. Wenn der Stau an Fach 2 aufgetreten ist, ziehen Sie nur Fach 2 heraus. Es ist nicht notwendig, alle Fächer herauszuziehen. Wenn der Stau an Fach 1 aufgetreten ist, ziehen Sie die Fächer 1 und 2 heraus.

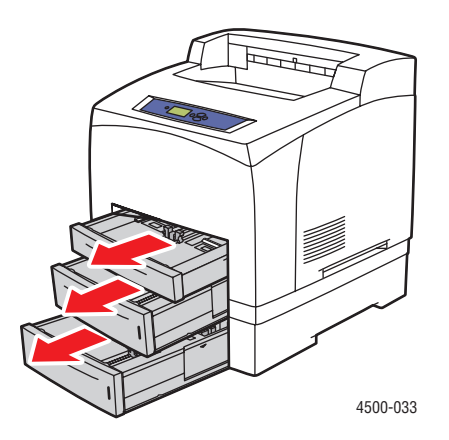

**2.** Entfernen Sie das gestaute Papier aus der Einzugöffnung des Fachs.

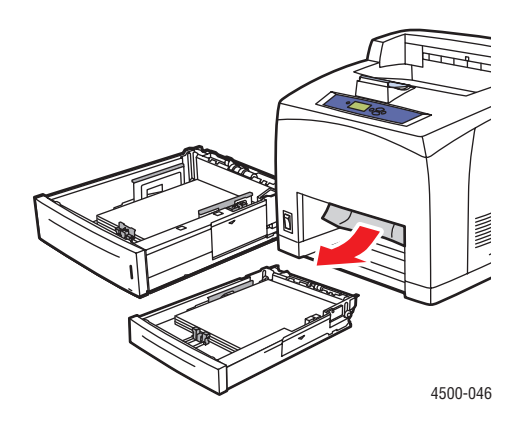

**3.** Entfernen Sie zerknittertes Papier aus dem Fach.

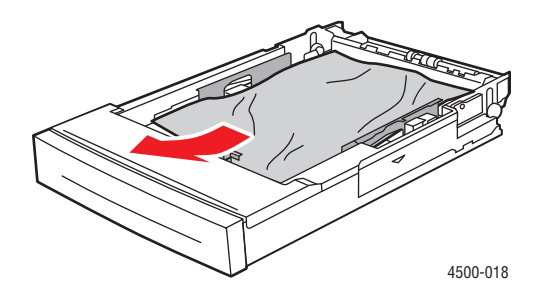

**4.** Wenn der Drucker mit einem Stapler ausgestattet ist, entfernen Sie das Papier aus dem Stapler, und heben Sie den Stapler anschließend an.

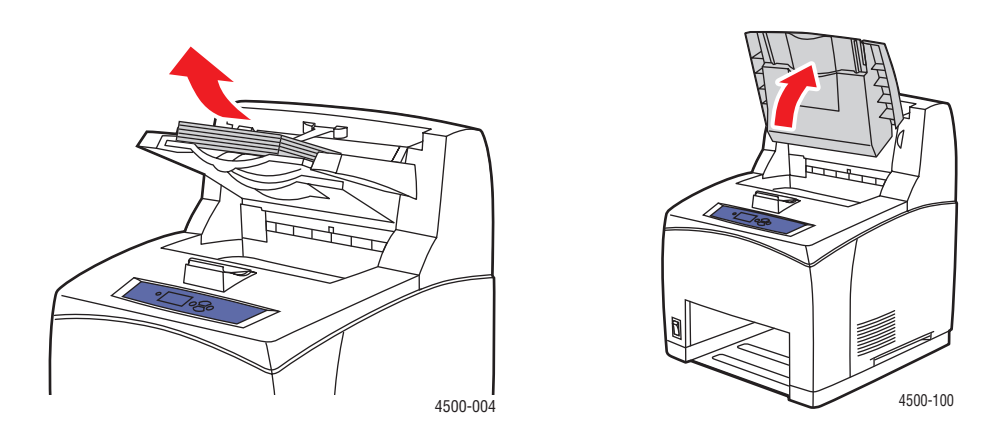

**5.** Öffnen Sie die obere Abdeckung.

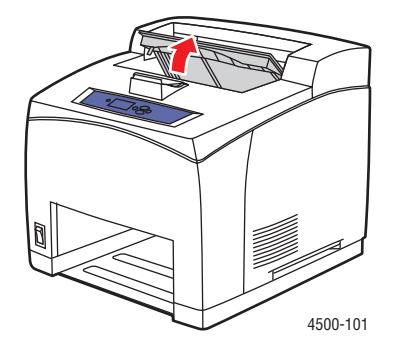

**6.** Entfernen Sie die Druckkartusche.

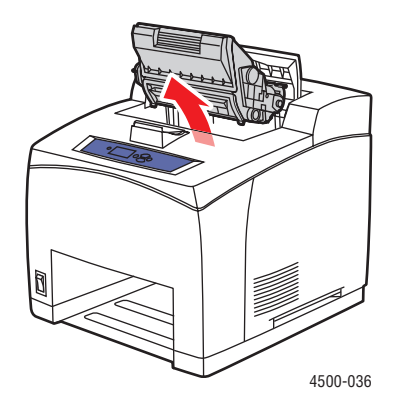

**7.** Entfernen Sie das gestaute Papier. Stellen Sie sicher, dass keine Papierreste im Drucker verbleiben.

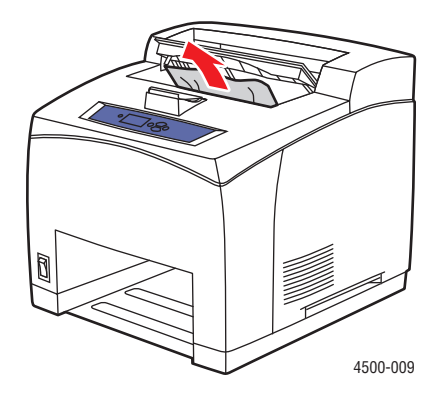

**8.** Setzen Sie die Druckkartusche ein.

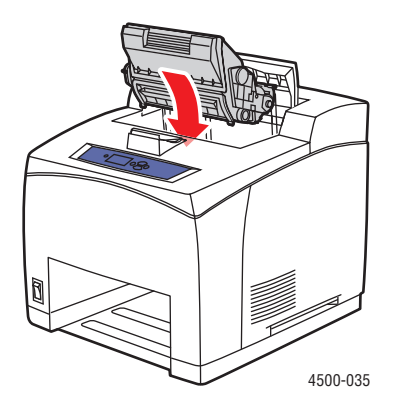

**9.** Setzen Sie die Fächer in die vorgesehene Druckeröffnung ein, und schieben Sie sie vollständig in den Drucker.

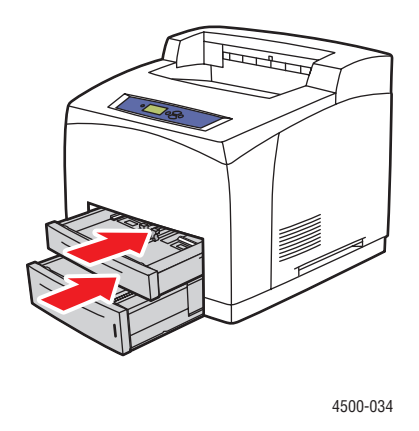

**10.** Schließen Sie die obere Abdeckung.

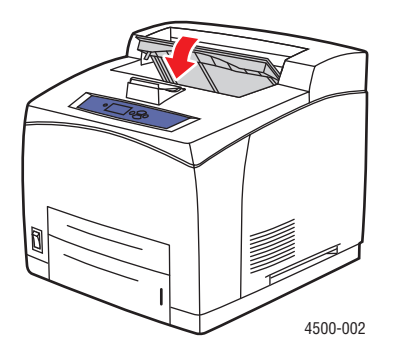

**11.** Wenn der Drucker mit einem Stapler ausgestattet ist, senken Sie den Stapler ab.

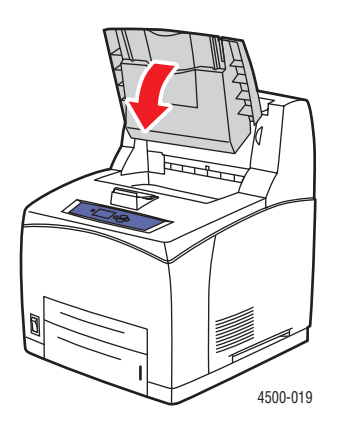

Weitere Informationen finden Sie unter [www.phaserSMART.com.](http://www.phaserSMART.com)

PhaserSMART ist ein leistungsfähiges Diagnose-Tool, das über das Internet mit ein paar Mausklicks automatisch die neuesten Support-Lösungen zur Verfügung stellt. (nur Englisch)

## Stau an der oberen Abdeckung

**1.** Wenn der Drucker mit einem Stapler ausgestattet ist, entfernen Sie das Papier aus dem Stapler, und heben Sie den Stapler anschließend an.

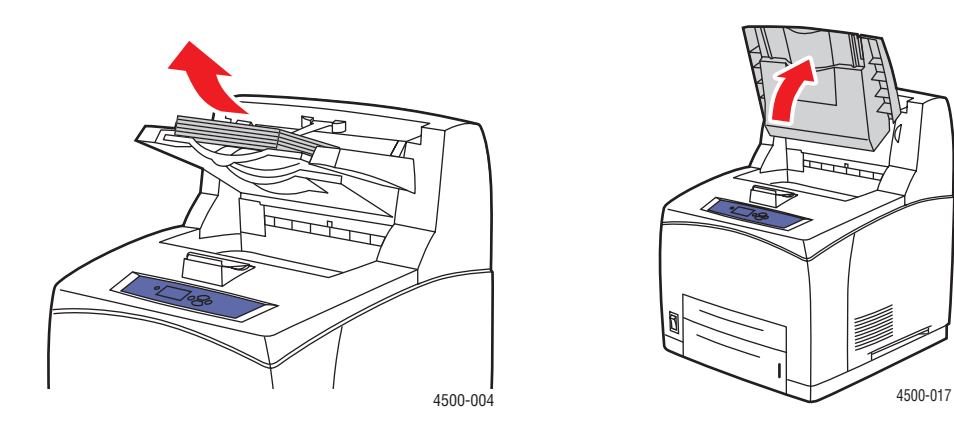

**2.** Öffnen Sie die obere Abdeckung.

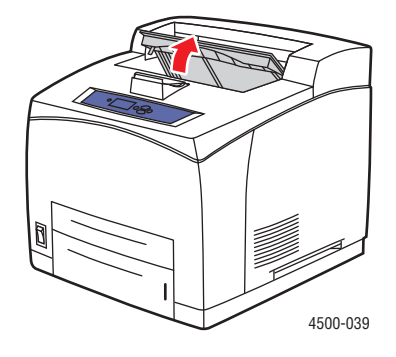

**3.** Entfernen Sie die Druckkartusche.

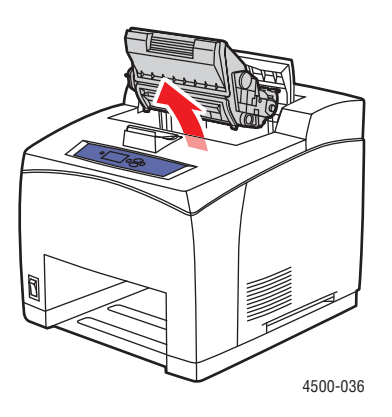

**4.** Drehen Sie die grünen Rollen, um das gestaute Papier zwischen den Rollen zu lösen. Ziehen Sie das Papier dann vorsichtig heraus.

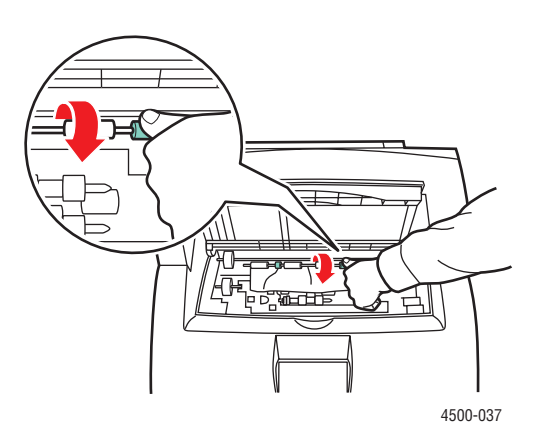

**5.** Wenn sich das gestaute Papier nicht entfernen lässt, ziehen Sie die Fächer 1 und 2 vollständig aus dem Drucker.

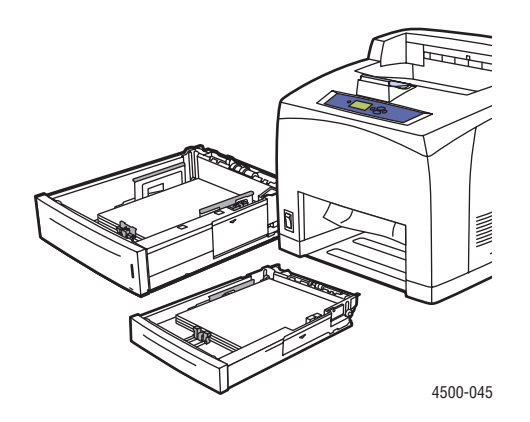

**6.** Drehen Sie die grünen Rollen, und entfernen Sie das gestaute Papier. Stellen Sie sicher, dass keine Papierreste im Drucker verbleiben.

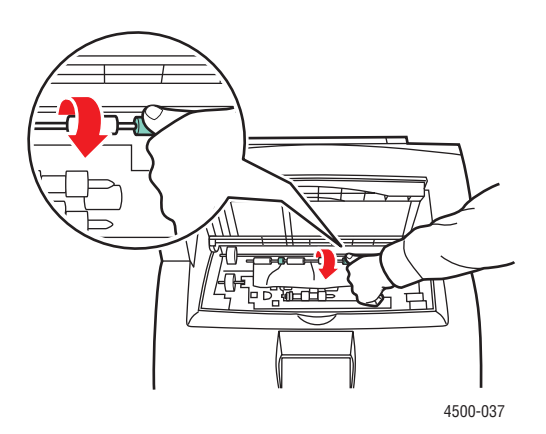

*Laserdrucker Phaser™ 4500 4-16*

**7.** Setzen Sie die Fächer in die vorgesehene Druckeröffnung ein, und schieben Sie sie vollständig in den Drucker.

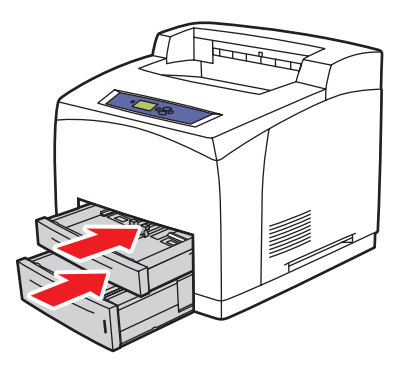

4500-034

**8.** Setzen Sie die Druckkartusche ein.

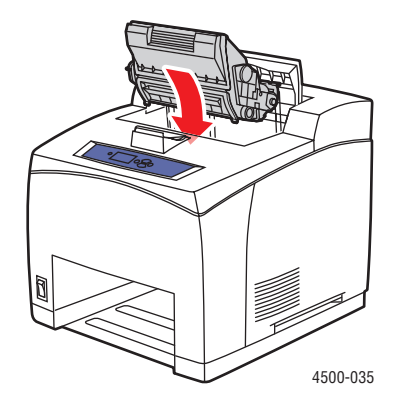

**9.** Schließen Sie die obere Abdeckung.

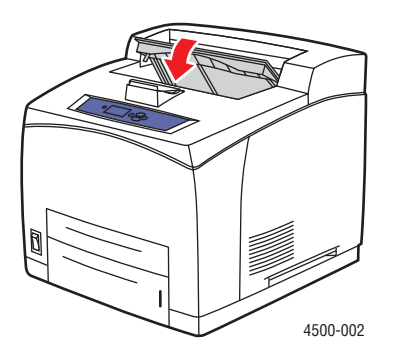

**10.** Wenn der Drucker mit einem Stapler ausgestattet ist, senken Sie den Stapler ab.

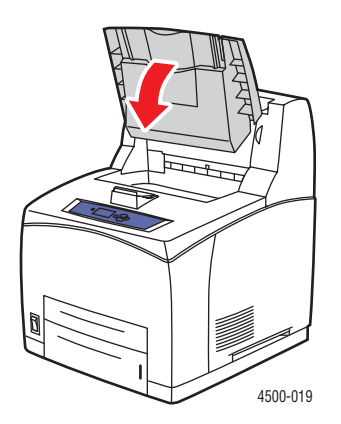

Weitere Informationen finden Sie unter [www.phaserSMART.com.](http://www.phaserSMART.com)

PhaserSMART ist ein leistungsfähiges Diagnose-Tool, das über das Internet mit ein paar Mausklicks automatisch die neuesten Support-Lösungen zur Verfügung stellt. (nur Englisch)

## Stau an der Duplexeinheit

**1.** Öffnen Sie die Abdeckung der Duplexeinheit.

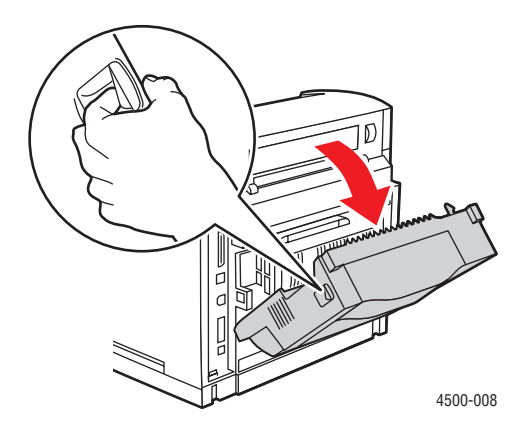

**2.** Entfernen Sie das gestaute Papier. Stellen Sie sicher, dass keine Papierreste im Drucker verbleiben.

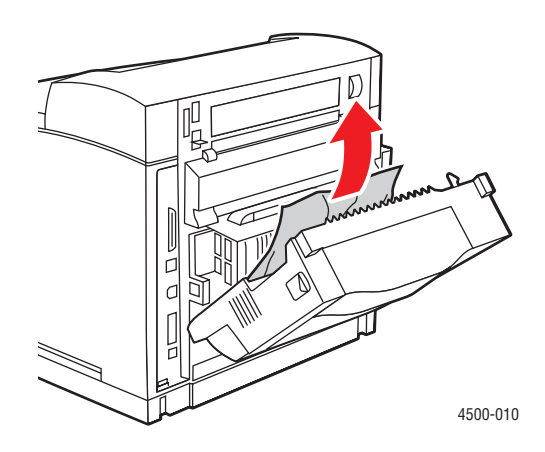

**3.** Schließen Sie die Abdeckung der Duplexeinheit.

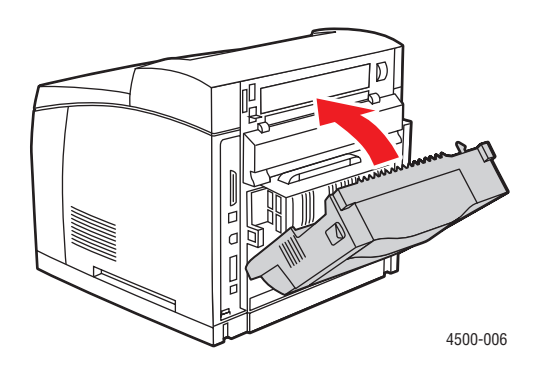

Weitere Informationen finden Sie unter [www.phaserSMART.com.](http://www.phaserSMART.com)

PhaserSMART ist ein leistungsfähiges Diagnose-Tool, das über das Internet mit ein paar Mausklicks automatisch die neuesten Support-Lösungen zur Verfügung stellt. (nur Englisch)

## Stau am Stapler

**1.** Öffnen Sie die hintere Abdeckung des Staplers.

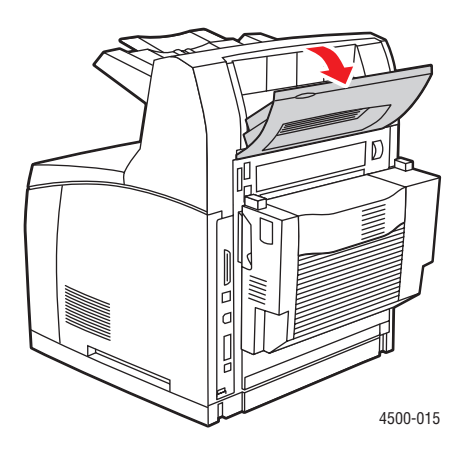

**2.** Entfernen Sie das gestaute Papier. Stellen Sie sicher, dass keine Papierreste im Drucker verbleiben.

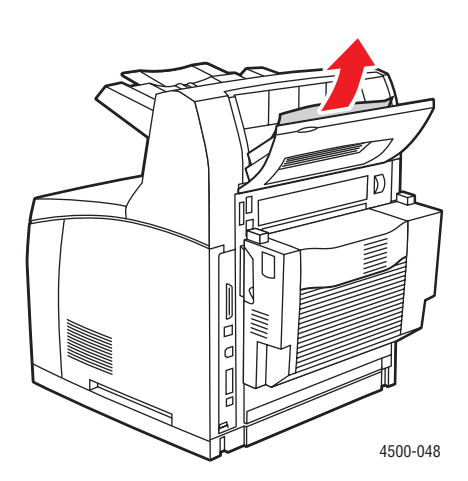

**3.** Schließen Sie die hintere Abdeckung des Staplers.

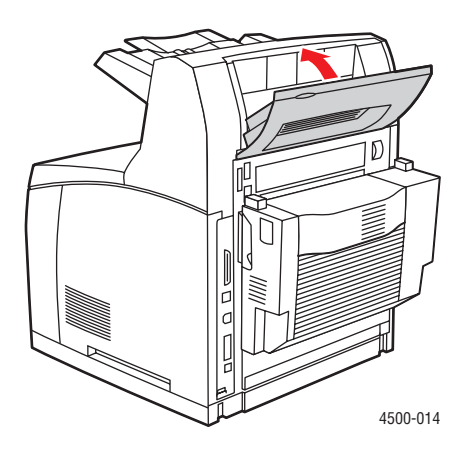

Weitere Informationen finden Sie unter [www.phaserSMART.com.](http://www.phaserSMART.com)

PhaserSMART ist ein leistungsfähiges Diagnose-Tool, das über das Internet mit ein paar Mausklicks automatisch die neuesten Support-Lösungen zur Verfügung stellt. (nur Englisch)

## Papierformatstau

**1.** Ziehen Sie das Fach vollständig aus dem Drucker heraus.

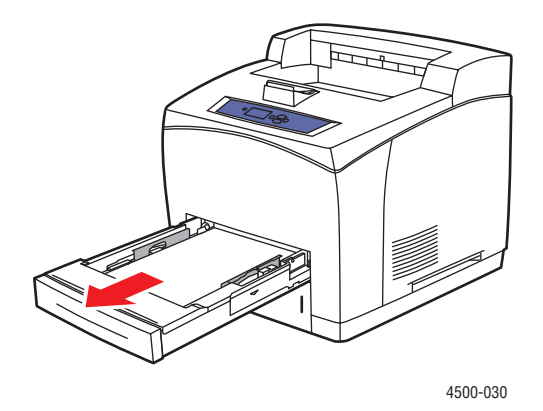

**2.** Stellen Sie sicher, dass die Papierführungen eng am Papier anliegen.

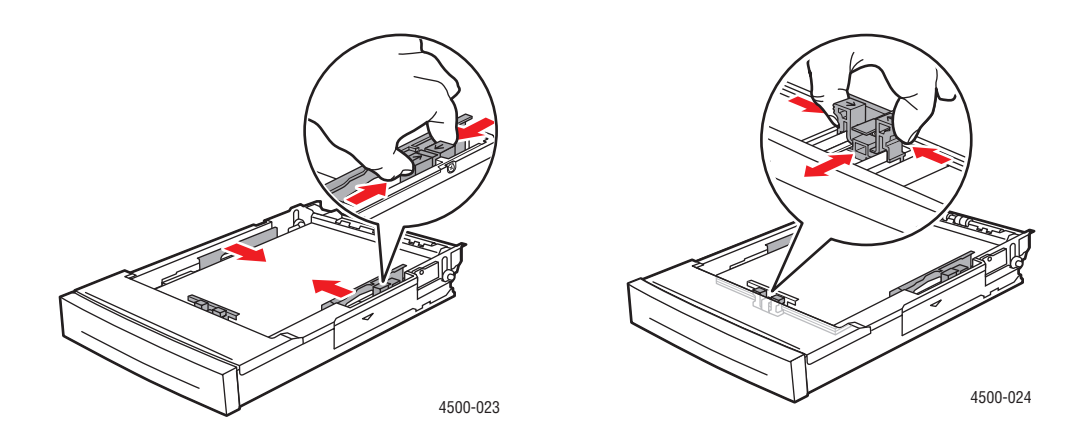

**3.** Setzen Sie das Fach in die Druckeröffnung ein, und schieben Sie es vollständig in den Drucker.

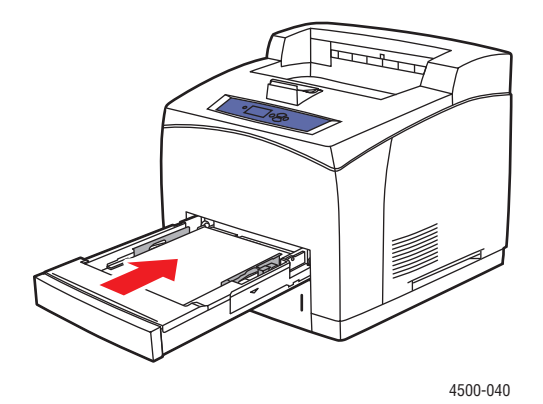

- **4.** Wenn die Meldung **Fach n-Papier bestätigen** angezeigt wird (n steht für die am vorderen Bedienfeld angegebene Fachnummer), vergewissern Sie sich, dass Papierformat und -sorte mit der Sorte und dem Format des eingelegten Papiers übereinstimmen.
	- Ist dies der Fall, drücken Sie die Taste **OK**.
	- Andernfalls wählen Sie am vorderen Bedienfeld das richtige Format und die richtige Sorte.

**5.** Wenn der Drucker mit einer Duplexeinheit ausgestattet ist, öffnen Sie die Abdeckung der Duplexeinheit.

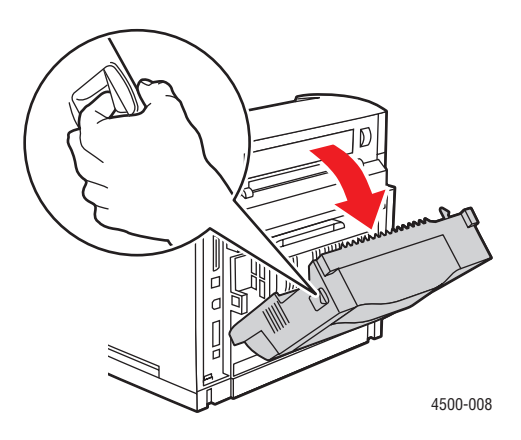

**6.** Öffnen Sie die hintere Abdeckung.

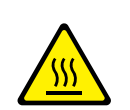

#### **Vorsicht**

Seien Sie vorsichtig, da einige Komponenten unter der Abdeckung heiß sein können.

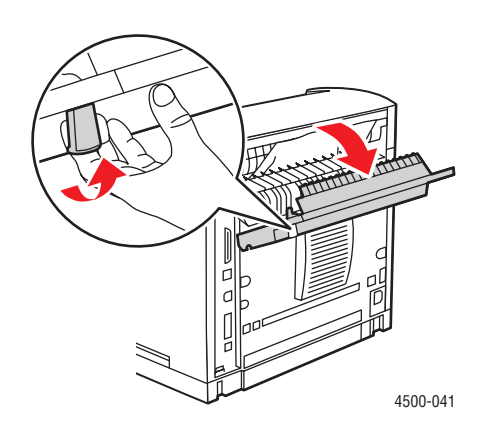

**7.** Entfernen Sie das gestaute Papier. Stellen Sie sicher, dass keine Papierreste im Drucker verbleiben.

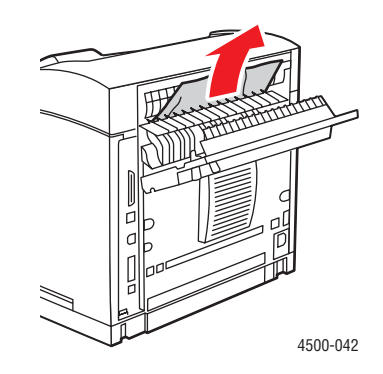

**8.** Schließen Sie die hintere Abdeckung.

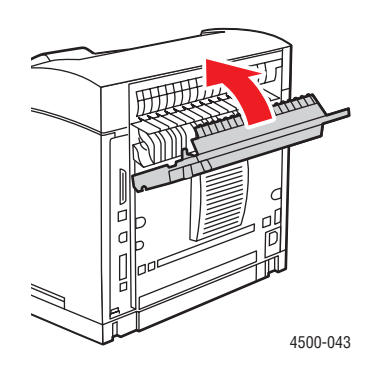

**9.** Wenn der Drucker mit einer Duplexeinheit ausgestattet ist, schließen Sie die Abdeckung der Duplexeinheit.

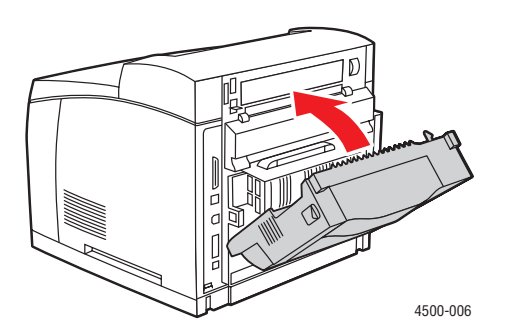

Weitere Informationen finden Sie unter [www.phaserSMART.com.](http://www.phaserSMART.com)

PhaserSMART ist ein leistungsfähiges Diagnose-Tool, das über das Internet mit ein paar Mausklicks automatisch die neuesten Support-Lösungen zur Verfügung stellt. (nur Englisch)

# Probleme mit der Druckqualität

Dieses Thema hat folgenden Inhalt:

- ["Diagnose von Druckqualitätsproblemen" auf Seite 4-25](#page-160-0)
- ["Wiederholungsfehler" auf Seite 4-31](#page-166-0)

Ihr Drucker wurde für qualitativ hochwertige Druckausgaben über einen langen Zeitraum konzipiert. Sollten Probleme mit der Druckqualität auftreten, verwenden Sie die Informationen auf diesen Seiten, um den Fehler zu beheben.

Ausführliche Support-Informationen erhalten Sie unter [www.xerox.com/office/infoSMART.](http://www.office.xerox.com/cgi-bin/printer.pl?APP=udpdfs&Page=color&PgName=infosmart&Language=english)

#### **Vorsicht**

Wenn Sie eine andere Papiersorte in ein Fach einlegen, **müssen** Sie Papiersorte und-format am vorderen Bedienfeld entsprechend ändern. **Andernfalls können Probleme mit der Druckqualität oder Schäden an der Fixiereinheit entstehen**.

## <span id="page-160-0"></span>Diagnose von Druckqualitätsproblemen

#### **Vorsicht**

Schäden, die durchungeeignetes Papier, nicht unterstützte Transparentfolien oder andere Spezialmedien verursacht wurden, fallen nicht unter die Xerox Garantie, den Servicevertrag oder die umfassende Garantie. Die umfassende Garantie mit der Bezeichnung "Total Satisfaction Guarantee" ist in den USA und in Kanada verfügbar. Die Gewährleistungsbedingungen in anderen Ländern können von der Beschreibung in diesem Dokument abweichen. Details erfahren Sie bei einer Vertriebsniederlassung in Ihrer Nähe.

Die folgende Tabelle enthält spezifische Lösungen für Druckqualitätsprobleme.

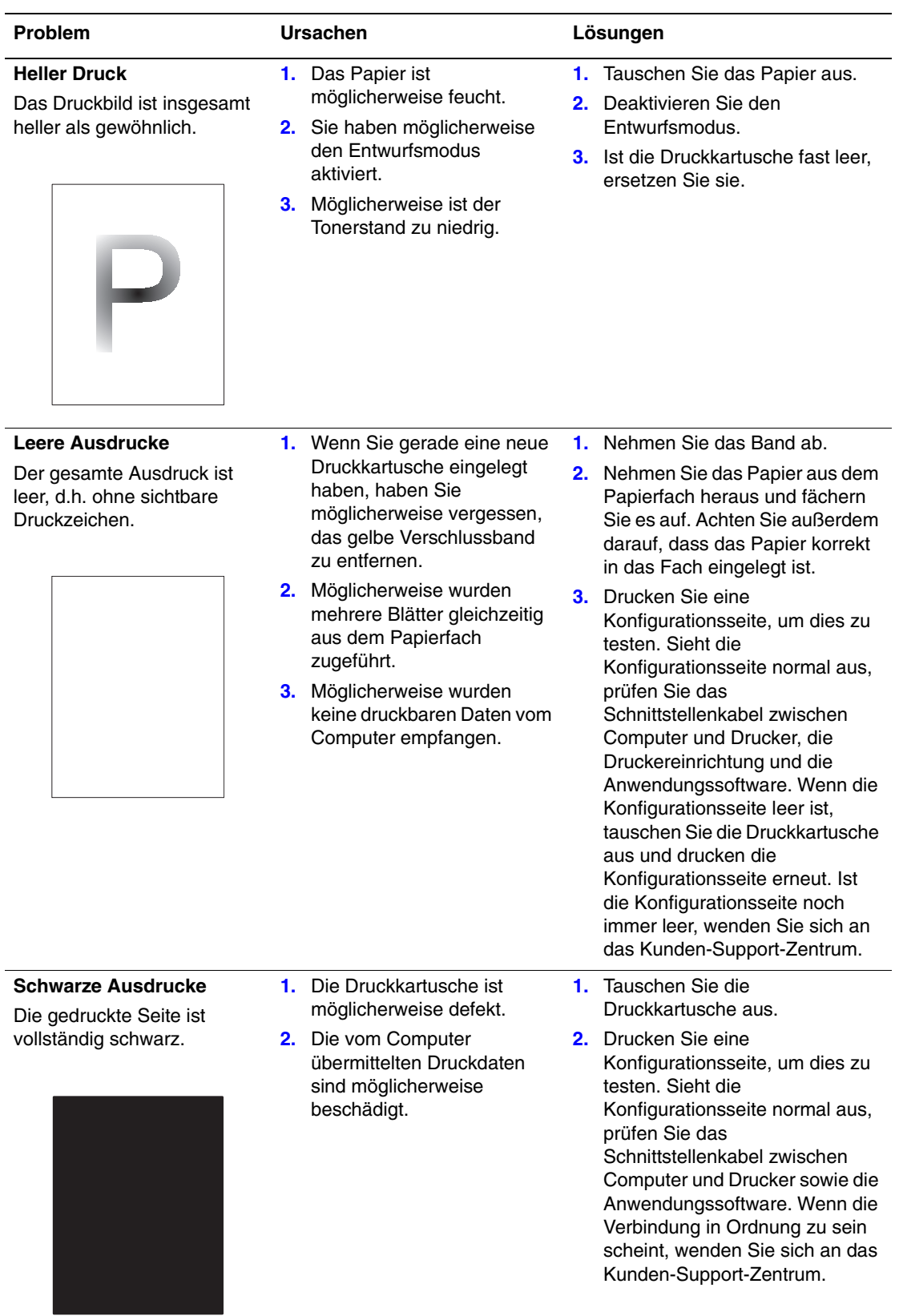

#### Diagnose von Druckqualitätsproblemen

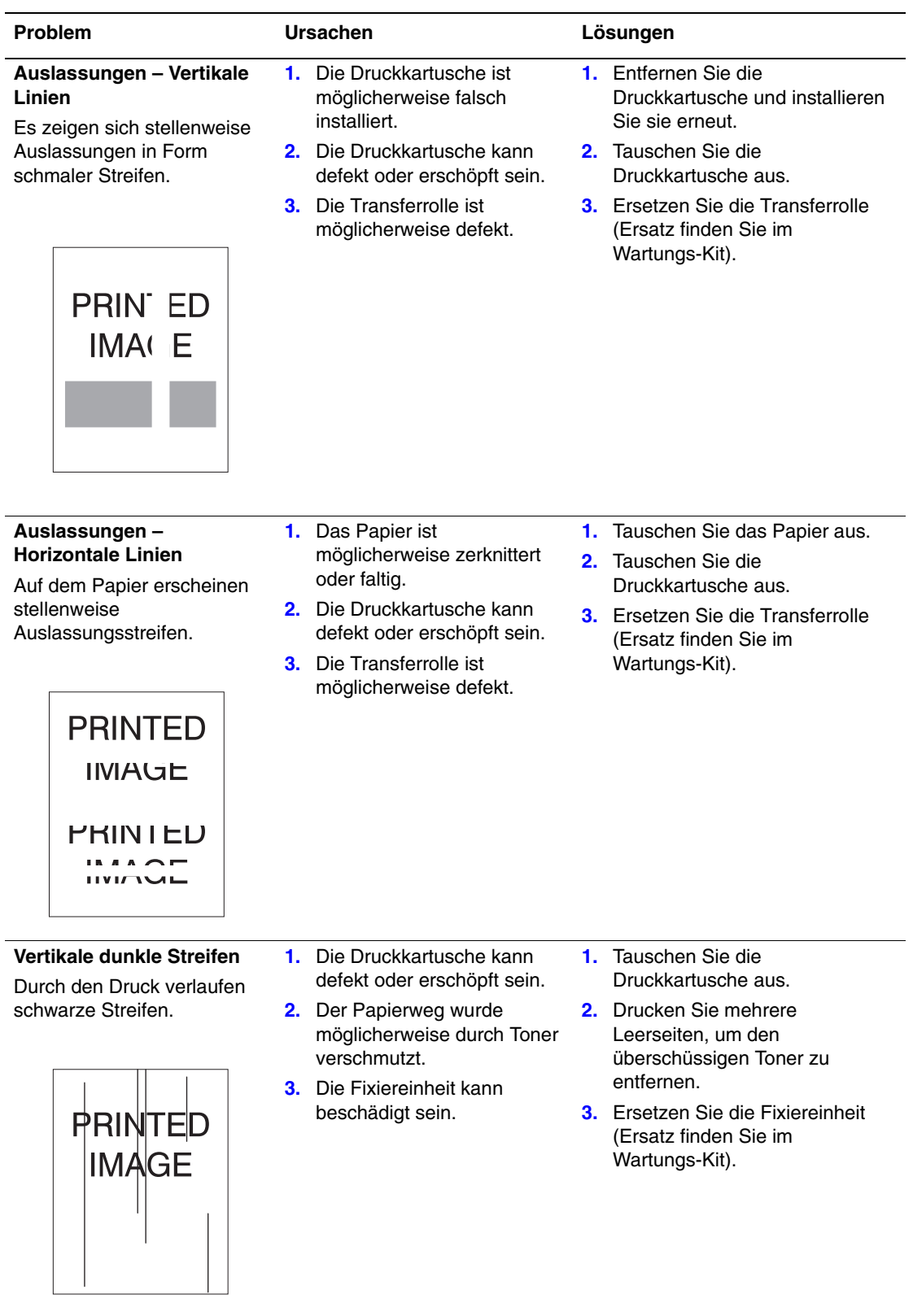

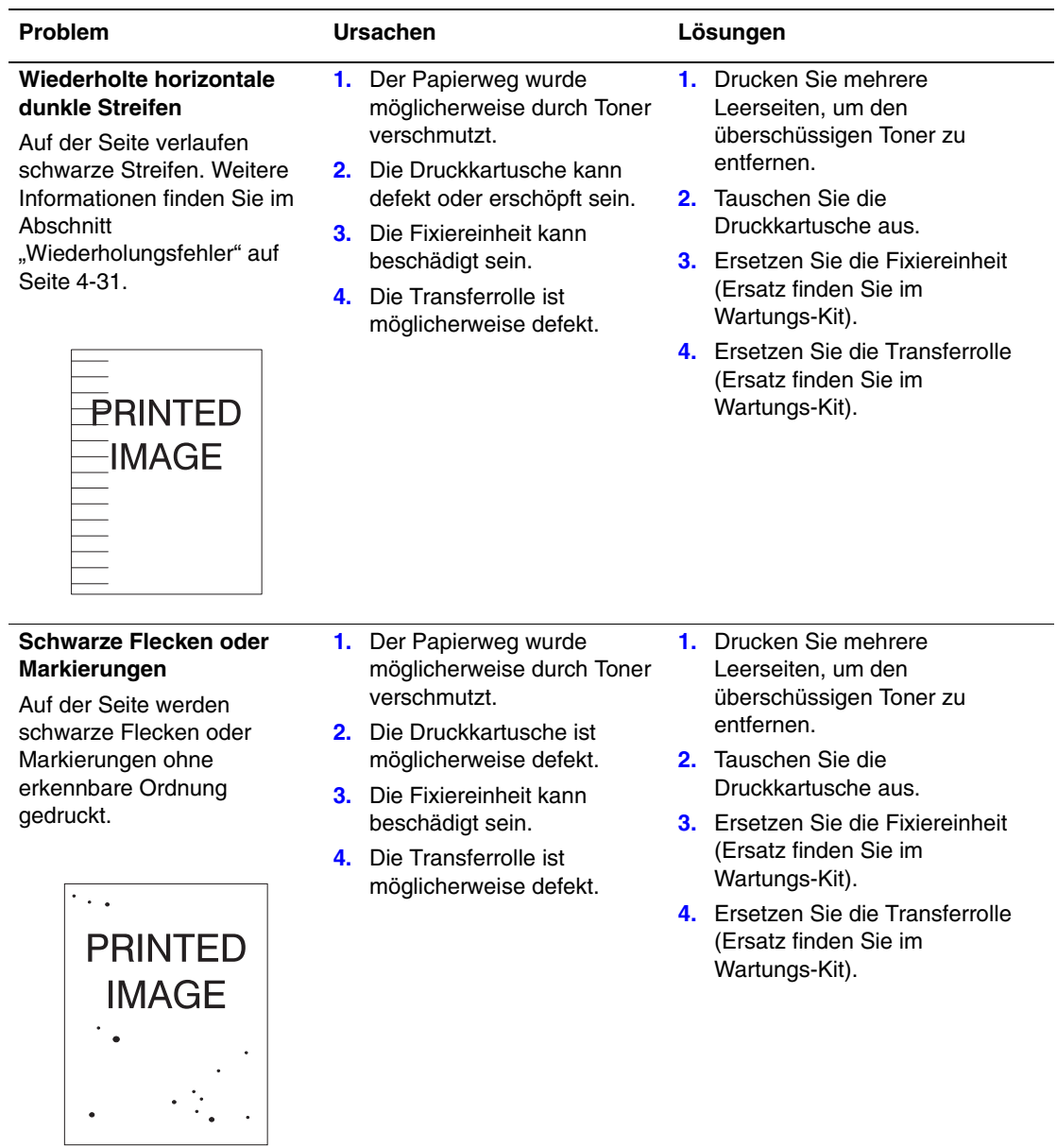

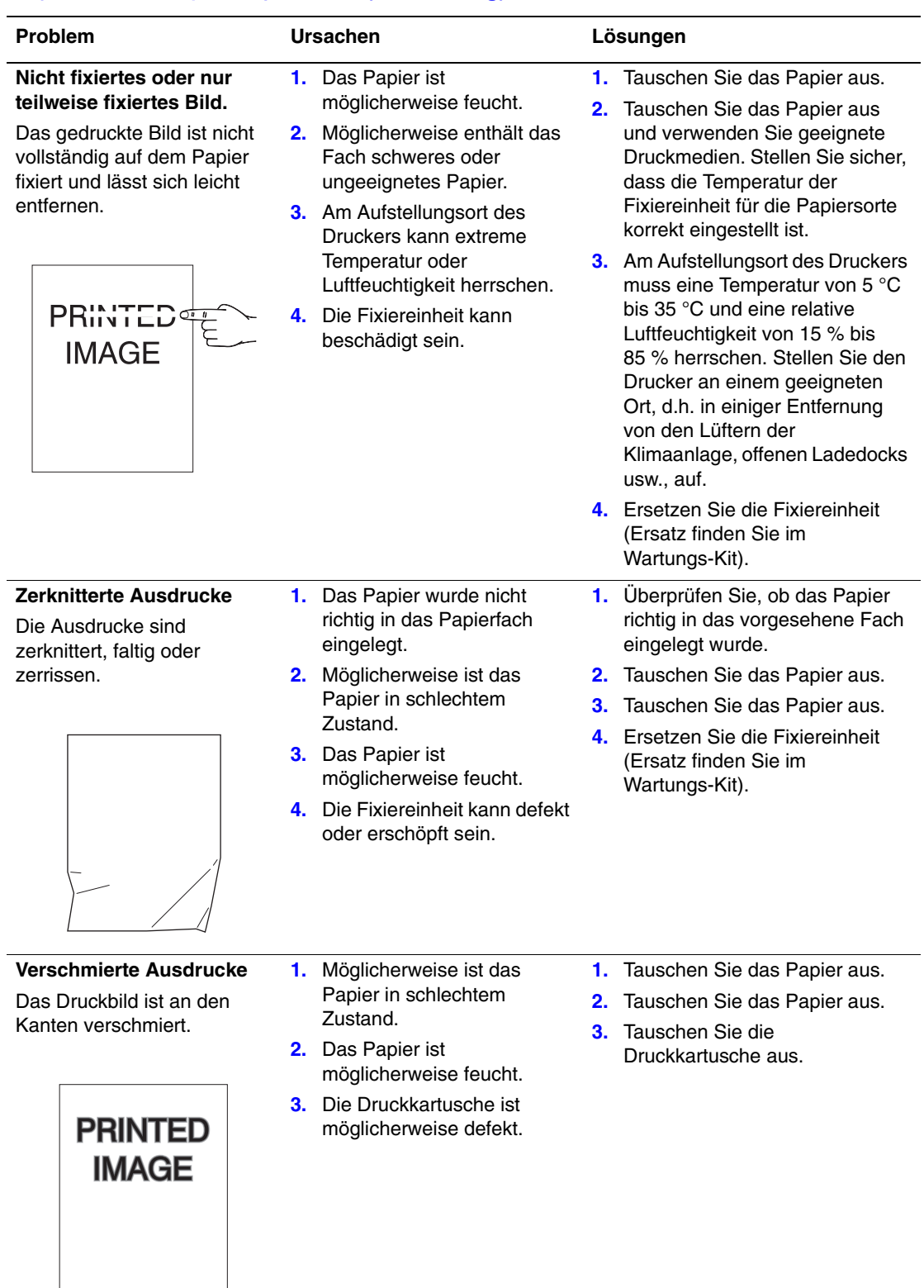

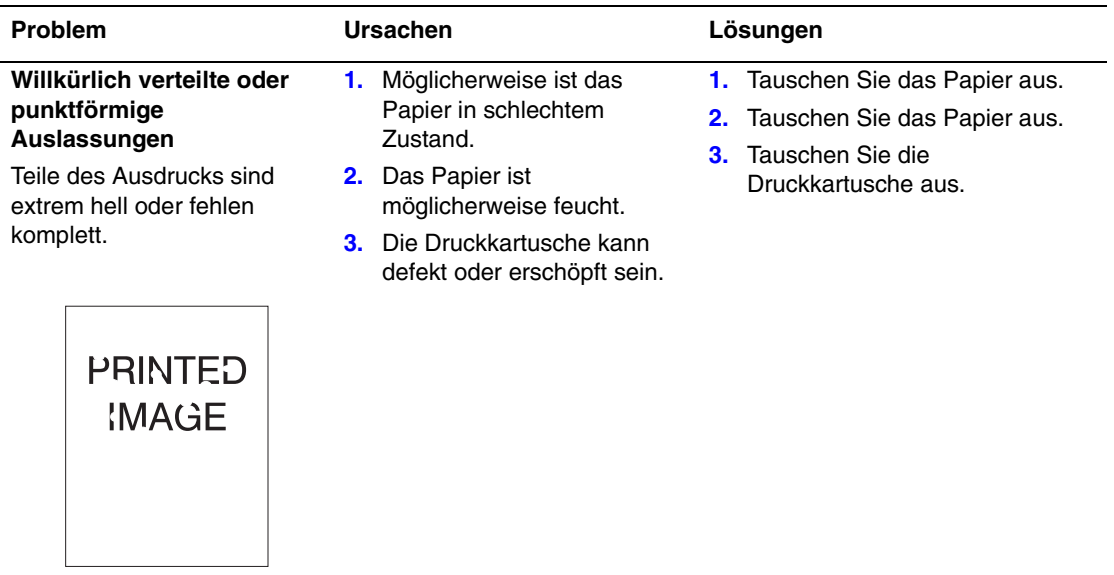

# <span id="page-166-0"></span>Wiederholungsfehler

Wenn Sie einen Wiederholungsfehler mit gleich bleibenden Abständen auf einer Seite bemerken, beachten Sie die Hinweise in der folgenden Tabelle.

#### Wiederholte Markierungen, Flecken, Linien oder Auslassungen

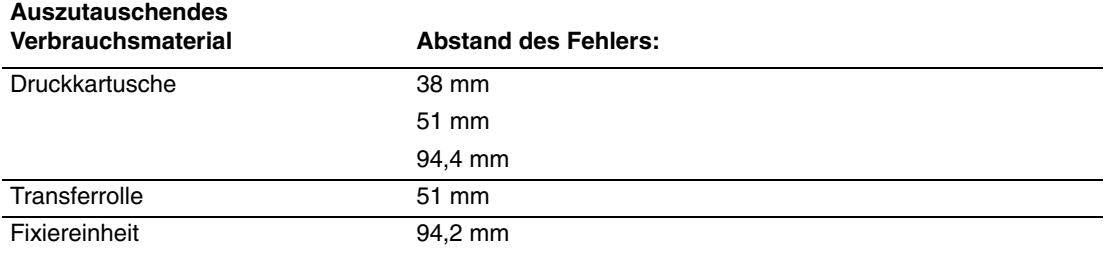

Einige Verbrauchsmaterialien erzeugen Fehlstellen mit ähnlichen Abstandsmaßen. So bestimmen Sie die fehlerhafte Verbrauchsmaterialkomponente:

- **1.** Tauschen Sie die Druckkartusche aus (werfen Sie die Verpackung nicht weg).
- **2.** Bleibt das Problem bestehen, entnehmen Sie die Druckkartusche und verpacken sie wieder.
- **3.** Setzen Sie die ursprüngliche Druckkartusche wieder ein und tauschen Sie das Wartungs-Kit aus (Fixiereinheit und Transferrolle).
- **4.** Wenn das Problem bestehen bleibt, wenden Sie sich an das Kunden-Support-Zentrum.

# **Wartung**

Sie finden die Sicherheitsinformationen unter Referenz/Fehlerbehebung/Sicherheitstechnische Zusammenfassung auf der *Benutzerdokumentations-CD-ROM*.

Ihr Drucker erfordert nur wenige Wartungsmaßnahmen, um die optimale Druckqualität beizubehalten. Bestimmte Komponenten müssen regelmäßig gewartet und daher gelegentlich bestellt werden:

Wartungs-Kit

Greifen Sie am vorderen Bedienfeld des Druckers oder mit CentreWare IS auf die "Materialverbrauchsseite" zu, oder drucken Sie am vorderen Bedienfeld das "Nutzungsprofil".

Bestellen Sie Verbrauchsmaterialien, sobald am vorderen Bedienfeld des Druckers gemeldet wird, dass ein bestimmtes Produkt zur Neige geht bzw. das Ende seiner Lebensdauer erreicht hat. Sie müssen für Ersatz sorgen, wenn eine Fehlermeldung darauf hinweist, dass ein bestimmtes Material verbraucht oder die Lebensdauer einer Einheit abgelaufen ist.

Weitere Informationen zu Verbrauchsmaterialien finden Sie unter [www.xerox.com/office/4500supplies](http://www.office.xerox.com/cgi-bin/printer.pl?APP=udpdfs&Page=color&Model=Phaser+4500&PgName=Order&Language=german). Die Installationsanleitung finden Sie jeweils in der Verpackung der Verbrauchsmaterialien.

#### **Vorsicht**

Wenn Sie eine nicht von Xerox stammende Druckkartusche verwenden, passt diese möglicherweise nicht richtig in den Drucker. Wenn die Kartusche nicht richtig eingesetzt werden kann, funktioniert der Drucker nicht.

## Reinigen der Außenflächen des Druckers

Sie können das Gehäuse des Druckers mit einem weichen feuchten Tuch reinigen. Zur Fleckenentfernung kann ein milder Neutralreiniger zugegeben werden. Sprühen Sie Reinigungsmittel niemals direkt auf den Drucker.

#### **Warnung**

Zum Schutz vor Stromschlägen muss der Drucker vor der Reinigung ausgeschaltet werden. Ziehen Sie außerdem das Netzkabel aus der Steckdose.

Reinigen Sie den Drucker nicht mit einem Staubsauger. Schmieren Sie den Drucker nicht mit Öl.

# Meldungen am vorderen Bedienfeld

Dieses Thema hat folgenden Inhalt:

- ["Statusmeldungen" auf Seite 4-33](#page-168-0)
- ["Fehler- und Warnmeldungen" auf Seite 4-34](#page-169-0)

Das vordere Bedienfeld Ihres Druckers liefert Ihnen Informationen und Hilfestellungen zur Fehlerbehebung.

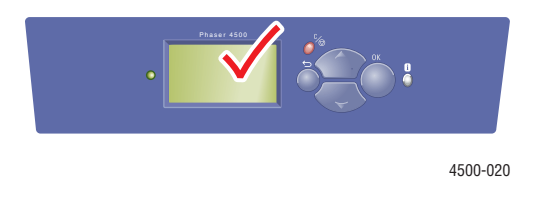

Die Anzeige des vorderen Bedienfelds ist in zwei Bereiche unterteilt. Im oberen Bereich werden die Druckerstatusmeldungen und im unteren Bereich die Menüs angezeigt.

Einige der Statusmeldungen, die angezeigt werden, sind in der folgenden Tabelle aufgeführt:

## <span id="page-168-0"></span>**Statusmeldungen**

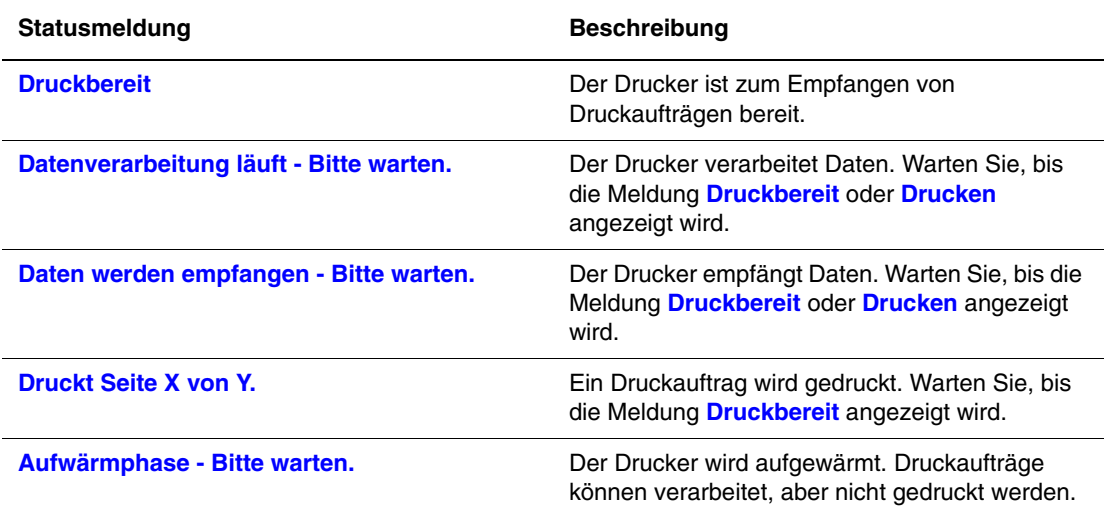

## <span id="page-169-0"></span>Fehler- und Warnmeldungen

Der Drucker zeigt Fehler- oder Warnmeldungen am vorderen Bedienfeld an.

Hardware- oder Software-Fehler, die Kundendienstmaßnahmen erfordern, werden als schwerwiegende Fehler angezeigt. Wenn eine Meldung zu einem schwerwiegenden Fehler auf dem vorderen Bedienfeld angezeigt wird, blinkt die LED rot. Statt der Statuszeilen ist dann eine Fehlermeldung zu sehen.

Wenn ein Fehler auftritt, zeigt PrintingScout sofort eine entsprechende Meldung auf dem Bildschirm Ihres Computers an.

Mit der Taste **i** auf dem vorderen Bedienfeld können auch hilfreiche Informationen zu Fehlern und Warnungen abgerufen werden.

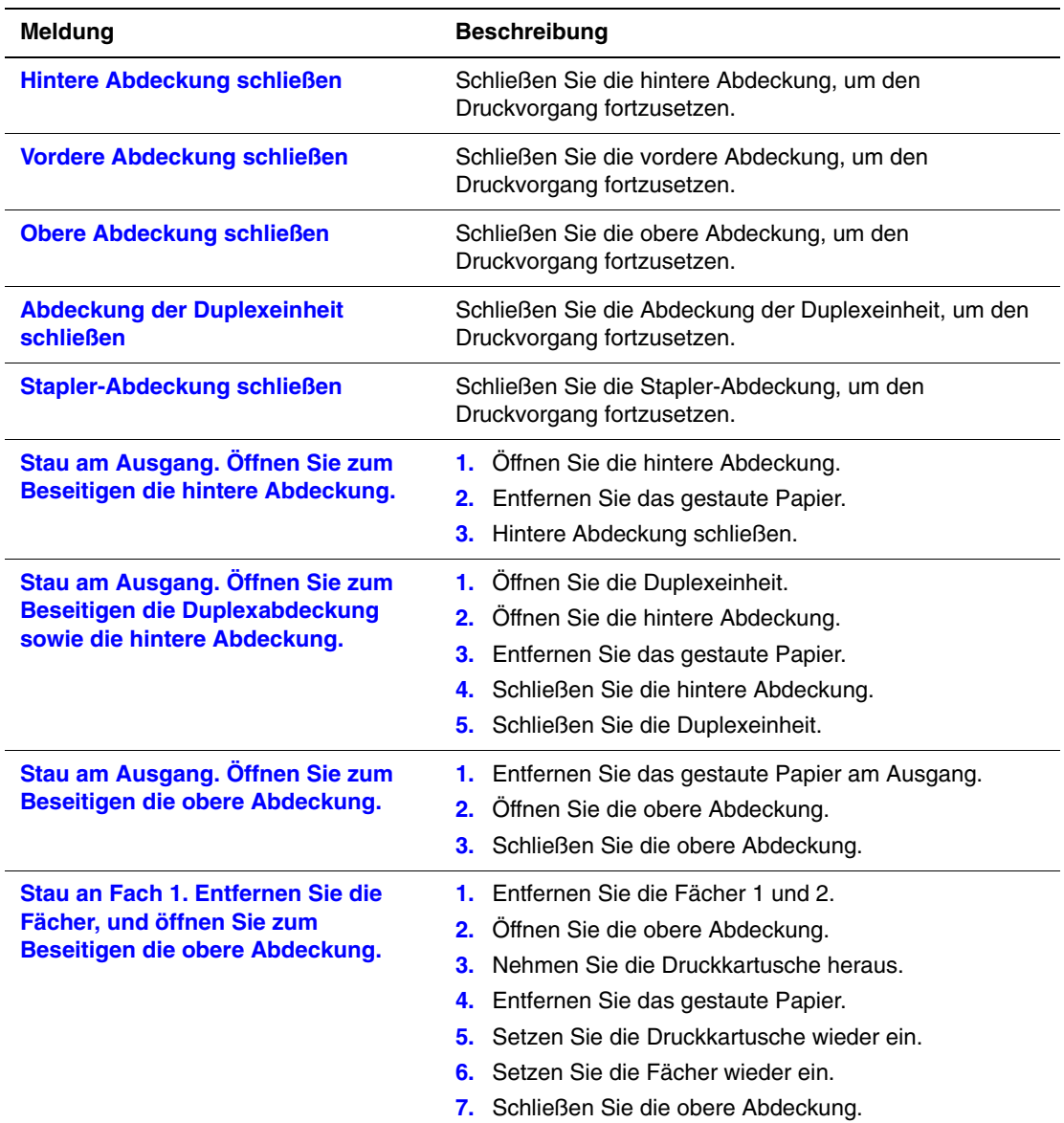

#### Fehler- und Warnmeldungen

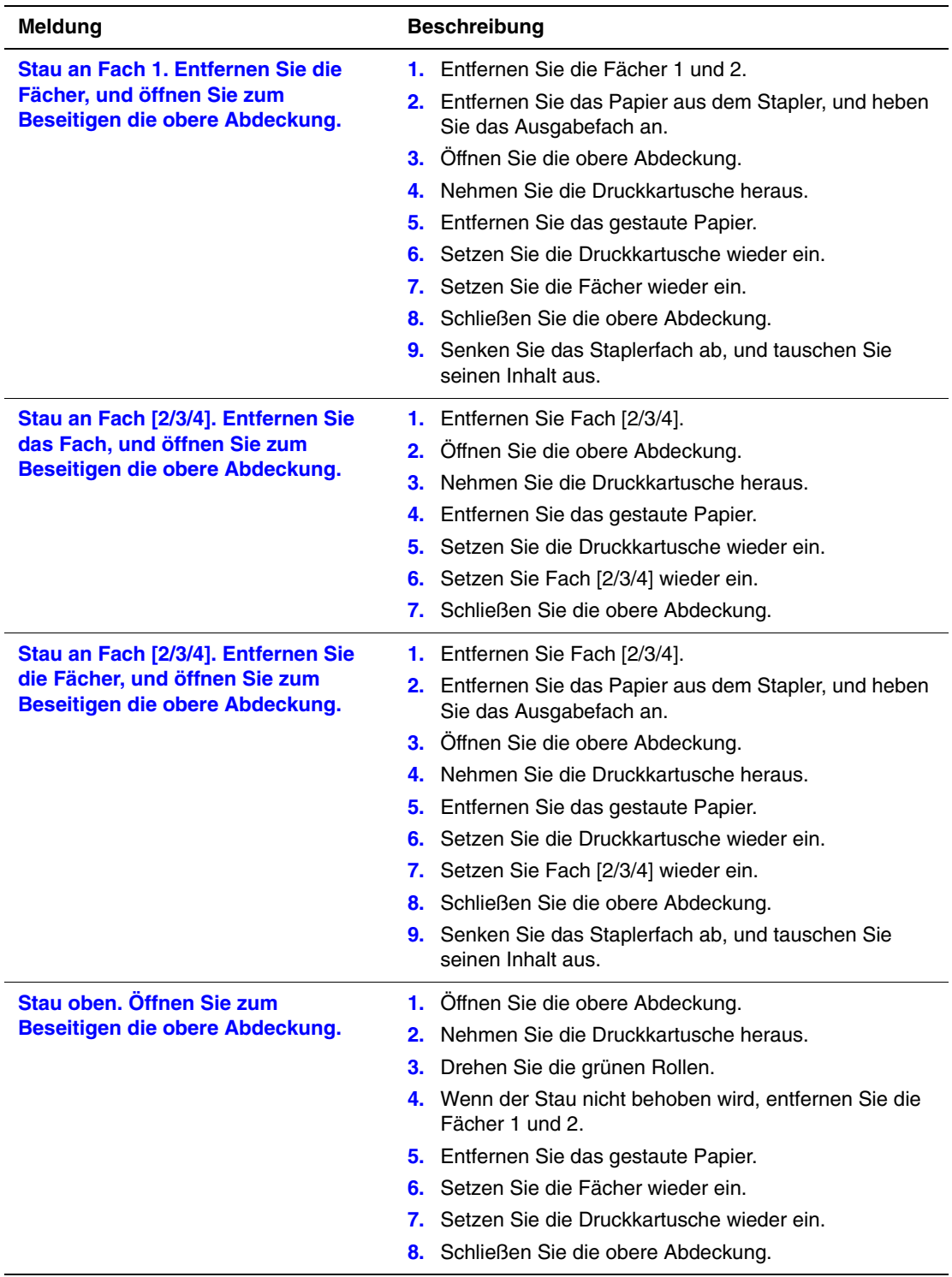

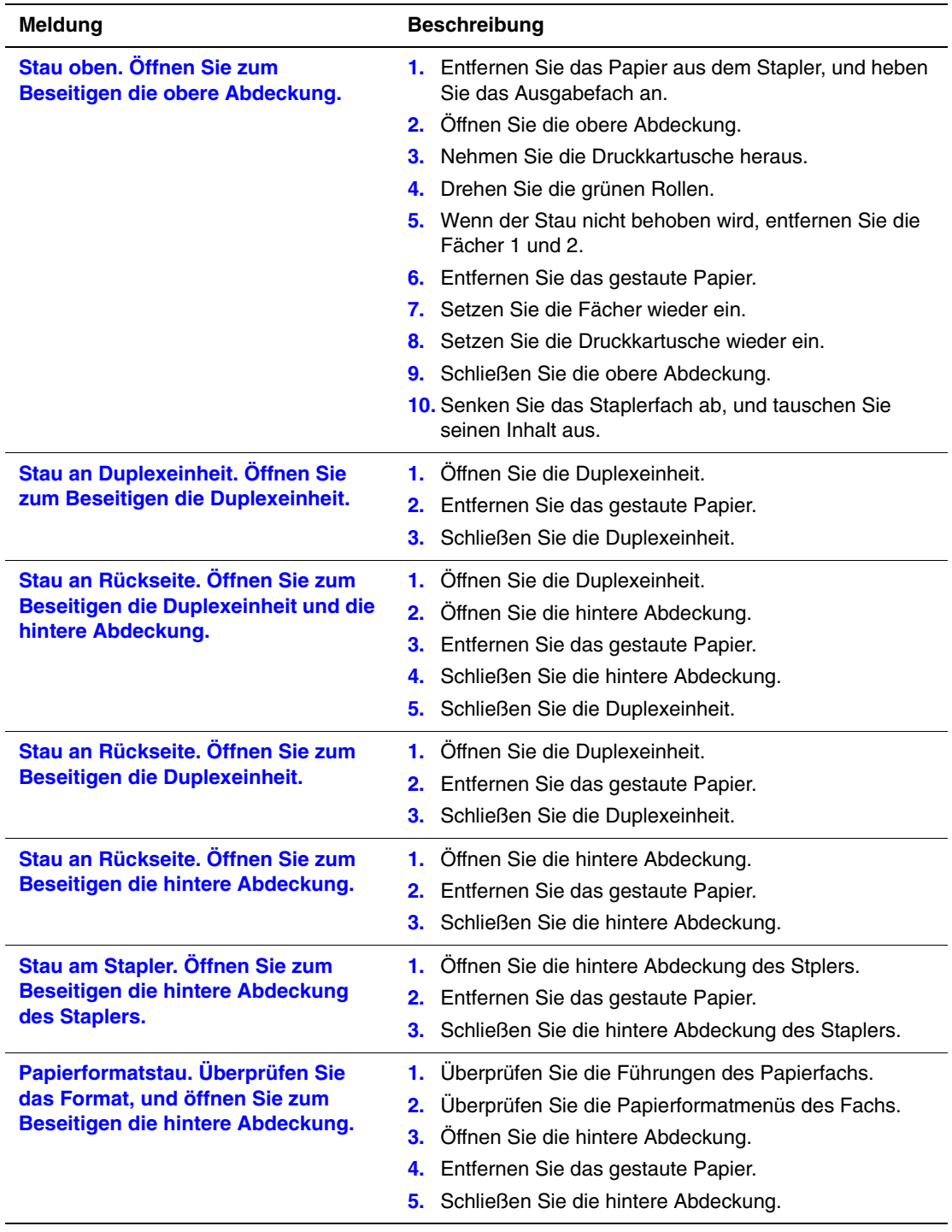

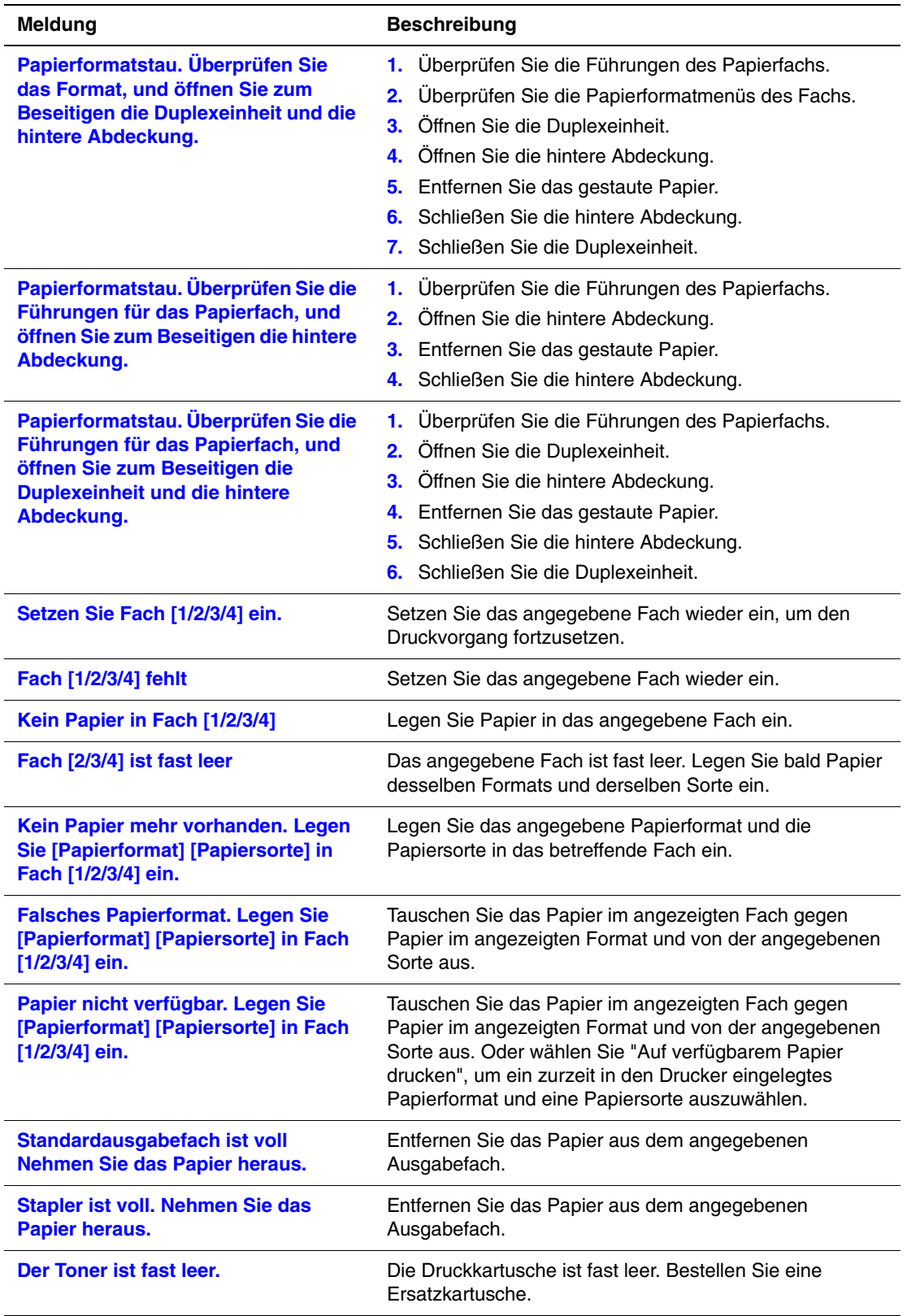

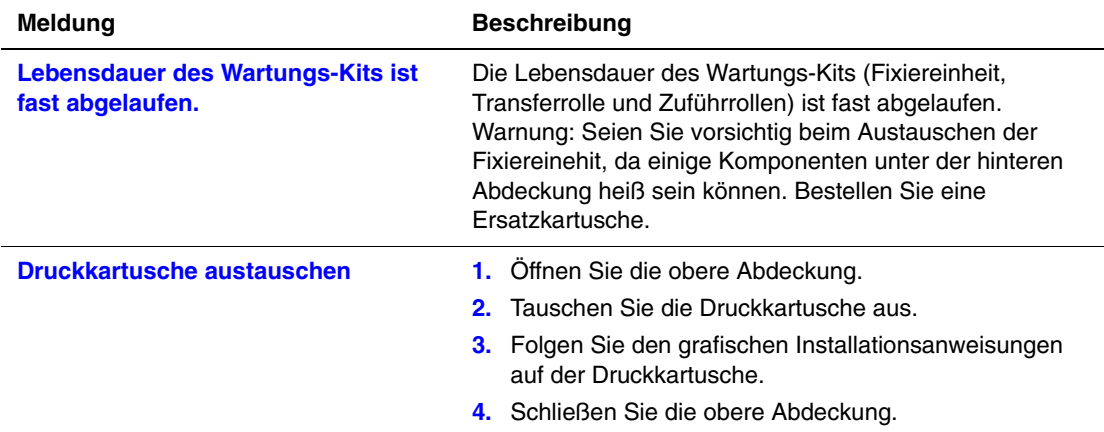

# Transportieren und Verpacken des Druckers

Dieses Thema hat folgenden Inhalt:

- "[Warnhinweise z](#page-174-0)um Transportieren des Druckers" auf Seite 4-39
- ["Transportieren des Druckers innerhalb des Büros" auf Seite 4-41](#page-176-0)
- ["Vorbereiten des Druckers für den Versand" auf Seite 4-41](#page-176-1)

<span id="page-174-0"></span>Sie finden die Sicherheitsinformationen unter Referenz/Fehlerbehebung/Sicherheitstechnische Zusammenfassung auf der *Benutzerdokumentations-CD-ROM*.

## Warnhinweise zum Transportieren des Druckers

#### **Warnung**

Befolgen Sie diese Richtlinien, um Verletzungen oder Beschädigungen des Druckers zu vermeiden.

- Heben Sie den Drucker immer nur zu zweit an.
- Schalten Sie den Drucker immer mit dem Netzschalter aus, und ziehen Sie alle Kabel ab.
- Heben Sie den Drucker immer an den vorgesehenen Stellen an.
- Stellen Sie keine Nahrungsmittel oder Getränke auf den Drucker.
- Unsachgemäßes Verpacken zum Transport des Druckers kann zu Beschädigungen des Geräts führen, die nicht unter die Druckergarantie, den Servicevertrag oder die umfassende Garantie fallen. Die umfassende Garantie (Total Satisfaction Guarantee) wird in den USA und in Kanada angeboten. Die Gewährleistungebedingungen in anderen Ländern können bei der jeweiligen Vertriebsniederlassung erfragt werden.
- Schäden, die durch einen unsachgemäßen Transport verursacht werden, fallen nicht unter die Xerox-Garantie, den Servicevertrag oder die umfassende Garantie. Die umfassende Garantie (Total Satisfaction Guarantee) wird in den USA und in Kanada angeboten. Die Gewährleistungebedingungen in anderen Ländern können bei der jeweiligen Vertriebsniederlassung erfragt werden.

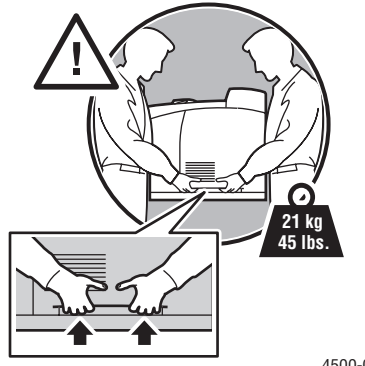

4500-071

## <span id="page-176-0"></span>Transportieren des Druckers innerhalb des Büros

Der Drucker kann problemlos innerhalb des Büros transportiert werden, solange er aufrecht und vorsichtig über ebene Oberflächen bewegt wird. Erschütterungen wie das Schieben des Druckers über eine Türschwelle oder über einen Parkplatz können zu Beschädigungen des Geräts führen.

## <span id="page-176-1"></span>Vorbereiten des Druckers für den Versand

Wenn der Drucker mit einem Fahrzeug transportiert werden soll, muss er in der Originalverpackung oder in einem Verpackungs-Kit verpackt werden.

Sollten Sie nicht mehr im Besitz der Originalverpackung sein, können Sie das Verpackungs-Kit unter [www.xerox.com/office/4500supplies](http://www.office.xerox.com/cgi-bin/printer.pl?APP=udpdfs&Page=color&Model=Phaser+4500&PgName=Order&Language=german) bestellen. Weitere Informationen zum Verpacken des Druckers finden Sie unter [www.xerox.com/office/4500support](http://www.office.xerox.com/cgi-bin/printer.pl?APP=udpdfs&Page=color&Model=Phaser+4500&PgName=tech&Language=german).

# Weitere Informationsquellen

Dieses Thema hat folgenden Inhalt:

- ["Support" auf Seite 4-42](#page-177-0)
- $\Box$ , infoSMART" auf Seite 4-42
- $\blacksquare$ , Web-Links" auf Seite 4-42

## <span id="page-177-0"></span>**Support**

Sie erhalten zusätzliche Hilfeinformationen unter [officewww.xerox.com/office/support.](http://www.xerox.com/office/support) Sie haben hier Zugriff auf die infoSMART Knowledge Base, auf PhaserSMART Technischer Support, auf technischen Support per E-Mail, auf Seiten zum Herunterladen von Treibern usw.

Wenn Sie die Druckertreiber auf Ihrem Computer installieren, werden verschiedene Xerox-Links zum Favoriten-Ordner Ihres Webbrowsers hinzugefügt. Die Registerkarte "Fehlerbehebung" des Windows-Druckertreibers enthält auch zahlreiche nützliche Links.

## <span id="page-177-1"></span>infoSMART

Dies ist die Fehlerbehebungsdatenbank, die auch vom Xerox-Kundendienst verwendet wird. infoSMART Knowledge Base bietet Lösungen für Druckerprobleme wie Fehlercodes, Druckqualität, Druckmedienstaus, Softwareinstallation, Vernetzung usw. Sie erreichen infoSMART unter [www.xerox.com/office/infoSMART.](http://www.office.xerox.com/cgi-bin/printer.pl?APP=udpdfs&Page=color&PgName=infosmart&Language=german)

## <span id="page-177-2"></span>Web-Links

Xerox stellt zahlreiche Informationsquellen zur Verfügung, die wichtige Hinweise zu Ihrem Laserdrucker Xerox Phaser™ 4500 bieten. Auf diesen Websites erhalten Sie alle wichtigen Druckerinformationen:

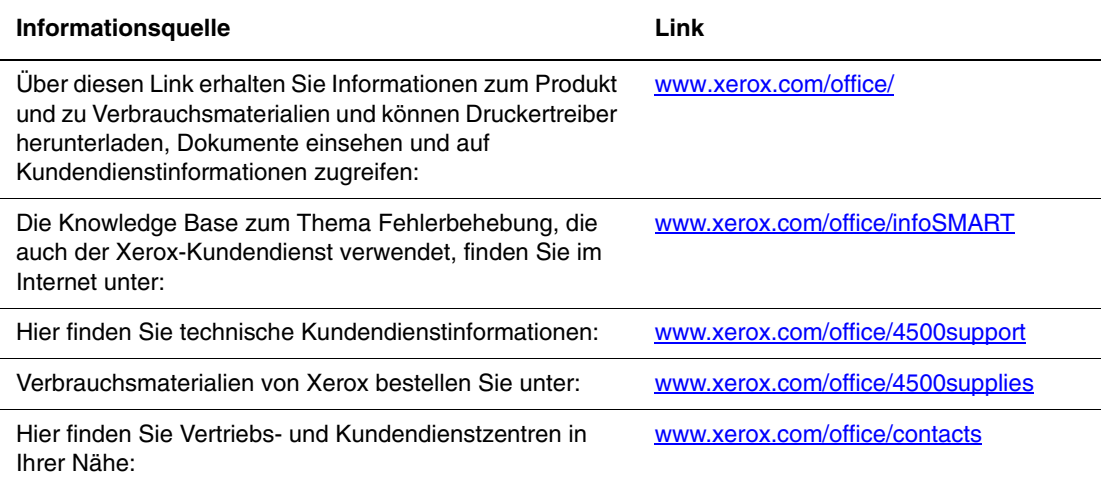

# Benutzersicherheit $\blacktriangle$

Der Drucker und die empfohlenen Verbrauchsmaterialien wurden entwickelt und getestet, um den strengsten Sicherheitsanforderungen zu entsprechen. Durch Beachtung der folgenden Hinweise können Sie einen dauerhaft sicheren Betrieb Ihres Druckers gewährleisten.

#### Elektrische Sicherheit

- Verwenden Sie das Netzkabel, das sich im Lieferumfang des Druckers befindet.
- Stecken Sie das Netzkabel direkt in eine ordnungsgemäß geerdete Netzsteckdose. Wenn Sie nicht wissen, ob eine Netzsteckdose geerdet ist, beauftragen Sie einen Elektriker mit der Überprüfung der Steckdose.
- Verwenden Sie kein Netzkabel mit Masseanschlussstecker, um den Drucker an eine Netzsteckdose ohne Masseanschluss anzuschließen.
- Verwenden Sie weder ein Verlängerungskabel noch eine Steckdosenleiste.

#### **Warnung**

Vermeiden Sie mögliche elektrische Schläge, indem Sie für eine ordnungsgemäße Erdung des Druckers sorgen. Bei unsachgemäßem Gebrauch können von elektrischen Geräten Gefahren ausgehen.

- Stellen Sie den Drucker nicht an einem Ort auf, an dem Personen auf das Netzkabel treten könnten.
- Stellen Sie keine Gegenstände auf das Netzkabel.
- Verdecken Sie nicht die Lüftungsschlitze. Diese Öffnungen verhindern eine Überhitzung des Druckers.
- Achten Sie darauf, dass keine Büro- oder Heftklammern in den Drucker fallen.

#### **Warnung**

Stecken Sie keine Gegenstände durch die Öffnungen und Lüftungsschlitze des Druckers. Bei einem Kontakt mit einem Spannungspunkt oder beim Kurzschließen eines Teils kann ein Brand oder ein elektrischer Schlag nicht ausgeschlossen werden.

Treffen Sie folgende Maßnahmen, wenn Sie ungewöhnliche Geräusche oder Gerüche wahrnehmen:

- **1.** Schalten Sie den Drucker sofort aus.
- **2.** Ziehen Sie das Netzkabel aus der Steckdose.
- **3.** Wenden Sie sich an einen autorisierten Kundendienst, damit dieser das Problem behebt.

Das Netzkabel ist an der Rückseite des Druckers angeschlossen. Wenn Sie den Drucker vom Stromnetz trennen müssen, ziehen Sie das Netzkabel aus der Steckdose.

#### **Warnung**

Entfernen Sie die mit Schrauben befestigten Abdeckungen oder Schutzvorrichtungen nur dann, wenn Sie beim Installieren von optionalem Zubehör ausdrücklich dazu aufgefordert werden. Bei diesen Arbeiten muss das Gerät ausgeschaltet sein. Außer den Optionen, die vom Benutzer zu installieren sind, gibt es unter diesen Abdeckungen keine Komponenten, die Sie selbst warten müssen.

#### **Hinweis**

Lassen Sie den Drucker eingeschaltet, um eine optimale Leistung zu erzielen. Dies stellt keine Gefahrenquelle dar.

Die folgenden Bedingungen gefährden Ihre Sicherheit:

- Das Netzkabel ist beschädigt oder durchgescheuert.
- In den Drucker ist Flüssigkeit eingedrungen.
- Der Drucker ist Feuchtigkeit ausgesetzt.

Wenn eine dieser Bedingungen zutrifft, gehen Sie wie folgt vor:

- **1.** Schalten Sie den Drucker sofort aus.
- **2.** Ziehen Sie das Netzkabel aus der Steckdose.
- **3.** Wenden Sie sich umgehend an einen autorisierten Kundendienst.

#### **Lasersicherheit**

Dieses Produkt entspricht den von nationalen und internationalen Behörden festgelegten Leistungsnormen für Lasergeräte und ist als Lasergerät der Klasse 1 eingestuft, wobei besondere Aufmerksamkeit auf den Laser gerichtet ist. Der Drucker sendet kein gesundheitsschädigendes Licht aus, da der Laserstrahl bei ordnungsgemäßer Handhabung und Wartung durch den Benutzer vollständig abgeschirmt bleibt.

#### **Wartungssicherheit**

- Führen Sie nur die explizit in der Begleitdokumentation Ihres Druckers beschriebenen Wartungsmaßnahmen durch.
- Verwenden Sie keine Aerosolreiniger. Bei Verwendung nicht zugelassener Verbrauchsmaterialien sind eine schlechte Leistung und potenzielle Gefahren nicht auszuschließen.
- Verbrennen Sie keine Verbrauchsmaterialien oder Elemente, die regelmäßig gewartet werden müssen. Informationen zu den Recycling-Programmen für Xerox-Verbrauchsmaterialien finden Sie unter [www.xerox.com/office/recycle](http://www.xerox.com/office/recycle).
### <span id="page-180-2"></span><span id="page-180-1"></span>**Betriebssicherheit**

Drucker und Verbrauchsmaterialien wurden entwickelt und getestet, um strenge Sicherheitsanforderungen zu erfüllen. Dies schließt die Untersuchung und Genehmigung durch die zuständige Sicherheitsbehörde sowie die Einhaltung der vorhandenen Umweltnormen ein.

Durch Beachtung der folgenden Sicherheitsrichtlinien können Sie einen dauerhaft sicheren Betrieb Ihres Druckers gewährleisten.

### <span id="page-180-0"></span>**Druckerstandort**

Stellen Sie den Drucker an einem staubfreien Ort auf. Die Temperatur sollte zwischen 5 °C und 35 °C, die relative Luftfeuchtigkeit zwischen 15 und 85 Prozent liegen.

### Druckerabstände

Stellen Sie den Drucker an einem Ort auf, an dem ausreichender Platz für Lüftung, Betrieb und Wartung vorhanden ist. Der empfohlene Mindestabstand beträgt:

### **Oberer Abstand**:

- 40 cm über dem Drucker ohne 500-Blatt-Stapler
- 28 cm über dem Drucker mit 500-Blatt-Stapler

### **Erforderliche Gesamthöhe**:

- Drucker mit Fächern 1 und 2: 82 cm
- Planen Sie weitere 9,6 cm für jede optionale 550-Blatt-Zuführung mit ein.

#### **Sonstige Abstände**:

- 16 cm hinter dem Drucker
- 23 cm hinter dem Drucker bei installierter Duplexeinheit
- 48 cm vor dem Drucker
- 21 cm an der linken Druckerseite
- 30 cm an der rechten Druckerseite

### **Betriebsrichtlinien**

- Verdecken Sie die Lüftungsschlitze und Öffnungen des Druckers nicht. Der Drucker kann ohne ausreichende Luftzufuhr überhitzen.
- Sie können die optimale Leistung des Druckers gewährleisten, indem Sie ihn unterhalb von 3.000 Metern Höhe einsetzen.
- Stellen Sie den Drucker nicht neben einer Wärmequelle auf.
- Setzen Sie den Drucker nicht direkter Sonneneinstrahlung aus.
- Stellen Sie den Drucker nicht im Kaltluftstrom einer Klimaanlage auf.
- Stellen Sie den Drucker auf eine ebene und stabile Oberfläche, die sein Gewicht tragen kann. Die Neigung sollte höchstens 2 Grad betragen, wenn der Drucker mit allen vier Füßen auf dem Untergrund steht. Das Grundgewicht des Druckers ohne Verpackungsmaterial beträgt ca. 20,5 kg.

### <span id="page-181-5"></span>Verbrauchsmaterialien

- Verwenden Sie nur die speziell für Ihren Drucker ausgelegten Verbrauchsmaterialien. Die Verwendung ungeeigneter Verbrauchsmaterialien kann zu einer geringeren Leistung und möglicherweise zu Gefahrensituationen führen.
- Beachten Sie sämtliche Warnhinweise und Anweisungen, die auf dem Drucker, den Optionen und den Verbrauchsmaterialien aufgeführt sind.

### **Vorsicht**

<span id="page-181-12"></span><span id="page-181-8"></span><span id="page-181-3"></span>Wenn Sie eine nicht von Xerox stammende Druckkartusche verwenden, passt diese möglicherweise nicht richtig in den Drucker. Wenn die Kartusche nicht richtig eingesetzt werden kann, funktioniert der Drucker nicht.

### <span id="page-181-9"></span>Drucker transportieren

■ Heben Sie den Drucker immer nur zu zweit an.

<span id="page-181-7"></span><span id="page-181-0"></span>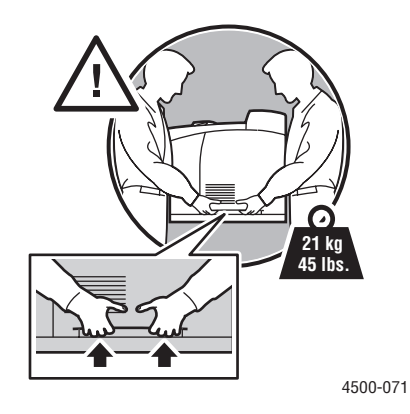

- <span id="page-181-6"></span>■ Schalten Sie den Drucker immer mit dem Netzschalter aus, und ziehen Sie alle Kabel ab.
- Heben Sie den Drucker immer an den vorgesehenen Stellen an.
- <span id="page-181-4"></span>■ Stellen Sie keine Nahrungsmittel oder Getränke auf den Drucker.
- Unsachgemäßes Verpacken zum Transport des Druckers kann zu Beschädigungen des Geräts führen, die nicht unter die Druckergarantie, den Servicevertrag oder die umfassende Garantie fallen. Die umfassende Garantie (Total Satisfaction Guarantee) wird in den USA und in Kanada angeboten. Die Gewährleistungebedingungen in anderen Ländern können bei der jeweiligen Vertriebsniederlassung erfragt werden.
- <span id="page-181-14"></span><span id="page-181-10"></span><span id="page-181-2"></span>■ Schäden, die durch einen unsachgemäßen Transport verursacht werden, fallen nicht unter die Xerox-Garantie, den Servicevertrag oder die umfassende Garantie. Die umfassende Garantie (Total Satisfaction Guarantee) wird in den USA und in Kanada angeboten. Die Gewährleistungebedingungen in anderen Ländern können bei der jeweiligen Vertriebsniederlassung erfragt werden.

#### **Warnung**

<span id="page-181-13"></span><span id="page-181-11"></span><span id="page-181-1"></span>Berühren Sie keine Bereiche innerhalb des Druckers, die mit einem Warnsymbol gekennzeichnet sind. Diese Bereiche können sehr heiß sein und zu Verletzungen führen.

### <span id="page-182-0"></span>Drucken der Sicherheitsrichtlinien

- Warten Sie zwischen dem Aus- und Einschalten des Druckers 10 bis 15 Sekunden.
- Hände, Haare, Krawatten usw. sollten nicht in die Nähe der Ausgabe- und Zuführrollen gebracht werden.
- Entfernen Sie auf keinen Fall das Papiereinzugsfach, das Sie im Treiber oder über das vordere Bedienfeld ausgewählt haben.
- Öffnen Sie nicht die Abdeckungen.
- Bewegen Sie den Drucker nicht.

### <span id="page-182-2"></span><span id="page-182-1"></span>Symbole auf dem Gerät

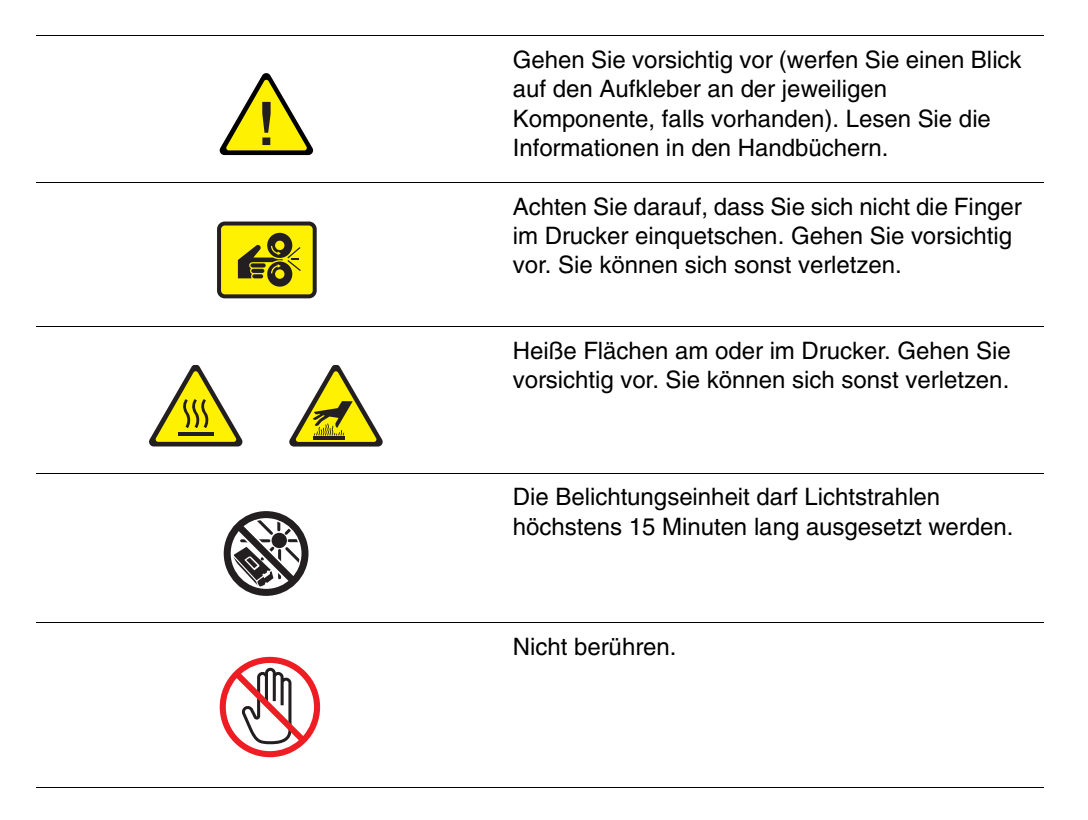

# **B** Garantie

<span id="page-183-1"></span><span id="page-183-0"></span>Informationen zu den Garantiebestimmungen Ihres Xerox Druckers finden Sie unter [www.xerox.com/office/4500warranty.](http://www.xerox.com/office/4500warranty)

# Druckerspezifikationen (nur Englisch)

### <span id="page-184-3"></span>Physical Specifications

Width: 422 mm (16.6 in.) Height: 404 mm (15.9 in.) Depth: 465 mm (18.3 in.) Weight (with 10K cartridge): 21 KG (45 lbs.)

# <span id="page-184-4"></span>Environmental Specifications

### <span id="page-184-1"></span>**Temperature**

- Storage: -20 $\degree$  to 40 $\degree$  C / -4 $\degree$  to 104 $\degree$  F
- **Depending:**  $5^{\circ}$  to  $35^{\circ}$  C / 41° to  $95^{\circ}$  F

### <span id="page-184-0"></span>Relative Humidity

- Storage: 15% to 85%
- Operating: 15% to 85%

### <span id="page-184-2"></span>Electrical Specifications

Available in two (2) models:

- 110-120 VAC, 60 Hz
- 220 VAC, 50 Hz

ENERGY STAR qualified printer

# <span id="page-185-7"></span>Performance Specifications

### <span id="page-185-0"></span>**Resolution**

- 600 x 600 dpi
- True 1200 x 1200 dpi

### <span id="page-185-1"></span>Print Speed

■ Up to 36 pages per minute (ppm)

### <span id="page-185-6"></span>Controller Specifications

400 MHz processor

### <span id="page-185-4"></span>**Memory**

- 64 MB PC133 DRAM standard
- Upgradable to a maximum of 256 MB

### Page Description Languages (PDL)

- PCL
- Adobe PostScript 3

### <span id="page-185-5"></span>Fonts

- <span id="page-185-3"></span>■ PostScript
- PCL

### <span id="page-185-2"></span>**Interfaces**

- IEEE 1284 parallel
- Ethernet 10BaseT and 100BaseTx (only for N, DT, and DX configurations)
- USB

# Gesetzliche **Vorschriften** (nur Englisch)

The equipment described in this manual generates and uses radio frequency energy. If it is not installed properly in strict accordance with Xerox' instructions, it may cause interference with radio and television reception or may not function properly due to interference from another device. However, there is no guarantee that interference will not occur in a particular installation. If this equipment does cause harmful interference to radio or television reception, which can be determined by turning the equipment off and on, the user is encouraged to try to correct the interference by one or more of the following measures:

- Reorient or relocate the receiver (device being interfered with).
- Increase the separation between the printer and the receiver.
- Connect the printer into an outlet on a circuit different from that which the receiver is connected.
- Route the interface cables on the printer away from the receiver
- Consult the dealer, Xerox service, or an experienced radio/television technician for help.

Changes or modifications not expressly approved by Xerox can affect the emission and immunity compliance and could void the user's authority to operate this product. To ensure compliance, use shielded interface cables. A shielded parallel cable can be purchased directly from Xerox at [www.xerox.com/office/supplies](http://www.office.xerox.com/cgi-bin/printer.pl?APP=udpdfs&Page=color&Pgname=Order&Language=english).

Xerox has tested this product to internationally accepted electromagnetic emission and immunity standards. These standards are designed to mitigate interference caused or received by this product in a normal office environment. This product is also suitable for use in a residential environment based on the levels tested.

In the United States this product complies with the requirements of an unintentional radiator in part 15 of the FCC rules. Operation is subject to the following two conditions: (1) this device may not cause harmful interference; (2) this device must accept any interference received, including interference that may cause undesired operation.

### <span id="page-186-0"></span>United States

In the United States this product complies with the requirements of an unintentional radiator in part 15 of the FCC rules. Operation is subject to the following two conditions: (1) this device may not cause harmful interference; (2) this device must accept any interference received, including interference that may cause undesired operation.

### <span id="page-187-1"></span>**Canada**

This digital apparatus does not exceed the Class B limits for radio noise emissions from digital apparatus set out in the Radio Interference Regulations of the Canadian Department of Communications, ICES-003.

Le présent appareil numérique n'émet pas de bruits radioélectrique dépassant les limits applicables aux appareils numériques de la classe B prescrites dans le Réglement sur le brouillage radioélectrique édicté par le ministere des Communications du Canada, NMB-003.

### <span id="page-187-0"></span>European Union

Xerox Corporation declares, under our sole responsibility, that the printer to which this declaration relates is in conformity with the following standards and other normative documents:

Following the provisions of the Low Voltage Directive 73/23/EEC and its amendments:

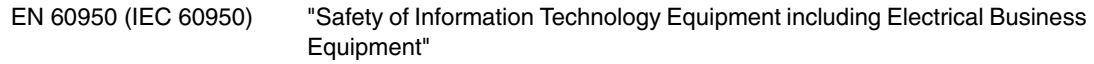

Following the provisions of the Electromagnetic Compatibility Directive 89/336/EEC and its amendments:

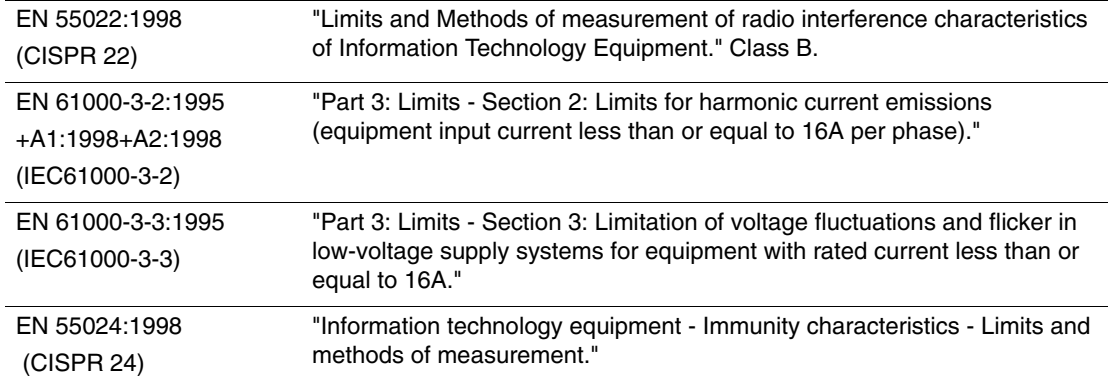

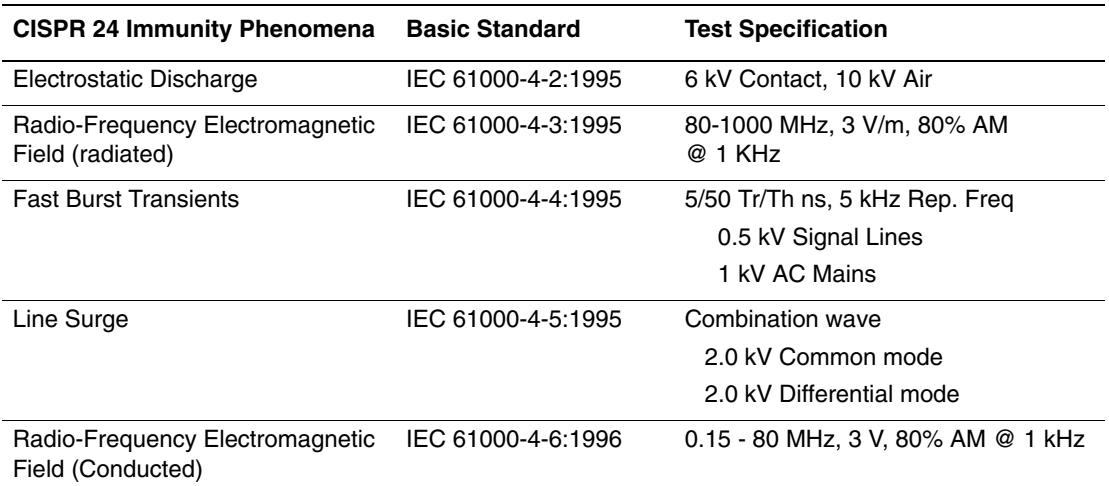

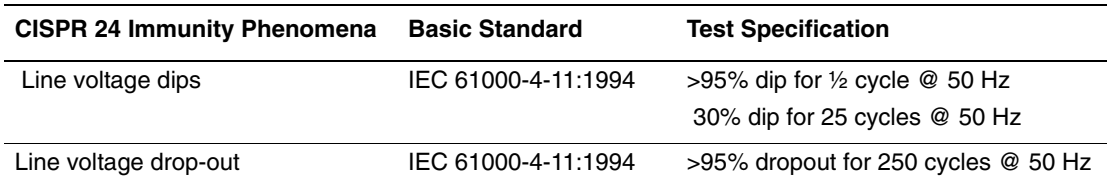

This product, if used properly in accordance with the user's instructions, is neither dangerous for the consumer nor for the environment.

A signed copy of the Declaration of Conformity for this product can be obtained from Xerox.

# Datenblatt zur Materialsicherheit (nur Englisch)

<span id="page-189-0"></span>For Material Safety Data information regarding your Phaser 4500 printer, go to [www.xerox.com/office/4500msds.](http://www.xerox.com/office/4500msds) For the Customer Support Center phone numbers, see the information booklet entitled *Total Satisfaction Services* that came with your printer.

# <span id="page-190-0"></span>Produktrecycling und -entsorgung (nur Englisch)

Xerox operates a worldwide equipment takeback and reuse/recycle program. Contact your Xerox sales representative (1-800-ASK-XEROX) to determine whether this Xerox product is part of the program. For more information about Xerox environmental programs, visit [www.xerox.com/environment.html](http://www.xerox.com/environment.html).

If your product is not part of the Xerox program and you are managing its disposal, please note that the product may contain lead and other materials whose disposal may be regulated due to environmental considerations. For recycling and disposal information, contact your local authorities. In the United States, you may also refer to the Electronic Industries Alliance at [www.eiae.org.](http://www.eiae.org)

# Index

# A

Advanced Setup [Novell NetWare, 3-42](#page-128-0) Anschluss [Ethernet, 3-2](#page-88-0) [Kabel oder DSL, 3-2](#page-88-1) [Apple Printer Utility, 1-25](#page-31-0) Aufkleber [Drucken, 2-35](#page-67-0) [Drucken aus den Fächern 1 - 4, 2-38](#page-70-0) [Einstellen von Format/Sorte am vorderen](#page-71-0)  Bedienfeld, 2-39 [Richtlinien zum Drucken, 2-35](#page-67-1) [Auflisten der Schriftarten über das vordere](#page-28-0)  Bedienfeld, 1-22 [Auftragsdatensätze, 3-12](#page-98-0) [Aufwärmmodus, 1-15](#page-21-0) Ausgabeabdeckung [Öffnen, 4-4,](#page-139-0) [4-6](#page-141-0) [Austausch durch Kunden, 2-54](#page-86-0) [Automatischer Duplexdruck, 2-27](#page-59-0)

# B

[Beispielseiten, 1-9](#page-15-0) Benutzerdefiniertes Papierformat [Drucken aus den Fächern 1 - 4, 2-42](#page-74-0) [Richtlinien zum Drucken, 2-41](#page-73-0) [Bindungseinstellungen, 2-27](#page-59-1) [BOOT/DHCP, 3-9](#page-95-0)

# C

CD-/DVD-Aufkleber und -Einlagen [Richtlinien zum Drucken, 2-35](#page-67-1) [CentreWare DP, 3-11](#page-97-0) [CentreWare Font Management Utility, 1-24](#page-30-0) [CentreWare IS, 1-12,](#page-18-0) [3-10](#page-96-0) [Druckermanagement-Tool, 1-12](#page-18-0) [Druckersprache, 1-20](#page-26-0) [IP-Adresse des Druckers ändern, 3-8](#page-94-0) [Netzwerkdrucker, 1-12](#page-18-1) [Software, 3-10](#page-96-1) [Starten, 1-13](#page-19-0) [Zugriff auf PhaserSMART, 1-13](#page-19-0)

[CentreWare MC, 3-11](#page-97-1) [CentreWare Web, 3-11](#page-97-2) [Color Connection, 1-26](#page-32-0)

# D

[Dateisicherheit, 1-16](#page-22-0) [Datenblatt zur Materialsicherheit, E-1](#page-189-0) [DDNS, 3-9](#page-95-1) [Deckblätter, 2-49](#page-81-0) DHCP [aktivieren, 3-8](#page-94-1) [DHCP aktivieren, 3-8](#page-94-2) [Diagnose-Tools, 4-2](#page-137-0) DNS [Datenbank für lokalen Domänen-](#page-94-3)Namensraum, 3-8 [Einrichten mit CWIS, 3-8](#page-94-4) [Resolver-Protokoll, 3-8](#page-94-5) [Server, 3-8](#page-94-6) Druck [Geschwindigkeit, 2-18](#page-50-0) [Verarbeitungszeit, 2-18](#page-50-1) Druckauftrag [beeinflussende Faktoren, 2-18](#page-50-2) [Druckauftragsarten, 2-51](#page-83-0) Druckbilder [verkleinern oder vergrößern, 2-47](#page-79-0) [Druckbilder vergrößern, 2-47](#page-79-1) [Druckbilder verkleinern, 2-47](#page-79-2) Drucken [Deckblätter, 2-49](#page-81-1) [Duplex, 2-27](#page-59-2) [Einstellungen \(Mac\), 2-23](#page-55-0) [Geschützte Druckaufträge, 2-51](#page-83-1) [Gespeicherte Druckaufträge, 2-51](#page-83-2) [Karteikarten, 2-36](#page-68-0) [Mehrere Seiten auf einem Blatt](#page-77-0)  Papier, 2-45 [negative Bilder, 2-46](#page-78-0) [Optionen, 2-11,](#page-43-0) [2-17,](#page-49-0) [2-23](#page-55-1) [Proof-Druck, 2-51](#page-83-3) [Sicherheitsrichtlinien, A-4,](#page-181-0) [A-5](#page-182-0) [Spiegelbilder, 2-46](#page-78-1) [Wasserzeichen, 2-48](#page-80-0)

Drucker [Advanced Setup für Novell NetWare,](#page-128-1)  3-42 [Aktualisierungen, 1-26](#page-32-1) [Aufkleber mit Warnsymbol, A-4](#page-181-1) [Auflösung, C-2](#page-185-0) [Auftragsdatensätze, 3-12](#page-98-1) [Beschädigungen, 4-40,](#page-175-0) [A-4](#page-181-2) [Diagnose-Tools, 4-2](#page-137-1) [Einstellungen, 2-19](#page-51-0) [Elektrische Sicherheit, A-1](#page-178-0) [elektrische Systeme, 1-15](#page-21-1) [Fehlerbehebung \(Mac OS 9\), 3-40](#page-126-0) [Fehlerbehebung \(Windows 2000,](#page-107-0)  Windows XP, Windows Server 2003), 3-21 [Fehlerbehebung \(Windows 98, Windows](#page-120-0)  Me), 3-34 [Fehlerbehebung \(Windows NT 4.x\), 3-27](#page-113-0) [Fehlerbehebung für Novell](#page-129-0) NetWare, 3-43 [Fehlerbehebung mit Mac OS 9, Mac OS](#page-127-0)  X (Version 10.1 und 10.2), 3-41 [Funktioniert nicht, 2-54,](#page-86-1) [4-32,](#page-167-0) [A-4](#page-181-3) [Garantie, B-1](#page-183-0) [Gehäuse reinigen, 4-32](#page-167-1) [Geschwindigkeit, C-2](#page-185-1) [Hilfe, 2-17,](#page-49-1) [2-23](#page-55-2) Informationsquellen, 1-5,[1-12](#page-18-2) [Installation, 3-3,](#page-89-0) [3-18,](#page-104-0) [3-31](#page-117-0) [Installieren in Windows NT 4.x, 3-25](#page-111-0) [IP-Adresse, 1-12](#page-18-3) [IP-Adresse manuell angeben, 3-3](#page-89-1) [Leistung, 2-18](#page-50-3) [mehrere Einstellungen erstellen](#page-55-3)  (Mac), 2-23 [Registrieren, 1-26](#page-32-2) [Relative Luftfeuchtigkeit, C-1](#page-184-0) [Schnellinstallation für Novell](#page-128-2) NetWare, 3-42 [Schnellinstallation in Unix \(Linux\), 3-48](#page-134-0) [Schnittstellen, C-2](#page-185-2) [Schriftarten, C-2](#page-185-3) [Sicherheitsanforderungen, A-1](#page-178-1) [Speicher, 2-18,](#page-50-4) [C-2](#page-185-4) [Sprache, 1-20](#page-26-1) [Symbole, A-5](#page-182-1) [Temperatur, C-1](#page-184-1) [Transportieren, 4-39,](#page-174-0) [A-4](#page-181-0) [Treiber, 1-10](#page-16-0)

[Unsachgemäß einpacken, 4-40,](#page-175-1) [A-4](#page-181-4) [Verbrauchsmaterialien, A-4](#page-181-5) [Verpacken, 4-39](#page-174-1) [Versand, 4-41](#page-176-0) [Wartung, 4-32](#page-167-2) [Drucker anheben, 4-40,](#page-175-2) [A-4](#page-181-6) Druckereinstellungen ändern [Treiber \(Mac\), 2-23](#page-55-4) [Treiber \(Windows\), 2-19](#page-51-1) [Druckerstandort, A-3](#page-180-0) [Druckkartusche, A-4](#page-181-7) [Einsetzen, 4-13,](#page-148-0) [4-17](#page-152-0) [Entfernen, 4-12,](#page-147-0) [4-15](#page-150-0) Druckmedien [Formate, 2-6](#page-38-0) [Umgebung, 2-9](#page-41-0) [Unzulässige Sorten, 2-10](#page-42-0) [Druckmedien lagern, 2-9](#page-41-1) Druckoptionen [Einzelne Druckaufträge, 2-19](#page-51-2) [Windows, 2-19](#page-51-3) [Druckqualitätsmodi, 2-26](#page-58-0) [Drucksymbol, 1-8](#page-14-0) [DSL-Anschluss, 3-2](#page-88-2) [Duplexdruck, 2-27](#page-59-3) [Automatisch, 2-27](#page-59-4) [Bindungseinstellungen, 2-27](#page-59-5) [Medien, 2-27](#page-59-6) Duplexeinheit [Abdeckung öffnen, 4-18,](#page-153-0) [4-23](#page-158-0) [Abdeckung schließen, 4-19,](#page-154-0) [4-24](#page-159-0) [Öffnen, 4-5](#page-140-0) [Schließen, 4-7](#page-142-0) [Stau, 4-18](#page-153-1) [Dynamic Domain Name Service](#page-95-2)  (DDNS), 3-9

# E

[Elektrische Sicherheit, A-1](#page-178-2) [Elemente zur regelmäßigen Wartung, 2-54](#page-86-2) [Energiesparfunktion, 1-15](#page-21-2) [Zeitlimit, 1-15](#page-21-3) [Ersatzteile, 2-54](#page-86-3) [Ethernet-Anschluss, 3-2](#page-88-3) [EtherTalk, 3-36](#page-122-0) [Protokoll, 3-2](#page-88-4) [EtherTalk aktivieren, 3-36](#page-122-1)

# F

Fach 1 [Breiten- und Längsführung, 2-12](#page-44-0) [Einsetzen, 2-14](#page-46-0) [Entfernen, 2-12](#page-44-1) [Papier einlegen, 2-11](#page-43-1) [Vergrößern/Verkleinern, 2-12](#page-44-2) [Facheinstellungen, 1-18](#page-24-0) Fächer [Austauschen, 4-13,](#page-148-1) [4-17](#page-152-1) [Deckblätter drucken, 2-49](#page-81-2) [Einsetzen, 2-5,](#page-37-0) [4-22](#page-157-0) [Entfernen, 2-2,](#page-34-0) [4-10,](#page-145-0) [4-21](#page-156-0) [Füllhöhenmarkierung für Papier/](#page-34-1) [Transparentfolien, 2-2,](#page-34-1) [2-4](#page-36-0) [Papierführungen einstellen, 2-3](#page-35-0) [Vergrößern/Verkleinern, 2-3](#page-35-1) Fächer 2, 3, 4 [Einsetzen, 2-17](#page-49-2) [Entfernen, 2-15](#page-47-0) [Vergrößern/Verkleinern, 2-16](#page-48-0) [Fachreihenfolge, 1-19](#page-25-0) [Fachwechsel, 1-18](#page-24-1) [Fehler, 1-8](#page-14-1) [Fehler- und Warnmeldungen, 1-8](#page-14-2) Fehlerbehebung [infoSMART, 1-5](#page-11-0) [Mac OS 9, 3-40](#page-126-1) [Mac OS 9, Mac OS X \(Version 10.1 und](#page-127-1)  10.2), 3-41 [Macintosh, 3-37](#page-123-0) [Novell NetWare, 3-43](#page-129-1) [PhaserSMART, 1-5](#page-11-0) [Probleme mit der Druckqualität, 4-25](#page-160-0) [Technischer Support, 1-5,](#page-11-0) [1-13,](#page-19-1) [4-2](#page-137-2) [Windows 2000, Windows XP, Windows](#page-107-1)  Server 2003, 3-21 [Windows 98, Windows Me, 3-34](#page-120-0) [Windows NT 4.x, 3-27](#page-113-1) [Fehlermeldungen, 4-34](#page-169-0) Festlegen [IP-Adresse des Druckers, 3-7](#page-93-0) [statische IP-Adresse, 3-3,](#page-89-2) [3-4,](#page-90-0) [3-5](#page-91-0) [Festlegen einer IP-Adresse, 3-3](#page-89-3) [Füllhöhenmarkierung, 2-13,](#page-45-0) [2-16,](#page-48-1) [2-36,](#page-68-1) [2-42](#page-74-1)

### Gesetzliche Vorschriften [Europäische Union, D-2](#page-187-0) [Kanada, D-2](#page-187-1) [USA, D-1](#page-186-0) [Gespeicherte Druckaufträge, 2-51,](#page-83-5) [2-53](#page-85-0) [Grundlegende Informationen zum](#page-43-2)  Drucken, 2-11 Grußkarten [Drucken, 2-35](#page-67-2) [Drucken aus den Fächern 1 - 4, 2-40](#page-72-0) [Einstellen von Format/Sorte am vorderen](#page-72-1)  Bedienfeld, 2-40 [Richtlinien zum Drucken, 2-35](#page-67-1)

# H

[Hardware-Fehler, 4-34](#page-169-1) Helligkeit [Vorderes Bedienfeld, 1-20](#page-26-2) Hilfe [infoSMART, 1-5](#page-11-0) [PhaserSMART, 1-5](#page-11-0) [Technischer Support, 1-5,](#page-11-0) [1-13](#page-19-2) Hintere Abdeckung [Öffnen, 4-3,](#page-138-0) [4-5,](#page-140-1) [4-23](#page-158-1) [Schließen, 4-4,](#page-139-1) [4-6,](#page-141-1) [4-24](#page-159-1) [Hostname, 3-9](#page-95-3)

# I

Informationen [Quellen, 1-5](#page-11-0) [Informationen am vorderen Bedienfeld, 1-8](#page-14-1) [Informationsquellen, 1-5](#page-11-0) [Informationsseiten, 1-8,](#page-14-3) [1-9](#page-15-1) [Druckersprache, 1-20](#page-26-3) [infoSMART Knowledge Base, 4-42](#page-177-0) [IP-Adresse, 1-12,](#page-18-4) [3-7](#page-93-1) [am vorderen Bedienfeld manuell](#page-89-4)  angeben, 3-3 [Ändern, 3-8](#page-94-7) [Anzeigen am vorderen Bedienfeld, 1-12](#page-18-5) [Festlegen, 3-3](#page-89-5) [statisch festlegen, 3-4,](#page-90-1) [3-5](#page-91-1) [i-Taste, 1-8,](#page-14-4) [4-2](#page-137-3)

# G

[Garantie, B-1](#page-183-1) [Geschützte Druckaufträge, 2-51,](#page-83-4) [2-52](#page-84-0)

# K

[Kabelverbindung, 3-2](#page-88-5) Karteikarten [Drucken, 2-35,](#page-67-3) [2-36](#page-68-2) [Einstellen von Format/Sorte am vorderen](#page-69-0)  Bedienfeld, 2-37 [Richtlinien zum Drucken, 2-35](#page-67-4) [Karton \(Karten\), 2-16,](#page-48-2) [2-42](#page-74-2) [Konfigurationen, 1-3](#page-9-0) [Konfigurationsseite, 3-21](#page-107-2) Kontrast [Vorderes Bedienfeld, 1-20](#page-26-4)

# L

Lagerung [Richtlinien, 2-9](#page-41-2) [Umgebung, 2-9](#page-41-3)

# M

Macintosh [PostScript-Treibereinstellungen, 2-24](#page-56-0) [Schriftarten laden, 1-25](#page-31-1) [MaiLinX-Meldungen, 3-13](#page-99-0) [Manuelles Festlegen der IP-Adresse des](#page-89-6)  Druckers, 3-3 [Masseanschluss, A-1](#page-178-3) [Masseanschlussstecker, A-1](#page-178-4) [Mehrere Einstellungen erstellen \(Mac\), 2-23](#page-55-3) [Mehrseitige Dokumente, 2-45](#page-77-1) Meldungen [Fehler, 4-34](#page-169-2) [Fehler- und Warnmeldungen, 4-34](#page-169-3) [i-Taste, 4-2](#page-137-4) [Statusmeldungen, 4-33](#page-168-0) [Vorderes Bedienfeld, 4-2](#page-137-5) [Warnungen, 4-34](#page-169-4) [Menüübersicht, 1-8](#page-14-5) [Mit CentreWare IS, 1-12](#page-18-6) [Drucken der Schriftartenliste, 1-22](#page-28-1) [Druckereinstellungen ändern, 1-12](#page-18-7) [Facheinstellungen, 1-18](#page-24-2) [Fachreihenfolge, 1-19](#page-25-1) Modi [Druckqualität, 2-26](#page-58-1) [Modus mit niedrigem Stromverbrauch, 1-15](#page-21-4)

# N

[Negative Bilder, 2-46](#page-78-2) [Netzwerkdrucker, 1-12](#page-18-8) [Netzwerkinstallation, 3-9](#page-95-4) [N-fach, 2-45](#page-77-2) [Nicht unterstütztes Papier](#page-37-1)  [verwenden, 2-5,](#page-37-1) [4-25](#page-160-1) [Nicht von Xerox stammende Tonerkartusche,](#page-86-4)  [2-54,](#page-86-4) [4-32,](#page-167-3) [A-4](#page-181-8) [Nutzungsprofilberichte, 3-14](#page-100-0)

# $\bf{0}$

Obere Abdeckung [Öffnen, 4-8,](#page-143-0) [4-12,](#page-147-1) [4-15](#page-150-1) [Schließen, 4-9,](#page-144-0) [4-13,](#page-148-2) [4-17](#page-152-2)

# P

Papier [Druckmedien, 2-9](#page-41-4) [Lagerung, 2-9](#page-41-5) [Papiersorte wechseln, 2-2](#page-34-2) [Richtlinien für Verwendung von Papier](#page-41-6)  in Fächern 1 - 4, 2-9 [Sorte, 2-2,](#page-34-3) [2-11,](#page-43-3) [2-15,](#page-47-1) [4-25](#page-160-2) [Unzulässige Sorten, 2-10](#page-42-1) [Papierformate, 2-6](#page-38-1) [Papierführungen, 2-3](#page-35-2) [Anpassen, 4-22](#page-157-1) [Einstellen der Führungen in den](#page-63-0)  Fächern 1 - 4, 2-31 [Einstellen der Führungen in Fach 2, 3](#page-70-1)  oder 4, 2-38 [Papiersorte wechseln, 2-2,](#page-34-4) [2-11,](#page-43-4) [2-15,](#page-47-2) [4-25](#page-160-3) [Richtlinien für Einlegen, 2-2](#page-34-5) PC-Druckertreiber [Drucken von Schriftartenlisten, 1-22](#page-28-2) [Phaser-Installationsprogramm, 3-3](#page-89-7) [PhaserSMART, 1-13,](#page-19-3) [4-2](#page-137-6) [Technischer Support, 4-2,](#page-137-7) [4-42](#page-177-1) [Zugriff, 4-2](#page-137-8) Probleme mit der Druckqualität [Fehlerbehebung, 4-25](#page-160-4) [Wiederholungsfehler, 4-31](#page-166-0) [Proof-Druck, 2-51](#page-83-6) [Proof-Druckaufträge, 2-53](#page-85-1) Protokoll [EtherTalk, 3-2](#page-88-6) [TCP/IP, 3-2](#page-88-7)

# Q

[Qualitätsmodi, 2-26](#page-58-1)

# R

[Recycling, F-1](#page-190-0) [Recycling-Programme, 2-54](#page-86-5) [Registrieren des Druckers, 1-26](#page-32-3) [Reinigen des Druckers, 4-32](#page-167-4) [Residente Schriftarten ergänzen, 1-23](#page-29-0) Richtlinien [Bedrucken von Umschlägen, 2-32](#page-64-0) [Drucker transportieren, 4-40,](#page-175-3) [A-4](#page-181-9) [Unterstütztes Papier, 2-6](#page-38-2)

# S

Schnellinstallation [Mac OS 9.x, 3-37](#page-123-1) [Mac OS X \(Version 10.1\), 3-39](#page-125-0) [Novell NetWare, 3-42](#page-128-3) [UNIX \(Linux\), 3-48](#page-134-1) [Windows 2000, Windows XP, Windows](#page-103-0)  Server 2003, 3-17 [Windows 98, Windows Me, 3-30](#page-116-0) [Windows NT 4.x, 3-24](#page-110-0) [Schriftarten, C-2](#page-185-5) [Anzeigen, 1-21](#page-27-0) [Arten, 1-21](#page-27-1) [auflisten von einem Mac, 1-23](#page-29-1) [Auflisten von PC, 1-24](#page-30-1) [Drucken, 1-22](#page-28-3) [Drucken am vorderen Bedienfeld, 1-22](#page-28-4) [entfernen, 1-25](#page-31-2) [gelöscht, 1-23](#page-29-2) [laden, 1-23](#page-29-3) [laden mit Apple Printer Utility, 1-25](#page-31-3) [resident, 1-21](#page-27-2) [Residente Schriftarten ergänzen, 1-23](#page-29-4) Schriftarten auflisten [Über das vordere Bedienfeld, 1-22](#page-28-5) [von einem Mac, 1-23](#page-29-5) [Von PC, 1-24](#page-30-2) Schriftarten laden [CentreWare Font Management](#page-30-3) Utility, 1-24 [Servicevertrag, 4-40,](#page-175-4) [A-4](#page-181-10) Sicherheit [Anforderungen, A-1](#page-178-5) [Benutzer, A-1](#page-178-6)

[Betrieb, A-3](#page-180-1) [Betriebssicherheit, A-3](#page-180-2) [Drucker transportieren, A-4](#page-181-0) [Druckerstandort, A-3](#page-180-0) [Druckrichtlinien, A-5](#page-182-0) [Elektrisch, A-1](#page-178-7) [Elektrische Sicherheit, 4-2,](#page-137-9) [A-1](#page-178-8) [Laser, A-2](#page-179-0) [Symbole, A-5](#page-182-2) [Verbrauchsmaterialien, A-4](#page-181-5) [Wartung, A-2](#page-179-1) [Skalierung, 2-47](#page-79-3) [Software-Fehler, 4-34](#page-169-5) Spezifikationen [Controller, C-2](#page-185-6) [Elektrisch, C-1](#page-184-2) [Leistung, C-2](#page-185-7) [Physisch, C-1](#page-184-3) [Umgebung, C-1](#page-184-4) [Spiegelbilder, 2-46](#page-78-1) Stapler [Absenken, 4-9,](#page-144-1) [4-14,](#page-149-0) [4-18](#page-153-2) [Anheben, 4-8,](#page-143-1) [4-15](#page-150-2) [Hinter Abdeckung des Staplers](#page-155-0) öffnen, 4-20 [Hinter Abdeckung des Staplers](#page-156-1)  schließen, 4-21 [Stau, 4-20](#page-155-1) [Startseite, 1-14](#page-20-0) [aktivieren oder deaktivieren, 1-14](#page-20-1) [Aktivieren/Deaktivieren mit CentreWare](#page-20-2)  IS, 1-14 [drucken mit dem vorderen](#page-21-5) Bedienfeld, 1-15 Statische IP-Adresse [Macintosh 9.x TCP/IP, 3-4](#page-90-2) [Macintosh OS X \(10.2 und höher\) TCP/](#page-91-1) IP, 3-5 [Windows 2000, Windows XP, Windows](#page-90-3)  Server 2003, 3-4 [Windows 98 und Windows Me, 3-4](#page-90-4) [Windows NT 4.x, 3-4](#page-90-5) [Statusmeldungen, 2-54](#page-86-6) Stau [Am Ausgang, 4-3](#page-138-1) [An Rückseite, 4-3](#page-138-2) [Ausgang, 4-8](#page-143-2) [Ausgang mit Duplex, 4-5](#page-140-2) [Duplexeinheit, 4-18](#page-153-3) [Fach, 4-10](#page-145-1)

[Obere Abdeckung, 4-15](#page-150-3) [Papierformat, 4-21](#page-156-2) [Rückseite mit Duplex, 4-5](#page-140-3) [Stapler, 4-20](#page-155-2)

# T

[TCP/IP, 1-12](#page-18-9) [Protokoll, 3-2](#page-88-8) [Technischer Support, 1-5,](#page-11-0) [1-13,](#page-19-4) [4-2](#page-137-10) Transparentfolien [Drucken aus den Fächern 1 - 4, 2-30](#page-62-0) [Einlegen, 2-29](#page-61-0) [Einstellen von Transparentfoliensorte/](#page-63-1) format am vorderen Bedienfeld, 2-31 [Einstellungen am vorderen Bedienfeld](#page-75-0)  für Fach 2, 3 oder 4, 2-43 [Unzulässige Sorten, 2-29](#page-61-1) Transportieren [Innerhalb des Büros, 4-41](#page-176-1) [Vorbereiten für den Versand, 4-41](#page-176-2) [Warnhinweise, 4-40](#page-175-5) Treiber [Ändern der Windows-Einstellungen für](#page-51-4)  bestimmte Druckaufträge, 2-19 [Deckblätter drucken, 2-50](#page-82-0) Drucken von negativen oder [Spiegelbildern aktivieren, 2-46](#page-78-3) [Druckqualitätsmodi, 2-26](#page-58-2) [Einstellungen für Mac ändern, 2-23](#page-55-4) [Funktionen, 1-11](#page-17-0) [Geschützte, Proof- und gespeicherte](#page-83-7)  Druckaufträge angeben, 2-51 [Informationen, 1-10](#page-16-1) [Installation, 1-10](#page-16-2) [mehrere Seiten auf einem Blatt Papier](#page-77-3)  drucken, 2-45 [Papierausrichtung festlegen, 2-27](#page-59-7) [Skalierung angeben, 2-47](#page-79-4) [Trennblätter angeben, 2-44](#page-76-0) [Wasserzeichen auswählen, erstellen und](#page-80-1)  bearbeiten, 2-48 [Trennblätter, 2-44](#page-76-1) [Trennblätter einfügen, 2-44](#page-76-2)

# U

[Umfassende Garantie, 2-5,](#page-37-2) [2-32,](#page-64-1) [4-25,](#page-160-5) [4-40,](#page-175-6) [A-4](#page-181-11)

Umschläge [Aufbewahrung, 2-32](#page-64-2) [Drucken, 2-32](#page-64-3) [Drucken aus den Fächern 1 - 4, 2-33](#page-65-0) [Einlegen, 2-32](#page-64-4) [Einstellen von Format/Sorte am vorderen](#page-66-0)  Bedienfeld, 2-34 [Knitterfalten oder Auswölbungen, 2-32](#page-64-5) [Papierfach, Füllhöhenmarkierung, 2-33](#page-65-1) [Probleme durch Knitterfalten](#page-64-6)  verhindern, 2-32 [Richtlinien, 2-9](#page-41-7) [Richtlinien zum Bedrucken, 2-32](#page-64-7) [Richtlinien zum Drucken, 2-32](#page-64-8) Ungeeignetes Papier [Beschädigungen, 2-5,](#page-37-1) [4-25](#page-160-1) Unterstütztes Papier [Papier- und Medienformate, 2-6](#page-38-3) [Richtlinien, 2-6](#page-38-4) [USB-Anschluss, 3-5](#page-91-2)

# V

Verbrauchsmaterialien [Bestellen, 2-54](#page-86-7) [Ersatz, 2-54](#page-86-8) [fast aufgebraucht, 2-54](#page-86-9) [Verbrauchsmaterialien bestellen, 2-54](#page-86-10) [Verlängerungskabel, A-1](#page-178-9) [Verwenden einer nicht von Xerox](#page-86-11)  [stammenden Tonerkartusche, 2-54,](#page-86-11) [A-4](#page-181-12) Visitenkarten [Richtlinien zum Drucken, 2-35](#page-67-1) Vorderes Bedienfeld [Anschlusseinrichtung, 3-2](#page-88-9) [Anzeige, 1-8](#page-14-6) [Aufforderungen, 2-54](#page-86-12) [Druckersprache, 1-20](#page-26-5) [Drucksymbol, 1-8](#page-14-7) [Eingeschränkter Zugriff, 1-15](#page-21-6) [Einstellen von Karteikartenformat/-sorte,](#page-69-1)  2-37 [Einstellen von Transparentfolienformat/](#page-63-2) -sorte, 2-31 [Einstellen von Umschlagformat/](#page-66-1) -sorte, 2-34 [Facheinstellungen, 1-18](#page-24-3) [Fachreihenfolge, 1-19](#page-25-2) [Fachreihenfolge festlegen, 1-19](#page-25-3) [Fehler- und Warnmeldungen, 4-34](#page-169-6)

[Fehlermeldungen anzeigen, 1-8](#page-14-1) [Grafikanzeige, 1-7](#page-13-0) [IP-Adresse manuell angeben, 3-3](#page-89-4) [IP-Adresse überprüfen, 3-8](#page-94-8) [i-Taste, 4-2](#page-137-11) [Kontrast, 1-20](#page-26-6) [Menüübersicht, 1-8](#page-14-8) [Papiersorte wechseln, 2-2,](#page-34-6) [2-11,](#page-43-5) [2-15,](#page-47-3) [4-25](#page-160-6) [Schriftarten auflisten, 1-22](#page-28-0) [Statusmeldungen, 2-54](#page-86-13) [Warnmeldungen, 2-54](#page-86-14) Vorrat [Austauschen, 2-35](#page-67-5)

# W

[Warnmeldungen, 2-54,](#page-86-15) [4-34](#page-169-7) [Warnsymbole, A-4](#page-181-13) [Warten des Druckers, 4-32](#page-167-5) [Wasserzeichen, 2-48](#page-80-2) [Web-Links, 4-42](#page-177-2) [Weitere, 2-11](#page-43-6) [Wiederholungsfehler, 4-31](#page-166-1) Windows [PCL-Treibereinstellungen, 2-22](#page-54-0) [PostScript-Treibereinstellungen, 2-20](#page-52-0)

# X

[Xerox TCP/IP Port Monitor, 3-31](#page-117-1) [Xerox Usage Analysis Tool \(Xerox](#page-101-0) -Nutzungsanalyse-Tool), 3-15 [Xerox-Garantie, 4-40,](#page-175-7) [A-4](#page-181-14)

# Z

[Zeitlimit für das Einlegen von Papier, 1-17](#page-23-0) [Ändern mit CentreWare IS, 1-17](#page-23-1) [Zeitlimit für Papiereinlegen ändern, 1-17](#page-23-2) [Mit CentreWare IS, 1-17](#page-23-3)